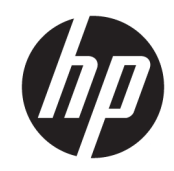

# HP Officejet Pro 6830

ךירדמשמתשמל

#### מידע על זכויות יוצרים

© 2014 Copyright Hewlett-Packard Development Company, L.P.

מהדורה ,1 7/2014

#### **Hewlett-Packard Company** של הודעות

המידע במסמך זה נתון לשינוי ללא הודעה מראש.

כל הזכויות שמורות. אין לשכפל, להתאים או לתרגם חומר זה ללא קבלת רשות של Packard-Hewlett מראש בכתב , אלא כפי שמתירים זאת חוקי זכויות היוצרים.

האחריות הבלעדית למוצרים ולשירותים של HP מפורטת בהצהרת האחריות המפורשת הנלווית למוצרים ושירותים אלה. אין לפרש דבר מן האמור במסמך זה כהענקת אחריות נוספת. HP אינה נושאת באחריות לשגיאות טכניות, לשגיאות עריכה או להשמטות במסמך זה.

#### זכויות יוצרים

Windows,Windows XP ,Windows ,Microsoft הם Windows 8.1-ו ,Windows 8 ,Windows 7 ,Vista סימנים מסחריים רשומים בארה"ב של Microsoft .Corporation

STAR ENERGY והסימן של STAR ENERGY הם סמלים רשומים בארה"ב.

Mac, X OS, ו-AirPrint הם סימנים מסחריים של Apple .Inc, הרשומים בארה"ב ובמדינות/אזורים אחרים.

#### מידע בטיחות

## ⚠

יש לפעול תמיד על-פי אמצעי הזהירות הבסיסיים בעת השימוש במוצר זה, כדי לצמצם את סכנת הפגיעה מדליקה או התחשמלות.

.1 קרא היטב את כל ההוראות הכלולות בתיעוד הנלווה למדפסת.

.2 ציית לכל האזהרות וההוראות שסומנו על-גבי המוצר.

.3 נתק מוצר זה משקע החשמל לפני שתנקה אותו.

.4 אין להתקין מוצר זה או להשתמש בו בקירבת מים או כאשר אתה רטוב.

.5 התקן את המוצר בביטחה על-גבי משטח יציב.

.6 התקן את המוצר במיקום מוגן שבו אין סכנה שמישהו ידרוך על כבל הקו, או ייתקל בו, ושבו הכבל לא יינזק.

.7 אם המוצר אינו פועל כהלכה, עיין בפרק פתרון [בעיות](#page-88-0).

.8 אין בתוך המוצר חלקים שהמשתמש יכול לתחזק אותם . לשירות, פנה לעובדי שירות מוסמכים.

# תוכן העניינים

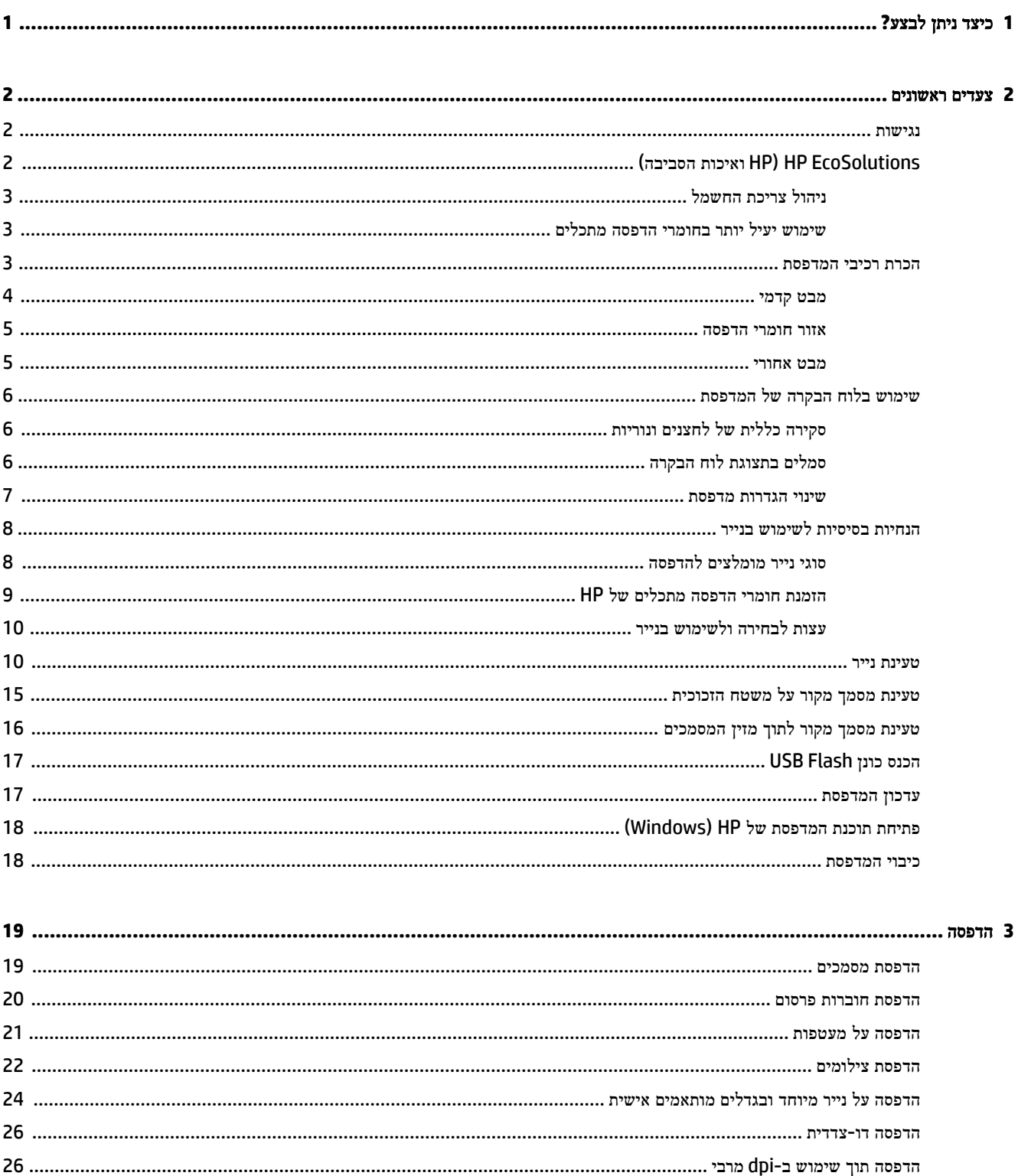

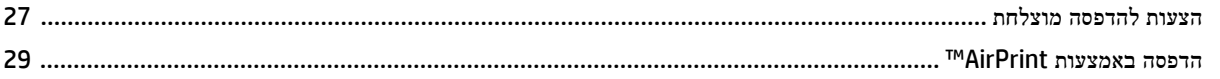

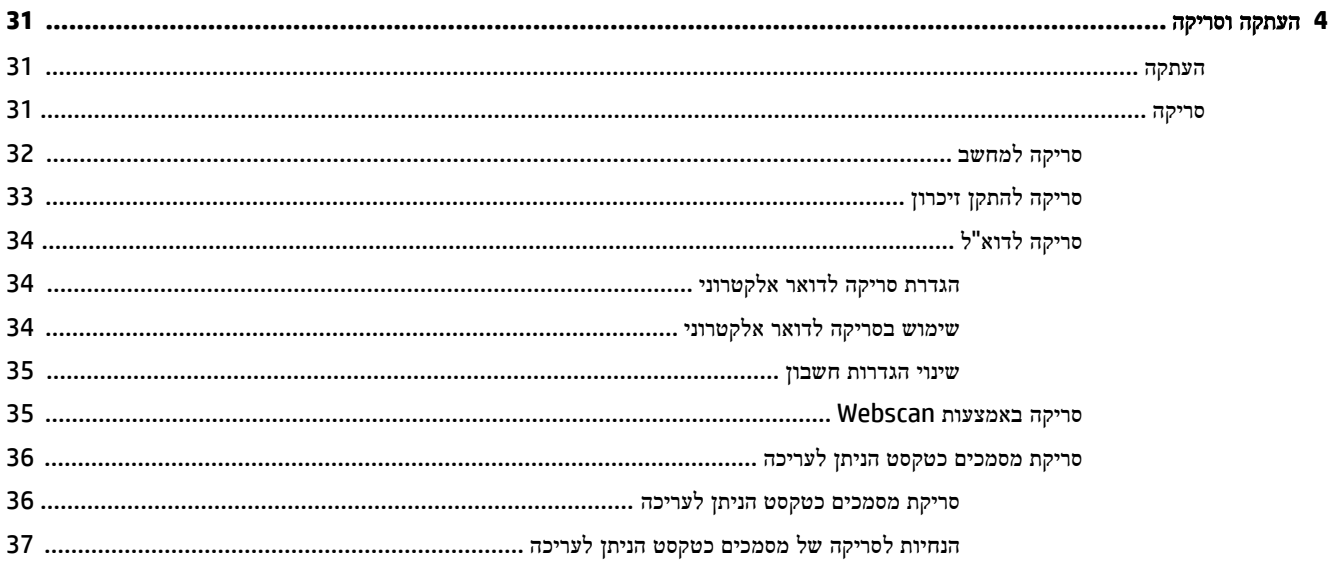

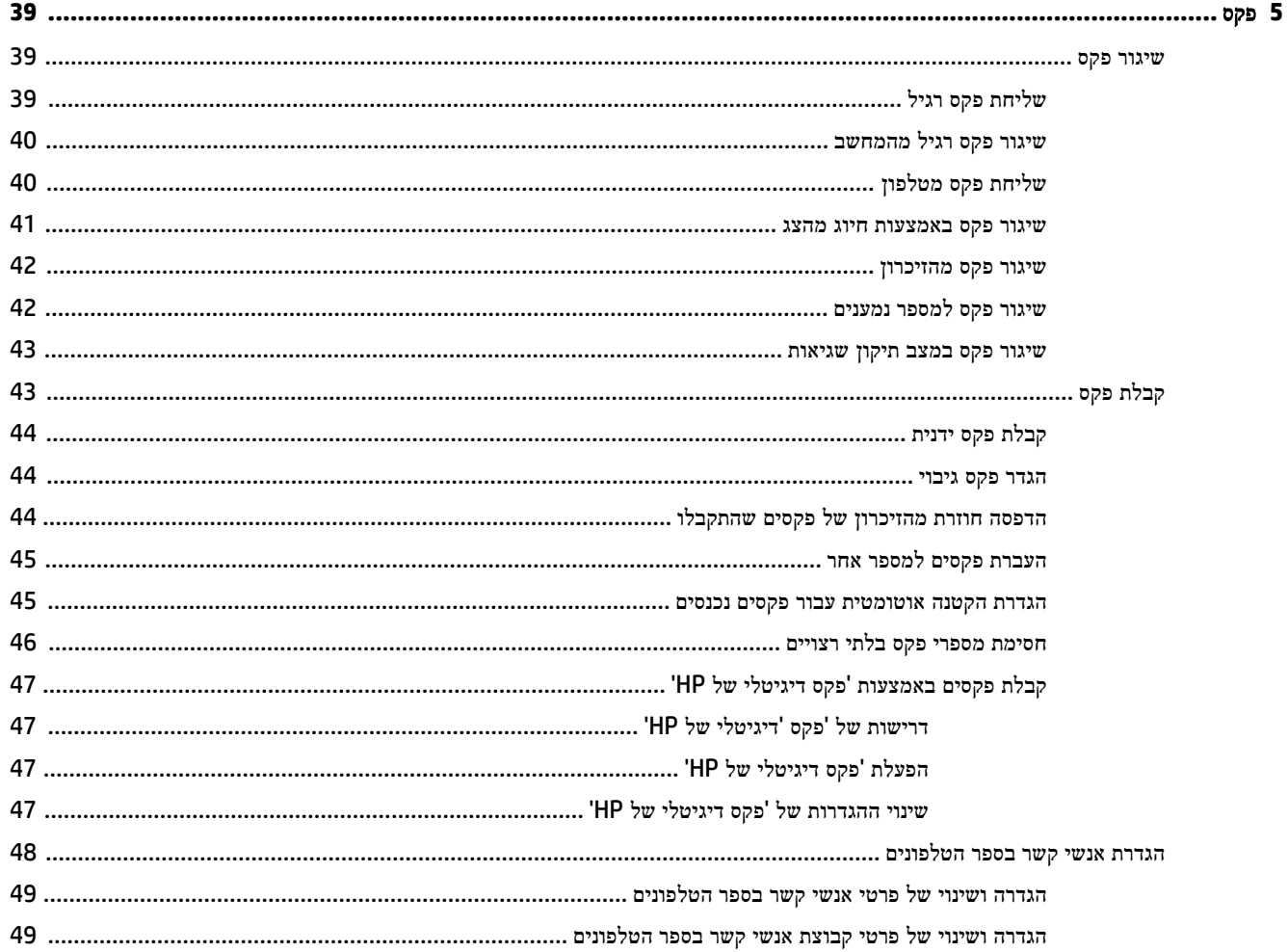

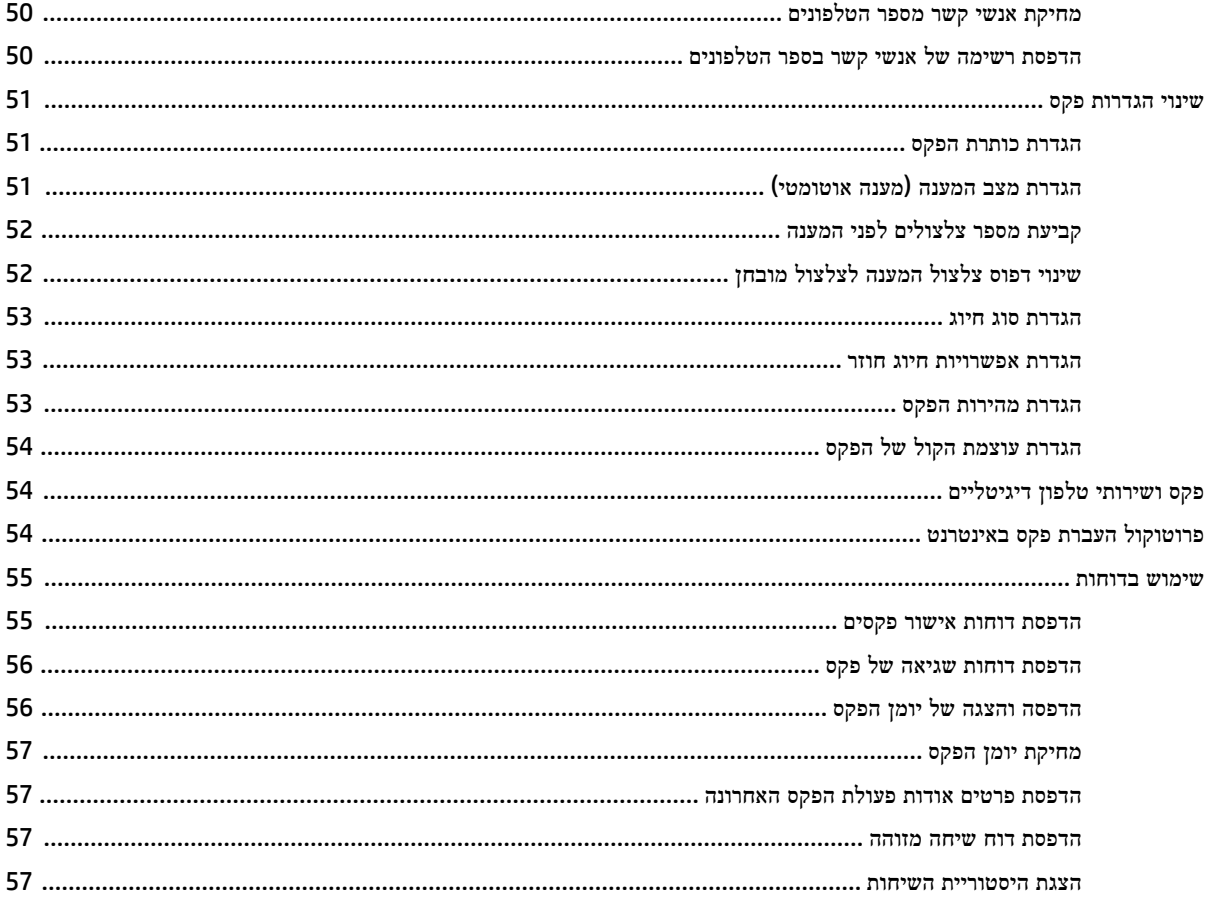

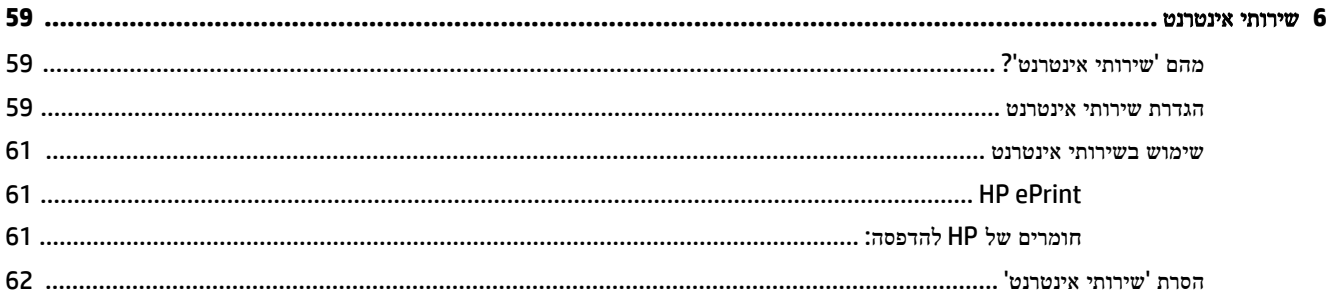

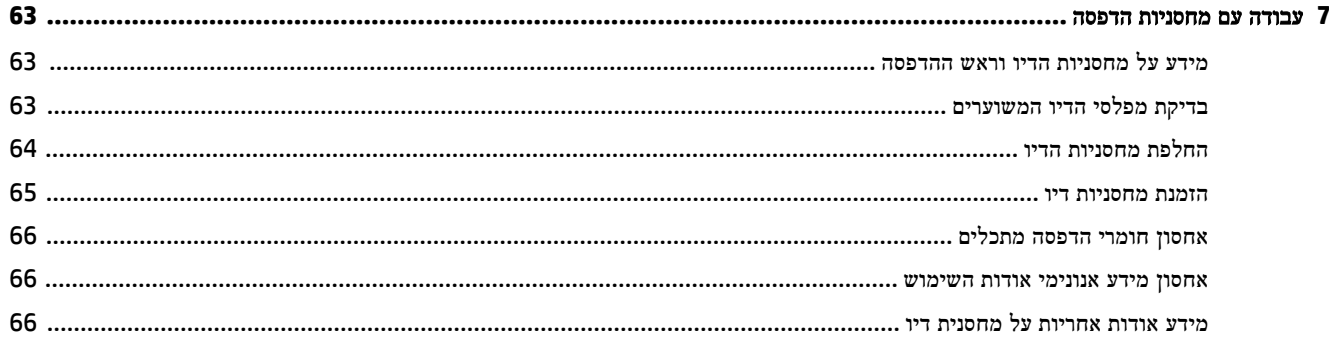

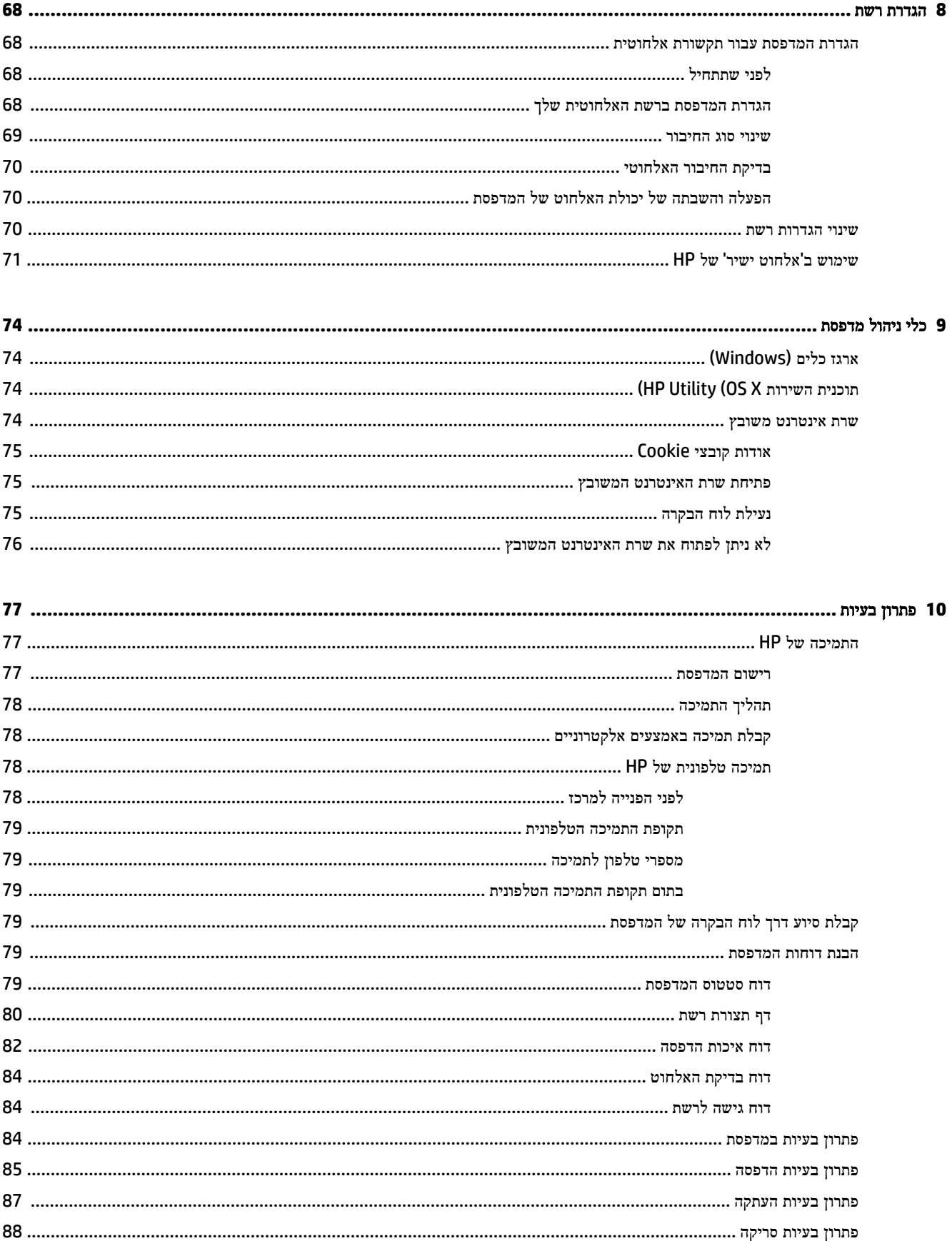

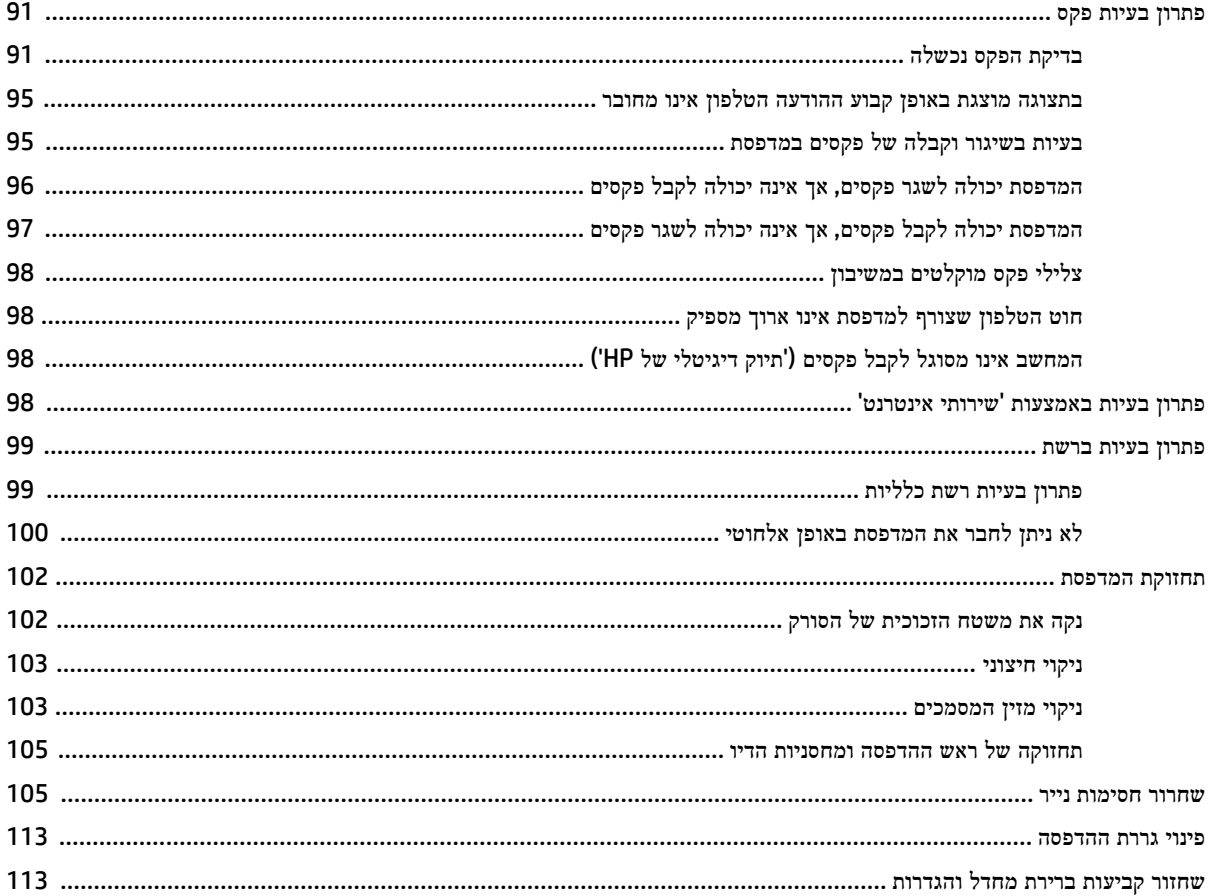

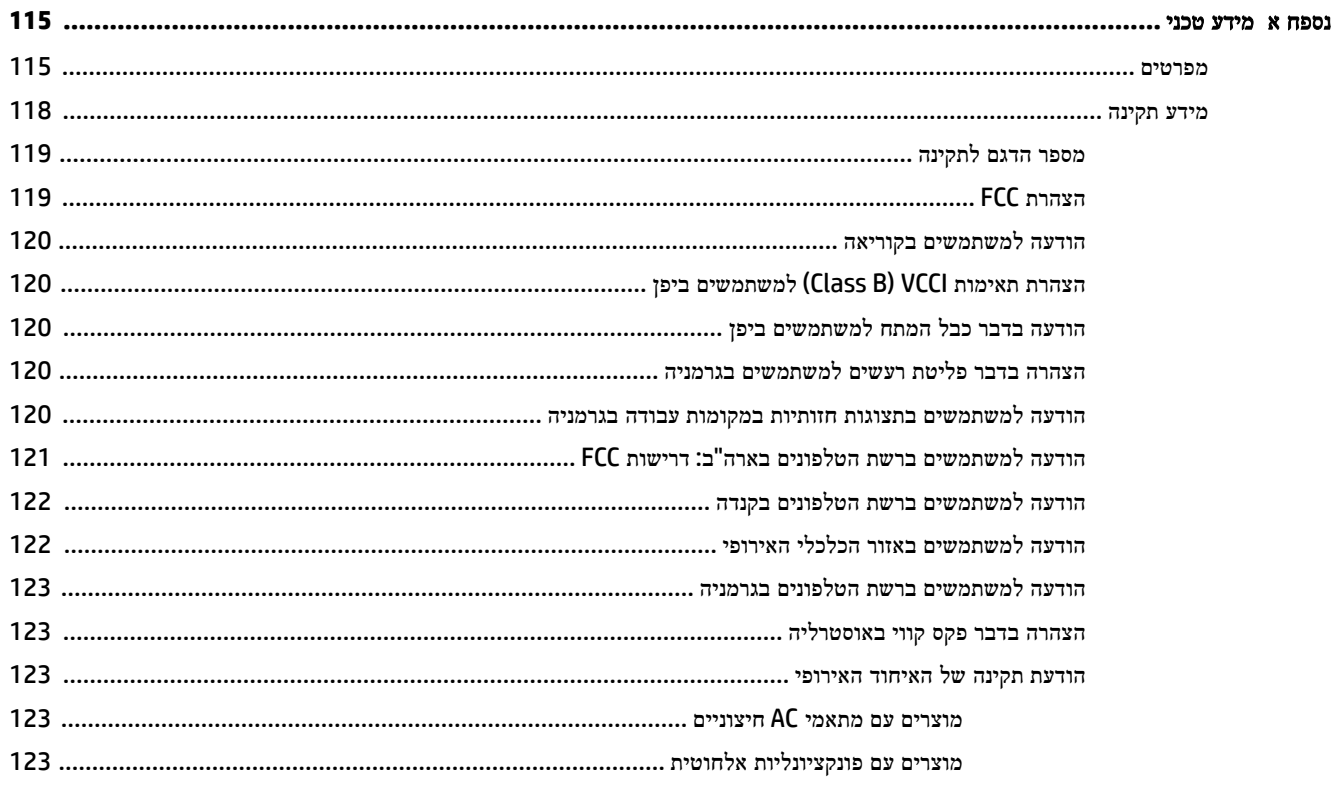

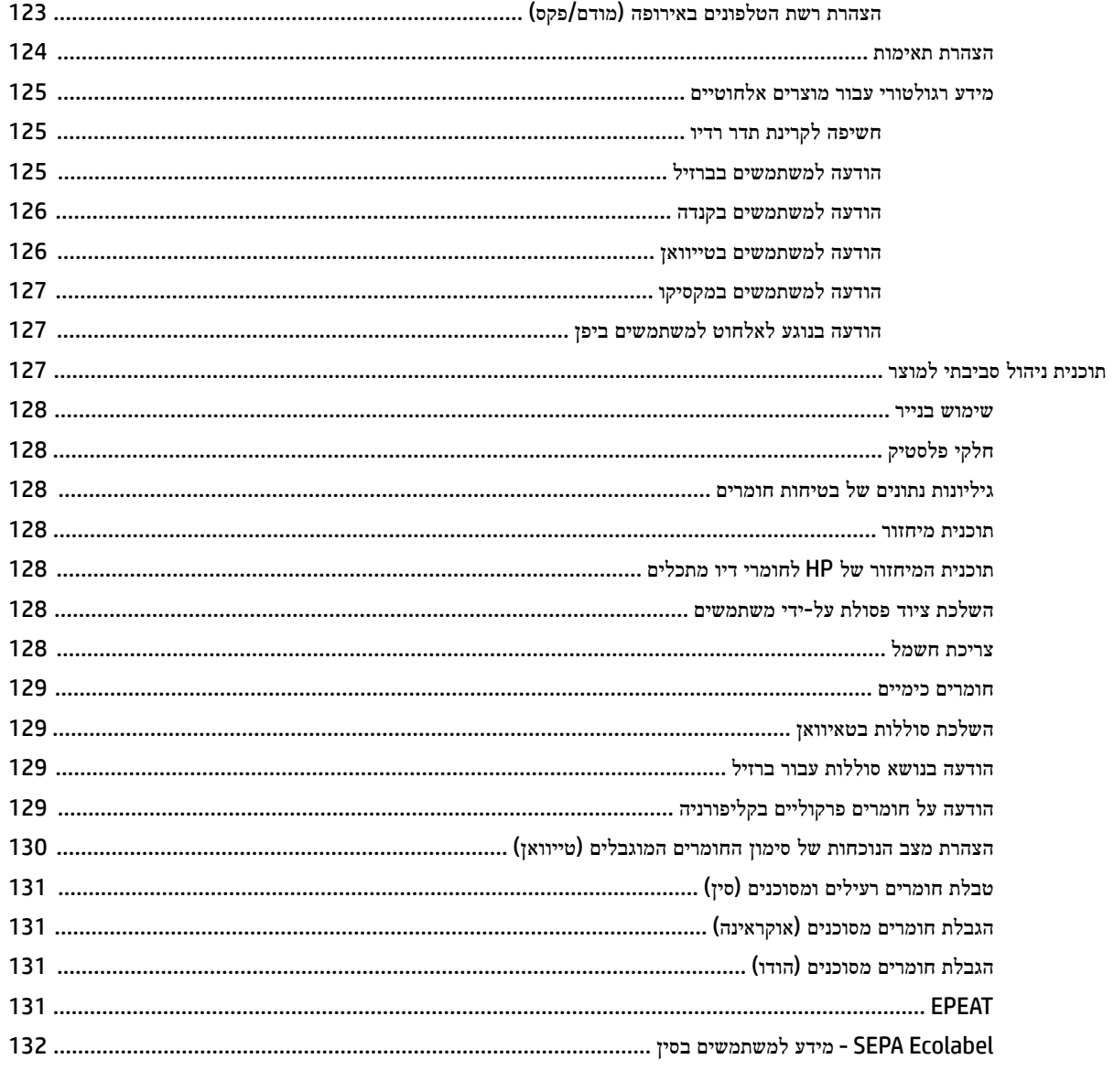

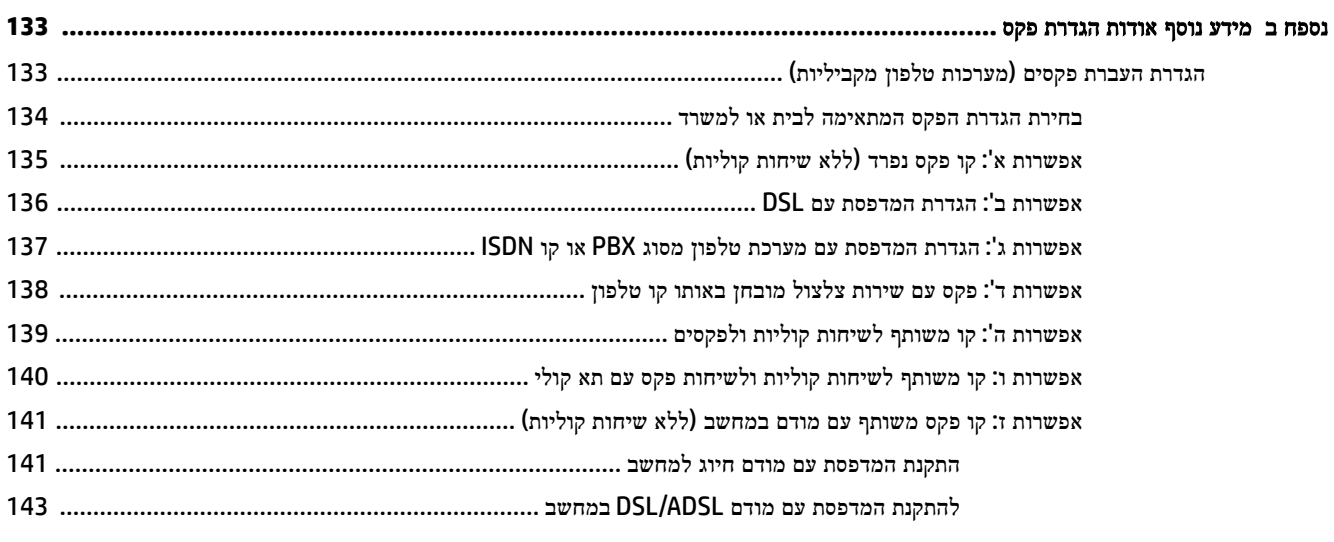

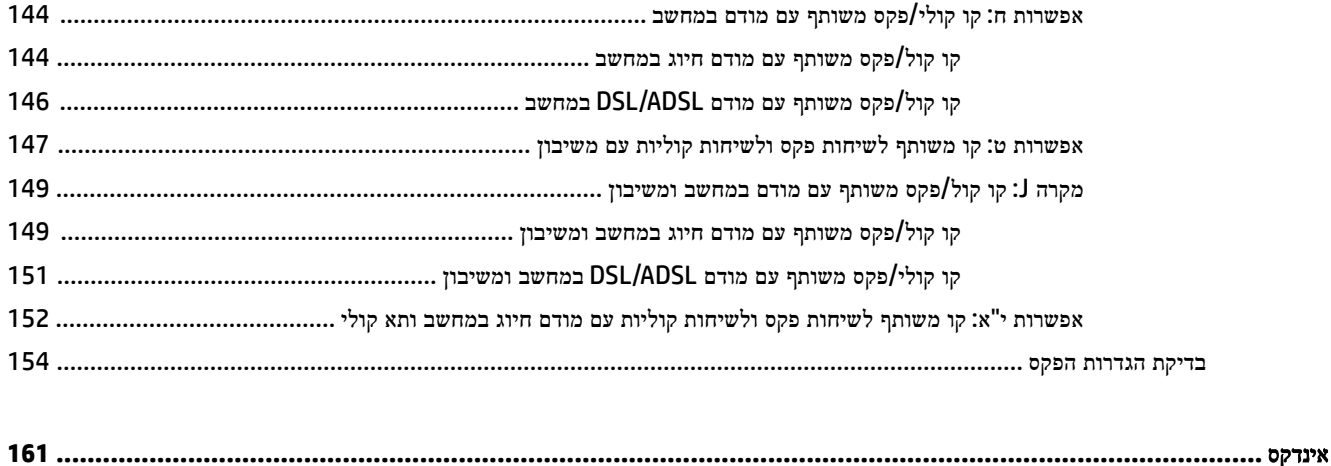

# <span id="page-12-0"></span>**1** כיצד ניתן לבצע**?**

- צעדים [ראשונים](#page-13-0)
	- [הדפסה](#page-30-0)
- [העתקה](#page-42-0) וסריקה
	- [פקס](#page-50-0)
- שירותי [אינטרנט](#page-70-0)
- עבודה עם [מחסניות](#page-74-0) הדפסה
	- פתרון [בעיות](#page-88-0)

## **2** צעדים ראשונים

<span id="page-13-0"></span>מדריך זה מכיל פרטים על השימוש במדפסת ופתרון בעיות.

- נגישות
- )הסביבה ואיכות HP( HP EcoSolutions
	- הכרת רכיבי [המדפסת](#page-14-0)
	- שימוש בלוח הבקרה של [המדפסת](#page-17-0)
		- הנחיות בסיסיות [לשימוש](#page-19-0) בנייר
			- [טעינת](#page-21-0) נייר
	- טעינת מסמך מקור על משטח [הזכוכית](#page-26-0)
	- טעינת מסמך מקור לתוך מזין [המסמכים](#page-27-0)
		- [הכנס](#page-28-0) כונן [Flash USB](#page-28-0)
			- עדכון [המדפסת](#page-28-0)
- פתיחת תוכנת [המדפסת](#page-29-0) של [HP\(](#page-29-0) [Windows\)](#page-29-0)
	- כיבוי [המדפסת](#page-29-0)

### נגישות

המדפסת כוללת כמה מאפיינים שהופכים אותה לנגישה לאנשים בעלי מוגבלויות.

#### נגישות חזותית

תוכנת HP המצורפת למדפסת נגישה למשתמשים עם לקויות ראייה באמצעות האפשרויות והמאפיינים של הנגישות של מערכת ההפעלה . התוכנה גם תומכת ברוב הטכנולוגיות המסייעות כגון קוראי מסך, קוראי ברייל ויישומי המרת קול-טקסט. למשתמשים עיוורי צבעים, התוויות והלחצנים הצבעוניים בתוכנת HP מסומנים גם בטקסט פשוט או בתוויות סמלים אשר מתארים את הפעולה המתאימה.

#### ניידות

עבור משתמשים עם ניידות מוגבלת, ניתן לבצע את הפונקציות של תוכנת HP באמצעות פקודות מקשים. תוכנת HP גם תומכת באפשרויות הנגישות של Windows כגון מקשים דביקים, מקשים דו-מצביים, מקשי סינון ומקשי עכבר. משתמשים המוגבלים מבחינת כוח ותנועה יכולים לתפעל את דלתות המדפסת, הלחצנים, מגשי הנייר ומכווני רוחב הנייר.

#### תמיכה

לקבלת פרטים נוספים על הנגישות של מדפסת זו ועל המחויבות של HP לנגישות מוצריה, בקר באתר האינטרנט של HP, בכתובת [.www.hp.com/accessibility](http://www.hp.com/accessibility)

לקבלת מידע נגישות עבור X OS Mac, בקר באתר האינטרנט של Apple בכתובת [accessibility/com.apple.www.](http://www.apple.com/accessibility/)

## **)**הסביבה ואיכות **HP( HP EcoSolutions**

Packard-Hewlett מחויבת לסייע לך למטב את ההשפעה על הסביבה ולאפשר לך להדפיס באחריות—בבית ובמשרד.

לקבלת מידע מפורט יותר על הנחיות בנוגע לאיכות הסביבה ש-HP פועלת על-פיהן לאורך תהליך הייצור, עיין בסעיף תוכנית ניהול [סביבתי](#page-138-0) [למוצר](#page-138-0). לקבלת מידע נוסף אודות היוזמות הסביבתיות של HP, בקר בכתובת www.hp.com/ecosolutions.

- ניהול צריכת החשמל
- שימוש יעיל יותר בחומרי הדפסה מתכלים

## ניהול צריכת החשמל

כדי לחסוך בחשמל, המדפסת מסופקת עם המאפיינים הבאים:

#### מצב שינה

<span id="page-14-0"></span>צריכת החשמל פוחתת במצב 'שינה'. המדפסת נכנסת למצב חיסכון בחשמל לאחר 5 דקות של חוסר פעילות.

לשינוי משך הזמן של חוסר הפעילות הנדרש כדי שהמדפסת תיכנס למצב 'שינה':

- **.1** בתצוגת לוח הבקרה של המדפסת, גע ב- .
- **.2** גע במצב שינה, ולאחר מכן גע באפשרות הרצויה.

#### תזמון להפעלה וכיבוי

השתמש במאפיין זה כדי להפעיל או לכבות את המדפסת באופן אוטומטי בימים נבחרים. לדוגמה, תוכל לתזמן את המדפסת כך שתופעל בשעה 8 בבוקר ותיכבה בשעה 8 בערב בימים ראשון עד חמישי. כך תוכל לחסוך בצריכת חשמל בלילות ובסופי שבוע .

כדי לתזמן את היום או השעה להפעלה או כיבוי:

- **.1** בתצוגת לוח הבקרה של המדפסת, גע ב .
	- **.2** גע בתזמון הפעלה**/**כיבוי של המדפסת.
- **.3** גע באפשרות הרצויה ופעל על-פי ההודעות המוצגות על-גבי המסך כדי להגדיר את היום והשעה להפעלת המדפסת או לכיבויה.

זהירות**:** הקפד לכבות את המדפסת כהלכה, באמצעות הלחצן תזמון כיבוי או )הלחצן הפעלה/כיבוי.(

אם כיבית את המדפסת שלא כהלכה, מחסנית ההדפסה עלולה שלא לחזור למיקומה הנכון ובכך לגרום לבעיות במחסניות הדיו ובאיכות ההדפסה.

### שימוש יעיל יותר בחומרי הדפסה מתכלים

לשימוש יעיל יותר בחומרי הדפסה מתכלים כגון דיו ונייר, נסה לבצע את הפעולות הבאות:

- מחזר מחסניות דיו מקוריות של HP שהשתמשת בהן באמצעות תוכנית Partners Planet HP. לקבלת מידע נוסף, בקר באתר [.www.hp.com/recycle](http://www.hp.com/recycle)
	- השתמש בנייר באופן יעיל יותר על-ידי הדפסה משני צידי הנייר.
- חסוך דיו ונייר בעת הדפסת תוכן מקוון עם HP Smart Print. למידע נוסף, בקר בכתובת www.hp.com/qo/smartprint.
	- שנה את הגדרת איכות ההדפסה במנהל ההתקן של המדפסת להגדרה 'טיוטה'. ההגדרה 'טיוטה' צורכת פחות דיו.
		- נקה את ראש ההדפסה רק בעת הצורך. ניקוי שלא לצורך מבזבז דיו ומקצר את חיי המחסניות.

### הכרת רכיבי המדפסת

סעיף זה כולל את הנושאים הבאים:

- מבט [קדמי](#page-15-0)
- אזור חומרי [הדפסה](#page-16-0)
	- מבט [אחורי](#page-16-0)

## מבט קדמי

<span id="page-15-0"></span>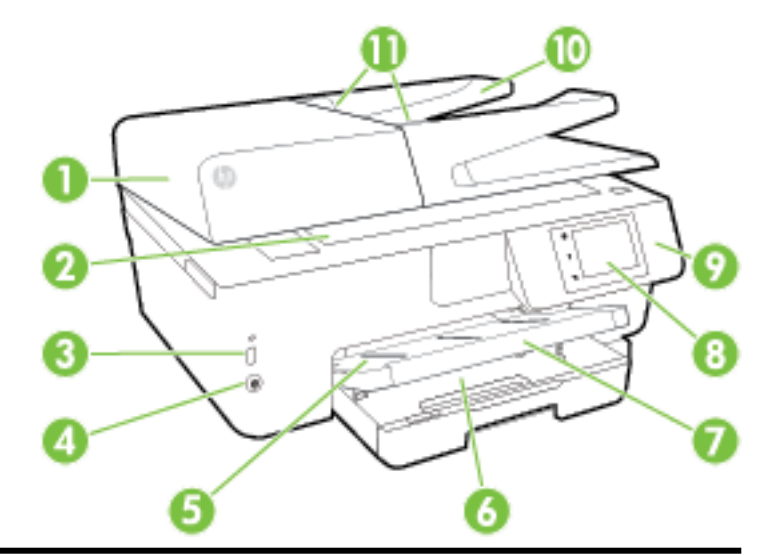

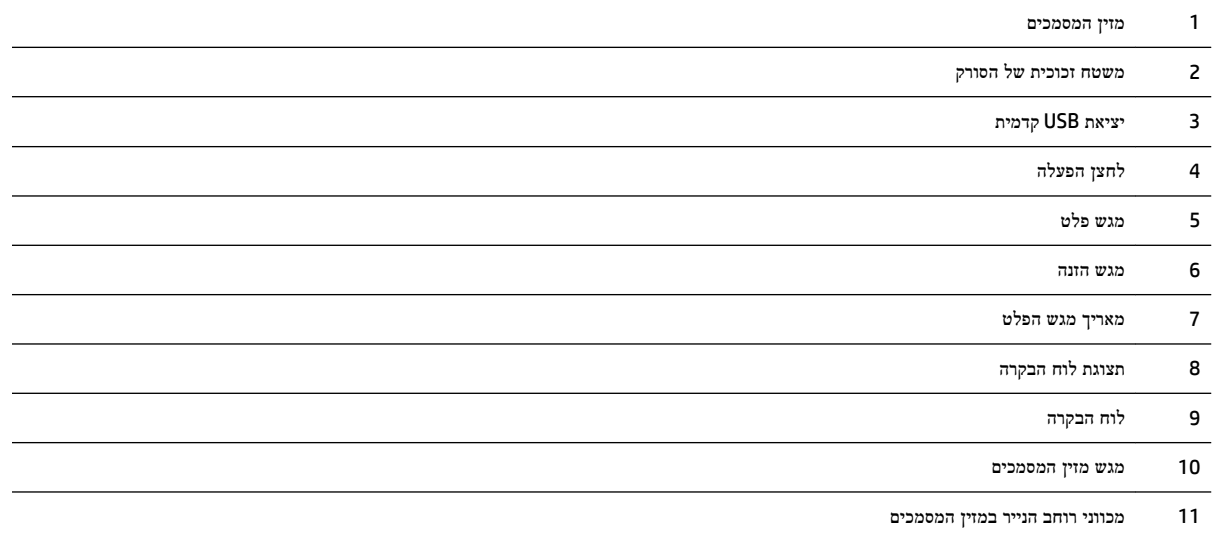

### אזור חומרי הדפסה

<span id="page-16-0"></span>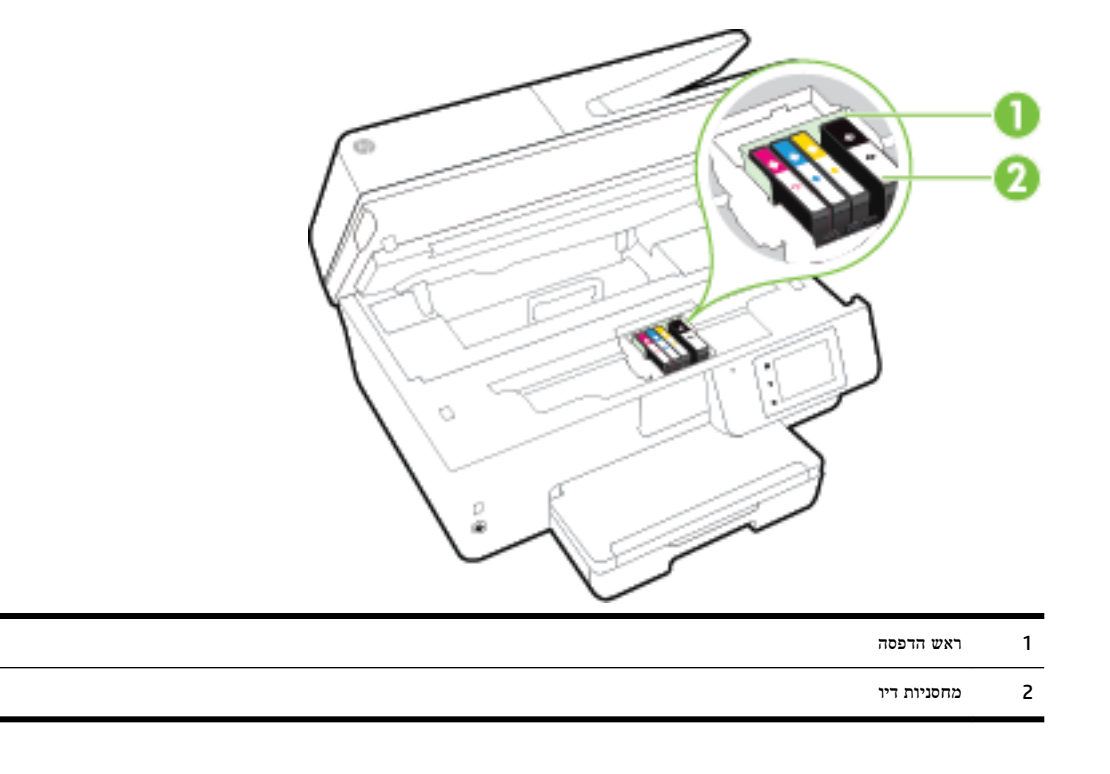

הערה**:** יש לשמור מחסניות דיו בתוך המדפסת כדי למנוע בעיות אפשריות באיכות ההדפסה או גרימת נזק לראש ההדפסה. הימנע מהוצאת חומרים מתכלים מן ההתקן לפרקי זמן ממושכים. אין לכבות את המדפסת כאשר חסרה מחסנית.

#### מבט אחורי

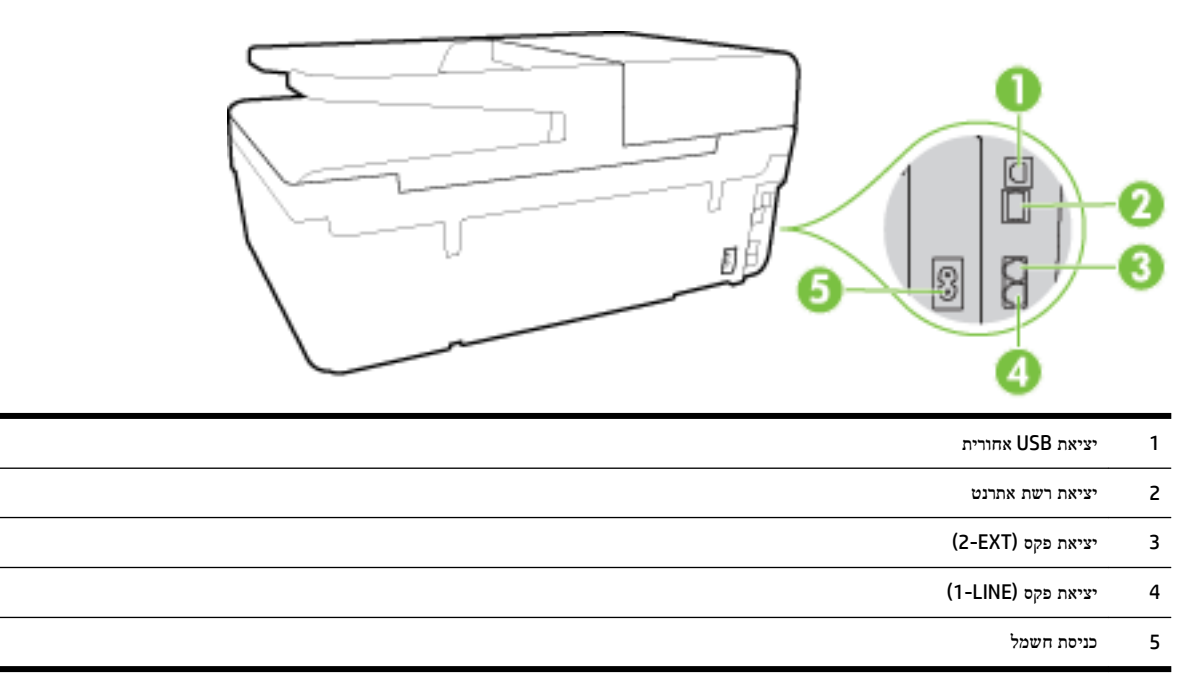

## שימוש בלוח הבקרה של המדפסת

סעיף זה כולל את הנושאים הבאים:

- סקירה כללית של לחצנים ונוריות
	- סמלים בתצוגת לוח הבקרה
		- שינוי [הגדרות](#page-18-0) מדפסת

## סקירה כללית של לחצנים ונוריות

התרשים הבא והטבלה המשויכת לו מהווים מדריך מקוצר למאפיינים של לוח הבקרה של המדפסת.

<span id="page-17-0"></span>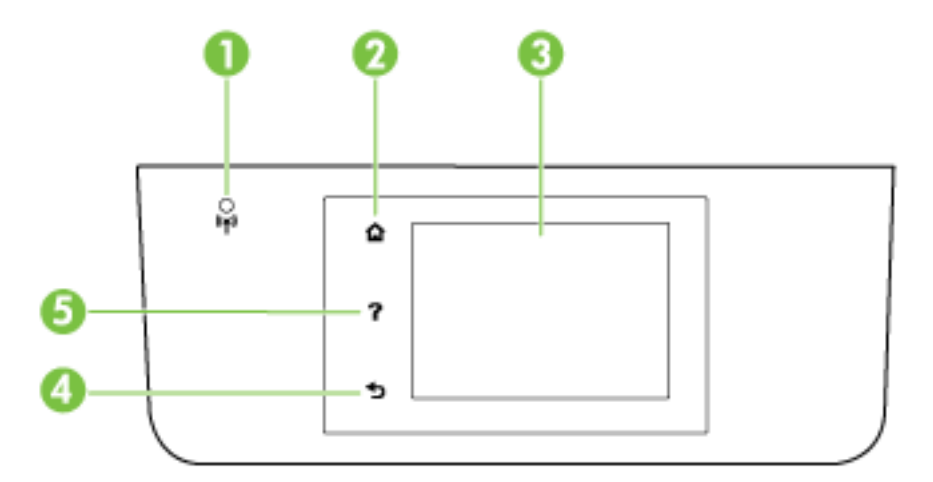

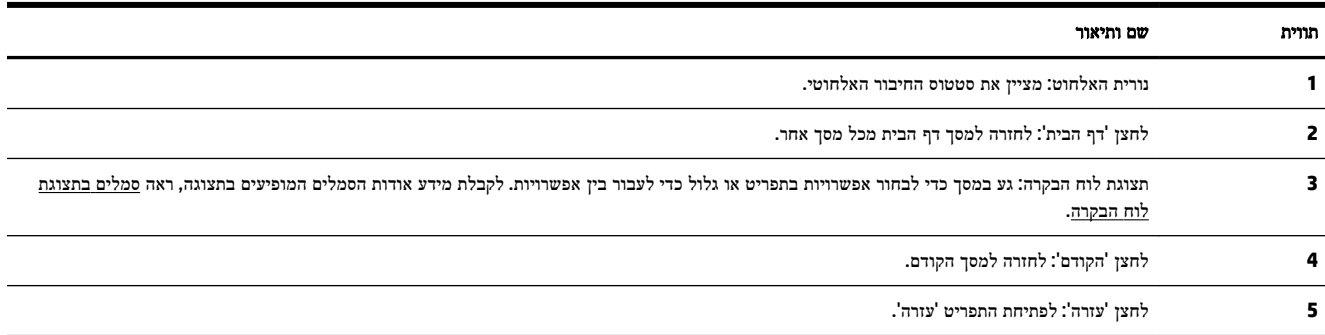

## סמלים בתצוגת לוח הבקרה

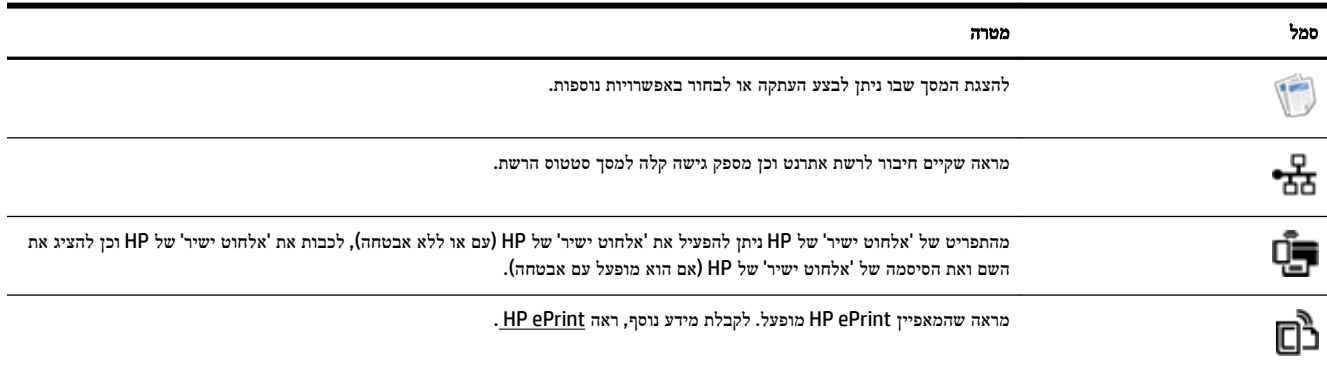

<span id="page-18-0"></span>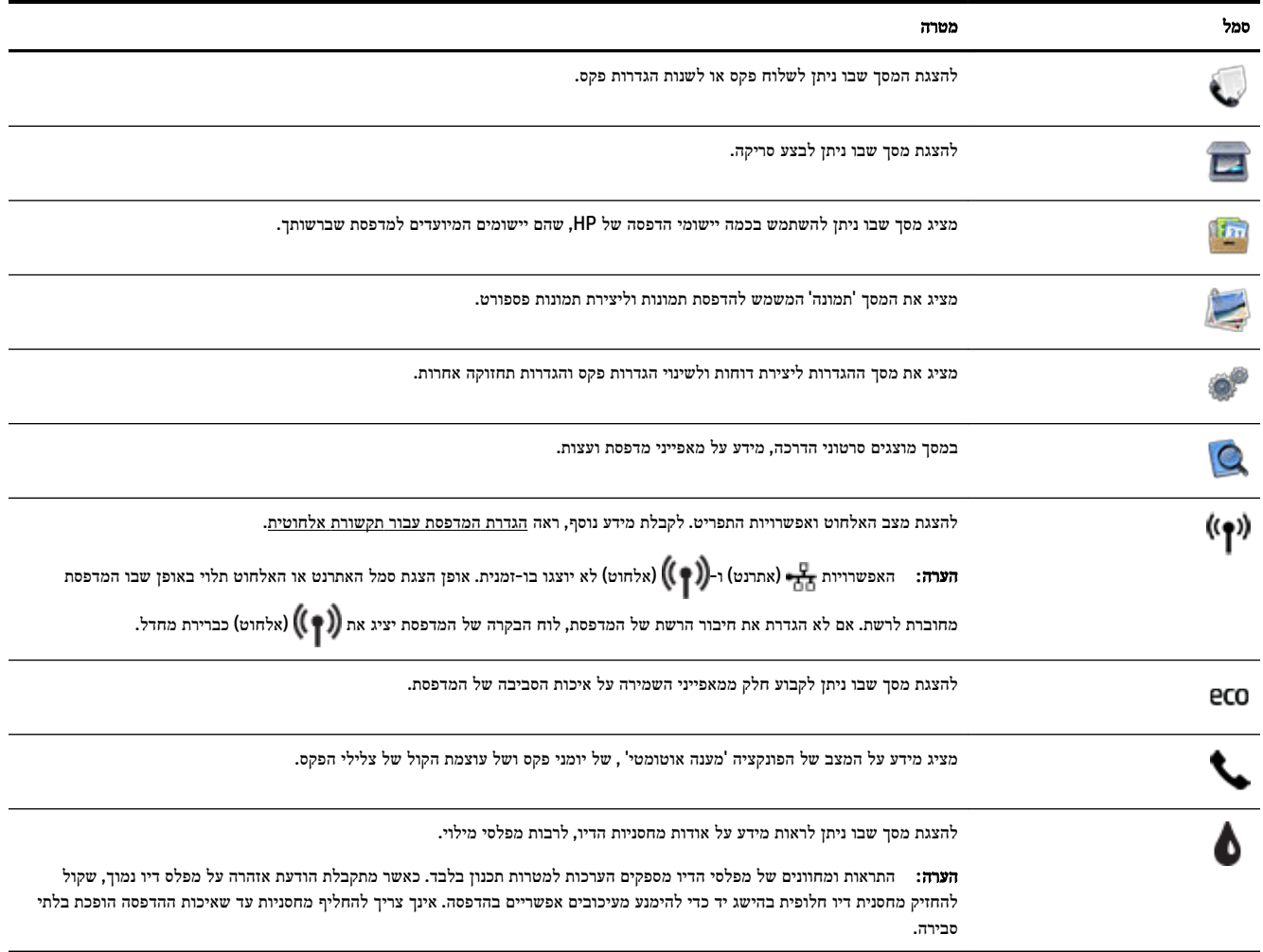

### שינוי הגדרות מדפסת

השתמש בלוח הבקרה לשינוי הפונקציות וההגדרות של המדפסת, להדפסת דוחות או לקבלת עזרה בנוגע למדפסת.

עצה**:** אם המדפסת מחוברת למחשב, באפשרותך גם לשנות את הגדרות המדפסת באמצעות כלי התוכנה של HP הזמינים במחשב שברשותך, כגון תוכנת המדפסת של HP, תוכנית השירות Utility HP( X OS) או שרת האינטרנט המשובץ )EWS.)

לקבלת מידע נוסף אודות כלים אלה, עיין בסעיף כלי ניהול [מדפסת](#page-85-0).

#### לשינוי הגדרות הפונקציה

מסך דף הבית של תצוגת לוח הבקרה מציג את הפונקציות הזמינות של המדפסת.

- **.1** בתצוגת לוח הבקרה של המדפסת, החלק את האצבע על המסך ולאחר מכן גע בסמל לבחירת הפונקציה הרצויה.
	- **.2** לאחר בחירת פונקציה, גע בהגדרות הזמינות וגלול ביניהן, ולאחר מכן גע בהגדרה שאותה ברצונך לשנות.
		- **.3** פעל בהתאם להנחיות שעל-גבי תצוגת לוח הבקרה כדי לשנות את ההגדרות.

ה**ערה:** גע ב- G (דף הבית) כדי לחזור למסך דף הבית.

#### לשינוי הגדרות המדפסת

<span id="page-19-0"></span>לשינוי הגדרות המדפסת או להדפסת דוחות, השתמש באפשרויות הזמינות במסך **תפריט הגדרות**:

- **.1** בתצוגת לוח הבקרה של המדפסת, גע ב הגדרות .
	- **.2** גע במסכים וגלול ביניהם.
- **.3** גע בפריטי המסך כדי לבחור מסכים או אפשרויות.

הערה**:** גע ב- )דף הבית (כדי לחזור למסך דף הבית.

## הנחיות בסיסיות לשימוש בנייר

המדפסת מתוכננת לעבוד היטב עם רוב הניירות המשרדיים. מומלץ לבדוק מגוון סוגים של ניירות לפני רכישת כמויות גדולות. השתמש בנייר של HP לאיכות הדפסה מיטבית. בקר באתר האינטרנט של HP בכתובת [com.hp.www](http://www.hp.com) לקבלת מידע נוסף על נייר של HP.

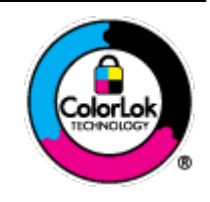

HP ממליצה על ניירות רגילים עם הסמל של ColorLok להדפסת מסמכים יומיומיים. כל הניירות עם הסמל של ColorLok נבדקו באופן עצמאי כדי לעמוד בסטנדרטים הגבוהים ביותר של אמינות ואיכות הדפסה, והם מפיקים מסמכים עם צבעים ברורים ומלאי חיים וגוני שחור בולטים יותר, ומתייבשים מהר יותר מניירות רגילים אחרים. חפש ניירות עם הסמל של ColorLok במגוון משקלים וגדלים אצל יצרני הנייר המובילים.

סעיף זה כולל את הנושאים הבאים:

- סוגי נייר מומלצים להדפסה
- הזמנת חומרי הדפסה [מתכלים](#page-20-0) של [HP](#page-20-0)
	- עצות לבחירה [ולשימוש](#page-21-0) בנייר

### סוגי נייר מומלצים להדפסה

אם ברצונך להפיק את איכות ההדפסה הטובה ביותר, HP ממליצה להשתמש בניירות מתוצרת HP, שתוכננו במיוחד לסוגי הפרוייקטים שאתה מדפיס.

בהתאם למדינה/אזור שלך, ייתכן שלא כל סוגי הנייר יהיו זמינים.

#### הדפסת צילומים

#### **HP Premium Plus Photo Paper** צילום נייר●

נייר הצילום Paper Photo Plus Premium HP הוא נייר הצילום הטוב ביותר של HP המספק צילומים באיכות הטובה ביותר. עם נייר הצילום Paper Photo Plus Premium HP, באפשרותך להדפיס צילומים מרהיבים המתייבשים באופן מיידי כדי שתוכל לשתף אותם מיד עם יציאתם מהמדפסת. הוא זמין במספר גדלים, לרבות 4A, 8.5 x 11 אינץ', 4 x 6 אינץ) ,'10 x 15 ס"מ ,(5 x 7 אינץ ' )13 x 18 ס"מ (ו11- x 17 אינץ) '3A )ושני גימורים – מבריק או מבריק רך )מבריק למחצה .(הצילומים הטובים ביותר ופרוייקטי הצילום המיוחדים שלך הם הפתרון האידיאלי למסגור, לתצוגה או למתנה. נייר הצילום Paper Photo Plus Premium HP מספק תוצאות באיכות יוצאת מן הכלל עם איכות ועמידות מקצועיות.

#### **HP Advanced Photo Paper** צילום נייר●

נייר צילום עבה זה כולל גימור של ייבוש מיידי לטיפול קל ללא הכתמה. הוא עמיד בפני מים, מריחות, טביעות אצבע ולחות. הוא משווה להדפסים שלך מראה ותחושה של צילומים שעובדו בחנות. הוא זמין במספר גדלים, לרבות 4A, 11 x 8.5 אינץ', 10 x 15 ס"מ )4 x 6 אינץ ,('13 x 18 ס"מ )5 x 7 אינץ ,('ובשני גימורים – מבריק או מבריק רך )מט סאטן .(הוא נטול חומצה ומספק מסמכים העמידים למשך זמן רב יותר.

#### **HP Everyday Photo Paper** צילום נייר●

<span id="page-20-0"></span>הדפס צילומים יומיומיים מלאי צבע בעלות נמוכה, באמצעות נייר המיועד להדפסה מזדמנת של צילומים. נייר צילום זה במחיר שהינו בהישג יד מתייבש במהירות לטיפול קל. קבל תמונות חדות וברורות בעת השימוש בנייר זה בכל מדפסת להזרקת דיו. נייר זה זמין בגימור מבריק במספר גדלים, לרבות 4A, 8.5 x 11 אינץ', ו10- x 15 ס"מ )4 x 6 אינץ .('הוא נטול חומצה ומספק מסמכים העמידים למשך זמן רב יותר.

#### **HP Photo Value Packs** חבילות●

חבילות Packs Value Photo HP אורזות בנוחות מחסניות דיו מקוריות של HP ונייר Paper Photo Advanced HP על מנת לחסוך לך זמן ותהיות בנוגע להדפסת תצלומים מקצועיים בעזרת מדפסת HP שברשותך ללא הוצאות מיותרות. צבעי דיו מקוריים של HP ונייר הצילום Paper Photo Advanced HP תוכננו לעבוד יחד כדי להפיק צילומים מלאי חיים העמידים לאורך זמן, בכל הדפסה. מצוין להדפסת כל הצילומים מחופשה או להדפסות מרובות לצורך שיתוף .

#### מסמכים עסקיים

#### נייר **120 ,HP Premium Presentation Paper** נרם, מט

נייר זה הוא נייר כבד מצופה בשכבת מט משני הצדדים, מותאם במיוחד לשימוש במצגות, הצעות, דוחות וידיעונים. הוא כבד ולכן מספק מראה ותחושה מרשימים.

#### ● נייר **Paper Brochure HP** במשקל **180** ג**',** מבריק או נייר **Paper Professional HP** במשקל **180** ג**',** מבריק

ניירות אלה מצופים בשכבה מבריקה משני הצדדים עבור שימוש דו-צדדי. ניירות אלה הם הבחירה המושלמת עבור הדפסים באיכות דומה לצילום ועבור גרפיקה עסקית לכריכות של דוחות, מצגות מיוחדות, חוברות, פרסומי דיוור ולוחות שנה.

#### ● נייר **Paper Brochure HP** במשקל **180** ג**',** מט או **Paper Professional HP** במשקל **180** ג**',** מט

ניירות אלה מצופים בשכבת מט משני הצדדים עבור שימוש דו-צדדי. ניירות אלה הם הבחירה המושלמת עבור הדפסים באיכות דומה לצילום ועבור גרפיקה עסקית לכריכות של דוחות, מצגות מיוחדות, חוברות, פרסומי דיוור ולוחות שנה.

#### הדפסה יומיומית

כל סוגי הנייר המפורטים כמתאים לשימוש לצורך הדפסה יומיומית כוללים טכנולוגיית Technology ColorLok להפחתה של מריחת הדיו ולקבלת צבעי שחור בולטים יותר וצבעים מלאי חיים.

### **HP Bright White Inkjet Paper** נייר●

נייר Paper Inkjet White Bright HP מספק צבעים בניגודיות גבוהה וטקסט חד. הוא אטום מספיק לשימוש בצבע באופן דו-צדדי ללא שקיפות, ולכן הוא אידיאלי לעלוני חדשות, דוחות ועלונים .

#### **HP Printing Paper** נייר●

נייר Paper Printing HP הוא נייר רב-תכליתי איכותי. הוא מפיק מסמכים בעלי מראה ותחושה ממשיים יותר מאשר מסמכים המודפסים על נייר רב-תכליתי או נייר העתקה סטנדרטיים. הוא נטול חומצה ומספק מסמכים העמידים למשך זמן רב יותר.

#### **HP OƫiFH Paper** נייר●

נייר Paper ffiFH2 HP הוא נייר רב-תכליתי איכותי. הוא מתאים לעותקים, טיוטות, מזכרים ומסמכים יומיומיים אחרים. הוא נטול חומצה ומספק מסמכים העמידים למשך זמן רב יותר.

#### **HP OƫiFH Recycled Paper** נייר●

נייר HP Office Recycled Paper הוא נייר רב-תכליתי באיכות גבוהה המיוצר עם 30% סיבים ממוחזרים.

### הזמנת חומרי הדפסה מתכלים של **HP**

המדפסת מתוכננת לעבוד היטב עם רוב הניירות המשרדיים. השתמש בנייר של HP לאיכות הדפסה מיטבית.

להזמנת ניירות של HP וחומרים מתכלים אחרים, בקר בכתובת [com.hp.www](http://www.hp.com) . בשלב זה, חלקים מסוימים של אתר האינטרנט של HP זמינים באנגלית בלבד. <span id="page-21-0"></span>HP ממליצה על ניירות רגילים עם הסמל ColorLok להדפסה והעתקה של מסמכים יומיומיים. כל הניירות עם הסמל ColorLok נבדקו באופן עצמאי כדי לעמוד בסטנדרטים של אמינות ואיכות הדפסה, ומפיקים מסמכים בצבעים חדים ומלאי חיים, עם גוני שחור מודגשים יותר , המתייבשים מהר יותר מניירות רגילים. חפש ניירות עם הסמל ColorLok במגוון משקלים וגדלים אצל יצרני הנייר הגדולים.

### עצות לבחירה ולשימוש בנייר

כדי להבטיח את התוצאות הטובות ביותר, פעל על-פי ההנחיות הבאות.

- טען רק סוג אחד של נייר בכל פעם למגש או למזין המסמכים.
- בעת טעינת המגש ומזין המסמכים, ודא שהנייר טעון כהלכה.
	- אין לטעון את המגש או את מזין המסמכים יתר על המידה.
- למניעת חסימות, איכות הדפסה ירודה ובעיות הדפסה אחרות, הימנע מטעינת סוגי הנייר הבאים במגש או במזין המסמכים:
	- טפסים מרובי חלקים
	- חומרי הדפסה פגומים, מקופלים או מקומטים
	- חומרי הדפסה עם חלקים לגזירה או לתלישה )בנקבוב(
	- חומרי הדפסה בעלי מרקם גס, תבליטים או ציפוי בעל חדירות נמוכה לדיו
		- חומרי הדפסה שמשקלם נמוך מדי או הנמתחים בקלות
			- חומרי הדפסה המכילים סיכות ואטבי הידוק

לקבלת מידע נוסף על טעינת נייר, עיין בסעיף טעינת נייר או בסעיף טעינת מסמך מקור לתוך מזין [המסמכים](#page-27-0) .

### טעינת נייר

#### לטעינת נייר בגודל רגיל

**.1** הרם את מגש הפלט.

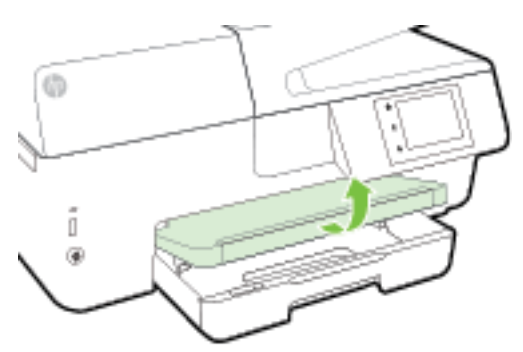

**.2** משוך את מגש ההזנה כלפי חוץ כדי להאריך אותו.

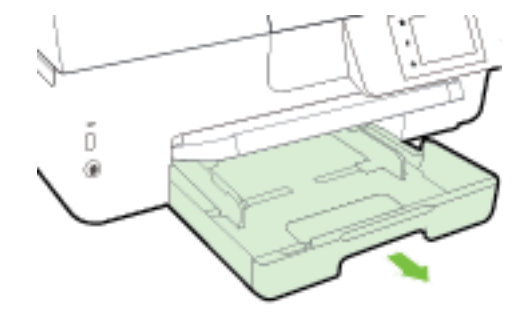

- ה**ערה:** כדי לטעון נייר בגודל Legal, החלק את הלחצן האפור (שנמצא בחלקו הקדמי של מגש ההזנה) ימינהוהנמך את חלקו הקדמי של המגש.
	- **.3** הסט את מכווני רוחב הנייר כלפי חוץ עד כמה שניתן.
	- **.4** הכנס את הנייר כשהצד המיועד להדפסה פונה כלפי מטה במרכז המגש.

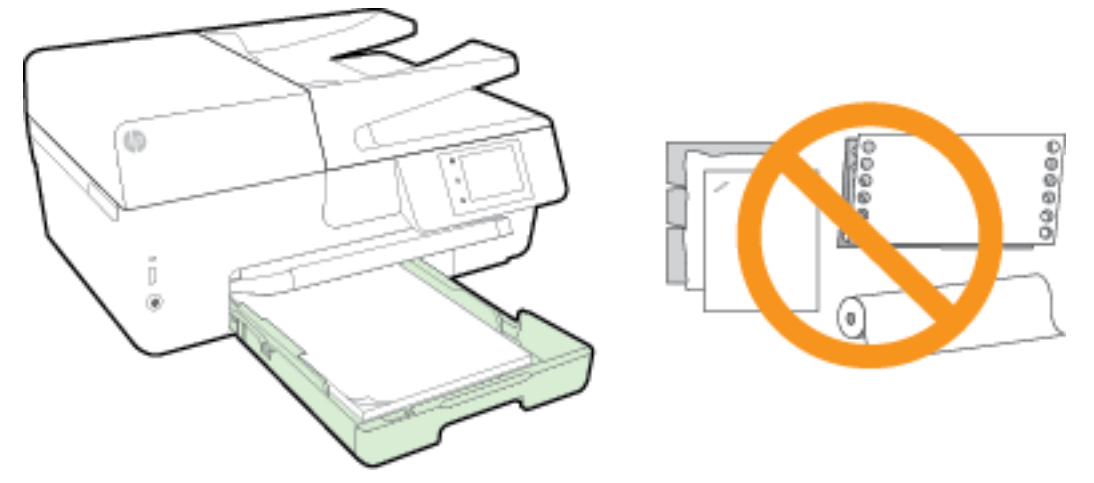

ודא שחבילת הנייר מיושרת בהתאם לקווים המיועדים לגודל הנייר המתאים בתחתית מגש ההזנה, ושהיא אינה גבוהה יותר מסימוני גובה החבילה בצידי המגש.

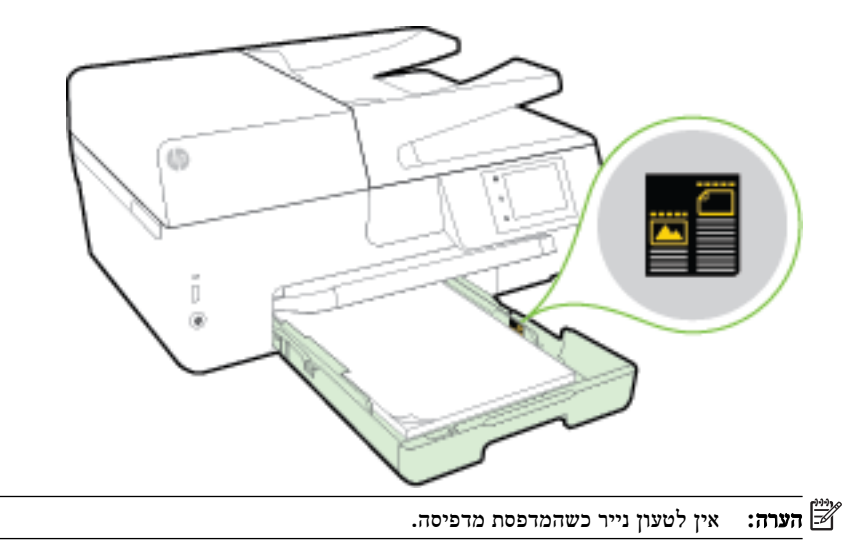

**.5** הסט את מכווני רוחב הנייר במגש עד שייגעו בקצה של ערימת הנייר, ולאחר מכן סגור את המגש.

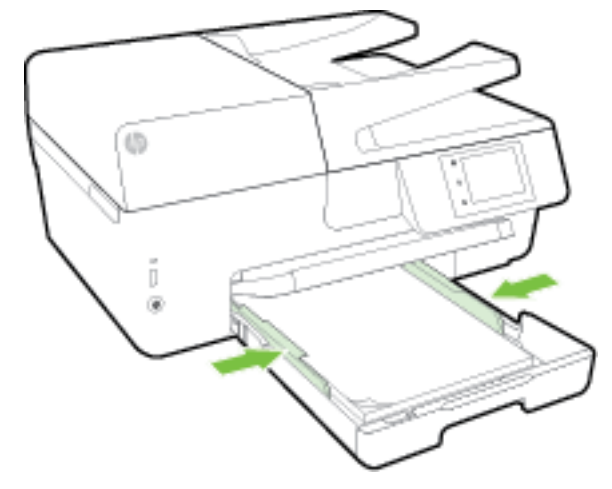

- **.6** בתצוגת לוח הבקרה תוצג הודעה שבה תתבקש לשנות את הגדרת הנייר אם שינית את סוג חומר ההדפסה, או לשמור את ההגדרה אם החלפת את הנייר באותו סוג נייר שנטען במדפסת בעבר .
	- **.7** משוך את מאריך מגש הפלט כלפי חוץ.

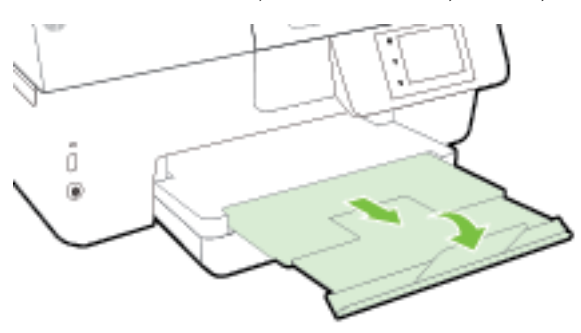

#### לטעינת מעטפה

**.1** הרם את מגש הפלט.

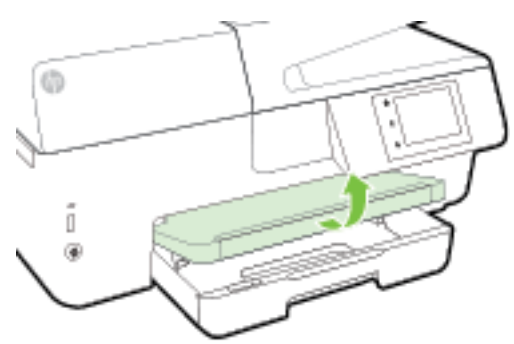

**.2** משוך את מגש ההזנה כלפי חוץ כדי להאריך אותו.

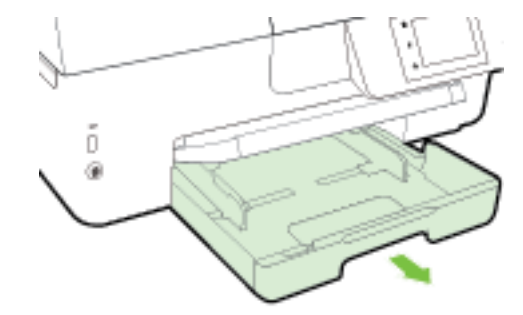

**.3** Iהכנס את המעטפות כשהצד שעליו ברצונך להדפיס מופנה כלפי מטה וטען אותם כפי שמוצג באיור .

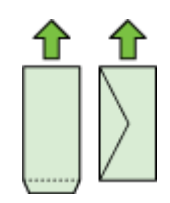

ודא שחבילת הנייר מיושרת בהתאם לקווים המיועדים לגודל הנייר המתאים בתחתית מגש ההזנה, ושהיא אינה גבוהה יותר מסימוני גובה החבילה בצידי המגש .

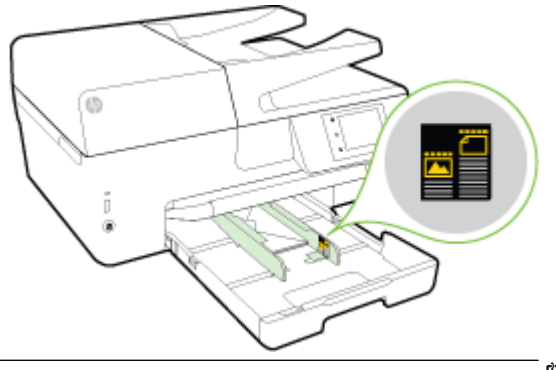

- הערה**:** אין לטעון מעטפות כשהמדפסת מדפיסה.
- **.4** הסט את מכווני רוחב הנייר במגש עד שייגעו בקצה של ערימת המעטפות, ולאחר מכן הכנס את המגש שוב.

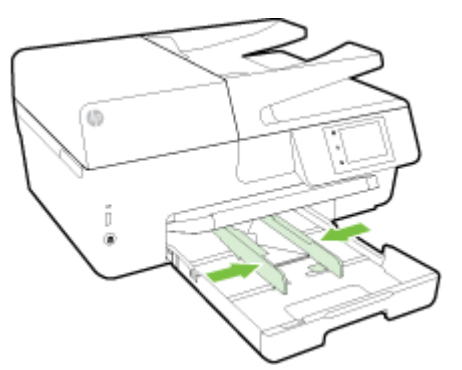

**.5** בתצוגת לוח הבקרה תוצג הודעה שבה תתבקש לשנות את הגדרת הנייר אם שינית את סוג חומר ההדפסה, או לשמור את ההגדרה אם החלפת את הנייר באותו סוג נייר שנטען במדפסת בעבר .

**.6** משוך את מאריך מגש הפלט כלפי חוץ.

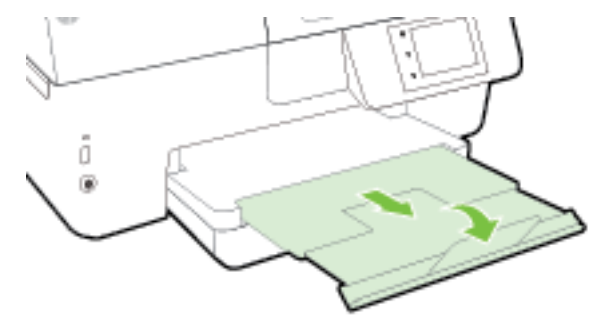

### לטעינת כרטיסים ונייר צילום

**.1** הרם את מגש הפלט.

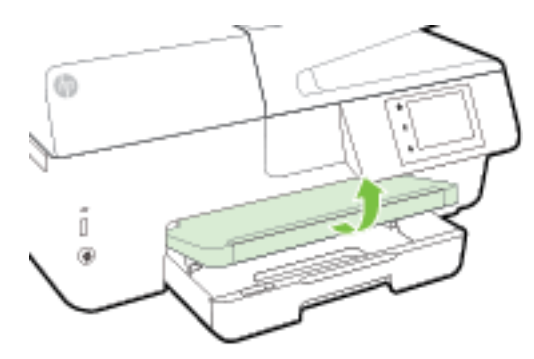

**.2** משוך את מגש ההזנה כלפי חוץ כדי להאריך אותו.

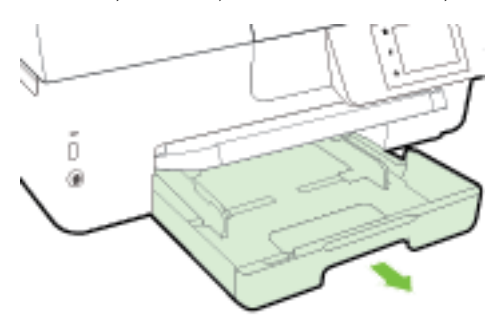

**.3** הכנס את הנייר כשהצד המיועד להדפסה פונה כלפי מטה במרכז המגש.

<span id="page-26-0"></span>ודא שחבילת הנייר מיושרת בהתאם לקווים המיועדים לגודל הנייר המתאים בתחתית מגש ההזנה, ושהיא אינה גבוהה יותר מסימוני גובה החבילה בצידי המגש.

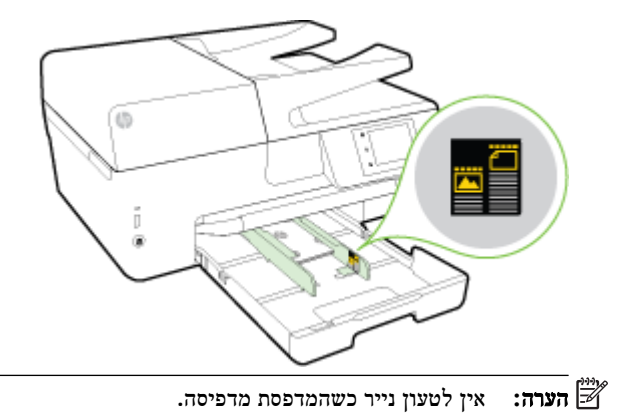

**.4** הסט את מכווני רוחב הנייר במגש עד שייגעו בקצה של ערימת הנייר, ולאחר מכן סגור את המגש.

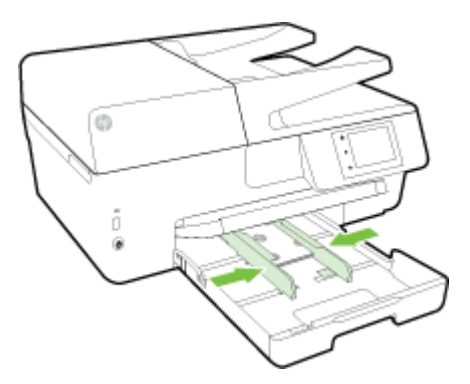

- **.5** בתצוגת לוח הבקרה תוצג הודעה שבה תתבקש לשנות את הגדרת הנייר אם שינית את סוג חומר ההדפסה, או לשמור את ההגדרה אם החלפת את הנייר באותו סוג נייר שנטען במדפסת בעבר .
	- **.6** משוך את מאריך מגש הפלט כלפי חוץ.

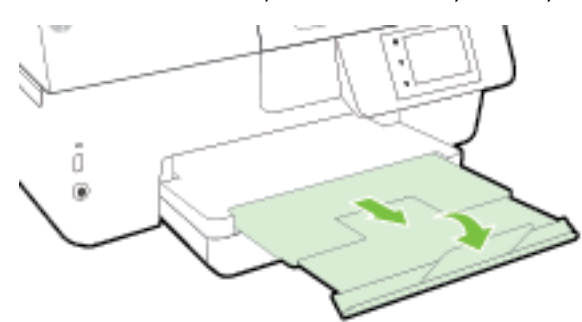

## טעינת מסמך מקור על משטח הזכוכית

באפשרותך להעתיק, לסרוק או לשגר בפקס מסמכי מקור על-ידי הנחתם על משטח הזכוכית של הסורק.

- ים.<br><mark>∛</mark> **הערה:** רבים מהמאפיינים המיוחדים אינם פועלים כראוי אם משטח הזכוכית והמכסה של הסורק אינם נקיים. לקבלת מידע נוסף, ראה תחזוקת [המדפסת](#page-113-0).
	- הערה**:** הסר את כל מסמכי המקור ממגש מזין המסמכים לפני הרמת המכסה של המדפסת.

#### כדי לטעון מסמך מקור על משטח הזכוכית של הסורק

- **.1** הרם את מכסה הסורק.
- **.2** טען את מסמך המקור כשהצד המודפס מופנה כלפי מטה כפי שמוצג באיור להלן.
- <span id="page-27-0"></span>עצה**:** לקבלת עזרה נוספת בנושא טעינת מסמכי מקור, היעזר במכוונים החרוטים לאורך הקצה של משטח הזכוכית של הסורק.

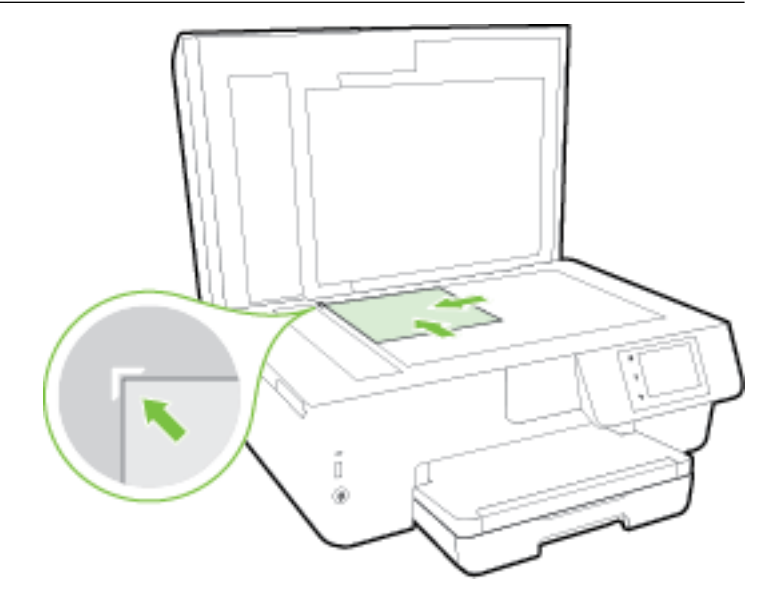

**.3** סגור את המכסה.

## טעינת מסמך מקור לתוך מזין המסמכים

באפשרותך להעתיק, לסרוק או לשלוח בפקס מסמך על-ידי הנחתו במזין המסמכים .

הקיבולת המרבית של מגש מזין המסמכים היא עד 35 גיליונות של נייר רגיל בגודל 4A, Letter או Legal.

זהירות**:** אין לטעון צילומים לתוך מזין המסמכים; הדבר עלול להזיק לצילומים. השתמש רק בנייר הנתמך על-ידי מזין המסמכים.

לקבלת מידע נוסף, ראה עצות לבחירה [ולשימוש](#page-21-0) בנייר.

הערה**:** מאפיינים מסוימים, כגון מאפיין ההעתקה התאמה לעמוד , אינם פועלים כאשר מסמכי מקור נטענים במזין המסמכים. כדי שמאפיינים אלה יפעלו, טען את מסמכי המקור על משטח הזכוכית של הסורק.

#### טעינת מסמך מקור במזין המסמכים

- **.1** טען את מסמך המקור במזין המסמכים כאשר הצד המודפס פונה כלפי מעלה.
- א**.** אם אתה טוען מסמך מקור המודפס בכיוון לאורך, מקם את הדפים כך שהקצה העליון של המסמך ייכנס פנימה ראשון. אם אתה טוען מסמך מקור המודפס בכיוון לרוחב, מקם את הדפים כך שהקצה השמאלי של המסמך ייכנס פנימה ראשון.
- ב**.** הכנס בעדינות את הנייר למזין המסמכים עד שתשמע צליל או תראה הודעה בתצוגת לוח הבקרה של המדפסת המציינת שהדפים שנטענו זוהו.
	- עצה**:** לקבלת עזרה נוספת בנושא טעינת מסמכי מקור למזין המסמכים, עיין בתרשים החקוק על מגש מזין המסמכים.

<span id="page-28-0"></span>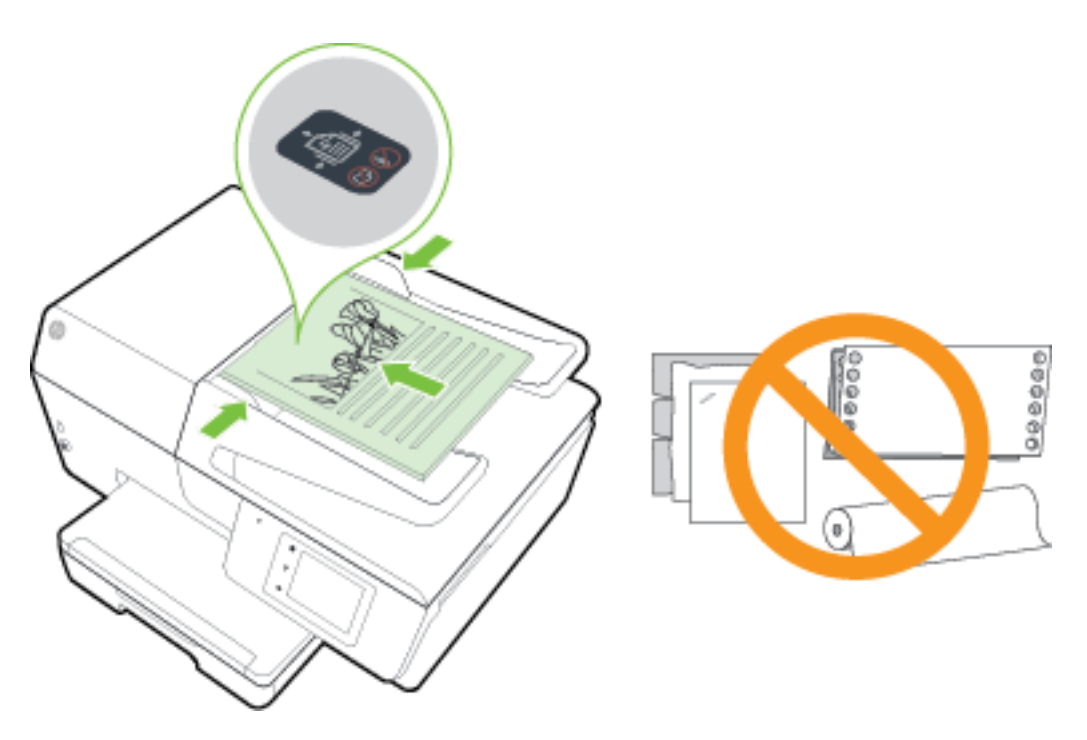

**.2** הסט פנימה את מכווני רוחב הנייר עד שיעצרו בקצוות הנייר.

## הכנס כונן **Flash USB**

ניתן להכניס כונן Flash USB ליציאה שבחזית המדפסת. תוכל להעביר קבצים מכונן Flash USB למחשב או לסרוק קבצים לכונן USB Flash מהמדפסת.

זהירות**:** אין להוציא את כונן ה-Flash מיציאת ה-USB של המדפסת בזמן שהמדפסת ניגשת לכונן. אם תעשה זאת, הדבר עלול לגרום נזק לקבצים השמורים בכונן Flash USB. באפשרותך להוציא את כונן ה-Flash USB בבטחה רק כאשר הנורית של יציאת ה-USB אינה מהבהבת.

המדפסת אינה תומכת בכונני Flash USB מוצפנים.

## עדכון המדפסת

HP פועלת תמידית לשיפור המדפסות שלה ולאספקת המאפיינים החדשים ביותר עבורך.

כברירת מחדל, אם המדפסת מחוברת לרשת ו'שירותי אינטרנט' מופעלים, המדפסת מחפשת אם קיימים עדכונים באופן אוטומטי.

#### כדי לעדכן את המדפסת באמצעות לוח הבקרה של המדפסת

- **.1** בתצוגת לוח הבקרה של המדפסת, גע ב הגדרות .
	- **.2** גע ב תחזוקת המדפסת .
		- **.3** גע ב עדכון המדפסת .

#### להפעלת חיפוש אוטומטי אחר עדכונים במדפסת

...<br><mark>∕</mark>מומטי הגדרת ברירת המחדל של **עדכון אוטומטי** היא **מופעל**"

- בתצוגת לוח הבקרה של המדפסת, גע ב )ePrint HP. )**.1**
	- **.2** גע ב אישור .

- **.3** גע ב הגדרות ולאחר מכן גע ב- עדכון המדפסת .
- **.4** גע ב עדכון אוטומטי ולאחר מכן גע ב מופעל .

#### לעדכון המדפסת באמצעות שרת האינטרנט המשובץ

**.1** פתח את שרת האינטרנט המשובץ )EWS).

לקבלת מידע נוסף, ראה שרת [אינטרנט](#page-85-0) משובץ .

- **.2** לחץ על הכרטיסייה כלים.
- **.3** במקטע עדכוני מדפסת, לחץ על עדכוני קושחה ופעל על-פי ההוראות המוצגות על-גבי המסך

הערה**:** אם קיים עדכון מדפסת זמין, המדפסת תוריד ותתקין את העדכון, ולאחר מכן תופעל מחדש .

<span id="page-29-0"></span>הערה**:** אם תתבקש לציין הגדרות proxy ואם הרשת שלך משתמשת בהגדרות proxy, פעל בהתאם להנחיות שעל-גבי המסך להגדרת שרת proxy. אם הפרטים אינם ברשותך, צור קשר עם מנהל המערכת שלך או עם האדם שהגדיר את הרשת.

## פתיחת תוכנת המדפסת של **HP( Windows)**

לאחר התקנת המדפסת של HP, בצע את הפעולות הבאות בהתאם למערכת ההפעלה:

- **8.1 Windows**: לחץ על חץ למטה בפינה הימנית התחתונה של מסך 'התחל' ובחר את שם המדפסת,
- **8 Windows**: לחץ לחיצה ימנית על אזור ריק במסך 'התחל', לחץ על כל האפליקציות בסרגל האפליקציות ולאחר מכן בחר את שם המדפסת.
- **7 Windows**, **Vista Windows**, ו-**XP Windows**: בשולחן העבודה של המחשב, לחץ על התחל, בחר כל התוכניות, לחץ על **HP**, לחץ על התיקייה של המדפסת, ולאחר מכן בחר את הסמל הנושא את שם המדפסת.

### כיבוי המדפסת

כבה את המדפסת על-ידי לחיצה על )לחצן הפעלה/כיבוי (שנמצא בקדמת המדפסת מצד שמאל. כאשר המדפסת נכבית, נורית ההפעלה/כיבוי מהבהבת. המתן עד לכיבוי נורית ההפעלה לפני ניתוק כבל החשמל או כיבוי מפצל.

זהירות**:** אם כיבית את המדפסת שלא כהלכה, מחסנית ההדפסה עלולה שלא לחזור למיקומה הנכון ובכך לגרום לבעיות במחסניות הדיו ובאיכות ההדפסה.

זהירות**:** לעולם אין לכבות את המדפסת כאשר מחסניות דיו חסרות. HP ממליצה להחליף מחסניות חסרות בהקדם האפשרי כדי למנוע בעיות באיכות ההדפסה ובעיות אפשריות של שימוש יתר בדיו במחסניות הדיו שנותרו או נזק למערכת הדיו.

# **3** הדפסה

<span id="page-30-0"></span>מרבית הגדרות ההדפסה מטופלות באופן אוטומטי על-ידי יישום התוכנה. שנה את ההגדרות באופן ידני רק כאשר ברצונך לשנות את איכות ההדפסה, להדפיס על סוגי נייר ספציפיים או להשתמש במאפיינים מיוחדים.

לקבלת מידע נוסף אודות בחירת הניירות הטובים ביותר עבור המסמכים שלך, עיין בסעיף הנחיות בסיסיות [לשימוש](#page-19-0) בנייר.

עצה**:** המדפסת כוללת את ePrint HP, שירות של HP המוצע ללא תשלום ומאפשר לך להדפיס מסמכים במדפסת שהתומכת ב- ePrint של HP בכל עת, מכל מיקום, וללא תוכנות או מנהלי התקן מדפסת נוספים. לקבלת מידע נוסף, ראה [ePrint HP](#page-72-0) [.](#page-72-0)

עצה**:** ניתן להשתמש במדפסת זו כדי להדפיס מסמכים וצילומים בהתקן הנייד שברשותך )כגון טלפון חכם או מחשב לוח .(לקבלת מידע נוסף, עבור אל אתר האינטרנט של ההדפסה הניידת של [mobileprinting/go/com.hp.www](http://www.hp.com/go/mobileprinting) ( HP ( .)בשלב זה, ייתכן שאתר אינטרנט זה אינו זמין בכל השפות(.

- הדפסת מסמכים
- הדפסת [חוברות](#page-31-0) פרסום
	- <u>הדפסה על [מעטפות](#page-32-0)</u>
		- הדפסת [צילומים](#page-33-0)
- הדפסה על נייר מיוחד ובגדלים [מותאמים](#page-35-0) אישית
	- [הדפסה](#page-37-0) דו-צדדית
	- <u>[הדפסה](#page-37-0) תוך שימוש ב-[dpi](#page-37-0) [מרבי](#page-37-0)</u>
		- הצעות [להדפסה](#page-38-0) מוצלחת
	- הדפסה [באמצעות](#page-40-0) [AirPrint™](#page-40-0)

### הדפסת מסמכים

#### הדפסת מסמכים **)Windows)**

- **.1** טען נייר במגש. לקבלת מידע נוסף, ראה [טעינת](#page-21-0) נייר.
	- **.2** בתוכנה שברשותך, בחר הדפסה.
	- **.3** ודא שהמדפסת הנכונה נבחרה.
- **.4** לחץ על הלחצן שפותח את תיבת הדו-שיח מאפיינים.

בהתאם ליישום התוכנה, שמו של לחצן זה יכול להיות מאפיינים, אפשרויות, הגדרת המדפסת, מאפייני המדפסת, מדפסת, או העדפות.

הערה**:** כדי לשנות הגדרות הדפסה עבור כל עבודות ההדפסה, בצע את השינויים בתוכנת HP המצורפת למדפסת. לקבלת מידע נוסף על תוכנת HP, ראה כלי ניהול [מדפסת](#page-85-0).

- **.5** בחר באפשרויות המתאימות.
- בכרטיסייה פריסה בחר כיוון הדפסה לאורך או לרוחב.
- בכרטיסייה נייר**/**איכות, בחר בסוג הנייר המתאים מהרשימה הנפתחת חומרי הדפסה באזור בחירת מגש, ולאחר מכן בחר באיכות ההדפסה המתאימה באזור **הגדרות איכות.** 
	- לחץ על הלחצן מתקדם, באזור נייר**/**פלט בחר את גודל הנייר המתאים מתוך הרשימה הנפתחת גודל נייר.

<span id="page-31-0"></span>הערה**:** אם אתה משנה את גודל הנייר ודא שטענת את הנייר המתאים והגדרת את גודל הנייר המתאים בלוח הבקרה של המדפסת.

לאפשרויות הדפסה נוספות, עיין בפרק הצעות [להדפסה](#page-38-0) מוצלחת.

- **.6** לחץ על אישור כדי לסגור את תיבת הדו-שיח מאפיינים.
	- **.7** לחץ על הדפסה או על אישור כדי להתחיל בהדפסה.

#### הדפסת מסמכים **)X OS)**

- **.1** טען נייר במגש. לקבלת מידע נוסף, ראה [טעינת](#page-21-0) נייר.
	- **.2** בתפריט קובץ בתוכנה, בחר באפשרות הדפסה.
		- **.3** ודא שהמדפסת הנכונה נבחרה.
			- **.4** בחר את מאפייני העמוד.

אם אינך רואה אפשרויות בתיבת הדו-שיח 'הדפסה', לחץ על הצג פרטים.

הערה**:** האפשרויות הבאות זמינות עבור המדפסת. מיקומי האפשרויות עשויים להשתנות בהתאם ליישום.

● בחר את גודל הנייר.

הערה**:** אם אתה משנה את גודל הנייר ודא שטענת את הנייר המתאים והגדרת את גודל הנייר המתאים בלוח הבקרה של המדפסת.

- בחר את כיוון ההדפסה.
- הזן את אחוז שינוי קנה המידה.
	- **.5** לחץ על הדפסה.

### הדפסת חוברות פרסום

#### הדפסת עלונים **)Windows)**

- **.1** טען נייר במגש. לקבלת מידע נוסף, ראה [טעינת](#page-21-0) נייר.
	- **.2** בתפריט קובץ ביישום התוכנה, לחץ על הדפסה .
		- **.3** ודא שהמדפסת שבה ברצונך להשתמש נבחרה.
- **.4** כדי לשנות הגדרות, לחץ על הלחצן שפותח את תיבת הדו-שיח מאפיינים .

בהתאם ליישום התוכנה, ייתכן שלחצן זה נקרא מאפיינים , אפשרויות , התקנת המדפסת , מדפסת , או העדפות .

הערה**:** כדי לשנות הגדרות הדפסה עבור כל עבודות ההדפסה, בצע את השינויים בתוכנת HP המצורפת למדפסת. לקבלת מידע נוסף על תוכנת HP, ראה כלי ניהול [מדפסת](#page-85-0).

- **.5** בחר באפשרויות המתאימות.
- בכרטיסייה פריסה בחר כיוון הדפסה לאורך או לרוחב.
- בכרטיסייה נייר**/**איכות, בחר בסוג הנייר המתאים מהרשימה הנפתחת חומרי הדפסה באזור בחירת מגש, ולאחר מכן בחר באיכות ההדפסה המתאימה באזור **הגדרות איכות.** 
	- לחץ על הלחצן מתקדם, באזור נייר**/**פלט בחר את גודל הנייר המתאים מתוך הרשימה הנפתחת גודל נייר.

הערה**:** אם אתה משנה את גודל הנייר ודא שטענת את הנייר המתאים והגדרת את גודל הנייר המתאים בלוח הבקרה של המדפסת.

לאפשרויות הדפסה נוספות, עיין בפרק הצעות [להדפסה](#page-38-0) מוצלחת.

- **.6** לחץ על אישור .
- **.7** לחץ על הדפסה או על אישור כדי להתחיל בהדפסה.

#### הדפסת עלונים **)X OS)**

- **.1** טען נייר במגש. לקבלת מידע נוסף, ראה [טעינת](#page-21-0) נייר.
	- **.2** מהתפריט קובץ ביישום התוכנה, לחץ על הדפסה .
		- **.3** ודא שהמדפסת הנכונה נבחרה.

אם אינך רואה אפשרויות בתיבת הדו-שיח 'הדפסה', לחץ על הצג פרטים.

**.4** בחר גודל נייר מהתפריט המוקפץ.

<span id="page-32-0"></span>אם התפריט המוקפץ **גודל נייר** אינו מופיע בתיבת הדו-שיח **הדפסה .** לחץ על הלחצן **הגדרת עמוד** . לאחר בחירת גודל הנייר, לחץ על אישור לסגירת הגדרת עמוד וחזור לתיבת הדו-שיח הדפסה .

הערה**:** אם אתה משנה את גודל הנייר ודא שטענת את הנייר המתאים והגדרת את גודל הנייר המתאים בלוח הבקרה של המדפסת.

- **.5** לחץ על סוג**/**איכות הנייר מתוך התפריט המוקפץ, ולאחר מכן בחר את ההגדרות הבאות:
	- סוג נייר**:** סוג הנייר המתאים לעלון
		- איכות**:** רגילה או מיטבית
	- **.6** בחר בהגדרות הדפסה אחרות כרצונך, ואחר מכן לחץ על הדפסה לתחילת ההדפסה.

## הדפסה על מעטפות

הימנע ממעטפות בעלות המאפיינים הבאים:

- גימור חלק במיוחד
- פסי הדבקה, סגרים מתכתיים או חלוניות
	- קצוות עבים, לא רגילים או מסולסלים
- אזורים מקומטים, קרועים או פגומים בצורה אחרת

ודא שקיפולי המעטפות שאתה טוען במדפסת חדים ומהודקים.

הערה**:** למידע נוסף אודות הדפסה על מעטפות, עיין בתיעוד המצורף לתוכנה שאתה משתמש בה.

#### להדפסת מעטפות **)Windows)**

- **.1** טען מעטפות במגש. לקבלת מידע נוסף, ראה [טעינת](#page-21-0) נייר.
	- **.2** בתפריט קובץ בתוכנה, לחץ על הדפסה.
		- **.3** ודא שהמדפסת הנכונה נבחרה.
	- **.4** לחץ על הלחצן שפותח את תיבת הדו-שיח מאפיינים.

בהתאם ליישום התוכנה, שמו של לחצן זה יכול להיות מאפיינים, אפשרויות, הגדרת המדפסת, מאפייני המדפסת, מדפסת, או העדפות.

הערה**:** כדי לשנות הגדרות הדפסה עבור כל עבודות ההדפסה, בצע את השינויים בתוכנת HP המצורפת למדפסת. לקבלת מידע נוסף על תוכנת HP, ראה כלי ניהול [מדפסת](#page-85-0).

**.5** בחר באפשרויות המתאימות.

- בכרטיסייה פר**יסה** בחר כיוון הדפסה לאורך או לרוחב.
- <span id="page-33-0"></span>● בכרטיסייה נייר**/**איכות, בחר בסוג הנייר המתאים מהרשימה הנפתחת חומרי הדפסה באזור בחירת מגש, ולאחר מכן בחר באיכות ההדפסה המתאימה באזור **הגדרות איכות.** 
	- לחץ על הלחצן מתקדם, באזור נייר**/**פלט בחר את גודל הנייר המתאים מתוך הרשימה הנפתחת גודל נייר.

ج.<br><sup>(2</sup>2) **הערה:** אם אתה משנה את האפשרות **גודל נייר**, ודא שטענת את הנייר המתאים במדפסת והגדרת את גודל הנייר המתאים בלוח הבקרה של המדפסת.

לאפשרויות הדפסה נוספות, עיין בפרק הצעות [להדפסה](#page-38-0) מוצלחת.

**.6** לחץ על אישור, ולאחר מכן לחץ על הדפסה או על אישור בתיבת הדו-שיח הדפסה.

#### להדפסת מעטפות **)X OS)**

- **.1** טען מעטפות במגש כשהצד המיועד להדפסה פונה כלפי מטה. לקבלת מידע נוסף, ראה [טעינת](#page-21-0) נייר.
	- **.2** בתפריט קובץ בתוכנה, בחר באפשרות הדפסה.
		- **.3** ודא שהמדפסת הנכונה נבחרה.
		- **.4** הגדר את אפשרויות ההדפסה.

אם אינך רואה אפשרויות בתיבת הדו-שיח 'הדפסה', לחץ על הצג פרטים.

הערה**:** האפשרויות הבאות זמינות עבור המדפסת. מיקומי האפשרויות עשויים להשתנות בהתאם ליישום.

א**.** בחר בגודל המעטפה המתאים מהתפריט המוקפץ גודל נייר.

הערה**:** אם אתה משנה את גודל הנייר ודא שטענת את הנייר המתאים והגדרת את גודל הנייר המתאים בלוח הבקרה של המדפסת.

- ב**.** מהתפריט המוקפץ, בחר סוג**/**איכות הנייר, וודא כי סוג הנייר מוגדר לערך נייר רגיל.
	- **.5** לחץ על הדפסה.

## הדפסת צילומים

אין להשאיר במגש ההזנה נייר צילום שלא נעשה בו שימוש. הנייר עלול להסתלסל וכתוצאה מכך לפגום באיכות ההדפס. על נייר צילום להיות מיושר ושטח לפני ההדפסה.

עצה**:** ניתן להשתמש במדפסת זו כדי להדפיס מסמכים וצילומים בהתקן הנייד שברשותך )כגון טלפון חכם או מחשב לוח .(לקבלת מידע נוסף, עבור אל אתר האינטרנט של ההדפסה הניידת של [mobileprinting/go/com.hp.www](http://www.hp.com/go/mobileprinting) ( HP ( .)בשלב זה, ייתכן שאתר אינטרנט זה אינו זמין בכל השפות(.

#### להדפסת צילום מהמחשב **)Windows)**

- **.1** טען נייר במגש. לקבלת מידע נוסף, ראה [טעינת](#page-21-0) נייר.
	- **.2** בתוכנה שברשותך, בחר הדפסה.
	- **.3** ודא שהמדפסת הנכונה נבחרה.
- **.4** לחץ על הלחצן שפותח את תיבת הדו-שיח מאפיינים.

בהתאם ליישום התוכנה, שמו של לחצן זה יכול להיות מאפיינים, אפשרויות, הגדרת המדפסת, מאפייני המדפסת, מדפסת, או העדפות.

**.5** בחר באפשרויות המתאימות.

- בכרטיסייה פריסה בחר כיוון הדפסה לאורך או לרוחב.
- בכרטיסייה נייר**/**איכות, בחר בסוג הנייר המתאים מהרשימה הנפתחת חומרי הדפסה באזור בחירת מגש, ולאחר מכן בחר באיכות ההדפסה המתאימה באזור הגדרות איכות .
	- לחץ על הלחצן מתקדם, באזור נייר**/**פלט בחר את גודל הנייר המתאים מתוך הרשימה הנפתחת גודל נייר.

הערה**:** אם אתה משנה את גודל הנייר ודא שטענת את הנייר המתאים והגדרת את גודל הנייר המתאים בלוח הבקרה של המדפסת.

לאפשרויות הדפסה נוספות, עיין בפרק הצעות [להדפסה](#page-38-0) מוצלחת.

- הערה**:** לקבלת רזולוציית ה-dpi המרבית, עבור אל הכרטיסייה נייר**/**איכות, בחר באפשרות נייר צילום מהרשימה הנפתחת חומרי הדפסה ולאחר מכן לחץ על הלחצן מתקדם ובחר באפשרות כן מתוך הרשימה הנפתחת הדפס ברזולוציית **DPI** מרבית. אם ברצונך להדפיס DPI מרבי בגוני אפור, בחר גוני אפור באיכות גבוהה מהרשימה הנפתחת הדפסה בגוני אפור .
	- **.6** לחץ על אישור לחזרה לתיבת הדו-שיח מאפיינים.
	- **.7** לחץ על אישור, ולאחר מכן לחץ על הדפסה או על אישור בתיבת הדו-שיח הדפסה.

```
م...<br>| | הערה:       בסיום ההדפסה, הסר נייר צילום שלא נעשה בו שימוש ממגש ההזנה. אחסן את נייר הצילום כדי שלא יתחיל להסתלסל וכתוצאה
                                                                                         מכך לפגוע באיכות ההדפס .
```
#### להדפסת צילום מהמחשב **)X OS)**

- **.1** טען נייר במגש. לקבלת מידע נוסף, ראה [טעינת](#page-21-0) נייר.
	- **.2** בתפריט קובץ בתוכנה, בחר באפשרות הדפסה.
		- **.3** ודא שהמדפסת הנכונה נבחרה.
		- **.4** הגדר את אפשרויות ההדפסה.

אם אינך רואה אפשרויות בתיבת הדו-שיח 'הדפסה', לחץ על הצג פרטים.

,....<br>1<del>7</del>7 **הערה:** האפשרויות הבאות זמינות עבור המדפסת. מיקומי האפשרויות עשויים להשתנות בהתאם ליישום.

א**.** בחר בגודל הנייר המתאים בתפריט המוקפץ גודל נייר.

הערה**:** אם אתה משנה את גודל הנייר ודא שטענת את הנייר המתאים והגדרת את גודל הנייר המתאים בלוח הבקרה של המדפסת.

- ב**.** בחר כיוון הדפסה.
- ג**.** מהתפריט המוקפץ, בחר סוג**/**איכות הנייר, ולאחר מכן בחר בהגדרות הבאות:
	- סוג נייר: סוג נייר הצילום המתאים
		- איכות: מיטבית או **dpi** מרבי
- לחץ על המשולש אפשרויות צבע , ולאחר מכן בחר באפשרות המתאימה תיקון צילום.
	- כבוי**:** לא מתבצעים שינויים בתמונה.
- בסיסי**:** למיקוד התמונה באופן אוטומטי; מכוונן את חדות התמונה באופן מתון.
	- **.5** בחר בהגדרות הדפסה אחרות כרצונך ולאחר מכן לחץ על הדפסה.

#### להדפסת צילומים מתוך כונן **Flash USB**

ניתן לחבר כונן Flash USB( כגון כונן USB נייד (ליציאת ה-USB בחזית המדפסת.

לקבלת מידע נוסף אודות שימוש בהתקני זיכרון, ראה [הכנס](#page-28-0) כונן [Flash USB.](#page-28-0)

- <span id="page-35-0"></span>זהירות**:** אין להוציא את כונן ה-Flash מיציאת ה-USB של המדפסת בזמן שהמדפסת ניגשת לכונן. אם תעשה זאת, הדבר עלול לגרום נזק לקבצים השמורים בכונן Flash USB. באפשרותך להוציא את כונן ה-Flash USB בבטחה רק כאשר הנורית של יציאת ה-USB אינה מהבהבת.
	- **.1** הכנס כונן Flash USB לתוך יציאת ה-USB הקדמית.
		- **.2** בתצוגת לוח הבקרה, גע בהדפסת צילומים.
	- **.3** בתצוגת לוח הבקרה, גע באפשרות הצגה והדפסה כדי להציג תצלומים.
		- **.4** בתצוגת המדפסת, בחר צילום שברצונך להדפיס וגע בהמשך.
		- **.5** גלול למעלה או למטה כדי לציין את מספר הצילומים להדפסה.
- **.6** גע ב )עריכה (כדי לבחור אפשרויות לעריכת הצילומים שנבחרו. באפשרותך לסובב צילום, לחתוך צילום, או להפעיל ולהשבית את האפשרויות תיקון צילום או הסרת עיניים אדומות.
- **.7** גע בסיום ולאחר מכן גע בהמשך כדי להציג את הצילום שנבחר בתצוגה מקדימה. אם ברצונך לכוונן את אפשרויות הפריסה או את סוג הנייר, גע ב $\Gamma$  (הגדרות), ולאחר מכן גע בבחירה שלך. כמו כן, באפשרותך לשמור הגדרות חדשות כברירות מחדל.
	- **.8** גע בהדפסה כדי להתחיל בהדפסה.

## הדפסה על נייר מיוחד ובגדלים מותאמים אישית

אם היישום שברשותך תומך בנייר בגודל מותאם אישית, הגדר את הגודל הרצוי ביישום לפני הדפסת המסמך. אם לא, הגדר את הגודל במנהל התקן המדפסת. ייתכן שיהיה עליך לעצב מחדש את המסמכים הקיימים כדי להדפיס אותם כהלכה על נייר בגודל מותאם אישית.

#### להגדרת גדלים מותאמים אישית **)Windows)**

- **.1** בהתאם למערכת ההפעלה שלך, בצע אחת מהפעולות הבאות:
- **8.1 Windows** ו**8**- **Windows**: הצבע על או הקש על הפינה הימנית או השמאלית העליונה במסך כדי לפתוח את סרגל צ'ארמס, לחץ על הסמל **הגדרות**, לחץ על הקש על **לוח הבקרה**, ולאחר מכן לחץ או הקש על **הצג התקנים ומדפסות**. לחץ או הקש על שם המדפסת ולחץ או הקש על מאפייני שרת הדפסה.
	- **7 Windows**: מתפריט התחל במערכת ההפעלה Windows, לחץ על התקנים ומדפסות. בחר את שם המדפסת ובחר באפשרות מאפייני שרת הדפסה.
- **Vista Windows**: מתפריט התחל במערכת ההפעלה Windows, לחץ על לוח הבקרה ולאחר מכן לחץ על מדפסות. לחץ לחיצה ימנית על אזור ריק בחלון מדפסות ובחר באפשרות מאפייני שרת.
- **XP Windows**: מתפריט התחל במערכת ההפעלה Windows, לחץ על לוח הבקרה ולאחר מכן לחץ על מדפסות ופקסים . בתפריט **קובץ,** לחץ על **מאפייני שרת.** 
	- **.2** סמן את התיבה צור טופס חדש.
	- **.3** הזן את שם הנייר בגודל מותאם אישית.
	- **.4** הזן את מידות הגודל המותאם אישית במקטע תיאור טופס **)**מידות**(**.
		- **.5** לחץ על שמור טופס ולאחר מכן לחץ על סגור.

#### הדפסה על נייר מיוחד או על נייר בגודל מותאם אישית **)Windows)**

יים.<br>**⊠ הערה:** לפני שתוכל להדפיס על נייר בגודל מותאם אישית, עליך להגדיר את הגודל המותאם אישית במאפייני שרת ההדפסה.

- **.1** טען את הנייר המתאים במגש. לקבלת מידע נוסף, ראה [טעינת](#page-21-0) נייר.
	- **.2** מתפריט קובץ ביישום התוכנה שלך, לחץ על הדפסה.
		- **.3** ודא שהמדפסת הנכונה נבחרה.
**.4** לחץ על הלחצן שפותח את תיבת הדו-שיח מאפיינים.

בהתאם ליישום התוכנה, שמו של לחצן זה יכול להיות מאפיינים, אפשרויות, הגדרת המדפסת, מאפייני המדפסת, מדפסת, או העדפות.

הערה**:** כדי לשנות הגדרות הדפסה עבור כל עבודות ההדפסה, בצע את השינויים בתוכנת HP המצורפת למדפסת. לקבלת מידע נוסף על תוכנת HP, ראה כלי ניהול [מדפסת](#page-85-0).

- **.5** בכרטיסייה פריסה או נייר**/**איכות לחץ על הלחצן מתקדם.
- **.6** באזור נייר**/**פלט, בחר את הגודל המותאם אישית מתוך הרשימה הנפתחת גודל נייר.

הערה**:** אם אתה משנה את גודל הנייר ודא שטענת את הנייר המתאים והגדרת את גודל הנייר המתאים בלוח הבקרה של המדפסת.

- **.7** בחר הגדרות הדפסה אחרות כרצונך ולאחר מכן לחץ על אישור.
	- **.8** לחץ על הדפסה או על אישור כדי להתחיל בהדפסה.

# להגדרת גדלים מותאמים אישית **)X OS)**

- **.1** בהתאם למערכת ההפעלה שלך, בצע אחת מהפעולות הבאות:
- מהתפריט **File**( קובץ (ביישום התוכנה, לחץ על **Setup Page**( הגדרת עמוד ,(ולאחר מכן ודא כי המדפסת שבה ברצונך להשתמש נבחרה מהתפריט המוקפץ **For Format**( תבנית עבור.(
- מהתפריט **File (**קובץ) ביישום התוכנה, לחץ על **Print** (הדפסה), ולאחר מכן ודא כי המדפסת שבה ברצונך להשתמש נבחרה.
	- **.2** בחר ניהול גדלים מותאמים אישית מתוך התפריט המוקפץ גודל נייר.

הערה**:** אם אינך רואה אפשרויות אלה בתיבת הדו-שיח **Print(** הדפסה**(**, לחץ על משולש החשיפה שליד התפריט המוקפץ **Printer(** מדפסת**(** או לחץ על **Details Show(** הצג פרטים**(**.

- **.3** לחץ על סימן החיבור **+** בצידו השמאלי של המסך, לחץ לחיצה כפולה על ללא שם והקלד שם עבור הגודל החדש והמותאם אישית.
	- **.4** בתיבה **Width**( רוחב (ובתיבה **Height**( גובה ,(הקלד את הממדים ולאחר מכן הגדר שוליים אם ברצונך להתאים אותם אישית.
		- **.5** לחץ על **OK**.

# הדפסה על נייר מיוחד או על נייר בגודל מותאם אישית **)X OS)**

לפני שתוכל להדפיס על נייר מותאם אישית, עליך להגדיר את הגודל המותאם אישית בתוכנה של HP.

- **.1** טען את הנייר המתאים במגש. לקבלת מידע נוסף, ראה [טעינת](#page-21-0) נייר.
- **.2** מתפריט **File**( קובץ (ביישום התוכנה שלך, לחץ על **Print**( הדפסה.(
	- **.3** ודא שהמדפסת הנכונה נבחרה.

אם אינך רואה אפשרויות בתיבת הדו-שיח 'הדפסה', לחץ על הצג פרטים.

**.4** בחר גודל נייר מהתפריט המוקפץ.

אם התפריט המוקפץ **גודל נייר** אינו מופיע בתיבת הדו-שיח **הדפסה,** לחץ על הלחצן **הגדרת עמוד.** לאחר בחירת גודל הנייר, לחץ על אישור כדי לסגור את הגדרת עמוד ולחזור לתיבת הדו-שיח הדפסה.

....<br>1<sup>39</sup> **הערה: אם אתה משנה את <b>גודל הנייר** ודא שטענת את הנייר המתאים והגדרת את גודל הנייר המתאים בלוח הבקרה של המדפסת.

- **.5** לחץ על **Handling Paper**( טיפול בנייר (מהתפריט המוקפץ.
	- **.6** תחת גודל נייר יעד, לחץ על התאם לגודל הנייר.
- **.7** בחר בהגדרות הדפסה אחרות כרצונך ולחץ על **Print**( הדפסה (לתחילת ההדפסה.

הערה**:** דרישות התוכנה והמערכת נמצאות בקובץ Readme, שנמצא בתקליטור תוכנת המדפסת של HP, המצורף למדפסת.

# הדפסה דו**-**צדדית

ניתן להדפיס באופן אוטומטי משני צידי הנייר באמצעות המנגנון להדפסה דו-צדדית )דופלקסר.(

### להדפסה משני צידי הדף **)Windows)**

- **.1** בתוכנה שברשותך, בחר הדפסה.
- **.2** ודא שהמדפסת הנכונה נבחרה.
- **.3** לחץ על הלחצן שפותח את תיבת הדו-שיח מאפיינים.

<span id="page-37-0"></span>בהתאם ליישום התוכנה, שמו של לחצן זה יכול להיות מאפיינים, אפשרויות, הגדרת המדפסת, מאפייני המדפסת, מדפסת, או העדפות.

הערה**:** כדי לשנות הגדרות הדפסה עבור כל עבודות ההדפסה, בצע את השינויים בתוכנת HP המצורפת למדפסת. לקבלת מידע נוסף על תוכנת HP, ראה כלי ניהול [מדפסת](#page-85-0).

- **.4** בחר באפשרויות המתאימות.
- בכרטיסייה **פריסה** בחר בכיוון הנייר **לאורך** או **לרוחב** ובחר באפשרות **הפוך בצד הארוך** או **הפוך בצד הקצר** מתוך הרשימה הנפתחת הדפסה משני צדי הדף.
- בכרטיסייה נייר**/**איכות, בחר בסוג הנייר המתאים מהרשימה הנפתחת חומרי הדפסה באזור בחירת מגש, ולאחר מכן בחר באיכות .<br>ההדפסה המתאימה באזור **הגדרות איכות** 
	- לחץ על הלחצן מתקדם, באזור נייר**/**פלט בחר את גודל הנייר המתאים מתוך הרשימה הנפתחת גודל נייר.

הערה**:** אם אתה משנה את גודל הנייר ודא שטענת את הנייר המתאים והגדרת את גודל הנייר המתאים בלוח הבקרה של המדפסת.

לאפשרויות הדפסה נוספות, עיין בפרק הצעות [להדפסה](#page-38-0) מוצלחת.

**.5** להדפסה, לחץ על אישור.

# להדפסה משני צידי הדף **)X OS)**

- **.1** בתפריט קובץ בתוכנה, בחר באפשרות הדפסה.
- **.2** בתיבת הדו-שיח 'הדפסה', בחר את האפשרות פריסה מהתפריט המוקפץ.
- **.3** בחר את סוג הכריכה הרצוי עבור ההדפסות משני צידי הדף, ולאחר מכן לחץ על הדפסה.

# הדפסה תוך שימוש ב**-dpi** מרבי

השתמש במצב רזולוציית הנקודות לאינץ) 'dpi) המרבית לצורך הדפסת תמונות חדות ובאיכות גבוהה על נייר צילום.

הדפסה במצב dpi מרבי אורכת זמן רב יותר מהדפסה באמצעות הגדרות אחרות ומצריכה כמות רבה יותר של זיכרון.

# להדפסה במצב **dpi** מרבי **)Windows)**

- **.1** בתוכנה שברשותך, בחר הדפסה.
- **.2** ודא שהמדפסת הנכונה נבחרה.
- **.3** לחץ על הלחצן שפותח את תיבת הדו-שיח מאפיינים.

בהתאם ליישום התוכנה, שמו של לחצן זה יכול להיות <mark>מאפיינים, אפשרויות, הגדרת המדפסת, מאפייני המדפסת, מדפסת,</mark> או **העדפות**.

הערה**:** כדי לשנות הגדרות הדפסה עבור כל עבודות ההדפסה, בצע את השינויים בתוכנת HP המצורפת למדפסת. לקבלת מידע נוסף על תוכנת HP, ראה כלי ניהול [מדפסת](#page-85-0).

- **.4** לחץ על הכרטיסייה נייר**/**איכות.
- **.5** מהרשימה הנפתחת חומרי הדפסה, בחר סוג נייר מתאים.
	- **.6** לחץ על הלחצן מתקדם.
- **.7** באזור מאפייני המדפסת, בחר באפשרות כן מהרשימה הנפתחת הדפסה ב**-DPI** מרבי.
	- **.8** בחר את גודל הנייר המתאים מתוך הרשימה הנפתחת גודל נייר .

<span id="page-38-0"></span>הערה**:** אם אתה משנה את גודל הנייר ודא שטענת את הנייר המתאים והגדרת את גודל הנייר המתאים בלוח הבקרה של המדפסת.

- **.9** לחץ על אישור כדי לסגור את האפשרויות המתקדמות.
- **.10** אשר את האפשרות כיוון הדפסה בכרטיסייה פריסה, ולאחר מכן לחץ על אישור כדי להדפיס.

#### להדפסה באמצעות האפשרות **'dpi** מרבי**) 'X OS)**

- **.1** בתפריט קובץ בתוכנה, בחר באפשרות הדפסה.
	- **.2** ודא שהמדפסת הנכונה נבחרה.
	- **.3** הגדר את אפשרויות ההדפסה.

אם אינך רואה אפשרויות בתיבת הדו-שיח 'הדפסה', לחץ על הצג פרטים.

הערה**:** האפשרויות הבאות זמינות עבור המדפסת. מיקומי האפשרויות עשויים להשתנות בהתאם ליישום.

א**.** בחר בגודל הנייר המתאים בתפריט המוקפץ גודל נייר.

הערה**:** אם אתה משנה את גודל הנייר ודא שטענת את הנייר המתאים והגדרת את גודל הנייר המתאים בלוח הבקרה של המדפסת.

- ב**.** מהתפריט המוקפץ, בחר סוג**/**איכות הנייר, ולאחר מכן בחר בהגדרות הבאות:
	- סוג נייר: סוג הנייר המתאים
	- **)**מרבי **dpi( Maximum dpi** :איכות●
	- **.4** בחר בהגדרות הדפסה אחרות כרצונך ולחץ על הדפסה.

# הצעות להדפסה מוצלחת

הגדרות התוכנה שנבחרו במנהל התקן ההדפסה חלות על הדפסה בלבד, הן אינן חלות על העתקה או על סריקה.

באפשרותך להדפיס את המסמך משני צדי הנייר. לקבלת מידע נוסף, ראה [הדפסה](#page-37-0) דו-צדדית.

# עצות לשימוש בדיו

- אם איכות ההדפסה אינה משביעת רצון, עיין בפתרון בעיות [הדפסה](#page-96-0) לקבלת מידע נוסף.
	- השתמש במחסניות דיו מקוריות של HP.

מחסניות הדיו המקוריות של HP תוכננו עבור מדפסות ונייר של HP ונבדקו בעזרתן כדי לסייע לך להפיק תוצאות מעולות בקלות, פעם אחר פעם.

הערה**:** HP אינה יכולה לערוב לאיכותם או לאמינותם של חומרים מתכלים שאינם מתוצרת HP. האחריות אינה מכסה שירותים או תיקונים במוצר כתוצאה משימוש בחומר מתכלה שאינו מתוצרת HP.

אם אתה סבור שרכשת מחסניות דיו מקוריות של HP, בקר בכתובת www.hp.com/go/anticounterfeit.

● התקן כהלכה את המחסניות להדפסה בשחור ובצבע.

לקבלת מידע נוסף, ראה החלפת [מחסניות](#page-75-0) הדיו.

● בדוק את מפלסי הדיו המשוערים במחסניות כדי לוודא שכמות הדיו מספיקה.

התראות ומחוונים של מפלסי הדיו מספקים הערכות למטרות תכנון בלבד.

לקבלת מידע נוסף, ראה בדיקת מפלסי הדיו [המשוערים](#page-74-0).

- הערה**:** כאשר מתקבלת הודעת אזהרה על מפלס דיו נמוך, שקול להחזיק מחסנית הדפסה חלופית בהישג יד כדי להימנע מעיכובים אפשריים בהדפסה. אינך צריך להחליף את המחסניות עד שאיכות ההדפסה הופכת בלתי סבירה.
	- כבה תמיד את המדפסת באמצעות (<sup>1</sup>) (לחצן הפעלה/כיבוי) כדי לאפשר למדפסת להגן על החרירים.

#### עצות לטעינת נייר

לקבלת מידע נוסף, עיין גם בפרק [טעינת](#page-21-0) נייר.

- ודא שהנייר נטען במגש כהלכה ושהוא תואם לגודל הנייר המוגדר במדפסת. בעת סגירת המגש, אמורה להופיע הודעה שבה תתבקש לאשר או להגדיר את גודל הנייר. לקבלת מידע נוסף, ראה [טעינת](#page-21-0) נייר.
	- טען ערימת נייר (לא עמוד אחד בלבד). על כל הנייר בערימה להיות מאותו גודל וסוג כדי למנוע חסימת נייר.
		- טען את הנייר כאשר הצד המיועד להדפסה פונה כלפי מטה.
		- ודא שחומרי ההדפסה שמונחים במגש ההזנה ישרים ושהקצוות אינם כפופים או קרועים.
- התאם את מכווני רוחב הנייר במגש ההזנה כך שיתאימו היטב לכל הניירות. ודא שמכווני רוחב הנייר אינם מקפלים את הנייר במגש.

### עצות בנוגע להגדרות המדפסת **)Windows)**

● לשינוי הגדרות ההדפסה שנקבעו כברירת מחדל, לחץ על הדפסה**,** סריקה ופקס , ולאחר מכן לחץ על הגדר העדפות בתוכנת המדפסת של HP.

בהתאם למערכת ההפעלה, בצע אחת מהפעולות הבאות כדי לפתוח את תוכנת המדפסת:

- **8.1 Windows**: לחץ על חץ למטה בפינה הימנית התחתונה של מסך 'התחל' ובחר את שם המדפסת,
- **8 Windows**: לחץ לחיצה ימנית על אזור ריק במסך 'התחל', לחץ על כל האפליקציות בסרגל האפליקציות ולאחר מכן בחר את שם המדפסת.
- **7 Windows**, **Vista Windows**, ו-**XP Windows**: בשולחן העבודה של המחשב, לחץ על התחל, בחר כל התוכניות, לחץ על **HP**, לחץ על התיקייה של המדפסת, ולאחר מכן בחר את הסמל הנושא את שם המדפסת.
- לבחירת מספר העמודים להדפסה בגיליון, בכרטיסייה **פריסה** של מנהל התקן המדפסת, בחר באפשרות המתאימה מהרשימה הנפתחת עמודים לגיליון.
	- אם ברצונך לשנות את כיוון ההדפסה של העמוד, הגדר אותו בממשק היישום .
	- להצגת הגדרות הדפסה נוספות, בכרטיסייה פריסה או נייר**/**איכות של מנהל התקן המדפסת, לחץ על הלחצן מתקדם לפתיחת תיבת הדו-שיח אפשרויות מתקדמות.

הערה**:** התצוגה המקדימה בכרטיסייה פריסה אינה יכולה להציג את הפריטים שאתה בוחר מהרשימות הנפתחות פריסת עמודים לגיליון, חוברת או גבולות עמוד.

- **הדפסה בגוני אפור**: מאפשרת להדפיס מסמך בשחור-לבן באמצעות דיו שחור בלבד. בחר **דיו שחור בלבד,** ולאחר מכן לחץ על הלחצן **OK**.
	- פריסת עמודים לגיליון: מסייעת לך לציין את סדר העמודים בעת הדפסת מסמך של יותר משני עמודים לגיליון.
- **הדפסה ללא שוליים**: בחר במאפיין זה להדפסת צילומים ללא שוליים. לא כל סוגי הנייר תומכים במאפיין זה. סמל התראה יופיע ליד האפשרות אם סוג הנייר שנבחר ברשימה הנפתחת **חומרי הדפסה** אינו תומך בו.
- ש**ימור הפריסה**: מאפיין זה פועל עם הדפסה דו-צדדית בלבד. אם התמונה גדולה יותר מהאזור הניתן להדפסה , בחר מאפיין זה כדי לשנות את הגודל של תוכן העמוד כדי שיישאר בטווח של השוליים הקטנים יותר וכדי שלא ייווצרו עמודים נוספים.
- טכנולוגיות **Life Real HP**: בעזרת מאפיין זה ניתן לבצע החלקה וחידוד התמונות והגרפיקה לקבלת איכות הדפסה טובה יותר .
- חוברת: בעזרת אפשרות זו ניתן להדפיס מסמך מרובה עמודים כחוברת. בחירה באפשרות זו מביאה להדפסת שני עמודים בכל צד של הגיליון, שאותו ניתן לקפל לחוברת בגודל מחצית מגודלו של הנייר. בחר בשיטת הכריכה מהרשימה הנפתחת, ולאחר מכן לחץ על **OK**.
- חוברת**-**כריכה משמאל: לאחר קיפול הגיליון לחוברת, הכריכה תהיה בצד שמאל. בחר באפשרות זו אם אתה רגיל לקרוא משמאל לימין.
	- חוברת**-**כריכה מימין: לאחר קיפול הגיליון לחוברת, הכריכה תהיה בצד ימין. בחר באפשרות זו אם אתה רגיל לקרוא מימין לשמאל.
		- שולי העמוד: בעזרת אפשרות זו ניתן להוסיף שוליים לעמודים בעת הדפסת מסמך של יותר משני עמודים לגיליון.
	- ניתן להשתמש בקיצור דרך להדפסה כדי לחסוך את הזמן הנדרש להגדרת העדפות הדפסה. קיצור דרך להדפסה שומר את ההגדרות המתאימות לסוג מסוים של עבודה, כך שתוכל להגדיר את כל האפשרויות בלחיצה אחת בלבד. כדי להשתמש בקיצור הדרך, עבור לכרטיסייה קיצור דרך להדפסה, בחר קיצור דרך אחד להדפסה, ולאחר מכן לחץ על **OK**.

כדי להוסיף קיצור דרך חדש להדפסה, לאחר קביעת ההגדרות בכרטיסייה פריסה או נייר**/**איכות, לחץ על הכרטיסייה קיצור דרך להדפסה,לחץ על שמירה בשם והזן את השם, ולאחר מכן לחץ על **OK**.

למחיקת קיצור דרך להדפסה, סמן אותו, ולאחר מכן לחץ על מחיקה.

הערה**:** לא ניתן למחוק את קיצורי הדרך להדפסה שהוגדרו כברירת המחדל.

#### עצות בנוגע להגדרות המדפסת **)X OS)**

- בתיבת הדו-שיח 'הדפסה', השתמש בתפריט הנפתח **גודל נייר** כדי לבחור את גודל הנייר הנטען במדפסת.
- בתיבת הדו-שיח 'הדפסה', בחר בתפריט המוקפץ סוג**/**איכות הנייר ובחר את סוג הנייר והאיכות המתאימים .
- כדי להדפיס מסמך בשחור-לבן באמצעות דיו שחור בלבד, בחר באפשרות סוג**/**איכות הנייר מתוך התפריט המוקפץ. לאחר מכן לחץ על המשולש לחשיפת 'אפשרויות צבע' ובחר באפשרות **גווני אפור** מתוך התפריט המוקפץ 'צבע' ובחר **מחסנית להדפסה בצבע שחור** בלבד.

#### הערות

● מחסניות הדיו המקוריות של HP תוכננו עבור מדפסות ונייר של HP ונבדקו בעזרתן כדי לסייע לך להפיק תוצאות מעולות בקלות, פעם אחר פעם.

הערה**:** HP אינה יכולה לערוב לאיכותם או לאמינותם של חומרים מתכלים שאינם מתוצרת HP. האחריות אינה מכסה שירותים או תיקונים במוצר כתוצאה משימוש בחומר מתכלה שאינו מתוצרת HP.

אם אתה סבור שרכשת מחסניות דיו מקוריות של HP, בקר בכתובת www.hp.com/go/anticounterfeit.

● התראות ומחוונים של מפלסי הדיו מספקים הערכות למטרות תכנון בלבד.

הערה**:** כאשר מתקבלת הודעת אזהרה על מפלס דיו נמוך, שקול להחזיק מחסנית הדפסה חלופית בהישג יד כדי להימנע מעיכובים אפשריים בהדפסה. אינך צריך להחליף את המחסניות עד שאיכות ההדפסה הופכת בלתי סבירה.

# הדפסה באמצעות **AirPrint™**

הדפסה באמצעות AirPrint של Apple נתמכת עבור 4.2 iOS ו-X OS Mac גרסה 10.7 ואילך. השתמש ב-AirPrint כדי להדפיס ישירות למוצר מ-iPad (iOS 4.2 iPad), או iPod Touch (דור שלישי ואילך), ביישומים הניידים הבאים:

- דואר
- צילומים
- Safari ●
- יישומים נתמכים של צד שלישי, לדוגמה Evernote

כדי להשתמש ב-AirPrint, עליך להקפיד שהתנאים הבאים מתקיימים :

- המדפסת חייבת להיות מחוברת לאותה רשת שאליה מחובר ההתקן התומך ב-AirPrint. לקבלת מידע נוסף על שימוש ב-AirPrint . [www.hp.com/go/mobileprinting](http://www.hp.com/go/mobileprinting) , עבור אל www.hp.com/go/mobileprinting .
- טען נייר התואם להגדרות הנייר של המדפסת (ראה <u>[טעינת](#page-21-0) נייר</u> לקבלת מידע נוסף). הגדרה מדויקת של גודל הנייר בהתאם לנייר הטעון מאפשרת להתקן הנייד לדעת על איזה גודל נייר מתבצעת ההדפסה .

# **4** העתקה וסריקה

- העתקה
- סריקה

# העתקה

# להעתקת מסמכים

- **.1** ודא כי טענת את הנייר במגש הראשי. לקבלת מידע נוסף, ראה [טעינת](#page-21-0) נייר.
- **.2** הנח את מסמך המקור על משטח הזכוכית של הסורק כאשר הצד המודפס פונה כלפי מטה, או במזין המסמכים כאשר הצד המודפס פונה כלפי מעלה.

לקבלת מידע נוסף, עיין בסעיף טעינת מסמך מקור על משטח [הזכוכית](#page-26-0) או בסעיף טעינת מסמך מקור לתוך מזין [המסמכים](#page-27-0) .

- **.3** בתצוגת לוח הבקרה של המדפסת, גע ב העתקה .
- **.4** גלול למעלה או למטה כדי לבחור את מספר העותקים.
- עצה**:** כדי לשמור הגדרות אלה כברירות מחדל לעבודות העתידיות, בתצוגת לוח הבקרה של המדפסת, גע ב העתקה , גע ב )הגדרות העתקה ,(ולאחר מכן גע בשמור הגדרות נוכחיות.
	- **.5** גע ב שחור או ב צבע כדי להתחיל עבודת העתקה .

#### הגדרות העתקה

באפשרותך להתאים אישית עבודות העתקה באמצעות הגדרות שונות הזמינות בלוח הבקרה של המדפסת.

בתפריט **העתקה,** גע ב $\bigcirc$  **(הגדרות העתקה )** ושנה את ההגדרות הרצויות.

- $r$
- העתקת ת"ז
	- איכות
- בהיר יותר/כהה יותר
	- שינוי גודל
		- איסוף
	- הזזת שוליים
		- שיפורים
- שמור הגדרות נוכחיות
	- שחזור הגדרות

# סריקה

באפשרותך לסרוק מסמכים, צילומים וסוגי ניירות נוספים, וכן לשלוח אותם למגוון יעדים, כגון למחשב או לנמען בדואר אלקטרוני. בעת סריקת מסמכים בעזרת תוכנת המדפסת של HP, ניתן לסרוק אותם בתבנית שתאפשר חיפוש במסמכים ועריכה שלהם.

HEWW פרק 4 העתקה וסריקה 31

בעת סריקת מסמך מקור ללא שוליים, השתמש במשטח הזכוכית של הסורק ולא במזין המסמכים.

הערה**:** פונקציות סריקה מסוימות זמינות רק לאחר התקנת תוכנת המדפסת של HP.

- .<br><del>∴</del> עצה: אם אתה מתקשה בסריקת מסמכים, עיין בפתרון בעיות [סריקה](#page-99-0).
	- סריקה למחשב
	- סריקה [להתקן](#page-44-0) זיכרון
		- [סריקה](#page-45-0) לדוא"ל
	- סריקה [באמצעות](#page-46-0) [Webscan](#page-46-0)
	- סריקת [מסמכים](#page-47-0) כטקסט הניתן לעריכה

# סריקה למחשב

לפני סריקה למחשב, ודא שכבר התקנת את התוכנה המומלצת של HP למדפסת. המדפסת והמחשב חייבים להיות מחוברים ומופעלים.

בנוסף, במחשבי Windows, יש להפעיל את תוכנת המדפסת לפני הסריקה.

ניתן להשתמש בתוכנת המדפסת של HP לסריקת מסמכים לתבנית של טקסט שניתן לעריכה. לקבלת מידע נוסף, ראה סריקת [מסמכים](#page-47-0) כטקסט הניתן [לעריכה](#page-47-0).

#### כדי להפעיל את המאפיין **'**סריקה למחשב**) 'Windows)**

המאפיין 'סריקה למחשב' מופעל כברירת מחדל כחלק מהגדרות היצרן. אם המאפיין הושבת וברצונך להפעיל אותו מחדש, בצע את ההוראות הבאות )באמצעות כבל Ethernet או חיבור אלחוטי.(

- **.1** פתח את תוכנת המדפסת של HP.
	- **.2** עבור לסעיף סריקה .
	- **.3** בחר בניהול סריקה למחשב.
		- **.4** לחץ על הפעל.

### כדי להפעיל את המאפיין **'**סריקה למחשב**) 'X OS)**

המאפיין 'סריקה למחשב' מופעל כברירת מחדל כחלק מהגדרות היצרן. אם המאפיין הושבת וברצונך להפעיל אותו מחדש, בצא את ההוראות הבאות.

- **.1** פתח את תוכנית השירות Utility HP.
- **.2** תחת הגדרות סריקה, לחץ על סריקה למחשב.
- **.3** ודא שהאפשרות הפעלת סריקה למחשב נבחרה.

#### לסריקת מסמך מקור מלוח הבקרה של המדפסת

**.1** טען את מסמך המקור כאשר הצד המודפס פונה כלפי מטה במשטח הזכוכית של הסורק, או כאשר הצד המודפס פונה כלפי מעלה במזין המסמכים.

לקבלת מידע נוסף, עיין בסעיף טעינת מסמך מקור על משטח [הזכוכית](#page-26-0) או בסעיף טעינת מסמך מקור לתוך מזין [המסמכים](#page-27-0) .

- **.2** גע ב סריקה , ולאחר מכן בחר מחשב.
	- **.3** גע במחשב שברצונך לסרוק אליו.
	- **.4** בחר את סוג פרופיל הסריקה הרצוי.
		- **.5** גע ב התחל סריקה .

#### לסריקת מסמך מקור מתוכנת המדפסת של **Windows (HP)**

<span id="page-44-0"></span>**.1** טען את מסמך המקור כאשר הצד המודפס פונה כלפי מטה במשטח הזכוכית של הסורק, או כאשר הצד המודפס פונה כלפי מעלה במזין המסמכים.

לקבלת מידע נוסף, עיין בסעיף טעינת מסמך מקור על משטח [הזכוכית](#page-26-0) או בסעיף טעינת מסמך מקור לתוך מזין [המסמכים](#page-27-0) .

- **.2** בהתאם למערכת ההפעלה שלך, בצע אחת מהפעולות הבאות:
- **8.1 Windows**: לחץ על חץ למטה בפינה הימנית התחתונה של מסך 'התחל' ובחר את שם המדפסת,
- **8 Windows**: לחץ לחיצה ימנית על אזור ריק במסך 'התחל', לחץ על כל האפליקציות בסרגל האפליקציות ולאחר מכן בחר את שם המדפסת.
- **7 Windows**, **Vista Windows**, ו-**XP Windows**: בשולחן העבודה של המחשב, לחץ על התחל, בחר כל התוכניות, לחץ על **HP**, לחץ על התיקייה של המדפסת, ולאחר מכן בחר את הסמל הנושא את שם המדפסת.
	- **.3** לחץ על הסמל הדפסה**,** סריקה ופקס ולאחר מכן בחר באפשרות סרוק מסמך או צילום.
		- **.4** בחר את סוג הסריקה הרצוי לך מתפריט קיצורי הדרך ולאחר מכן לחץ על סריקה.

הערה**:** אם האפשרות הצגת תצוגה מקדימה לסריקה נבחרה, תוכל לערוך שינויים בתמונה הסרוקה במסך התצוגה המקדימה.

**.5** בחר שמירה אם ברצונך לשמור את היישום פתוח עבור סריקה נוספת, או בחר סיום כדי לצאת מהיישום.

לאחר שהסריקה נשמרה, 'סייר Windows 'יפתח את הספרייה שבה נשמרה הסריקה.

### לסריקת מסמך מקור מתוכנת המדפסת של **X OS(HP)**

**.1** פתח את Scan HP.

תוכנת Scan HP ממוקמת בתיקייה **Packard-Hewlett**/**Applications** ברמה העליונה של הכונן הקשיח.

- **.2** לחץ על סריקה .
- **.3** בחר בסוג פרופיל הסריקה הרצוי ופעל בהתאם להוראות שעל-גבי המסך.

# סריקה להתקן זיכרון

ניתן לבצע סריקה ישירות מלוח הבקרה של המדפסת לכונן Flash USB בלי להשתמש במחשב או בתוכנת המדפסת של HP הכלולה במארז המדפסת.

הערה**:** כמו כן תוכל להשתמש בתוכנת המדפסת של HP לסריקת מסמכים לתבנית של טקסט שניתן לעריכה. לקבלת מידע נוסף, ראה [סריקת](#page-47-0) [מסמכים](#page-47-0) כטקסט הניתן לעריכה.

# לסריקת מסמך מקור להתקן זיכרון מלוח הבקרה של המדפסת

**.1** טען את מסמך המקור כאשר הצד המודפס פונה כלפי מטה במשטח הזכוכית של הסורק, או כאשר הצד המודפס פונה כלפי מעלה במזין המסמכים.

לקבלת מידע נוסף, עיין בסעיף טעינת מסמך מקור על משטח [הזכוכית](#page-26-0) או בסעיף טעינת מסמך מקור לתוך מזין [המסמכים](#page-27-0) .

- **.2** הכנס כונן Flash USB. לקבלת מידע נוסף, ראה [הכנס](#page-28-0) כונן [Flash USB.](#page-28-0)
	- **.3** גע ב סריקה ולאחר מכן בחר התקן זיכרון.
	- **.4** בצע שינויים באפשרויות הסריקה במקרה הצורך .
		- **.5** גע ב התחל סריקה .

# סריקה לדוא**"**ל

<span id="page-45-0"></span>היישום 'סריקה לדואר אלקטרוני' הוא יישום המאפשר לך לסרוק צילומים או מסמכים ולשלוח אותם במהירות בדואר אלקטרוני לנמענים שצוינו ישירות ממדפסת One-in-All-e HP. תוכל להגדיר את כתובות הדואר האלקטרוני שלך, להיכנס לחשבונות שלך בעזרת קודי PIN נתונים ולאחר מכן לסרוק את המסמכים ולשלוח אותם בדואר אלקטרוני.

סעיף זה כולל את הנושאים הבאים:

- הגדרת סריקה לדואר אלקטרוני
- שימוש בסריקה לדואר אלקטרוני
	- שינוי [הגדרות](#page-46-0) חשבון

# הגדרת סריקה לדואר אלקטרוני

#### הגדרת סריקה לדואר אלקטרוני

- **.1** הפעל 'שירותי אינטרנט' במדפסת'. לקבלת מידע נוסף, ראה הגדרת שירותי [אינטרנט](#page-70-0).
	- **.2** גע בסריקה ולאחר מכן גע בדואר אלקטרוני.
		- **.3** במסך ברוך הבא, גע בהמשך.
- **.4** גע בתוך התיבה דואר אלקטרוני**:** כדי להזין את כתובות הדואר האלקטרוני שלך ולאחר מכן גע בסיום.
	- **.5** גע בהמשך.
	- **.6** קוד PIN יישלח לכתובת הדואר האלקטרוני שהזנת. גע בהמשך.
	- **.7** גע ב-**PIN** כדי להזין את קוד ה-PIN שלך ולאחר מכן גע בסיום.
- **.8** גע בשמור כתובת דואר אלקטרוני או בכניסה אוטומטית, בהתאם לאופן שבו אתה רוצה שהמדפסת תשמור את פרטי הכניסה שלך.
	- **.9** בחר את סוג הסריקה על-ידי נגיעה בצילום או מסמך.
		- **.10** לסריקת צילומים, בחר הגדרות סריקה וגע בהמשך.

לסריקת מסמכים, המשך לשלב הבא.

- **.11** אמת את פרטי הדואר האלקטרוני וגע בהמשך.
	- **.12** גע בסריקה לדוא**"**ל.
- **.13** גע באישור לאחר שהסריקה תושלם, ולאחר מכן גע בכן כדי לשלוח הודעת דואר אלקטרוני נוספת או בלא כדי לסיים.

# שימוש בסריקה לדואר אלקטרוני

# שימוש בסריקה לדואר אלקטרוני

- **.1** טען את מסמך המקור כאשר הצד המודפס פונה כלפי מטה במשטח הזכוכית של הסורק, או כאשר הצד המודפס פונה כלפי מעלה במזין המסמכים. לקבלת מידע נוסף, עיין בסעיף טעינת מסמך מקור על משטח [הזכוכית](#page-26-0) או בסעיף [טעינת](#page-27-0) מסמך מקור לתוך מזין [המסמכים](#page-27-0) .
	- **.2** גע בסריקה ולאחר מכן גע בדואר אלקטרוני.
	- **.3** בתצוגת לוח הבקרה, בחר את החשבון שבו ברצונך להשתמש וגע בהמשך.

ה**ערה:** בחר באפשרות **החשבון שלי לא מופיע** אם אין לך חשבון. תוצג הודעה שבה תתבקש להזין כתובת דואר אלקטרוני כדי לקבל קוד PIN.

- **.4** אם תתבקש, הזן סיסמה.
- **.5** בחר את סוג הסריקה על-ידי נגיעה בצילום או מסמך.

**.6** לסריקת צילומים, בחר הגדרות סריקה וגע בהמשך.

לסריקת מסמכים, המשך לשלב הבא.

- **.7** כדי להוסיף או להסיר נמענים, גע בשינוי נמענים, ולאחר שתסיים גע בסיום.
	- **.8** אמת את פרטי הדואר האלקטרוני וגע בהמשך.
		- **.9** גע בסריקה לדוא**"**ל.
- <span id="page-46-0"></span>**.10** גע באישור לאחר שהסריקה תושלם, ולאחר מכן גע בכן כדי לשלוח הודעת דואר אלקטרוני נוספת או בלא כדי לסיים.

# שינוי הגדרות חשבון

# לשינוי הגדרות חשבון

- **.1** גע בסריקה ולאחר מכן גע בדואר אלקטרוני.
- **.2** בתצוגת לוח הבקרה, בחר את החשבון שבו ברצונך להשתמש וגע בשינוי.
- **.3** בחר אילו הגדרות ברצונך לשנות ופעל על-פי ההנחיות המוצגות על-גבי המסך.
	- התחברות אוט'
		- שמור דוא"ל
	- הסר מהרשימה
		- שנה PIN
		- מחר חשבון

# סריקה באמצעות **Webscan**

Webscan הוא מאפיין של שרת האינטרנט המשובץ שמאפשר לך לסרוק צילומים ומסמכים מהמדפסת למחשב באמצעות דפדפן אינטרנט.

מאפיין זה זמין גם אם לא התקנת את תוכנת המדפסת במחשב.

לקבלת מידע נוסף, ראה <u>שרת [אינטרנט](#page-85-0) משובץ</u>.

הערה**:** כברירת מחדל, המאפיין Webscan מושבת. ניתן להפעיל מאפיין זה דרך שרת האינטרנט המשובץ .

אם אינך מצליח לפתוח את Webscan בשרת האינטרנט המשובץ )EWS ,)ייתכן שמנהל הרשת שלך כיבה אותו. לקבלת מידע נוסף, פנה אל מנהל הרשת שלך או אל האדם שהגדיר את הרשת.

# להפעלת **Webscan**

- **.1** פתח את שרת האינטרנט המשובץ. לקבלת מידע נוסף, ראה שרת [אינטרנט](#page-85-0) משובץ.
	- **.2** לחץ על הכרטיסייה הגדרות .
	- **.3** במקטע אבטחה, לחץ על הגדרות מנהל מערכת.
	- **.4** בחר **Webscan** כדי להפעיל את המאפיין Webscan.
		- **.5** לחץ על החל ולאחר מכן לחץ על אישור .

#### לסריקה באמצעות **Webscan**

<span id="page-47-0"></span>סריקה באמצעות Webscan מציעה אפשרויות סריקה בסיסיות. לקבלת אפשרויות או פונקציות סריקה נוספות, בצע סריקה באמצעות תוכנת המדפסת של HP.

**.1** טען את מסמך המקור כאשר הצד המודפס פונה כלפי מטה במשטח הזכוכית של הסורק, או כאשר הצד המודפס פונה כלפי מעלה במזין המסמכים.

לקבלת מידע נוסף, עיין בסעיף טעינת מסמך מקור על משטח [הזכוכית](#page-26-0) או בסעיף טעינת מסמך מקור לתוך מזין [המסמכים](#page-27-0) .

- **.2** פתח את שרת האינטרנט המשובץ. לקבלת מידע נוסף, ראה שרת [אינטרנט](#page-85-0) משובץ.
	- **.3** לחץ על הכרטיסייה סריקה .
	- **.4** לחץ על **Webscan** בחלונית הימנית, שנה הגדרות ולחץ על התחל סריקה .
- עצה**:** כדי לסרוק מסמך כטקסט הניתן לעריכה, יש להתקין את התוכנה של HP הכלולה במארז של המדפסת. לקבלת מידע נוסף, ראה סריקת מסמכים כטקסט הניתן לעריכה.

# סריקת מסמכים כטקסט הניתן לעריכה

בעת סריקת מסמכים, באפשרותך להשתמש בתוכנת HP כדי לסרוק את המסמכים לתבנית שניתן לערוך בה חיפוש, להעתיק, להדביק ולערוך . הדבר מאפשר לך לערוך מכתבים, קטעי עיתון ומסמכים רבים אחרים.

- סריקת מסמכים כטקסט הניתן לעריכה
- הנחיות לסריקה של [מסמכים](#page-48-0) כטקסט הניתן לעריכה

# סריקת מסמכים כטקסט הניתן לעריכה

בעת סריקה של מסמכים כטקסט לעריכה, פעל על-פי ההנחיות שלהלן.

### לסריקת מסמכים כטקסט הניתן לעריכה **)Windows)**

**.1** טען את מסמך המקור כאשר הצד המודפס פונה כלפי מטה במשטח הזכוכית של הסורק, או כאשר הצד המודפס פונה כלפי מעלה במזין המסמכים.

לקבלת מידע נוסף, עיין בסעיף טעינת מסמך מקור על משטח [הזכוכית](#page-26-0) או בסעיף טעינת מסמך מקור לתוך מזין [המסמכים](#page-27-0) .

- **.2** בהתאם למערכת ההפעלה שלך, בצע אחת מהפעולות הבאות:
- **8.1 Windows**: לחץ על חץ למטה בפינה הימנית התחתונה של מסך 'התחל' ובחר את שם המדפסת,
- **8 Windows**: לחץ לחיצה ימנית על אזור ריק במסך 'התחל', לחץ על כל האפליקציות בסרגל האפליקציות ולאחר מכן בחר את שם המדפסת.
- **7 Windows**, **Vista Windows**, ו-**XP Windows**: בשולחן העבודה של המחשב, לחץ על התחל, בחר כל התוכניות, לחץ על **HP**, לחץ על התיקייה של המדפסת, ולאחר מכן בחר את הסמל הנושא את שם המדפסת.
	- **.3** לחץ על הסמל הדפסה**,** סריקה ופקס ולאחר מכן בחר באפשרות סרוק מסמך או צילום.
		- **.4** בחר את סוג הטקסט הניתן לעריכה שברצונך להשתמש בו בסריקה:

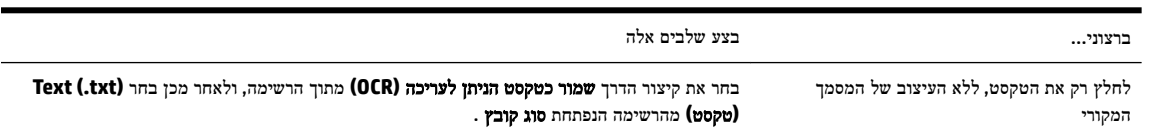

<span id="page-48-0"></span>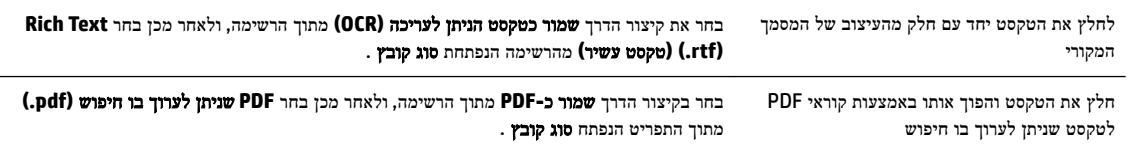

**.5** לחץ על סריקה ופעל בהתאם להוראות שעל-גבי המסך.

# לסריקת מסמכים כטקסט הניתן לעריכה **)X OS)**

**.1** טען את מסמך המקור כאשר הצד המודפס פונה כלפי מטה במשטח הזכוכית של הסורק, או כאשר הצד המודפס פונה כלפי מעלה במזין המסמכים.

לקבלת מידע נוסף, עיין בסעיף טעינת מסמך מקור על משטח [הזכוכית](#page-26-0) או בסעיף טעינת מסמך מקור לתוך מזין [המסמכים](#page-27-0) .

**.2** פתח את Scan HP.

תוכנת Scan HP ממוקמת בתיקייה **Packard-Hewlett**/**Applications** ברמה העליונה של הכונן הקשיח.

- **.3** לחץ על הלחצן **Scan(** סריקה**(**. מופיעה תיבת דו-שיח ומציגה בקשה לאשר את ההגדרה מראש של התקן הסריקה ושל הגדרות הסריקה.
	- **.4** פעל על-פי ההוראות שעל המסך כדי להשלים את הסריקה.
	- **.5** לאחר סריקת כל הדפים, בחר **Save(** שמור**(** מהתפריט **File(** קובץ**(**. מופיעה תיבת הדו-שיח Save( שמירה(.
		- **.6** בחר את סוג הטקסט הניתן לעריכה.

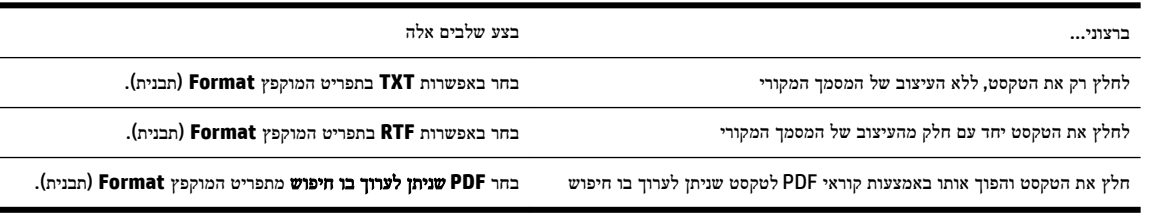

**.7** לחץ על **Save(** שמור**(**.

# הנחיות לסריקה של מסמכים כטקסט הניתן לעריכה

כדי לוודא שבאפשרות התוכנה להמיר את המסמכים בהצלחה, בצע את הפעולות הבאות:

● ודא שמשטח הזכוכית של הסורק או חלון מזין המסמכים נקי**.**

בעת סריקת המסמך, כתמים או אבק על-גבי משטח הזכוכית של הסורק או על החלון של מזין המסמכים עלולים להיסרק גם כן ולמנוע המרה של המסמך לטקסט הניתן לעריכה.

● ודא שהמסמך טעון כהלכה**.**

ודא שמסמך המקור טעון כהלכה ושהוא אינו נוטה הצידה. לקבלת מידע נוסף, עיין בסעיף טעינת מסמך מקור על משטח [הזכוכית](#page-26-0) או בסעיף טעינת מסמך מקור לתוך מזין [המסמכים](#page-27-0) .

### ● ודא שהטקסט במסמך ברור**.**

כדי שהמרת המסמך לטקסט הניתן לעריכה תצליח, על מסמך המקור להיות ברור ובאיכות גבוהה.

התנאים הבאים עלולים למנוע המרה מוצלחת של המסמך:

- הטקסט במסמך המקור חלש או מעוות.
	- הטקסט קטן מדי.
	- מבנה המסמך מורכב מדי.
- הטקסט צפוף מדי. לדוגמה, אם הטקסט שהתוכנה ממירה מכיל תווים חסרים או מחוברים, האותיות "רו" עלולות להופיע כ"ח'".
	- הטקסט נמצא על רקע צבעוני. רקע צבעוני עשוי לגרום לתמונות ברקע הקדמי להתמזג יותר מדי.

# ● בחר את הפרופיל הנכון**.**

ודא שאתה בוחר קיצור דרך או תחנה קבועה שמאפשרים סריקה כטקסט הניתן לעריכה. האפשרויות האלו משתמשות בהגדרות הסריקה על מנת למטב את האיכות של סריקת ה-OCR שלך.

# **Windows**: השתמש בקיצורי הדרך טקסט ניתן לעריכה **)OCR )**או שמור כ**-PDF**.

**X OS**: השתמש בהגדרה שנקבעה מראש מסמכים.

# ● שמור את הקובץ שלך בתבנית הנכונה**.**

אם ברצונך לחלץ מהמסמך רק טקסט, ללא העיצוב של המסמך המקורי, בחר תבנית טקסט רגיל, כגון **)**טקסט **)txt. )**או **TXT**.

אם ברצונך לחלץ מהמסמך את הטקסט וגם חלק מהעיצוב של המסמך המקורי, בחר תבנית טקסט עשיר, כגון טקסט עשיר **)rtf. )**או **RTF**, או תבנית של קובץ PDF ניתן לחיפוש, כגון **PDF** שניתן לערוך בו חיפוש **)pdf. )**או **PDF** שניתן לערוך בו חיפוש .

# **5** פקס

<span id="page-50-0"></span>באפשרותך להשתמש במדפסת לשליחה ולקבלה של פקסים, לרבות פקסים בצבע. ניתן לתזמן שליחת פקסים במועד מאוחר יותר, ולהגדיר אנשי קשר מספר הטלפונים כדי לשלוח פקסים למספרים שאתה משתמש בהם לעתים קרובות, בקלות ובמהירות. מלוח הבקרה של המדפסת , באפשרותך גם להגדיר מספר אפשרויות פקס, כגון רזולוציה וניגודיות בין הגוונים הבהירים והכהים בפקסים שאתה שולח.

הערה**:** לפני שתתחיל לשלוח ולקבל פקסים, ודא שהגדרת את המדפסת כראוי לשליחה ולקבלה של פקסים. באפשרותך לוודא אם הפקס הוגדר כהלכה על ידי ביצוע בדיקת הגדרת הפקס מלוח הבקרה של המדפסת.

קבל מידע נוסף על הגדרת הפקס והבדיקה, לחץ כאן לקבלת מידע נוסף [באינטרנט](http://h20180.www2.hp.com/apps/Nav?h_pagetype=s-924&h_client=s-h-e004-01&h_keyword=lp70048-all-OJ6800&h_lang=he&h_cc=il).

- שיגור פקס
- [קבלת](#page-54-0) פקס
- הגדרת אנשי קשר בספר [הטלפונים](#page-59-0)
	- שינוי [הגדרות](#page-62-0) פקס
	- פקס ושירותי טלפון [דיגיטליים](#page-65-0)
- פרוטוקול העברת פקס [באינטרנט](#page-65-0)
	- שימוש [בדוחות](#page-66-0)

# שיגור פקס

ניתן לשלוח פקס במגוון דרכים, בהתאם למצב שבו אתה נמצא או לצרכים שלך.

- שליחת פקס רגיל
- שיגור פקס רגיל [מהמחשב](#page-51-0)
	- שליחת פקס [מטלפון](#page-51-0)
- שיגור פקס [באמצעות](#page-52-0) חיוג מהצג
	- שיגור פקס [מהזיכרון](#page-53-0)
	- שיגור פקס [למספר](#page-53-0) נמענים
- שיגור פקס במצב תיקון [שגיאות](#page-54-0)

# שליחת פקס רגיל

ניתן לשגר בקלות פקס בשחור-לבן או בצבע בעל עמוד אחד או עמודים רבים באמצעות לוח הבקרה של המדפסת.

הערה**:** אם דרוש לך אישור מודפס שפקסים נשלחו בהצלחה, עליך להפעיל אישור פקס.

#### לשליחת פקס רגיל מלוח הבקרה של המדפסת

**.1** טען את מסמך המקור כאשר הצד המודפס פונה כלפי מטה במשטח הזכוכית של הסורק, או כאשר הצד המודפס פונה כלפי מעלה במזין המסמכים.

לקבלת מידע נוסף, עיין בסעיף טעינת מסמך מקור על משטח [הזכוכית](#page-26-0) או בסעיף טעינת מסמך מקור לתוך מזין [המסמכים](#page-27-0) .

**.2** בתצוגת לוח הבקרה של המדפסת, גע ב פקס .

# **.3** גע בשלח כעת.

- **.4** השתמש בלוח המקשים המספרי להזנת מספר הפקס.
- <span id="page-51-0"></span>עצה**:** כדי להוסיף השהייה במספר הפקס שאתה מזין, גע מספר פעמים ב-**(\*)**, עד שיופיע מקף )**-** (בתצוגה.
	- **.5** גע ב שחור או ב צבע .

אם המדפסת מזהה מסמך מקור שטעון במזין המסמכים, היא שולחת את המסמך למספר שהזנת.

עצה**:** אם הנמען מדווח על בעיות באיכות הפקס, באפשרותך לנסות לשנות את הרזולוציה או הניגודיות של הפקס.

# שיגור פקס רגיל מהמחשב

ניתן לשלוח פקס ישירות מהמחשב, מבלי להדפיס אותו קודם.

כדי להשתמש במאפיין זה, ודא שהתקנת את תוכנת המדפסת של HP במחשב, שהמדפסת מחוברת לקו טלפון פעיל ושפונקציית הפקס מוגדרת ופועלת כהלכה.

# כדי לשלוח פקס רגיל מהמחשב **)Windows)**

- **.1** פתח את המסמך במחשב שברצונך לשלוח .
- **.2** בתפריט קובץ ביישום התוכנה, לחץ על הדפסה .
- **.3** מהרשימה שמות, בחר את המדפסת שבשמה מופיע **"fax "**.
- **.4** לשינוי הגדרות )כגון בחירת שליחת המסמך בתור פקס בשחור-לבן או בצבע ,(לחץ על הלחצן שפותח את תיבת הדו-שיח מאפיינים . בהתאם ליישום התוכנה, שמו של לחצן זה יכול להיות מאפיינים, אפשרויות, הגדרת המדפסת, מדפסת או העדפות .
	- **.5** לאחר שינוי ההגדרות, לחץ על אישור.
		- **.6** לחץ על הדפסה או אישור .
- **.7** הזן את מספר הפקס ומידע נוסף עבור הנמען, שנה הגדרות נוספות עבור הפקס ולאחר מכן לחץ על שיגור פקס. המדפסת מתחילה לחייג את מספר הפקס ולשלוח את המסמך.

# כדי לשלוח פקס רגיל מהמחשב **)X OS)**

- **.1** פתח את המסמך במחשב שברצונך לשלוח.
	- **.2** בתפריט קובץ בתוכנה, לחץ על הדפסה.
- **.3** בחר את המדפסת שבשמה מופיע **"(Fax"(**.
- **.4** הזן מספר פקס או שם מרשימת 'אנשי הקשר' שכבר כולל רשומת מספר פקס.
	- **.5** לאחר שתסיים למלא את פרטי הפקס, לחץ על פקס.

# שליחת פקס מטלפון

באפשרותך לשלוח פקס משלוחת טלפון. פעולה זו מאפשרת לך לשוחח עם הנמען המיועד לפני שליחת הפקס.

#### לשליחת פקס משלוחת טלפון

<span id="page-52-0"></span>**.1** טען את מסמך המקור כאשר הצד המודפס פונה כלפי מטה במשטח הזכוכית של הסורק, או כאשר הצד המודפס פונה כלפי מעלה במזין המסמכים.

לקבלת מידע נוסף, עיין בסעיף טעינת מסמך מקור על משטח [הזכוכית](#page-26-0) או בסעיף טעינת מסמך מקור לתוך מזין [המסמכים](#page-27-0) .

**.2** חייג את המספר בלוח המקשים של מכשיר הטלפון המחובר למדפסת.

אם הנמען עונה לטלפון, הודע לו שיקבל את הפקס במכשיר הפקס שלו לאחר שישמע צלילי פקס. אם מכשיר פקס עונה לשיחה, תשמע צלילי פקס ממכשיר הפקס המקבל.

- **.3** בתצוגת לוח הבקרה של המדפסת, גע ב פקס .
	- **.4** גע בשליחה וקבלה.
	- **.5** גע ב שיגור פקס .
- **.6** אם מסמך המקור מונח על-גבי משטח הזכוכית של הסורק, גע בשימוש במשטח הזכוכית.
	- **.7** כשתהיה מוכן לשליחת הפקס, גע ב שחור או צבע .

הערה**:** אם תתבקש, בחר שיגור פקס .

בזמן שליחת הפקס, קו הטלפון דומם. אם ברצונך לשוחח עם הנמען לאחר השליחה, הישאר על הקו עד לסיום שליחת הפקס. אם סיימת לשוחח עם הנמען, תוכל לנתק ברגע שתחל שליחת הפקס.

# שיגור פקס באמצעות חיוג מהצג

בעת שליחת פקס באמצעות חיוג מהצג, באפשרותך לשמוע את צלילי החיוג, מערכת קולית או כל צליל אחר באמצעות הרמקולים במדפסת . הדבר מאפשר לך להגיב לבקשות הנשמעות במהלך החיוג ולשלוט בקצב החיוג.

עצה**:** אם אתה משתמש בכרטיס חיוג ואינך מזין את מספר ה-PIN במהירות הנדרשת, המדפסת עלולה להתחיל לשלוח צלילי פקס מוקדם מדי ולגרום לכך ששירות כרטיס החיוג לא יזהה את מספר ה-PIN. במקרה זה, באפשרותך ליצור איש קשר בספר הטלפונים לאחסון ה- PIN של כרטיס החיוג שלך. לקבלת מידע נוסף, ראה הגדרת אנשי קשר בספר [הטלפונים](#page-59-0).

הערה**:** ודא שהקול במחשב מופעל כדי שתוכל לשמוע את צליל החיוג.

### לשיגור פקס באמצעות חיוג מהצג מלוח הבקרה של המדפסת

**.1** טען את מסמך המקור כאשר הצד המודפס פונה כלפי מטה במשטח הזכוכית של הסורק, או כאשר הצד המודפס פונה כלפי מעלה במזין המסמכים.

לקבלת מידע נוסף, עיין בסעיף טעינת מסמך מקור על משטח [הזכוכית](#page-26-0) או בסעיף טעינת מסמך מקור לתוך מזין [המסמכים](#page-27-0) .

- **.2** בתצוגת לוח הבקרה של המדפסת, גע ב פקס .
	- **.3** גע בשליחת פקס חדש
	- **.4** גע ב שחור או ב צבע .
- **.5** כשתשמע את צליל החיוג, הזן את המספר באמצעות לוח המקשים המספרי בלוח הבקרה של המדפסת.
	- **.6** עקוב אחר ההנחיות שעשויות להופיע.
- עצה**:** בעת השימוש בכרטיס חיוג לשליחת פקס כאשר סיסמת כרטיס החיוג שמורה כאיש קשר בספר הטלפונים, כאשר תתבקש להזין את ה-PIN, גע ב- )ספר טלפונים (כדי לבחור את איש הקשר בספר הטלפונים שתחתיו שמרת את ה-PIN.

הפקס ישוגר כאשר מכשיר הפקס המקבל יענה.

# שיגור פקס מהזיכרון

<span id="page-53-0"></span>באפשרותך לסרוק פקס בשחור-לבן לזיכרון ולאחר מכן לשגר את הפקס מהזיכרון. מאפיין זה שימושי אם מספר הפקס שאליו אתה מנסה לחייג תפוס או לא זמין באופן זמני. המדפסת סורקת את מסמכי המקור לזיכרון ומשגרת אותם ברגע שהיא מצליחה להתחבר למכשיר הפקס המקבל. לאחר שהמדפסת סורקת את העמודים לזיכרון, ניתן מיד להסיר את מסמכי המקור ממגש הזנת המסמכים או ממשטח הזכוכית של הסורק.

,....<br>|∕<mark>≃</mark> **הערה:** ניתן לשגר פקס שחור-לבן בלבד מהזיכרון.

#### לשיגור פקס מהזיכרון

- **.1** ודא ששיטת סריקה ופקס מופעלת.
- א**.** בתצוגת לוח הבקרה של המדפסת, גע ב הגדרות .
	- ב**.** גע ב הגדרת הפקס ולאחר מכן גע ב- העדפות .
		- ג**.** הגדר את שיטת סריקה ופקס למצב מופעל.
- **.2** טען את מסמך המקור במזין המסמכים כאשר הצד המודפס פונה כלפי מעלה.

לקבלת מידע נוסף, עיין בסעיף טעינת מסמך מקור לתוך מזין [המסמכים](#page-27-0) .

- **.3** בתצוגת לוח הבקרה של המדפסת, גע ב פקס .
	- **.4** גע בשלח כעת.
- **.5** אם מסמך המקור מונח על-גבי משטח הזכוכית של הסורק, גע בשימוש במשטח הזכוכית.

הערה**:** אם תבחר באפשרות שימוש במשטח הזכוכית, המדפסת תפעל בשיטה המתאימה לשליחת פקס רגילה. למידע נוסף על שליחת פקס רגילה, ראה [שליחת](#page-50-0) פקס רגיל.

- **.6** הזן את מספר הפקס באמצעות לוח המקשים, גע ב- )ספר טלפונים (כדי לבחור איש קשר בספר הטלפונים או כדי לבחור מספר שחויג או התקבל בעבר.
	- **.7** גע ב שחור .

המדפסת סורקת את מסמכי המקור לתוך הזיכרון ומשגרת את הפקס כאשר מכשיר הפקס המקבל זמין.

# שיגור פקס למספר נמענים

ניתן לשלוח פקס לנמענים רבים על-ידי יצירת קבוצת אנשי קשר בספר הטלפונים, המורכבת משני נמענים נפרדים או יותר.

#### לשליחת פקס לנמענים רבים באמצעות קבוצת אנשי קשר בספר הטלפונים

**.1** טען את מסמך המקור כאשר הצד המודפס פונה כלפי מטה במשטח הזכוכית של הסורק, או כאשר הצד המודפס פונה כלפי מעלה במזין המסמכים.

לקבלת מידע נוסף, עיין בסעיף טעינת מסמך מקור על משטח [הזכוכית](#page-26-0) או בסעיף טעינת מסמך מקור לתוך מזין [המסמכים](#page-27-0) .

- **.2** בתצוגת לוח הבקרה של המדפסת, גע ב פקס .
	- **.3** גע בשלח כעת.
- **.4** אם מסמך המקור מונח על-גבי משטח הזכוכית של הסורק, גע בשימוש במשטח הזכוכית.
	- **5.** גע ב∏ (ספר טלפונים).
	- **6. גע ב<del>€</del>€ (קבוצת אנשי קשר בספר הטלפונים).**

- **.7** גע בשם של קבוצת אנשי הקשר בספר הטלפונים.
	- **.8** גע ב שיגור פקס .

<span id="page-54-0"></span>אם המדפסת מזהה מסמך מקור טעון במזין המסמכים, היא שולחת את המסמך לכל מספר מקבוצת אנשי הקשר בספר הטלפונים.

עצה**:** אם הנמען מדווח על בעיות באיכות הפקס, באפשרותך לנסות לשנות את הרזולוציה או הניגודיות של הפקס.

# שיגור פקס במצב תיקון שגיאות

מצב תיקון שגיאות )EMC) מונע אובדן נתונים בשל קווי טלפון בעייתיים על-ידי איתור שגיאות המתרחשות בזמן השידור ובקשה אוטומטית לשידור מחדש את החלקים הבעייתיים. חשבון הטלפון אינו מושפע מכך או עשוי אף להצטמצם כאשר קווי הטלפון תקינים. בקווי טלפון בעיתיים, ECM מאריך את זמן השיגור ומגדיל את חשבון הטלפון, אך הנתונים משוגרים בצורה מהימנה יותר. הגדרת ברירת המחדל היא מופעל . כבה את EMC רק אם הוא מוביל להגדלה משמעותית של חשבון הטלפון, ואם אתה מוכן לקבל איכות ירודה יותר בתמורה לחשבון מצומצם יותר.

אם אתה מכבה את ECM( מצב תיקון השגיאות:(

- איכות ומהירות שידור הפקסים המשוגרים והמתקבלים, מושפעות.
	- ההגדרה מהירות פקס מוגדרת באופן אוטומטי ל בינונית .
		- לא תוכל עוד לשגר הודעות פקס צבעוניות או לקבלן.

### לשינוי הגדרת **ECM** בלוח הבקרה

- **.1** בתצוגת לוח הבקרה של המדפסת, גע ב הגדרות .
	- **.2** גע ב הגדרת הפקס .
		- **.3** גע ב העדפות .
- **.4** גע ב מצב תיקון שגיאות כדי להפעיל או להשבית מאפיין זה .
	- **.5** בחר מופעל או כבוי .

# קבלת פקס

באפשרותך לקבל פקסים באופן אוטומטי או ידני. אם תבטל את האפשרות **מענה אוטומטי ,** יהיה עליך לקבל פקסים באופן ידני. אם תפעיל את האפשרות **מענה אוטומטי** (הגדרת ברירת המחדל), המדפסת תענה לשיחות נכנסות ותקבל פקסים באופן אוטומטי לאחר מספר הצלצולים שצוינו בהגדרה **מספר צלצולים למענה .** (הגדרת ברירת המחדל של **מספר צלצולים למענה** היא חמישה צלצולים.)

אם מתקבל פקס בגודל Legal או יותר והמדפסת אינה מוגדרת כעת לנייר בגודל Legal, המדפסת מקטינה את הפקס כדי שיתאים לנייר שטעון בה. אם השבתת את המאפיין הקטנה אוטומטית , המדפסת מדפיסה את הפקס על-גבי שני עמודים.

הערה**:** אם אתה מעתיק מסמך תוך כדי קבלת פקס, הפקס יישמר בזיכרון המדפסת עד לסיום ההעתקה.

- [קבלת](#page-55-0) פקס ידנית
- [הגדר](#page-55-0) פקס גיבוי
- הדפסה חוזרת מהזיכרון של פקסים [שהתקבלו](#page-55-0)
	- [העברת](#page-56-0) פקסים למספר אחר
- הגדרת הקטנה [אוטומטית](#page-56-0) עבור פקסים נכנסים
	- [חסימת](#page-57-0) מספרי פקס בלתי רצויים
- קבלת פקסים [באמצעות](#page-58-0) 'פקס דיגיטלי של [HP'](#page-58-0)

# קבלת פקס ידנית

<span id="page-55-0"></span>במהלך שיחה טלפונית, האדם שעימו אתה מדבר יכול לשלוח לך פקס בעודך מחובר. באפשרותך להרים את האפרכסת כדי לדבר או להקשיב לצלילי פקס.

ניתן לקבל פקסים באופן ידני מטלפון המחובר ישירות למדפסת )ביציאה EXT.2-)

#### לקבלת פקס באופן ידני

- **.1** ודא כי המדפסת פועלת וכי הזנת ניירות במגש הראשי.
	- **.2** הסר מסמכי מקור כלשהם ממגש המסמכים.
- **.3** הגדר את האפשרות מספר צלצולים למענה למספר גבוה כדי לאפשר לך לענות לשיחה הנכנסת לפני שהמדפסת עונה. לחלופין, בטל את ההגדרה **מענה אוטומטי** כדי שמהדפסת לא תענה לשיחות נכנסות באופן אוטומטי.
	- **.4** אם אתה משוחח כרגע בטלפון עם השולח, הנחה אותו ללחוץ על התחל במכשיר הפקס שלו.
		- **.5** כשיישמעו צלילי הפקס מהמכשיר השולח, בצע את הפעולות הבאות:
	- א**.** בתצוגת לוח הבקרה של המדפסת, גע ב פקס , גע בשליחה וקבלה, ולאחר מכן גע בקבל כעת.
- ב**.** לאחר שהמדפסת מתחילה לקבל את הפקס, באפשרותך לנתק את הטלפון או להישאר על הקו. קו הטלפון שקט במהלך העברת פקס.

# הגדר פקס גיבוי

בהתאם להעדפותיך ולדרישות האבטחה, באפשרותך להגדיר את המדפסת כך שתאחסן את כל הפקסים המתקבלים, רק את הפקסים שהתקבלו בעת שהתרחשה שגיאה במדפסת, או לא לאחסן כלל פקסים שהתקבלו.

# להגדרת פקס גיבוי מלוח הבקרה של המדפסת

- **.1** בתצוגת לוח הבקרה של המדפסת, גע ב הגדרות .
	- **.2** גע ב הגדרת הפקס .
		- **.3** גע ב העדפות .
	- **.4** גע בגיבוי קבלת פקס.
	- **.5** גע בהגדרה הרצויה.

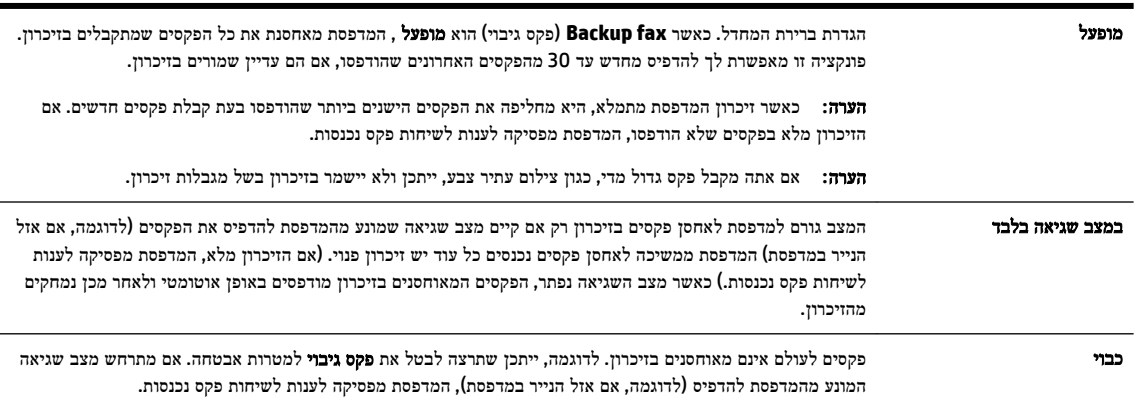

# הדפסה חוזרת מהזיכרון של פקסים שהתקבלו

הפקסים שהתקבלו ושלא הודפסו, שמורים בזיכרון.

<span id="page-56-0"></span>הערה**:** לאחר שהזיכרון מתמלא, המדפסת לא תקבל פקסים חדשים עד שתדפיס או תמחק את הפקסים מהזיכרון. ייתכן שתרצה גם למחוק את הפקסים מהזיכרון גם מטעמי בטיחות או פרטיות.

בהתאם לגודל הפקסים השמורים בזיכרון, באפשרותך להדפיס מחדש עד 30 פקסים מרשימת הפקסים האחרונים שהודפסו, אם הם עדיין שמורים בזיכרון. לדוגמה, ייתכן שיהיה עליך להדפיס מחדש את הפקסים אם איבדת את העותק של ההדפס האחרון שלך.

#### להדפסה חוזרת של פקסים בזיכרון מלוח הבקרה של המדפסת

- **.1** ודא כי טענת את הנייר במגש הראשי. לקבלת מידע נוסף, ראה [טעינת](#page-21-0) נייר.
	- **.2** בתצוגת לוח הבקרה של המדפסת, גע ב פקס .

#### **.3** גע בהדפסה חוזרת.

הפקסים מודפסים בסדר הפוך לסדר קבלתם, כשהפקסים שהתקבלו אחרונים מודפסים תחילה וכן הלאה.

אם ברצונך להפסיק את ההדפסה מחדש של פקסים מהזיכרון, גע ב )ביטול.( **.4**

# העברת פקסים למספר אחר

באפשרותך להגדיר את המדפסת להעברת הפקסים למספר פקס אחר. כל הפקסים מועברים בשחור-לבן, בין אם המקור שנשלח שחור-לבן או לא.

HP ממליצה לוודא שהמספר שאליו אתה מעביר את הפקס הוא קו פקס פעיל. שלח פקס ניסיון כדי לוודא שמכשיר הפקס מסוגל לקבל את הפקסים שאתה מעביר לו.

# להעברת פקסים מלוח הבקרה של המדפסת

- **.1** בתצוגת לוח הבקרה של המדפסת, גע ב הגדרות .
	- **.2** גע ב הגדרת הפקס .
		- **.3** גע ב העדפות .
	- **.4** גע בהעברת פקסים לנמען נוסף.
- **.5** גע בהלאה הדפסה והעברה כדי להדפיס ולהעביר את הפקס, או בחר הלאה העברה כדי להעביר את הפקס.

הערה**:** אם המדפסת לא מסוגלת להעביר את הפקס למכשיר הפקס המיועד )לדוגמה, אם הוא אינו מופעל ,(המדפסת מדפיסה את הפקס. אם הגדרת את המדפסת להדפיס דוחות שגיאה עבור פקסים שהתקבלו, מודפס גם דוח שגיאה.

- **.6** כאשר תתבקש, הזן את מספר מכשיר הפקס המיועד לקבלת הפקסים המועברים, ולאחר מכן גע ב סיום . הזן את המידע הדרוש עבור כל אחת מבקשות ההזנה שלהלן: תאריך התחלה, שעת התחלה, תאריך סיום ושעת סיום.
	- **.7** העברת פקסים מופעלת. גע ב- אישור כדי לאשר.

אם המדפסת נכבית כאשר מוגדרת העברת פקסים, המדפסת שומרת את ההגדרה ומספר הטלפון של העברת הפקסים. כאשר המדפסת מופעלת שוב, ההגדרה של העברת הפקסים היא עדיין מופעל .

יים.<br>2<sup>036</sup> **הערה: ∟**באפשרותך לבטל העברת פקסים על-ידי בחירת **כבוי** מתפריט **העברת פקסים.** 

# הגדרת הקטנה אוטומטית עבור פקסים נכנסים

ההגדרה **הקטנה אוטומטית** קובעת את אופן הפעולה של המדפסת כאשר מתקבל פקס גדול מדי עבור גודל הנייר הטעון. הגדרה זו מופעלת כברירת המחדל, כך שתמונתו של הפקס הנכנס מוקטנת כדי להתאימה לעמוד אחד, במידת האפשר. אם תכונה זו אינה מופעלת, המידע שאינו נכנס לעמוד הראשון מודפס על עמוד שני. **הקטנה אוטומטית** שימושית כאשר אתה מקבל פקס בגודל Legal ובמגש ההזנה טעון נייר בגודל .Letter

# להגדרת הקטנה אוטומטית מלוח הבקרה של המדפסת

- **.1** בתצוגת לוח הבקרה של המדפסת, גע ב הגדרות .
	- **.2** גע ב הגדרת הפקס .
		- **.3** גע ב העדפות .
- **.4** גע ב הקטנה אוטומטית כדי להפעיל או להשבית מאפיין זה .

# חסימת מספרי פקס בלתי רצויים

<span id="page-57-0"></span>אם אתה מנוי לשירות שיחה מזוהה דרך ספק שירותי הטלפון, תוכל לחסום מספרי פקס מסוימים כך שהמדפסת לא תקבל פקסים ממספרים אלה. כאשר מתקבלת שיחת פקס נכנסת, המדפסת משווה את המספר לרשימת מספרי פקס הזבל כדי לקבוע אם יש לחסום את השיחה. אם המספר תואם למספר ברשימת מספרי הפקס החסומים, הפקס אינו מתקבל) .המספר המרבי של מספרי פקס שניתן לחסום משתנה בהתאם לדגם(.

- 。<br><sup>[[2</sup>] **הערה:** מאפיין זה אינו נתמך בכל המדינות/אזורים. אם מאפיין זה לא נתמך במדינה/אזור שלך, האפשרות **חסימת פקס זבל** לא מופיעה בתפריט העדפות .
- יים, הערה: אם לא מתווספים מספרי טלפון לרשימת שיחות מזוהות, ההנחה היא שהמשתמש לא הצטרף לשירות 'שיחה מזוהה' של חברת הטלפונים.

ניתן לחסום מספרי פקס מסוימים על-ידי הוספתם לרשימת פקס זבל, לבטל את החסימה של מספרים אלה על-ידי הסרתם מהרשימה ולהדפיס רשימה של מספרי פקס זבל חסומים.

# להוספת מספר לרשימה של פקס זבל

- **.1** בתצוגת לוח הבקרה של המדפסת, גע ב הגדרות .
	- **.2** גע ב הגדרת הפקס .
		- **.3** גע ב העדפות .
	- **.4** גע ב חסימת פקס זבל .
	- **.5** גע ב**+** )סימן פלוס.(
	- **.6** בצע אחת מהפעולות הבאות.
- כדי לבחור מספר פקס לחסימה מתוך רשימת היסטוריית השיחות, גע ב → (היסטוריית שיחות).
	- הזן ידנית מספר פקס לחסימה וגע בהוספה.

# להסרת מספרים מהרשימה של פקס זבל

אם אינך מעוניין עוד לחסום מספר פקס מסוים, באפשרותך להסיר אותו מהרשימה של מספרי פקס זבל.

- **.1** בתצוגת לוח הבקרה של המדפסת, גע ב הגדרות .
	- **.2** גע ב הגדרת הפקס .
		- **.3** גע ב העדפות .
	- **.4** גע ב חסימת פקס זבל .
- **.5** גע במספר שברצונך להסיר ולאחר מכן גע בהסר.

הערה**:** ודא שהזנת את מספר הפקס כפי שהוא מופיע בתצוגת לוח הבקרה ולא את מספר הפקס שמופיע בכותרת הפקס של הפקס שהתקבל, מכיוון שהמספרים עשויים להיות שונים זה מזה.

#### להדפסת רשימת פקס זבל

- **.1** בתצוגת לוח הבקרה של המדפסת, גע ב הגדרות .
	- **.2** גע ב הגדרת הפקס ולאחר מכן גע ב- דוחות .
		- **.3** גע ב הדפסת דוחות פקס .
			- **.4** גע בדוח פקס זבל.
		- **.5** גע בהדפסה כדי להתחיל בהדפסה.

# קבלת פקסים באמצעות **'**פקס דיגיטלי של **HP'**

<span id="page-58-0"></span>ניתן להשתמש בפקס הדיגיטלי של HP כדי לקבל פקסים ולשמור אותם ישירות במחשב באופן אוטומטי. אפשרות זו חוסכת בנייר ובדיו. הודעות הפקס שנתקבלו נשמרות בתור קובצי TIFF (תבנית קובץ תמונה מתויגת) או בתור קובצי Portable Document Format). שמות הקבצים נקבעים על פי השיטה הבאה: tif.ZZZZZZ\_YYYYYYYY\_XXXX, כאשר X מייצג מידע על השולח, Y מייצג את התאריך ו- Z את השעה בה נתקבל הפקס.

הערה**:** מצב פקס למחשב זמין לקבלת פקסים בשחור לבן בלבד. יודפסו פקסים בצבע בלבד.

- דרישות של 'פקס 'דיגיטלי של HP'
	- הפעלת 'פקס דיגיטלי של HP'
- שינוי ההגדרות של 'פקס דיגיטלי של HP'

# דרישות של **'**פקס **'**דיגיטלי של **HP'**

- תיקיית היעד של המחשב חייבת להיות זמינה כל הזמן. מחשב היעד חייב גם להיות ער כיוון שפקסים לא יישמרו אם המחשב נמצא במצב שינה כלשהו.
	- יש להזין את הנייר למגש ההזנה. לקבלת מידע נוסף, ראה [טעינת](#page-21-0) נייר.

# הפעלת **'**פקס דיגיטלי של **HP'**

#### להגדרת **'**פקס דיגיטלי של **HP' (Windows)**

- **.1** פתח את תוכנת המדפסת של HP. לקבלת מידע נוסף, ראה פתיחת תוכנת [המדפסת](#page-29-0) של [HP\(](#page-29-0) [Windows\).](#page-29-0)
	- **.2** לחץ על הדפסה**,** סריקה ופקס ולאחר מכן על אשף הגדרות הפקס הדיגיטלי .
		- **.3** פעל בהתאם להוראות שעל-גבי המסך.

# להגדרת **'**פקס דיגיטלי של **HP' (X OS)**

- **.1** פתח את תוכנית השירות Utility HP. לקבלת מידע נוסף, ראה תוכנית [השירות](#page-85-0) [X OS \(Utility HP\).](#page-85-0)
	- **.2** בחר את המדפסת.
- **.3** לחץ על **Archive Fax Digital**( שמירת פקסים דיגיטליים בארכיון (במקטע Settings Fax( הגדרות פקס.(

# שינוי ההגדרות של **'**פקס דיגיטלי של **HP'**

באפשרותך להשבית את 'פקס דיגיטלי של HP 'ולהשבית את הדפסת הפקסים מלוח הבקרה של המדפסת.

#### לשינוי הגדרות מלוח הבקרה של המדפסת

- **.1** בתצוגת לוח הבקרה של המדפסת, גע ב הגדרות .
	- **.2** גע ב הגדרת הפקס .
- **.3** גע באפשרות העדפות , ולאחר מכן גע בפקס דיגיטלי של **HP**.
- **.4** בחר את ההגדרה שתרצה לשנות. תוכל לשנות את ההגדרות הבאות:
- <span id="page-59-0"></span>● הדפסת פקס: בחר אפשרות זו כדי להדפיס פקסים כאשר הם מתקבלים. אם תכבה את ההדפסה, ההדפסה של פקסים בצבע תימשך.
	- כיבוי הפקס הדיגיטלי של **HP**: בחר באפשרות זו כדי לכבות את הפקס הדיגיטלי של HP.

הערה**:** השתמש בתוכנת המדפסת של HP במחשב להשבתת 'פקס דיגיטלי של HP'.

### לשינוי ההגדרות מתוכנת המדפסת של **Windows (HP)**

- **.1** פתח את תוכנת המדפסת של HP. לקבלת מידע נוסף, ראה פתיחת תוכנת [המדפסת](#page-29-0) של [HP\(](#page-29-0) [Windows\).](#page-29-0)
	- **.2** לחץ על הדפסה**,** סריקה ופקס ולאחר מכן על אשף הגדרות הפקס הדיגיטלי .
		- **.3** פעל בהתאם להוראות שעל-גבי המסך.

#### לשינוי ההגדרות מתוכנת המדפסת של **X OS (HP)**

- **.1** פתח את תוכנית השירות Utility HP. לקבלת מידע נוסף, ראה תוכנית [השירות](#page-85-0) [X OS \(Utility HP\).](#page-85-0)
	- **.2** בחר את המדפסת.
- **.3** לחץ על **Archive Fax Digital**( שמירת פקסים דיגיטליים בארכיון (במקטע Settings Fax( הגדרות פקס.(

#### להשבתת **'**פקס דיגיטלי של **HP'**

- **.1** בתצוגת לוח הבקרה של המדפסת, גע ב הגדרות .
	- **.2** גע ב הגדרת הפקס .
- **.3** גע ב העדפות ולאחר מכן גע בפקס דיגיטלי של **HP**.
	- **.4** גע בכיבוי הפקס הדיגיטלי של **HP**:
		- **.5** גע בכן.

# הגדרת אנשי קשר בספר הטלפונים

באפשרותך להגדיר מספרי פקס שאתה משתמש בהם לעתים קרובות כאנשי קשר בספר הטלפונים. מאפיין זה מאפשר לך לחייג למספרים אלה במהירות באמצעות לוח הבקרה של המדפסת.

עצה**:** בנוסף ליצירה ולניהול של אנשי קשר בלוח הטלפונים מלוח הבקרה של המדפסת, באפשרותך להשתמש גם בכלים הזמינים במחשב , כגון תוכנת HP המצורפת למדפסת ושרת ה-EWS של המדפסת. לקבלת מידע נוסף, ראה כלי ניהול [מדפסת](#page-85-0).

- הגדרה ושינוי של פרטי אנשי קשר בספר [הטלפונים](#page-60-0)
- הגדרה ושינוי של פרטי קבוצת אנשי קשר בספר [הטלפונים](#page-60-0)
	- מחיקת אנשי קשר מספר [הטלפונים](#page-61-0)
	- הדפסת רשימה של אנשי קשר בספר [הטלפונים](#page-61-0)

# הגדרה ושינוי של פרטי אנשי קשר בספר הטלפונים

באפשרותך לשמור מספרי פקס כאנשי קשר בספר הטלפונים.

## להגדרת אנשי קשר בספר הטלפונים

- **.1** בתצוגת לוח הבקרה של המדפסת, גע ב פקס .
	- **.2** גע בשלח כעת.
	- **.3** גע ב )ספר טלפונים.(
	- **4.** גע ב-<sup>=</sup> איש קשר בספר הטלפונים).
- **5.** גע ב-<del>€</del> (סימן פלוס) כדי להוסיף איש קשר.
- **.6** גע בשם והקלד שם עבור איש הקשר בספר הטלפונים ולאחר מכן גע ב סיום .
- **.7** גע במספר פקס והקלד את מספר הפקס של איש הקשר בספר הטלפונים ולאחר מכן גע ב סיום .

<span id="page-60-0"></span>הערה**:** הקפד לכלול השהיות או מספרים מבוקשים אחרים, כגון אזור חיוג, קוד גישה למספרים מחוץ למרכזיות טלפוניות )בדרך כלל 9 או 0 ,(או קידומת חיוג לחו"ל.

**.8** גע בהוספה.

#### לשינוי פרטי אנשי קשר בספר הטלפונים

- **.1** בתצוגת לוח הבקרה של המדפסת, גע ב פקס .
	- **.2** גע בשלח כעת.
	- **.3** גע ב )ספר טלפונים.(
	- **4.** גע ב-<del>"€</del> (איש קשר בספר הטלפונים).
- **.5** גע ב- )עריכה (כדי לערוך את הפרטים של איש הקשר.
- **.6** גע באיש הקשר בספר הטלפונים שאת פרטיו ברצונך לערוך.
- **.7** גע בשם וערוך את השם של איש הקשר בספר הטלפונים ולאחר מכן גע ב סיום .
- **.8** גע במספר פקס וערוך את מספר הפקס של איש הקשר בספר הטלפונים ולאחר מכן גע ב סיום .

הערה**:** הקפד לכלול השהיות או מספרים מבוקשים אחרים, כגון אזור חיוג, קוד גישה למספרים מחוץ למרכזיות טלפוניות )בדרך כלל 9 או 0 ,(או קידומת חיוג לחו"ל.

**.9** גע ב סיום .

# הגדרה ושינוי של פרטי קבוצת אנשי קשר בספר הטלפונים

באפשרותך לשמור קבוצות מספרי פקס כקבוצת אנשי קשר בספר הטלפונים.

# להגדרת קבוצת אנשי קשר בספר הטלפונים

הערה**:** כדי ליצור קבוצת אנשי קשר בספר הטלפונים, יש ליצור תחילה איש קשר אחד לפחות בספר הטלפונים.

- **.1** בתצוגת לוח הבקרה של המדפסת, גע ב פקס .
	- **.2** גע בשלח כעת.
	- **.3** גע ב )ספר טלפונים.(
- **4.** גע ב<del>™</del> (קבוצת אנשי קשר בספר הטלפונים).
	- **.5** גע ב- )סימן פלוס (כדי להוסיף קבוצה.
- **.6** גע בשם והקלד שם עבור הקבוצה ולאחר מכן גע ב סיום .
- <span id="page-61-0"></span>**.7** גע במספר החברים, בחר את אנשי הקשר מספר הטלפונים שברצונך לכלול בקבוצה זו, ולאחר מכן גע בבחר.
	- **.8** גע ביצירה.

# לשינוי פרטים של קבוצת אנשי קשר בספר הטלפונים

- **.1** בתצוגת לוח הבקרה של המדפסת, גע ב פקס .
	- **.2** גע בשלח כעת.
	- **3.** גע ב<sup>ון</sup> (ספר טלפונים).
- **4.** גע ב-<sup>=</sup> (קבוצת אנשי קשר בספר הטלפונים).
	- **.5** גע ב- )עריכה (כדי לערוך קבוצה.
- **.6** גע בקבוצת אנשי קשר בספר הטלפונים שאת פרטיה ברצונך לערוך.
- **.7** גע בשם וערוך את השם של קבוצת אנשי הקשר בספר הטלפונים ולאחר מכן גע ב סיום .
	- **.8** גע במספר החברים.
- **.9** בחר את אנשי הקשר בספר הטלפונים שאותם ברצונך למחוק מקבוצה זו, לחילופין גע ב- )סימן הפלוס (כדי להוסיף איש קשר לקבוצה.
	- **.10** גע ב סיום .

# מחיקת אנשי קשר מספר הטלפונים

ניתן למחוק אנשי קשר או קבוצת אנשי קשר מספר הטלפונים.

- **.1** בתצוגת לוח הבקרה של המדפסת, גע ב פקס .
	- **.2** גע בשלח כעת.
	- **.3** גע ב )ספר טלפונים.(
	- **4.** גע ב-<sup>=</sup> (איש קשר בספר הטלפונים).
		- **5.** גע ב-<del>"</del>ֱש (עריכה).
- **.6** גע בשם של איש הקשר שברצונך למחוק מספר הטלפונים.
	- **.7** גע במחק.
	- **.8** גע בכן לאישור.

# הדפסת רשימה של אנשי קשר בספר הטלפונים

ניתן להדפיס רשימה של אנשי קשר בספר הטלפונים.

- **.1** טען נייר במגש. לקבלת מידע נוסף, ראה [טעינת](#page-21-0) נייר.
- **.2** מלוח הבקרה של המדפסת, גע באפשרות הגדרות .
	- **.3** גע ב הגדרת הפקס ולאחר מכן גע ב- דוחות .
		- **.4** גע בהדפסת ספר טלפונים.

# שינוי הגדרות פקס

<span id="page-62-0"></span>לאחר השלמת השלבים שמתוארים במדריך לתחילת העבודה שצורף למדפסת, בצע את הפעולות הבאות כדי לשנות את ההגדרות ההתחלתיות או כדי להגדיר אפשרויות אחרות הקשורות לפקס.

- הגדרת כותרת הפקס
- $\underline{\hspace{1cm}}$ רגדרת מצב המענה (מענה אוטומטי)
	- קביעת מספר [צלצולים](#page-63-0) לפני המענה
- שינוי דפוס צלצול המענה [לצלצול](#page-63-0) מובחן
	- [הגדרת](#page-64-0) סוג חיוג
	- הגדרת [אפשרויות](#page-64-0) חיוג חוזר
		- הגדרת [מהירות](#page-64-0) הפקס
	- הגדרת [עוצמת](#page-65-0) הקול של הפקס

# הגדרת כותרת הפקס

כותרת הפקס מדפיסה את שמך ואת מספר הפקס שלך בחלקו העליון של כל פקס שמשוגר. HP ממליצה להגדיר את כותרת הפקס באמצעות תוכנת HP המצורפת למדפסת. ניתן גם להגדיר את כותרת הפקס מלוח הבקרה של המדפסת, כפי שמתואר להלן.

הערה**:** בחלק מהמדינות/אזורים, פרטי כותרת הפקס נדרשים על פי חוק.

#### הגדרה או שינוי של כותרת הפקס

- **.1** בתצוגת לוח הבקרה של המדפסת, גע ב הגדרות .
	- **.2** גע ב הגדרת הפקס ולאחר מכן גע ב- העדפות .
		- **.3** גע בכותרת פקס.
- **.4** הזן את המידע שלך או של החברה ולאחר מכן גע ב סיום .
	- **.5** הזן את מספר הפקס, ולאחר מכן גע ב סיום .

# הגדרת מצב המענה **)**מענה אוטומטי**(**

מצב המענה קובע אם המדפסת עונה לשיחות נכנסות.

- הפעל את ההגדרה מענה אוטומטי אם ברצונך שהמדפסת תענה לפקסים באופן אוטומטי. המדפסת עונה לכל השיחות והפקסים הנכנסים.
- בטל את ההגדרה **מענה אוטומטי** אם ברצונך לקבל פקסים **באופן ידני**. עליך להיות זמין כדי לענות בעצמך לשיחות פקס נכנסות או שהמדפסת לא תוכל לקבל פקסים.

#### להגדרת מצב המענה

- **.1** בתצוגת לוח הבקרה של המדפסת, גע ב הגדרות .
	- **.2** גע ב הגדרת הפקס ולאחר מכן גע ב- העדפות .
- **.3** גע ב מענה אוטומטי כדי להפעיל או לכבות מאפיין זה.

תוכל לגשת למאפיין זה גם על-ידי לחיצה על )הלחצן מצב פקס (במסך 'דף הבית'.

# קביעת מספר צלצולים לפני המענה

אם תפעיל את ההגדרה **מענה אוטומטי ,** תוכל להגדיר את מספר הצלצולים שאחריו ההתקן יענה אוטומטית לשיחות נכנסות.

<span id="page-63-0"></span>ההגדרה **מספר צלצולים למענה** חשובה אם לאותו קו טלפון שאליו מחוברת המדפסת מחובר גם משיבון, מפני שרצוי שהמשיבון יענה לשיחות לפני המדפסת. מספר הצלצולים למענה עבור המדפסת אמור להיות גדול ממספר הצלצולים למענה עבור המשיבון.

לדוגמה, הגדר את המשיבון למספר קטן של צלצולים ואת המדפסת למספר הצלצולים המרבי) .המספר המרבי של צלצולים משתנה בהתאם למדינה/אזור (.בהתקנה זו, המשיבון עונה לשיחה והמדפסת מנטרת את הקו. אם המדפסת מזהה צלילי פקס, היא מקבלת את הפקס. אם השיחה היא קולית, המשיבון מקליט את ההודעה הנכנסת.

### לקביעת מספר צלצולים לפני המענה

- **.1** בתצוגת לוח הבקרה של המדפסת, גע ב הגדרות .
	- **.2** גע ב הגדרת הפקס ולאחר מכן גע ב- העדפות .
		- **.3** גע ב מספר צלצולים למענה .
			- **.4** גע במספר הצלצולים.
			- **.5** גע ב סיום לקבלת ההגדרה.

# שינוי דפוס צלצול המענה לצלצול מובחן

חברות טלפון רבות מציעות מאפיין צלצול מובחן המאפשר להכיל כמה מספרי טלפון בקו טלפון אחד. לאחר ההירשמות לשירות זה, לכל מספר מוקצה דפוס צלצול שונה. באפשרותך להגדיר את המדפסת לענות לשיחות נכנסות בעלות דפוס צלצול ספציפי.

אם אתה מחבר את המדפסת לקו בעל צלצול מובחן, בקש מחברת הטלפון שלך להקצות דפוס צלצול אחד לשיחות קוליות ודפוס אחר לשיחות פקס. HP ממליצה לבקש צלצולים כפולים או משולשים עבור מספרי פקס. כאשר המדפסת מזהה את דפוס הצלצול שצוין, היא עונה לשיחה ומקבלת את הפקס.

עצה**:** ניתן גם להשתמש במאפיין 'איתור דפוס הצלצול' בלוח הבקרה של המדפסת להגדרת צלצול מובחן. בעזרת מאפיין זה, המדפסת מזהה ושומרת את דפוס הצלצול של שיחה נכנסת, ועל סמך שיחה זו מזהה באופן אוטומטי את דפוס הצלצול המובחן שחברת הטלפון שלך הקצתה לשיחות פקס .

אם אין לך שירות צלצול מובחן, השתמש בברירת המחדל של דפוס הצלצול, כלומר **כל הצלצולים** .

הערה**:** המדפסת אינה יכולה לקבל פקסים אם מספר הטלפון העיקרי נמצא בשימוש.

# לשינוי דפוס הצלצול למענה עבור צלצול מובחן

- **.1** ודא שהמדפסת מוגדרת לענות לשיחות פקס באופן אוטומטי.
	- **.2** בתצוגת לוח הבקרה של המדפסת, גע ב הגדרות .
	- **.3** גע בלחצן הגדרת הפקס ולאחר מכן בחר העדפות .
		- **.4** גע ב צלצול מובחן .
- **.5** מופיעה הודעה המציינת שאין לשנות הגדרה זו אלא אם קיימים מספרים מרובים באותו קו טלפון. גע ב כן להמשך.
	- **.6** בצע אחת מהאפשרויות הבאות:
	- גע בדפוס הצלצול שחברת הטלפון הקצתה לשיחות פקס.
	- גע ב**זיהוי דפוס צלצול,** ולאחר מכן פעל בהתאם להוראות שבלוח הבקרה של המדפסת.

。<br><sup>[28</sup>] **הערה:** אם אין באפשרות התכונה 'זיהוי דפוס צלצול' לזהות את דפוס הצלצול או אם המשתמש משבית את התכונה לפני השלמתו, דפוס הצלצול יוגדר אוטומטית על פי ברירת המחדל כל הצלצולים .

<span id="page-64-0"></span>הערה**:** אם אתה משתמש במרכזייה מקומית שדפוסי הצלצול בה שונים עבור שיחות פנימיות וחיצוניות, עליך לחייג למספר הפקס ממספר חיצוני .

# הגדרת סוג חיוג

בצע את הפעולות הבאות כדי להגדיר מצב חיוג צלילים או מצב חיוג מתקפים. הגדרת ברירת המחדל של המפעל היא **צלילים**. אל תשנה הגדרה זו אלא אם ידוע לך שקו הטלפון שלך אינו יכול להשתמש בחיוג צלילים.

הערה**:** האפשרות חיוג מתקפים אינה זמינה בכל המדינות/אזורים.

#### הגדרת סוג החיוג

- **.1** בתצוגת לוח הבקרה של המדפסת, גע ב הגדרות .
- **.2** גע ב הגדרת הפקס ולאחר מכן גע ב- העדפות .
	- **.3** גע בסוג החיוג.
	- **.4** גע לבחירת חיוג צלילים או חיוג מתקפים.

# הגדרת אפשרויות חיוג חוזר

אם למדפסת לא הייתה אפשרות לשלוח את הפקס משום שמכשיר הפקס המקבל לא ענה או היה תפוס, המדפסת מנסה לחייג שוב בהתבסס על ההגדרות עבור אפשרויות החיוג החוזר. השתמש בהליך הבא להפעלה או לכיבוי של האפשרויות.

- חיוג חוזר למספר תפוס: אם אפשרות זו מופעלת, המדפסת מחייגת שוב באופן אוטומטי אם מתקבל אות תפוס. ברירת המחדל היא מופעל .
- ח**יוג חוזר באין מענה**: אם אפשרות זו מופעלת, המדפסת מחייגת שוב באופן אוטומטי אם אין מענה במכשיר הפקס המקבל. ברירת המחדל היא כבוי .
- חיוג מחדש בעקבות בעיה בחיבור: אם אפשרות זו מופעלת, המדפסת תבצע חיוג מחדש באופן אוטומטי אם הייתה בעיה בהתחברות למכשיר הפקס המקבל. חיוג מחדש בעקבות בעיה בחיבור פועל רק בעת שליחת פקסים מהזיכרון. ברירת המחדל היא מופעל .

#### הגדרת אפשרויות חיוג חוזר

- **.1** בתצוגת לוח הבקרה של המדפסת, גע ב הגדרות .
	- **.2** גע ב הגדרת הפקס ולאחר מכן גע ב- העדפות .
		- **.3** גע ב חיוג חוזר אוטומטי .
- **.4** גע ב חיוג חוזר למספר תפוס או חיוג חוזר באין מענה או חיוג מחדש בעקבות בעיה בחיבור ובחר באפשרות המתאימה.

### הגדרת מהירות הפקס

באפשרותך להגדיר את מהירות הפקס המשמשת לתקשורת בין המדפסת שברשותך לבין מכשירי פקס אחרים בעת שיגור פקסים וקבלתם. אם תשתמש באחד מהבאים, ייתכן שתידרש להגדיר את מהירות הפקס למהירות נמוכה יותר:

- שירות טלפון באינטרנט
- מערכת PBX( רשת טלפון פרטית(
- פרוטוקול העברת פקס באינטרנט )FoIP)
	- שירות ISDN

אם אתה נתקל בבעיות בשליחה וקבלה של פקסים, השתמש ב **מהירות פקס** איטית יותר. הטבלה הבאה מציגה את הגדרות מהירויות הפקס האפשריות.

<span id="page-65-0"></span>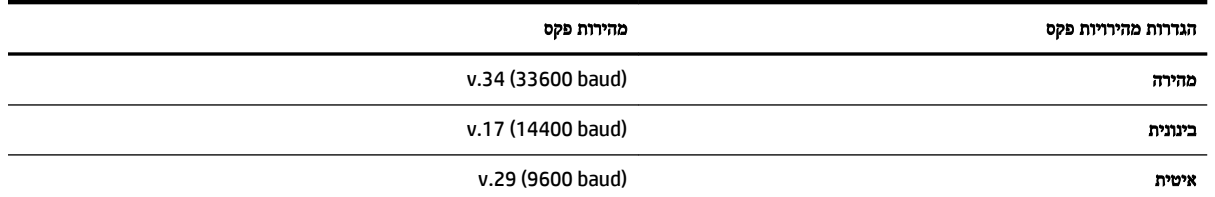

#### להגדרת מהירות הפקס

- **.1** בתצוגת לוח הבקרה של המדפסת, גע ב הגדרות .
- **.2** גע ב הגדרת הפקס ולאחר מכן גע ב- העדפות .
	- **.3** גע ב מהירות פקס .
	- **.4** גע לבחירת אפשרות.

# הגדרת עוצמת הקול של הפקס

ניתן לשנות את עוצמת הקול של צלילי הפקס.

# להגדרת עוצמת הקול של הפקס

- **.1** בתצוגת לוח הבקרה של המדפסת, גע ב הגדרות .
	- **.2** גע ב הגדרת הפקס ולאחר מכן גע ב- העדפות .
		- **.3** גע בעוצמת קול.
		- **.4** גע כדי לבחור חלש, חזק או כבוי .

# פקס ושירותי טלפון דיגיטליים

חברות טלפון רבות מספקות ללקוחות שלהן שירותי טלפון דיגיטליים כגון:

- DSL: שירות קו מנוי דיגיטלי )DSL) שמספקת חברת הטלפונים) .במדינה/אזור שלך, ייתכן ש-DSL נקרא ADSL.)
	- PBX: מרכזת טלפונים פרטית )PBX.)
	- ISDN: רשת דיגיטלית לשירותים משולבים.
- FoIP: שירות טלפון בעלות נמוכה המאפשר לך לשלוח ולקבל פקסים במדפסת באמצעות האינטרנט. שיטה זו נקראת פקס באמצעות פרוטוקול אינטרנט )FoIP.)

לקבלת מידע נוסף, ראה פרוטוקול העברת פקס באינטרנט.

המדפסות של HP מיועדות במיוחד לשימוש עם שירותי טלפון אנלוגיים מסורתיים. אם אתה משתמש בשירותי טלפון דיגיטליים )כגון /DSL ADSL, PBX או ISDN ,)ייתכן שיהיה עליך להשתמש בממירים או מסננים מסוג דיגיטלי לאנלוגי בעת הגדרת המדפסת לשיגור וקבלה של פקסים .

הערה**:** חברת HP אינה ערבה לתאימות המדפסת לכל קו או ספק של שירותים דיגיטליים, לפעולתה בכל סביבה דיגיטלית או לתאימותה לכל ממיר דיגיטלי לאנלוגי. תמיד מומלץ לדון ישירות עם חברת הטלפון באפשרויות ההגדרה הנכונות על סמך השירותים שהיא מספקת.

# פרוטוקול העברת פקס באינטרנט

ייתכן שתוכל להירשם לשירות טלפון בעלות נמוכה המאפשר לך לשגר ולקבל פקסים במדפסת באמצעות האינטרנט. שיטה זו נקראת פרוטוקול העברת פקס באינטרנט )FoIP.) סביר להניח שאתה משתמש בשירות FoIP( דרך חברת הטלפון (אם:

- חייג מספר גישה מיוחד יחד עם מספר הפקס.
- יש לך תיבת ממיר IP המתחברת לאינטרנט ומספקת כניסות טלפון אנלוגיות עבור חיבור הפקס.

<span id="page-66-0"></span>הערה**:** באפשרותך לשגר ולקבל פקסים רק על-ידי חיבור קו טלפון ליציאה בשם "LINE1- "במדפסת. פירוש הדבר הוא שהחיבור שלך לאינטרנט חייב להתבצע באמצעות תיבת ממיר )המספקת שקעי טלפון אנלוגיים רגילים לחיבורי פקס (או באמצעות חברת הטלפון שלך.

עצה**:** לעתים קרובות קיימת הגבלת תמיכה בשליחת פקסים רגילה במערכות טלפון של פרוטוקול אינטרנט. אם אתה נתקל בבעיות בשליחה ובקבלה של פקסים, נסה להשתמש במהירות פקס איטית יותר או להשבית את מצב תיקון השגיאות )ECM) בפקס. עם זאת, אם תשבית את ה-ECM, לא תוכל לשלוח ולקבל פקסים בצבע.

לקבלת מידע נוסף על שינוי מהירות הפקס, עיין בסעיף הגדרת [מהירות](#page-64-0) הפקס. לקבלת מידע נוסף אודות השימוש ב-ECM, עיין בסעיף [שיגור](#page-54-0) פקס במצב תיקון [שגיאות](#page-54-0).

אם יש לך שאלות לגבי פקס באינטרנט, פנה למחלקת התמיכה של שירותי הפקס באינטרנט או לספק השירות המקומי לקבלת סיוע נוסף.

# שימוש בדוחות

באפשרותך להגדיר את המדפסת להדפיס דוחות שגיאה ודוחות אישור באופן אוטומטי עבור כל פקס שאתה משגר ומקבל. ניתן גם להדפיס דוחות מערכת באופן ידני כנדרש; דוחות אלה מספקים מידע מערכת שימושי על המדפסת.

כברירת מחדל, המדפסת מוגדרת להדפיס דוח רק אם קיימת בעיה בשיגור או בקבלה של פקסים. הודעת אישור המציינת אם הפקס שוגר בהצלחה מופיעה לזמן קצר על-גבי תצוגת לוח הבקרה לאחר כל שידור.

- הערה**:** אם הדוח של איכות ההדפסה אינו קריא, באפשרותך לבדוק את מפלסי הדיו המשוערים מלוח הבקרה או מהתוכנה Software . לקבלת מידע נוסף, ראה בדיקת מפלסי הדיו [המשוערים](#page-74-0).
- הערה**:** התראות ומחוונים של מפלסי הדיו מספקים הערכות למטרות תכנון בלבד. כאשר מתקבלת התראה על מפלס דיו נמוך, שקול להחזיק מחסנית הדפסה חלופית בהישג יד כדי להימנע מעיכובים אפשריים בהדפסה. אינך צריך להחליף את מחסניות הדיו עד שאיכות ההדפסה הופכת בלתי סבירה.
	- הערה**:** ודא שראשי ההדפסה ומחסניות הדיו נמצאים במצב טוב והותקנו כראוי. לקבלת מידע נוסף, ראה עבודה עם [מחסניות](#page-74-0) הדפסה.

סעיף זה כולל את הנושאים הבאים:

- הדפסת דוחות אישור פקסים
- [הדפסת](#page-67-0) דוחות שגיאה של פקס
- [הדפסה](#page-67-0) והצגה של יומן הפקס
	- [מחיקת](#page-68-0) יומן הפקס
- הדפסת פרטים אודות פעולת הפקס [האחרונה](#page-68-0)
	- [הדפסת](#page-68-0) דוח שיחה מזוהה
	- הצגת [היסטוריית](#page-68-0) השיחות

### הדפסת דוחות אישור פקסים

באפשרותך להדפיס דוח אישור בעת שליחת פקס או בעת שליחה או קבלה של כל פקס. הגדרת ברירת המחדל היא הפעלה **)**שליחת פקס**(** . כאשר אפשרות זו מושבתת, הודעת אישור מוצגת לזמן קצר בלוח הבקרה לאחר שליחה וקבלה של כל פקס.

הערה**:** באפשרותך לכלול תמונה של העמוד הראשון של הפקס בדוח אישור על שיגור פקס אם תבחר ב מופעל **)**שיגור פקס**(** או ב מופעל **)**שליחה של פקסים וקבלה של פקסים**(** , וכן אם תסרוק את הפקס לשיגור מהזיכרון או תשתמש באפשרות סריקה ופקס.

#### הפעלת תכונת אישור פקסים

- **.1** בתצוגת לוח הבקרה של המדפסת, גע ב הגדרות .
	- **.2** גע ב הגדרת הפקס .
	- **.3** גע ב דוחות וב אישור פקס .
	- **.4** גע כדי לבחור אחת מהאפשרויות הבאות.

<span id="page-67-0"></span>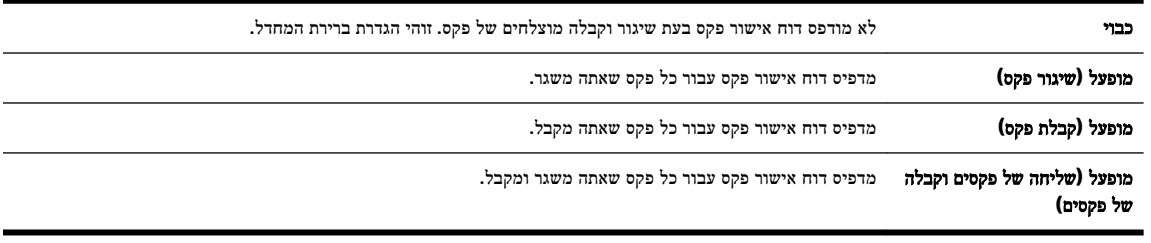

#### כדי לכלול תמונה של הפקס בדוח

- **.1** בתצוגת לוח הבקרה של המדפסת, גע ב הגדרות .
	- **.2** גע ב הגדרת הפקס .
	- **.3** גע ב דוחות וב אישור פקס .
- **.4** גע ב מופעל **)**שיגור פקס**(** או ב מופעל **)**שליחה של פקסים וקבלה של פקסים**(** .
	- **.5** גע באישור פקס עם תמונה.

# הדפסת דוחות שגיאה של פקס

באפשרותך להגדיר את תצורת המדפסת כך שתדפיס דוח באופן אוטומטי, כאשר מתרחשת שגיאה במהלך העברה או קבלה של פקס.

# להגדרת המדפסת להדפסת דוחות שגיאת פקס באופן אוטומטי

- **.1** בתצוגת לוח הבקרה של המדפסת, גע ב הגדרות .
	- **.2** גע ב הגדרת הפקס .
	- **.3** גע ב דוחות ולאחר מכן גע בדוח שגיאת פקס.
		- **.4** גע כדי לבחור אחת מהאפשרויות הבאות.

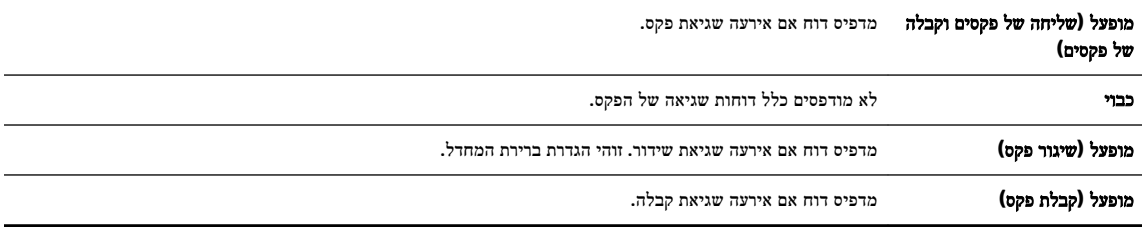

# הדפסה והצגה של יומן הפקס

באפשרותך להדפיס יומן פקסים שהתקבלו ושוגרו מהמדפסת.

#### להדפסת יומן הפקס מלוח הבקרה של המדפסת

- **.1** בתצוגת לוח הבקרה של המדפסת, גע ב הגדרות .
	- **.2** גע ב הגדרת הפקס ולאחר מכן גע ב- דוחות .

- **.3** גע ב הדפסת דוחות פקס .
- **.4** גע ב הדפסת **30** הפעולות האחרונות .
	- **.5** גע בהדפסה כדי להתחיל בהדפסה.

# מחיקת יומן הפקס

מחיקת יומן הפקסים תגרום גם למחיקת כל הפקסים המאוחסנים בזיכרון.

# למחיקת יומן הפקסים

- **.1** בתצוגת לוח הבקרה של המדפסת, גע ב הגדרות .
	- **.2** גע ב הגדרת הפקס , ולאחר מכן גע בכלים.
		- **.3** גע במחיקת יומן פקס.

# הדפסת פרטים אודות פעולת הפקס האחרונה

<span id="page-68-0"></span>הדוח פעולת הפקס האחרונה מדפיס את הפרטים של פעולת הפקס האחרונה שהתרחשה. הפרטים כוללים את מספר הפקס, מספר העמודים ומצב הפקס.

# להדפסת דוח פעולת הפקס האחרונה

- **.1** בתצוגת לוח הבקרה של המדפסת, גע ב הגדרות .
	- **.2** גע ב הגדרת הפקס ולאחר מכן גע ב- דוחות .
		- **.3** גע ב הדפסת דוחות פקס .
			- **.4** גע בשליחת אחרון.
		- **.5** גע בהדפסה כדי להתחיל בהדפסה.

#### הדפסת דוח שיחה מזוהה

ניתן להדפיס רשימה של שיחות מזוהות של מספרי פקס.

### להדפסת דוח היסטוריית שיחה מזוהה

- **.1** בתצוגת לוח הבקרה של המדפסת, גע ב הגדרות .
	- **.2** גע ב הגדרת הפקס ולאחר מכן גע ב- דוחות .
		- **.3** גע ב הדפסת דוחות פקס .
			- **.4** גע בדוח שיחה מזוהה.
		- **.5** גע בהדפסה כדי להתחיל בהדפסה.

# הצגת היסטוריית השיחות

ניתן להציג רשימה של כל השיחות שבוצעו מהמדפסת.

....<br>**ﷺ הערה:** לא ניתן להדפיס את היסטוריית השיחות.

# להצגת היסטוריית השיחות

- **.1** בתצוגת לוח הבקרה של המדפסת, גע ב פקס .
	- **.2** גע בשליחת פקס חדש
	- **3.** גע ב<mark>"</mark>] (ספר טלפונים).
	- **4** גע ב <sup>1</sup> גע ב (היסטוריית שיחות).

# **6** שירותי אינטרנט

<span id="page-70-0"></span>המדפסת מציעה פתרונות חדשניים מותאמי אינטרנט שיסייעו לך לגשת במהירות לאינטרנט, לגשת למסמכים ולהדפיס אותם במהירות רבה יותר ובפחות טרחה - וכל זאת ללא שימוש במחשב.

הערה**:** כדי שתוכל להשתמש במאפייני אינטרנט אלה, המדפסת צריכה להיות מחוברת לאינטרנט )באמצעות כבל Ethernet או חיבור אלחוטי .(אינך יכול להשתמש במאפייני אינטרנט אלה אם המדפסת מחוברת באמצעות כבל USB.

סעיף זה כולל את הנושאים הבאים:

- מהם 'שירותי אינטרנט'?
- הגדרת שירותי אינטרנט
- <u>שימוש [בשירותי](#page-72-0) אינטר</u>נט
- הסרת 'שירותי [אינטרנט](#page-73-0)'

# מהם **'**שירותי אינטרנט**'?**

#### **HP ePrint**

● ePrint HP הוא שירות של HP המוצע ללא תשלום ומאפשר לך להדפיס אל המדפסת התומכת ב-ePrint HP שברשותך בכל עת , מכל מיקום שהוא. השימוש בו פשוט כמו שליחת דוא"ל לכתובת דוא"ל המוקצית למדפסת שברשותך כאשר אתה מפעיל את 'שירותי אינטרנט' במדפסת. אין צורך בתוכנות או מנהלי התקן מיוחדים. אם אתה יכול לשלוח דוא"ל, תוכל להדפיס מכל מקום, באמצעות HP .ePrint

לאחר פתיחת חשבון ב-[com.hpconnected.www](http://www.hpconnected.com) ( Connected HP ,)באפשרותך להיכנס כדי לראות את מצב העבודות ב- HP ePrint, לנהל את התור של מדפסת ePrint HP, לבדוק מי יכול להשתמש בחשבון הדוא"ל ePrint HP של המדפסת שלך כדי להדפיס, ולקבל עזרה עבור ePrint HP.

#### חומרים של **HP** להדפסה**:**

● יישומי הדפסה של HP מאפשרים לך לאתר ולהדפיס בקלות תוכן אינטרנט מעוצב מראש, ישירות מהמדפסת. תוכל גם לסרוק את המסמכים שלך ולאחסן אותם באופן דיגיטלי ברשת.

יישומי HP להדפסה מספקים מגוון רחב של תוכן, החל מקופונים לחנויות ועד פעילויות לכל המשפחה, חדשות, נסיעות, ספורט , בישול, צילומים ועוד. באפשרותך אפילו לצפות בתמונות המקוונות שלך מאתרי תמונות פופולריים ולהדפיסן.

בנוסף, יישומים מסוימים של HP להדפסה מאפשרים לך לתזמן משלוח תוכן של יישום למדפסת.

משמעותו של תוכן מעוצב מראש שעוצב במיוחד עבור המדפסת שלך היא שלא יהיו עוד טקסט ותמונות חתוכים ולא דפים נוספים עם שורת טקסט אחת בלבד. בחלק מהמדפסות, באפשרותך גם לבחור הגדרות נייר ואיכות הדפסה על-גבי מסך התצוגה המקדימה .

# הגדרת שירותי אינטרנט

לפני שתגדיר את 'שירותי אינטרנט', ודא כי המדפסת מחוברת לאינטרנט באמצעות חיבור לרשת אתרנט או לרשת אלחוטית.

להגדרת 'שירותי אינטרנט', השתמש באחת מהשיטות הבאות.

### להגדרת **'**שירותי אינטרנט**'** באמצעות לוח הבקרה של המדפסת

- **.1** בתצוגת לוח הבקרה של המדפסת, גע ב הגדרות .
	- **.2** גע ב הגדרת **'**שירותי אינטרנט**'** .
- **.3** גע ב קבל כדי לאשר את קבלת תנאי השימוש ב'שירותי אינטרנט' ולהפוך אותם לזמינים.
- **.4** במסך עדכון אוטומטי , גע ב כן כדי לאפשר למדפסת לאתר ולהתקין עדכוני מוצר באופן אוטומטי .

הערה**:** אם קיים עדכון מדפסת זמין, המדפסת תוריד ותתקין את העדכון ולאחר מכן תופעל מחדש. יהיה עליך לחזור על ההנחיות החל משלב 1 כדי להגדיר את ePrint HP.

הערה**:** אם תתבקש לציין הגדרות proxy ואם הרשת שלך משתמשת בהגדרות proxy, פעל בהתאם להנחיות שעל-גבי המסך להגדרת שרת proxy. אם פרטי ה-proxy אינם ברשותך, צור קשר עם מנהל המערכת שלך או עם האדם שהגדיר את הרשת.

**.5** כאשר המדפסת מחוברת לשרת, המדפסת מדפיסה דף מידע. עקוב אחר ההנחיות בדף המידע כדי לסיים את ההתקנה.

#### להגדרת שירותי אינטרנט באמצעות שרת האינטרנט המשובץ

- **.1** פתח את ה-EWS. לקבלת מידע נוסף, ראה שרת [אינטרנט](#page-85-0) משובץ.
	- **.2** לחץ על הכרטיסיה שירותי אינטרנט .
- **.3** במקטע הגדרות שירותי אינטרנט , לחץ על הגדרות , לחץ על המשך, ופעל בהתאם להנחיות שעל-גבי המסך כדי לקבל את תנאי ה *וווירו*דיניו
	- **.4** אם תתבקש, בחר לאפשר למדפסת לבדוק אם קיימים עדכוני מדפסת ולהתקין אותם.

הערה**:** אם קיים עדכון מדפסת זמין, המדפסת תוריד ותתקין את העדכון, ולאחר מכן תופעל מחדש. חזור על ההנחיות החל משלב 1 כדי להגדיר את ePrint HP.

הערה**:** אם תתבקש לציין הגדרות proxy ואם הרשת שלך משתמשת בהגדרות proxy, פעל בהתאם להנחיות שעל-גבי המסך להגדרת שרת proxy. אם פרטי ה-proxy אינם ברשותך, צור קשר עם מנהל המערכת שלך או עם האדם שהגדיר את הרשת.

**.5** כאשר המדפסת מחוברת לשרת, המדפסת מדפיסה דף מידע. עקוב אחר ההנחיות בדף המידע כדי לסיים את ההתקנה.

# להגדרת **'**שירותי אינטרנט**'** באמצעות תוכנת המדפסת של **HP(Windows)**

- **.1** פתח את תוכנת המדפסת של HP. לקבלת מידע נוסף, ראה פתיחת תוכנת [המדפסת](#page-29-0) של [HP\(](#page-29-0) [Windows\).](#page-29-0)
- **.2** בחלון המוצג, לחץ לחיצה כפולה על הדפסה**,** סריקה ופקס ולאחר מכן בחר באפשרות חיבור המדפסת לאינטרנט תחת 'הדפסה'. דף הבית של המדפסת (שרת האינטרנט המשובץ) נפתח.
	- **.3** לחץ על הכרטיסיה שירותי אינטרנט .
	- **.4** במקטע הגדרות שירותי אינטרנט , לחץ על הגדרות , לחץ על המשך, ופעל בהתאם להנחיות שעל-גבי המסך כדי לקבל את תנאי השימות
		- **.5** אם תתבקש, בחר לאפשר למדפסת לבדוק אם קיימים עדכוני מדפסת ולהתקין אותם.

הערה**:** אם קיים עדכון מדפסת זמין, המדפסת תוריד ותתקין את העדכון ולאחר מכן תופעל מחדש. יהיה עליך לחזור על ההנחיות החל משלב 1 כדי להגדיר את ePrint HP.

הערה**:** אם תתבקש לציין הגדרות proxy ואם הרשת שלך משתמשת בהגדרות proxy, פעל בהתאם להנחיות שעל-גבי המסך להגדרת שרת proxy. אם הפרטים אינם ברשותך, צור קשר עם מנהל המערכת שלך או עם האדם שהגדיר את הרשת.

**.6** כאשר המדפסת מחוברת לשרת, המדפסת מדפיסה דף מידע. עקוב אחר ההנחיות בדף המידע כדי לסיים את ההתקנה.
### שימוש בשירותי אינטרנט

סעיף זה מתאר כיצד להשתמש ב'שירותי אינטרנט' ולהגדיר אותם.

- **HP** ePrint
- חומרים של HP להדפסה:

### **HP ePrint**

כדי להשתמש בePrint HP, בצע את השלבים הבאים:

- ודא שהמחשב או ההתקן הנייד שברשותך תומך בחיבור לאינטרנט ובשימוש בדואר אלקטרוני.
	- הפעל 'שירותי אינטרנט' במדפסת'. לקבלת מידע נוסף, ראה הגדרת שירותי [אינטרנט](#page-70-0).
- עצה**:** לקבלת מידע נוסף על ניהול והגדרת התצורה של הגדרות ePrint HP ועל המאפיינים החדשים ביותר, בקר בקר ב- Connected HP . [www.hpconnected.com](http://www.hpconnected.com) בכתובת

#### להדפסת מסמכים באמצעות **ePrint HP**

- **.1** במחשב או בהתקן הנייד שברשותך, פתח את יישום הדואר האלקטרוני שלך.
- **.2** צור הודעת דואר אלקטרוני חדשה ולאחר מכן צרף את הקובץ שברצונך להדפיס.
- **.3** הזן את כתובת הדואר האלקטרוני של המדפסת בשורה "אל" של הודעת הדואר האלקטרוני, ולאחר מכן בחר באפשרות לשליחת ההודעה .

ינו מקבל עבודות הדפסה אם HP ePrint <sub>ו</sub>של" או "עותק". שרת הHP ePrint אינו מקבל עבודות הדפסה אם H מצוינות כתובות דואר אלקטרוני רבות.

#### לאיתור כתובת הדואר האלקטרוני של המדפסת

**.1** ודא שיצרת חשבון ePrint.

. כדי להירשם לחשבון ב-HP Connected, בקר בכתובת www.hpconnected.com

בתצוגת לוח הבקרה של המדפסת, גע ב )ePrint HP. )**.2**

כדי להתאים אישית את כתובת הדואר האלקטרוני, גע ב**הדפס מידע.** המדפסת מדפיסה דף מידע הכולל את קוד המדפסת והוראות בנוגע להתאמה אישית של כתובת הדואר האלקטרוני.

#### **HP ePrint** לכיבוי

- מלוח הבקרה של המדפסת גע ב- )ePrint HP ,)ולאחר מכן גע ב- )הגדרות שירותי אינטרנט.( **.1**
	- **.2** גע ב-**ePrint**, ולאחר מכן גע ב כבוי .

י....<br>∄<sup>2</sup> **הערה:** להסרת כל שירותי ה[אינטרנט](#page-73-0), ראה הסרת 'שירותי אינטרנט'.

### חומרים של **HP** להדפסה**:**

יישומי הדפסה של HP מאפשרים לך לאתר ולהדפיס בקלות תוכן אינטרנט מעוצב מראש, ישירות מהמדפסת.

#### לשימוש ביישומי הדפסה של **HP**

- **.1** מלוח הבקרה של המדפסת גע ב- )יישומי הדפסה של **HP**.)
	- **.2** גע ביישומי ההדפסה של HP שבהם ברצונך להשתמש.

לקבלת מידע נוסף על יישומי הדפסה נפרדים של HP, בקר בכתובת www.hpconnected.com .

#### לניהול יישומי **HP** להדפסה

<span id="page-73-0"></span>● ניתן לנהל את יישומי ההדפסה של HP באמצעות Connected HP. באפשרותך להוסיף, להגדיר או להסיר את יישומי ההדפסה של HP וכן לקבוע את סדר הופעתם על-גבי תצוגת לוח הבקרה של המדפסת.

#### כיבוי יישומי ההדפסה של **HP**

- מלוח הבקרה של המדפסת גע ב- )ePrint HP ,)ולאחר מכן גע ב- )הגדרות שירותי אינטרנט.( **.1**
	- **.2** גע ביישומי ההדפסה של **HP**, ולאחר מכן גע ב כבוי .

הערה**:** להסרת כל שירותי האינטרנט, ראה הסרת 'שירותי אינטרנט'.

# הסרת **'**שירותי אינטרנט**'**

להסרת 'שירותי אינטרנט', בצע את השלבים הבאים:

- מלוח הבקרה של המדפסת גע ב- )ePrint HP ,)ולאחר מכן גע ב- )הגדרות שירותי אינטרנט.( **.1**
	- **.2** גע בהסרת שירותי אינטרנט.

# <span id="page-74-0"></span>**7** עבודה עם מחסניות הדפסה

סעיף זה כולל את הנושאים הבאים:

- מידע על מחסניות הדיו וראש ההדפסה
	- בדיקת מפלסי הדיו המשוערים
		- החלפת [מחסניות](#page-75-0) הדיו
			- הזמנת [מחסניות](#page-76-0) דיו
	- אחסון חומרי הדפסה [מתכלים](#page-77-0)
	- אחסון מידע אנונימי אודות [השימוש](#page-77-0)
	- מידע אודות אחריות על [מחסנית](#page-77-0) דיו

# מידע על מחסניות הדיו וראש ההדפסה

העצות הבאות יסייעו לך בתחזוקת מחסניות הדיו ויבטיחו איכות הדפסה עקבית.

- ההוראות במדריך למשתמש מיועדות להחלפת מחסניות דיו ולא להתקנה ראשונית. להתקנה ראשונית, פעל על-פי ההוראות המפורטות בפוסטר ההתקנה המצורף לאריזת המדפסת.
	- הקפד להשתמש בלחצן )הפעלה/כיבוי (לכיבוי המדפסת. פעולה זו תאפשר למדפסת לכסות את ראש ההדפסה ולהגן עליו מפני נזקים. לקבלת מידע נוסף, ראה <u>כיבוי [המדפסת](#page-29-0)</u>.
		- נקה את ראש ההדפסה רק בעת הצורך. ניקוי שלא לצורך מבזבז דיו ומקצר את חיי המחסניות.
		- יש לטפל במחסניות הדיו בזהירות. הפלה, טלטול או טיפול לקוי במחסניות הדפסה במהלך התקנתן, עלול לגרום לבעיות הדפסה.
			- אם אתה משנע את המדפסת, כדי למנוע נזילת דיו מהמדפסת או נזק אחר שעלול לקרות לה, פעל לפי ההוראות הבאות:
	- הקפד לכבות את המדפסת על-ידי לחיצה על הלחצן (L) (הפעלה/כיבוי). טרם ניתוקה של המדפסת מהחשמל, יש להמתין עד לרגע שבו אין רעשי תנועה פנימיים. לקבלת מידע נוסף, ראה כיבוי [המדפסת](#page-29-0).
		- יש לשנע את המדפסת כשהיא מונחת בצורה שטוחה; אין להניחה על הצד, על חלקה האחורי, הקדמי או העליון.

זהירות**:** HP ממליצה להחליף מחסניות חסרות בהקדם האפשרי כדי למנוע בעיות באיכות ההדפסה ובעיות אפשריות של שימוש יתר בדיו או נזק למערכת הדיו. לעולם אין לכבות את המדפסת כאשר מחסניות דיו חסרות.

# בדיקת מפלסי הדיו המשוערים

ניתן לבדוק את רמות הדיו המוערכות בתוכנה של המדפסת או בלוח הבקרה של המדפסת. לקבלת מידע על שימוש בתוכנת המדפסת, ראה [כלי](#page-85-0) ניהול <u>[מדפסת](#page-85-0)</u>. כמו כן, באפשרותך להדפיס את דוח מצב [המדפסת](#page-90-0) להצגת מידע זה (עיין בסעיף <u>דוח סטטוס המדפסת</u>).

#### לבדיקת מפלסי הדיו מלוח הבקרה של המדפסת

מהמסך ∩ך (דף הבית) בלוח הבקרה של המדפסת, tגע ב- ∂ (מידע בנושא דיו ).

הערה**:** התראות ומחוונים של מפלסי הדיו מספקים הערכות למטרות תכנון בלבד. כאשר מתקבלת התראה על מפלס דיו נמוך, שקול להחזיק מחסנית הדפסה חלופית בהישג יד כדי להימנע מעיכובים אפשריים בהדפסה. אין צורך להחליף את המחסניות עד שאיכות ההדפסה הופכת בלתי סבירה.

- <span id="page-75-0"></span>ה**ערה:** אם התקנת מחסנית שמולאה מחדש או יוצרה מחדש, או אם נעשה שימוש במחסנית במדפסת אחרת, מחוון מפלס הדיו עלול להיות לא מדויק או לא זמין.
- יים.<br>∂∰ **הערה:** הדיו מהמחסניות נמצא בשימוש במהלך תהליך ההדפסה במספר דרכים, לרבות בתהליך האתחול המכין את המדסניות ה להדפסה, ובתחזוקת ראשי ההדפסה השומרת שחרירי ההדפסה יהיו נקיים ושהדיו יזרום באופן חלק. בנוסף, נותרות במחסנית שאריות של דיו לאחר השימוש בה. לקבלת מידע נוסף, ראה www.hp.com/go/inkusage .

# החלפת מחסניות הדיו

אם עדיין אין ברשותך [מחסניות](#page-76-0) דיו חלופיות עבור המדפסת, עיין בסעיף <u>הזמנת מחסניות דיו</u>. לא כל המחסניות זמינות בכל המדינות/אזורים.

זהירות**:** HP ממליצה להחליף מחסניות חסרות בהקדם האפשרי כדי למנוע בעיות באיכות ההדפסה ובעיות אפשריות של שימוש יתר בדיו או נזק למערכת הדיו. לעולם אין לכבות את המדפסת כאשר מחסניות דיו חסרות.

לקבלת מידע על מיחזור חומרי דיו מתכלים, עיין בסעיף תוכנית [המיחזור](#page-139-0) של [HP](#page-139-0) לחומרי דיו [מתכלים](#page-139-0).

#### להחלפת מחסניות הדיו

- **.1** ודא שהמדפסת מופעלת.
- **.2** פתח את דלת הגישה למחסניות הדיו.

הערה**:** המתן עד שגררת ההדפסה תפסיק לנוע לפני שתמשיך.

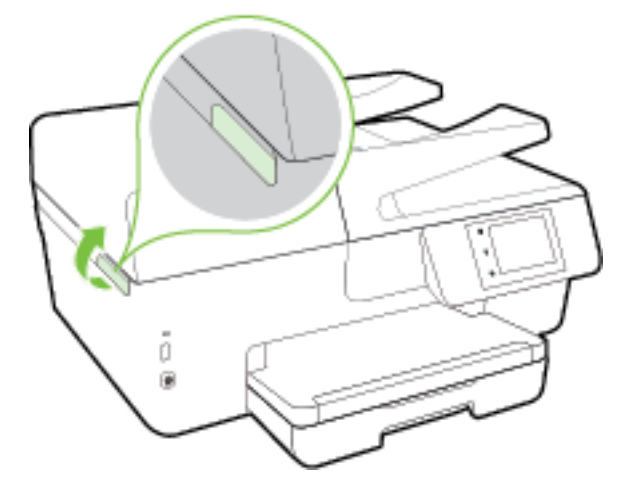

**.3** לחץ על החלק הקדמי של מחסנית הדיו כדי לשחרר אותה, ולאחר מכן הסר אותה מהחריץ שלה.

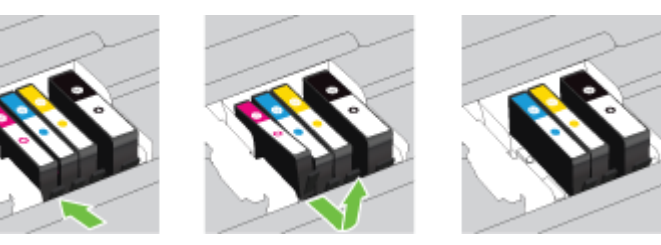

**.4** הוצא את מחסנית הדיו החדשה מאריזתה.

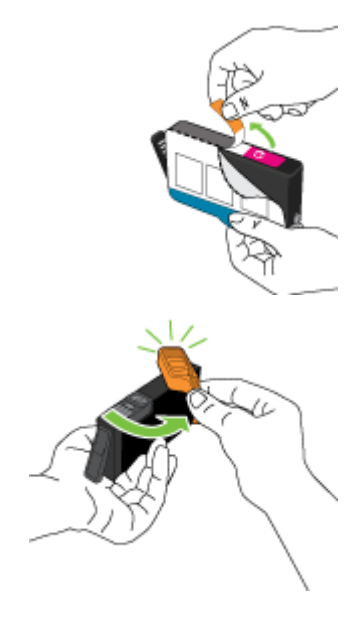

<span id="page-76-0"></span>**.5** היעזר באותיות המסומנות בצבעים והחלק את מחסנית הדיו לחריץ הריק עד שתשתלב בחריץ היטב בנקישה.

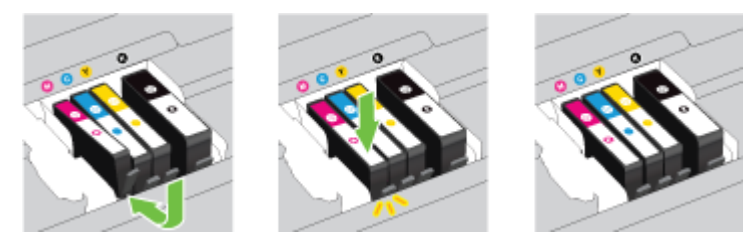

ודא שאתה מכניס את מחסנית הדיו לחריץ המסומן באות שצבעה תואם לצבע שאתה מתקין.

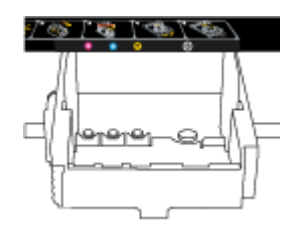

- **.6** חזור על שלבים 3 עד 5 עבור כל מחסנית דיו שברצונך להחליף.
	- **.7** סגור את דלת הגישה למחסניות הדיו.

### הזמנת מחסניות דיו

להזמנת מחסניות דיו, עבור אל www.hp.com . (בשלב זה, חלקים מסוימים של אתר האינטרנט של HP זמינים באנגלית בלבד). הזמנת מחסניות באופן מקוון אינה נתמכת בכל המדינות/אזורים. עם זאת, במדינות/אזורים רבים קיים מידע על הזמנה באמצעות הטלפון, איתור חנות מקומית והדפסה של רשימת קניות. בנוסף, תוכל לבקר בדף www.hp.com/buy/supplies כדי לקבל מידע על רכישת מוצרי HP במדינה\אזור שבהם אתה נמצא.

השתמש רק במחסניות חלופיות שמספר המחסנית שלהן זהה למספר מחסנית הדיו שאתה מחליף. מספר המחסנית מופיע במקומות הבאים:

- בשרת האינטרנט המשובץ, על-ידי לחיצה על הכרטיסייה **כלים** ולאחר מכן, תחת **פרטי מוצר**, לחיצה על **מד דיו.** לקבלת מידע נוסף, ראה שרת [אינטרנט](#page-85-0) משובץ.
	- בדוח מצב [המדפסת](#page-90-0) (עיין ב-<u>דוח סטטוס המדפסת</u>).
- בתווית של מחסנית הדיו שאתה מחליף.
- על גבי מדבקה בתוך המדפסת. פתח את דלת הגישה למחסניות כדי לאתר את המדבקה.
	- בתוכנת המדפסת, לחץ על **קניה**, ולאחר מכן על **קניה מקוונת של חומרים מתכלים**.

הערה**:** מחסנית הדיו **Setup**( התקנה (כלולה במארז של המדפסת ואין אפשרות לרכוש אותה בנפרד.

# אחסון חומרי הדפסה מתכלים

- אחסן את כל מחסניות הדיו במארז המקורי האטום עד לרגע השימוש.
- <span id="page-77-0"></span>● ניתן להשאיר מחסניות דיו במדפסת לפרקי זמן ממושכים. זאת, על מנת להבטיח תקינות מיטבית של מחסנית הדיו, יש להקפיד ולכבות את המדפסת כהלכה. לקבלת מידע נוסף, ראה כיבוי [המדפסת](#page-29-0).
	- , אחסן את מחסניות הדיו בטמפרטורת החדר (15° עד 35° צלזיוס או 59° עד 55° פרנהייט).

### אחסון מידע אנונימי אודות השימוש

מחסניות HP שבמדפסת זו מכילות שבב זיכרון שמסייע בהפעלת המדפסת. בנוסף, שבב זיכרון זה מאחסן מידע אנונימי מוגבל על השימוש במדפסת, שעשוי לכלול את הפרטים הבאים: מספר העמודים שהודפסו באמצעות המחסנית, כיסוי ממוצע לעמוד, תדירות ההדפסה, מצבי ההדפסה שנעשה בהם שימוש.

מידע זה מסייע ל-HP לתכנן מדפסות עתידיות שיענו על צורכי ההדפסה של לקוחותנו. הנתונים הנאספים משבב הזיכרון של המחסנית אינם מכילים מידע שניתן לעשות בו שימוש כדי לזהות לקוח או משתמש במחסנית או את המדפסת שברשותם.

HP אוספת דגימה של שבבי הזיכרון ממחסניות שהוחזרו לתוכנית להחזרת מוצרים ולמיחזור ללא תשלום של HP ( :Partners Planet HP [recycle/com.hp.www](http://www.hp.com/recycle) .)שבבי הזיכרון הנאספים מדגימות אלה נקראים ונלמדים על מנת לשפר מדפסות עתידיות של HP. ייתכן שגם לשותפים של HP המסייעים במיחזור המחסנית תהיה גישה לנתונים אלה .

לכל צד שלישי שברשותו המחסנית עשויה להיות גישה למידע האנונימי שעל גבי שבב הזיכרון. אם אתה מעדיף שלא לאפשר גישה למידע זה , באפשרותך להביא את השבב למצב לא פעיל. עם זאת, לאחר שהבאת את שבב הזיכרון למצב לא פעיל, לא ניתן יהיה להשתמש במחסנית במדפסת של HP.

אם אתה חושש לספק מידע אנונימי כזה, באפשרותך להפוך את המידע לבלתי נגיש על-ידי כיבוי היכולת של שבב היכרון לאסוף את המידע על השימוש במדפסת .

#### להשבתת פונקציית המידע על השימוש

- **.1** מלוח הבקרה של המדפסת, גע באפשרות הגדרות .
- **.2** בחר העדפות ולאחר מכן גע בשמור מידע אנונימי על השימוש.
	- **.3** גע ב כבוי כדי להשבית את איסוף המידע על השימוש .
- הערה**:** להפעלת פונקציית המידע אודות השימוש, שחזר את ברירות המחדל של היצרן. לפרטים נוספים על שחזור ברירות מחדל, ראה שחזור קביעות ברירת מחדל [והגדרות](#page-124-0).

יים וע**רה:** באפשרותך להמשיך להשתמש במחסנית במדפסת של HP אם תכבה את היכולת של שבב הזיכרון לאסוף את המידע על השימוש במדפסת.

# מידע אודות אחריות על מחסנית דיו

האחריות של HP למחסניות חלה כאשר השימוש במוצר נעשה בהתקן הדפסה של HP המיועד לו. אחריות זו לא מכסה מוצרי דיו של HP אשר מולאו מחדש, יוצרו מחדש, חודשו, חובלו או שנעשה בהם שימוש שלא כהלכה.

במהלך תקופת האחריות, המוצר מכוסה כל עוד לא אזל הדיו של HP וטרם פקיעת תוקף האחריות. תאריך פקיעת התוקף של האחריות , בתבנית של MM-YYYY, מצוין על-גבי המוצר כדלהלן:

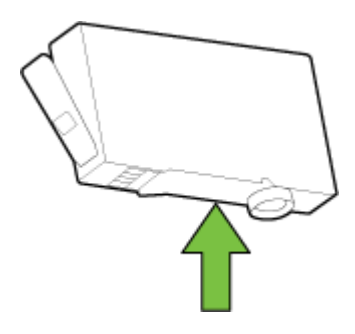

# **8** הגדרת רשת

<span id="page-79-0"></span>הגדרות מתקדמות נוספות זמינות בדף הבית של המדפסת )שרת האינטרנט המשובץ או EWS .)לקבלת מידע נוסף, ראה שרת [אינטרנט](#page-85-0) [משובץ](#page-85-0).

סעיף זה כולל את הנושאים הבאים:

- הגדרת המדפסת עבור תקשורת אלחוטית
	- שינוי [הגדרות](#page-81-0) רשת
	- [שימוש](#page-82-0) ב'אלחוט ישיר' של [HP](#page-82-0)

# הגדרת המדפסת עבור תקשורת אלחוטית

- לפני שתתחיל
- הגדרת המדפסת ברשת האלחוטית שלך
	- שינוי סוג [החיבור](#page-80-0) $\,$
	- בדיקת החיבור [האלחוטי](#page-81-0)
- הפעלה והשבתה של יכולת האלחוט של [המדפסת](#page-81-0)
- הערה**:** אם אתה נתקל בבעיות בחיבור המדפסת, ראה לא ניתן לחבר את [המדפסת](#page-111-0) באופן אלחוטי.
- עצה**:** לקבלת מידע נוסף על הגדרה ושימוש במדפסת באופן אלחוטי, בקר במרכז ההדפסה האלחוטית של HP[\( /go/com.hp.www](http://www.hp.com/go/wirelessprinting) ). [wirelessprinting](http://www.hp.com/go/wirelessprinting)

### לפני שתתחיל

ודא כי התנאים הבאים מתקיימים:

- המדפסת אינה מחוברת לרשת באמצעות כבל אתרנט.
	- הרשת האלחוטית מוגדרת ופועלת בצורה תקינה.
- המדפסת והמחשבים שמשתמשים במדפסת נמצאים באותה רשת )רשת משנה.(

בזמן חיבור המדפסת, ייתכן שתתבקש להזין את שם הרשת האלחוטית )SSID) וסיסמת אלחוט.

- שם הרשת האלחוטית הוא שם הרשת האלחוטית שלך.
- סיסמת האלחוט מונעת מאנשים אחרים להתחבר לרשת האלחוטית שלך ללא רשותך. בהתאם לרמת האבטחה הנדרשת, הרשת האלחוטית שלך עשויה להשתמש במשפט-סיסמה WPA או במפתח WEP.

אם לא שינית את שם הרשת או את סיסמת האבטחה מאז שהגדרת את הרשת האלחוטית שלך, אתה עשוי למצוא אותם במקרים מסוימים בגב או בצד הנתב האלחוטי.

אם אינך מצליח למצוא את שם הרשת או את סיסמת האבטחה, או אם אינך זוכר פרטים אלה, עיין בתיעוד המצורף למחשב או לנתב האלחוטי. אם עדיין אין באפשרותך למצוא מידע זה, פנה אל מנהל המערכת שלך או לאדם שהגדיר את הרשת האלחוטית.

### הגדרת המדפסת ברשת האלחוטית שלך

השתמש ב'אשף הגדרת הרשת האלחוטית' בתצוגת לוח הבקרה של המדפסת כדי להגדיר תקשורת אלחוטית.

### ....<br><mark>21 **הערה:** לפני שתמשיך, עיין ברשימה בכתובת <u>לפני [שתתחיל](#page-79-0)</u>.</mark>

- **.1** מלוח הבקרה של המדפסת, גע באפשרות הגדרות .
	- **.2** גע בהגדרת רשת.
	- **.3** גע בהגדרות אלחוט.
	- **.4** גע ב אשף הגדרת הרשת האלחוטית .
- **.5** פעל על-פי ההוראות שבתצוגה כדי להשלים את ההגדרה.

<span id="page-80-0"></span>אם אתה משתמש במדפסת עם סוג אחר של חיבור, כגון חיבור USB, פעל בהתאם להוראות המפורטות בשינוי סוג החיבור כדי להגדיר את המדפסת ברשת האלחוטית.

#### שינוי סוג החיבור

לאחר התקנת תוכנת המדפסת של HP וחיבור המדפסת למחשב או לרשת, באפשרותך להשתמש בתוכנה כדי לשנות את סוג החיבור )לדוגמה , מחיבור USB לחיבור אלחוטי.(

הערה**:** חיבור כבל אתרנט משבית את יכולת האלחוט של המדפסת.

#### למעבר מחיבור אתרנט לחיבור אלחוטי **)Windows)**

- **.1** נתק את כבל האתרנט מהמדפסת.
- **.2** הפעל את 'אשף הגדרת הרשת האלחוטית' כדי ליצור את החיבור האלחוטי. לקבלת מידע נוסף, ראה הגדרת המדפסת ברשת [האלחוטית](#page-79-0) [שלך](#page-79-0).

פתח את תוכנת המדפסת לאחר ההתקנה. לקבלת מידע נוסף, ראה פתיחת תוכנת [המדפסת](#page-29-0) של [HP\(](#page-29-0) [Windows\).](#page-29-0)

#### למעבר מחיבור **USB** לחיבור רשת אלחוטית **)Windows)**

לפני שתמשיך, עיין ברשימה בכתובת לפני [שתתחיל](#page-79-0).

- **.1** בהתאם למערכת ההפעלה שלך, בצע אחת מהפעולות הבאות:
- **8.1 Windows**: לחץ על חץ למטה בפינה הימנית התחתונה של מסך 'התחל', בחר את שם המדפסת ולחץ על תוכניות שירות.
	- **8 Windows**: לחץ לחיצה ימנית על אזור ריק במסך 'התחל', לחץ על כל האפליקציות בסרגל האפליקציות, בחר את שם המדפסת ולאחר מכן לחץ על תוכניות שירות.
- **7 Windows**, **Vista Windows**, ו-**XP Windows**: בשולחן העבודה של המחשב, לחץ על התחל, בחר כל התוכניות, לחץ על **HP**, ולחץ על תיקיית המדפסת שברשותך.
	- **.2** לחץ על הגדרת מדפסת ותוכנות.
	- **.3** בחר המרת חיבור **USB** לחיבור אלחוטי של המדפסת. פעל בהתאם להוראות שעל-גבי המסך.

קבל מידע נוסף על מעבר מחיבור USB לחיבור אלחוטי. לחץ כאן לקבלת מידע נוסף [באינטרנט](http://h20180.www2.hp.com/apps/Nav?h_pagetype=s-924&h_client=s-h-e004-01&h_keyword=lp70015-win-OJ6800&h_lang=he&h_cc=il). בשלב זה, ייתכן שאתר אינטרנט

זה אינו זמין בכל השפות.

#### למעבר מחיבור אלחוטי לחיבור **USB** או חיבור אתרנט **)Windows)**

● חבר את כבל ה-USB או את כבל האתרנט למדפסת.

#### למעבר מחיבור אלחוטי לחיבור **USB** או חיבור אתרנט **)X OS)**

הוסף את המדפסת לתור ההדפסה.

- **.1** פתח את העדפות מערכת .
- <span id="page-81-0"></span>**.2** בהתאם למערכת ההפעלה הקיימת ברשותך, לחץ על הדפסה ופקס , הדפסה וסריקה או מדפסות וסורקים במקטע חומרה.
	- **.3** לחץ על + מתחת לרשימת המדפסות מצד שמאל.
	- **.4** בחר במדפסת מרשימת המדפסות שזוהו, ולחץ על הוסף.

#### בדיקת החיבור האלחוטי

הדפס את דוח בדיקת הרשת האלחוטית לקבלת מידע אודות החיבור האלחוטי של המדפסת. דוח בדיקת הרשת האלחוטית מספק מידע אודות מצב המדפסת, כתובת החומרה )MAC) וכתובת ה-IP. אם המדפסת מחוברת לרשת, דוח הבדיקה יציג פרטים אודות הגדרות הרשת.

להדפסת דוח בדיקת האלחוט

- מלוח הבקרה של המדפסת גע ב- )הלחצן אלחוט ,(ולאחר מכן גע ב- )הלחצן הגדרות .( **.1**
	- **.2** גע בהדפסת דוחות.
	- **.3** גע בדוח בדיקת האלחוט.

### הפעלה והשבתה של יכולת האלחוט של המדפסת

נורית האלחוט הכחולה בלוח הבקרה של המדפסת דולקת כאשר יכולת האלחוט של המדפסת מופעלת.

הערה**:** חיבור כבל אתרנט למדפסת משבית באופן אוטומטי את יכולת האלחוט ומכבה את נורית האלחוט.

- **.1** מלוח הבקרה של המדפסת גע ב הגדרות ולאחר מכן גע בהגדרת רשת.
	- **.2** גע בהגדרות אלחוט.
	- **.3** גע באלחוט כדי להפעיל או להשבית מאפיין זה.

### שינוי הגדרות רשת

בלוח הבקרה של המדפסת, תוכל להגדיר ולנהל את החיבור האלחוטי של המדפסת ולבצע מגוון פעולות לניהול רשת. פעולות אלה כוללות הצגה ושינוי של הגדרות הרשת, שחזור ברירות המחדל של הרשת, והפעלה או השבתה של פונקציית האלחוט.

זהירות**:** הגדרות הרשת מוצגות לנוחיותך. עם זאת, אם אינך משתמש מתקדם, אל תשנה הגדרות מסוימות )כגון מהירות קישור, הגדרות IP והגדרות חומת אש.(

#### להדפסת הגדרות רשת

השתמש באחת מהדרכים הבאות:

- בלוח הבקרה של המדפסת, גע בסמל  $\binom{e}{1}$  (אלחוט) או בסמל  $\frac{1}{12}$  (אתרנט). מופיע מסך מצב הרשת. בחר **הדפס פרטים** כדי להדפיס את דף תצורת הרשת.
	- הדפס את דף [תצורת](#page-91-0) הרשת. לקבלת מידע נוסף, ראה <u>דף תצורת רשת</u>.

#### כדי להגדיר את מהירות הקישור

<span id="page-82-0"></span>באפשרותך לשנות את המהירות שבה עוברים הנתונים ברשת. ברירת המחדל היא אוטומטי.

- **.1** מלוח הבקרה של המדפסת גע ב הגדרות ולאחר מכן גע בהגדרת רשת.
	- **.2** גע בהגדרות אתרנט.
	- **.3** בחר הגדרות מתקדמות.
		- **.4** גע במהירות קישור.
	- **.5** גע באפשרות המתאימה לחומרת הרשת שלך.

#### לשינוי הגדרות **IP**

ברירת המחדל של הגדרת ה-IP היא אוטומטי, המגדירה את כתובת ה-IP באופן אוטומטי. אם אתה משתמש מתקדם וברצונך לשנות הגדרות שונות (כגון כתובת ה-IP, מסיכת רשת המשנה או שער ברירת המחדל), תוכל לעשות זאת באופן ידני.

זהירות**:** היזהר בעת הקצאה ידנית של כתובות IP. אם תזין כתובת UP לא חוקית במהלך ההתקנה, רכיבי הרשת לא יוכלו להתחבר למדפסת.

- **.1** מלוח הבקרה של המדפסת גע ב הגדרות ולאחר מכן גע בהגדרת רשת.
	- **.2** גע בהגדרות אתרנט או בהגדרות אלחוט.
		- **.3** גע באפשרות הגדרות מתקדמות.
			- **.4** גע בהגדרות **IP**.
- **.5** מופיעה הודעה שמזהירה ששינוי כתובת ה-IP מסיר את המדפסת מהרשת. גע ב- אישור להמשך.
- **.6** ההגדרה אוטומטי נבחרת כברירת מחדל. לשינוי ההגדרות באופן ידני, גע בידנית, ולאחר מכן הזן את הפרטים המתאימים עבור ההגדרות הבאות:
	- **)IP** כתובת **)IP Address**
		- מסיכת רשת משנה
		- שער ברירת מחדל
			- כתובת **DNS**
	- **.7** הזן את השינויים, ולאחר מכן גע ב סיום .
		- **.8** גע ב אישור .

# שימוש ב**'**אלחוט ישיר**'** של **HP**

עם 'אלחוט ישיר' של HP, באפשרותך להדפיס באופן אלחוטי ממחשב, מטלפון חכם, ממחשב לוח או מהתקן אחרי התומך באלחוט—מבלי להתחבר לרשת אלחוטית קיימת.

#### קווים מנחים לשימוש ב**'**אלחוט ישיר**'** של **HP**

● ודא שהמחשב או ההתקן הנייד כוללים את התוכנות הנדרשות.

אם אתה משתמש במחשב, ודא שהתקנת את תוכנת המדפסת המצורפת למדפסת.

- אם לא התקנת את תוכנת המדפסת של HP במחשב, התחבר תחילה אל 'אלחוט ישיר' של HP, ולאחר מכן התקן את תוכנת המדפסת . בחר **אלחוטי** כשתוכנת המדפסת תבקש לציין את סוג החיבור.
	- אם אתה משתמש בהתקן נייד, ודא שהתקנת יישום הדפסה תואם. לקבלת מידע נוסף על הדפסה נייידת, בקר בכתובת [.www.hp.com/global/us/en/eprint/mobile\\_printing\\_apps.html](http://www.hp.com/global/us/en/eprint/mobile_printing_apps.html)
- ודא ש'אלחוט ישיר' של HP מופעל במדפסת, ושמאפייני האבטחה מופעלים אם יש צורך בכך.
	- עד חמישה מחשבים והתקנים ניידים יכולים להשתמש באותו חיבור 'אלחוט ישיר' של HP.
- ניתן להשתמש ב'אלחוט ישיר' של HP כשהמדפסת מחוברת גם למחשב באמצעות כבל USB או לרשת באמצעות חיבור אלחוטי.
	- לא ניתן להשתמש ב'אלחוט ישיר' של HP לצורך חיבור מחשב, התקן נייד או מדפסת לאינטרנט.

#### להפעלת **'**אלחוט ישיר**'** של **HP**

- בלוח הבקרה של המדפסת, גע ב ')אלחוט ישיר' של HP. )**.1**
	- **.2** גע ב- מופעל כדי להגיע אל **'**אלחוט ישיר**'** של **HP**.
- עצה**:** אם ברצונך להשתמש ב'אלחוט ישיר' של HP באופן מאובטח יותר, ואם המחשב או ההתקן הנייד תומכים בהצפנת 2WPA , בחר באפשרות **אבטחה** להפעלה או להשבתה של מאפייני האבטחה. כאשר האבטחה מופעלת, רק משתמשים שברשותם סיסמה יוכלו להתחבר אל המדפסת באופן אלחוטי. אם לא תפעיל את מאפייני האבטחה, כל מי שברשותו התקן אלחוטי ונמצא בטווח האות האלחוטי של המדפסת יוכל להתחבר אליה.
	- **.3** גע בשם **'**אלחוט ישיר**'** של **HP** כדי להציג את השם של 'אלחוט ישיר' של HP.
	- **.4** אם הפעלת את מאפייני האבטחה, גע בסיסמת אבטחה כדי להציג את הסיסמה של 'אלחוט ישיר' של HP.
	- עצה**:** באפשרותך להפעיל את 'אלחוט ישיר' של HP משרת האינטרנט המשובץ )EWS .)לפרטים נוספים על השימוש בשרת האינטרנט המשובץ )EWS ,)ראה שרת [אינטרנט](#page-85-0) משובץ.

#### להדפסה מהתקן נייד התומך באלחוט

ודא שהתקנת יישום הדפסה תואם בהתקן הנייד. לקבלת מידע נוסף, בקר בכתובת [/eprint/en/us/global/com.hp.www](http://www.hp.com/global/us/en/eprint/mobile_printing_apps.html) [.mobile\\_printing\\_apps.html](http://www.hp.com/global/us/en/eprint/mobile_printing_apps.html)

- **.1** ודא כי הפעלת את 'אלחוט ישיר' של HP במדפסת.
- **.2** הפעל את חיבור ה-Fi-Wi בהתקן הנייד. לקבלת מידע נוסף, עיין בתיעוד המצורף להתקן הנייד.

הערה**:** אם ההתקן הנייד שברשותך אינו תומך ב-Fi-Wi, לא תוכל להשתמש ב'אלחוט ישיר' של HP.

**.3** התחבר לרשת חדשה מההתקן הנייד. השתמש בתהליך הרגיל להתחברות לרשת אלחוטית חדשה או לנקודה חמה. בחר את השם עבור 'אלחוט ישיר' של HP מרשימת הרשתות האלחוטיות המוצגת, לדוגמה **HP-Print-\*\*-Officejet Pro XXXX (**הסימון \*\* מציין את התווים הייחודיים לזיהוי המדפסת ו-XXXX מציין את דגם המדפסת המופיע על-גבי המדפסת.(

אם 'אלחוט ישיר' של HP מופעל עם אבטחה, הזן את הסיסמה כשתתבקש לעשות זאת.

**.4** הדפס את המסמך.

#### להדפסה ממחשב התומך באלחוט **)Windows)**

- **.1** ודא כי הפעלת את 'אלחוט ישיר' של HP במדפסת.
- **.2** הפעל את חיבור ה-Fi-Wi של המחשב. לקבלת מידע נוסף, עיין בתיעוד המצורף למחשב.

הערה**:** אם המחשב שברשותך אינו תומך ב-Fi-Wi, לא תוכל להשתמש ב'אלחוט ישיר' של HP.

**.3** התחבר לרשת חדשה מהמחשב. השתמש בתהליך הרגיל להתחברות לרשת אלחוטית חדשה או לנקודה חמה. בחר את השם עבור 'אלחוט ישיר' של HP מרשימת הרשתות האלחוטיות המוצגת, לדוגמה **HP-Print-\*\*-Officejet Pro XXXX (**הסימון \*\* מציין את התווים הייחודיים לזיהוי המדפסת ו-XXXX מציין את דגם המדפסת המופיע על-גבי המדפסת.(

אם 'אלחוט ישיר' של HP מופעל עם אבטחה, הזן את הסיסמה כשתתבקש לעשות זאת.

**.4** עבור לשלב 5 אם המדפסת הותקנה וחוברה למחשב באמצעות רשת אלחוטית. אם המדפסת הותקנה וחוברה למחשב באמצעות כבל USB, פעל על-פי השלבים שלהלן כדי להתקין את תוכנת המדפסת באמצעות החיבור 'אלחוט ישיר' של HP של HP.

- א**.** בהתאם למערכת ההפעלה שלך, בצע אחת מהפעולות הבאות:
- **8.1 Windows**: לחץ על חץ למטה בפינה השמאלית או הימנית התחתונה של מסך 'התחל', בחר את שם המדפסת ולחץ על תוכניות שירות.
- **8 Windows**: לחץ לחיצה ימנית על אזור ריק במסך 'התחל', לחץ על כל האפליקציות בסרגל האפליקציות, בחר את שם המדפסת ולאחר מכן לחץ על תוכניות שירות.
	- **7 Windows**, **Vista Windows**, ו-**XP Windows**: בשולחן העבודה של המחשב, לחץ על התחל, בחר כל התוכניות, לחץ על **HP**, ולחץ על תיקיית המדפסת שברשותך.
		- ב**.** לחץ על הגדרת מדפסת ותוכנות, ולאחר מכן בחר באפשרות חבר מדפסת חדשה.
			- ג**.** כאשר יופיע מסך התוכנה אפשרויות חיבור, בחר באלחוטי .

בחר את תוכנת המדפסת של HP מרשימת המדפסות שאותרו.

- ד**.** פעל בהתאם להוראות שעל-גבי המסך.
	- **.5** הדפס את המסמך.

#### להדפסה ממחשב התומך באלחוט **)X OS)**

- **.1** ודא כי הפעלת את 'אלחוט ישיר' של HP במדפסת.
	- **.2** הפעל את חיבור ה-Fi-Wi במחשב.

לקבלת מידע נוסף, עיין בתיעוד שסופק על-ידי Apple.

**.3** לחץ על הסמל של Fi-Wi ובחר את השם של 'אלחוט ישיר' של HP, לדוגמה **XXXX Pro OƫiFHjHW

PUiQWP+**( הסימון \*\* מציין את התווים הייחודיים לזיהוי המדפסת ו-XXXX מציין את דגם המדפסת המופיע על-גבי המדפסת.(

אם 'אלחוט ישיר' של HP מופעל עם אבטחה, הזן את הסיסמה כשתתבקש לעשות זאת.

- **.4** הוסף את המדפסת.
- א**.** פתח את העדפות מערכת .
- ב**.** בהתאם למערכת ההפעלה הקיימת ברשותך, לחץ על הדפסה ופקס , הדפסה וסריקה או מדפסות וסורקים במקטע חומרה.
	- ג**.** לחץ על + מתחת לרשימת המדפסות מצד שמאל.
- ד**.** בחר את המדפסת מתוך רשימת המדפסות שזוהו )המילה "Bonjour "מופיעה בעמודה הימנית לצד שם המדפסת ,(ולחץ על **Add(** הוסף**(**.

[לחץ](http://h20180.www2.hp.com/apps/Nav?h_pagetype=s-924&h_client=s-h-e004-01&h_keyword=lp70046-win-OJ6800&h_lang=he&h_cc=il) כאן כדי לפתור בעיות ב'אלחוט ישיר' של HP באופן מקוון או כדי לקבל סיוע נוסף בהגדרת 'אלחוט ישיר' של HP. בשלב זה,

ייתכן שאתר אינטרנט זה אינו זמין בכל השפות.

# **9** כלי ניהול מדפסת

סעיף זה כולל את הנושאים הבאים:

- ארגז כלים )Windows)
- )HP Utility (OS X השירות תוכנית●
	- שרת אינטרנט משובץ

# ארגז כלים **)Windows)**

ארגז הכלים מספק מידע על תחזוקת המדפסת.

<span id="page-85-0"></span>הערה**:** ניתן להתקין את 'ארגז הכלים' מתקליטור התוכנה של HP אם המחשב עומד בדרישות המערכת. דרישות המערכת נמצאות בקובץ Readme, שנמצא בתקליטור תוכנת המדפסת של HP, המצורף למדפסת.

#### לפתיחת ארגז הכלים

- **.1** פתח את תוכנת המדפסת של HP. לקבלת מידע נוסף, ראה פתיחת תוכנת [המדפסת](#page-29-0) של [HP\(](#page-29-0) [Windows\).](#page-29-0)
	- **.2** לחץ על הדפסה**,** סריקה ופקס .
		- **.3** לחץ על תחזוקת המדפסת.

# **)HP Utility (OS X** השירות תוכנית

תוכנית השירות Utility HP כוללת כלים לקביעת הגדרות ההדפסה, לכיול המדפסת, להזמנת חומרים מתכלים דרך האינטרנט ולחיפוש מידע על אתרי אינטרנט של תמיכה.

הערה**:** המאפיינים הזמינים בתוכנית השירות Utility HP משתנים בהתאם למדפסת שנבחרה.

התראות ומחוונים של מפלסי הדיו מספקים הערכות למטרות תכנון בלבד. כאשר מתקבלת הודעת אזהרה על מפלס דיו נמוך, שקול להחזיק מחסנית דיו חלופית בהישג יד כדי להימנע מעיכובים אפשריים בהדפסה. אינך צריך להחליף מחסניות עד שאיכות ההדפסה הופכת בלתי סבירה.

לחץ על Utility HP בתיקיית **Packard-Hewlett** שבתיקיית יישומים ברמה העליונה של הכונן הקשיח.

### שרת אינטרנט משובץ

כשהמדפסת מחוברת לרשת, ניתן להשתמש בשרת האינטרנט המשובץ )EWS) של המדפסת כדי להציג נתוני מצב, לשנות הגדרות ולנהל את המדפסת דרך המחשב.

הערה**:** ייתכן שתזדקק לסיסמה כדי להציג או לשנות הגדרות מסוימות.

הערה: קיימת אפשרות לפתוח את שרת האינטרנט המשובץ ולהשתמש בו גם מבלי להיות מחובר לאינטרנט. עם זאת, מאפיינים מסוימים לא יהיו זמינים.

- [אודות](#page-86-0) קובצי [Cookie](#page-86-0)
- פתיחת שרת [האינטרנט](#page-86-0) המשובץ
	- נעילת לוח [הבקרה](#page-86-0)

● לא ניתן לפתוח את שרת [האינטרנט](#page-87-0) המשובץ

### אודות קובצי **Cookie**

<span id="page-86-0"></span>שרת האינטרנט המשובץ )EWS) ממקם קובצי טקסט קטנים מאוד )Cookies) בכונן הקשיח בזמן הגלישה. קבצים אלה מאפשרים ל- EWS לזהות את המחשב שלך בפעם הבאה שתבקר באתר. לדוגמה, אם הגדרת את שפת EWS, קובץ Cookie יעזור למערכת לזכור את השפה שנבחרה כך שבפעם הבאה שתיגש ל-EWS, הדפים יוצגו באותה שפה. חלק מקובצי ה-Cookie( כגון קובצי ה-Cookie שבהם נשמרות העדפות ייחודיות ללקוח) יישמרו במחשב עד שתמחק אותם ידנית.

באפשרותך להגדיר את תצורת הדפדפן לקבל את כל קובצי ה-Cookie או להתריע בכל פעם שקובץ Cookie מוצע למחשב, הגדרה המאפשרת לך להחליט אם לקבל או לדחות את קובץ ה-Cookie. ניתן גם להשתמש בדפדפן להסרת קובצי Cookie בלתי רצויים.

בהתאם למדפסת שברשותך, אם תשבית קובצי Cookie, תשבית גם אחד או יותר מהמאפיינים הבאים:

- שימוש בחלק מאשפי ההגדרה
- שמירה בזיכרון של הגדרת שפת הדפדפן של EWS
	- התאמה אישית של דף הבית של EWS דף הבית

לקבלת מידע אודות שינוי הגדרות פרטיות וקובצי Cookie ואודות הצגה או מחיקה של קובצי Cookie, עיין בתיעוד הזמין בדפדפן האינטרנט.

### פתיחת שרת האינטרנט המשובץ

באפשרותך לגשת לשרת האינטרנט המשובץ דרך הרשת או דרך 'אלחוט ישיר' של HP.

#### פתיחת שרת האינטרנט המשובץ דרך הרשת

**.1** תוכל למצוא את כתובת ה-IP או את שם המארח של המדפסת בדף תצורת הרשת.

לקבלת מידע נוסף, ראה דף [תצורת](#page-91-0) רשת.

**.2** בדפדפן אינטרנט נתמך במחשב, הקלד את כתובת ה-IP או שם המארח שהוקצה למדפסת.

 $http://$  לדוגמה, אם כתובת ה-IP היא 123.123.123.123, הקלד את הכתובת בדפדפן האינטרנט באופן הבא: // : $\pm$ 123.123.123.123

#### לפתיחת שרת האינטרנט המשובץ באמצעות **'**אלחוט ישיר**'** של **HP**

- גע ב ')אלחוט ישיר' של HP) בתצוגת לוח הבקרה של המדפסת. **.1**
- **.2** אם בתצוגה מופיע ש'אלחוט ישיר' של HP נמצא במצב כבוי , גע ב**'**אלחוט ישיר**'** של **HP** כדי להפעיל את המאפיין.
- **.3** מהמחשב האלחוטי, הפעל את הגדרות האלחוט, חפש אחר השם של 'אלחוט ישיר' של HP והתחבר אליו. אם האבטחה של 'אלחוט ישיר' של HP מופעלת, הזן את הסיסמה של 'אלחוט ישיר' של HP כאשר תתבקש.
	- **.4** בדפדפן אינטרנט הנתמך במחשב, הקלד את הכתובת הבאה: ://192.168.223.1http.

### נעילת לוח הבקרה

כדי למנוע שימוש בלתי מורשה במאפיינים מסוימים בלוח הבקרה של המדפסת, ניתן לנעול את המאפיינים דרך שרת האינטרנט המשובץ ).EWS(

לאחר הפעלה של נעילת לוח הבקרה, לא ניתן יהיה לגשת למאפיינים מסוימים דרך לוח הבקרה. ניתן לאבטח גם את ההגדרה לנעילת לוח הבקרה על-ידי הגדרת סיסמה למנהל מערכת ב-EWS. יש להזין את הסיסמה בעת גישה להגדרה להפעלה או השבתה של נעילת לוח הבקרה.

### לא ניתן לפתוח את שרת האינטרנט המשובץ

#### בדוק את הגדרות הרשת

- ודא שלא חיברת את המדפסת לרשת באמצעות כבל טלפון או כבל מוצלב.
	- ודא שכבל הרשת מחובר היטב למדפסת.
- ודא כי הרכזת, המתג או הנתב המסדירים את העבודה ברשת מופעלים ופועלים באופן תקין.

#### בדוק את המחשב

● ודא כי המחשב שברשותך מחובר לרשת.

<span id="page-87-0"></span>הערה**:** תוכל לגשת ל-EWS גם כאשר מאפיין 'אלחוט ישיר' של HP מופעל ואתה יודע מה כתובת ה-IP של המדפסת.

#### בדוק את דפדפן האינטרנט

- ודא כי דפדפן האינטרנט עומד בדרישות המינימום של המערכת. לקבלת מידע נוסף, עיין בדרישות המערכת בקובץ Readme של המדפסת, שנמצא בתקליטור תוכנת המדפסת של HP.
- אם דפדפן האינטרנט שלך משתמש בהגדרות proxy כלשהן לחיבור לאינטרנט, נסה לכבות הגדרות אלה. לקבלת מידע נוסף, עיין בתיעוד הזמין עבור דפדפן האינטרנט שלך.
- ודא ש-JavaScript וקובצי Cookie מופעלים בדפדפן האינטרנט. לקבלת מידע נוסף, עיין בתיעוד הזמין עבור דפדפן האינטרנט שלך .

#### בדוק את כתובת ה**-IP** של המדפסת

- לבדיקת כתובת ה-IP של המדפסת, השג את כתובת ה-IP על-ידי הדפסת דף תצורת רשת. בתצוגת לוח הבקרה של המדפסת גע ב הגדרות , גע ב דוחות , ולאחר מכן גע בדוח תצורת מערכת.
- בצע בדיקת Ping במדפסת באמצעות כתובת ה-IP משורת הפקודה )Windows) או מתוך Utility Network( תוכנית שירות של ).OS X( )הרשת
- הערה**:** Lion X OS ו-Utility Network :Lion Mountain X OS( תוכנית השירות של הרשת (ממוקמת בתיקיית תוכניות שירות שבתיקיית יישומים ברמה העליונה של הדיסק הקשיח.

Mavericks X OS: פתח את **Finder**, לחץ לחיצה ארוכה על המקש Option( אפשרות (ובחר באפשרות **Information System** )פרטי מערכת (מתוך התפריט **Apple** ( .)בחר **Window(** חלון **< (Utility Network(** תוכנית השירות של הרשת**(** .

לדוגמה, אם כתובת ה-IP היא ,123.123.123.123 הקלד את הפקודה הבאה בשורת הפקודה )Windows:)

C:\ping 123.123.123.123

או

בתוכנית השירות Utility Network( X OS ,)לחץ על הכרטיסייה **Ping**, הקלד בתיבה את הפקודה ,123.123.123.123 ולאחר מכן לחץ על **Ping**.

אם תופיע תשובה, פירוש הדבר שכתובת ה-IP נכונה. אם תופיע תגובת פסק זמן, פירוש הדבר שכתובת ה-IP אינה נכונה.

עצה**:** אם אתה משתמש במחשב עם מערכת הפעלה Windows, תוכל לבקר באתר התמיכה המקוונת של HP בכתובת [/com.hp.www](http://h20180.www2.hp.com/apps/Nav?h_pagetype=s-001&h_page=hpcom&h_client=s-h-e008-1&h_product=5390299,5390306&h_lang=he&h_cc=il) [support](http://h20180.www2.hp.com/apps/Nav?h_pagetype=s-001&h_page=hpcom&h_client=s-h-e008-1&h_product=5390299,5390306&h_lang=he&h_cc=il) . אתר זה מספק מידע ותוכניות שירות שבעזרתם ניתן לפתור בעיות נפוצות רבות במדפסת.

# **10** פתרון בעיות

<span id="page-88-0"></span>המידע בחלק זה של המדריך מציע פתרונות לבעיות נפוצות. אם המדפסת אינה פועלת כראוי והצעות אלה אינן פותרות את הבעיה, נסה להשתמש באחד משירותי התמיכה המוצגים בהתמיכה של HP לקבלת סיוע.

סעיף זה כולל את הנושאים הבאים:

- התמיכה של HP
- קבלת סיוע דרך לוח הבקרה של [המדפסת](#page-90-0)
	- הבנת דוחות [המדפסת](#page-90-0)
	- פתרון בעיות [במדפסת](#page-95-0)
	- פתרון בעיות [הדפסה](#page-96-0)
	- פתרון בעיות [העתקה](#page-98-0)
	- פתרון בעיות [סריקה](#page-99-0)
		- פתרון [בעיות](#page-102-0) פקס
- פתרון בעיות [באמצעות](#page-109-0) 'שירותי אינטרנט'
	- פתרון [בעיות](#page-110-0) ברשת
		- תחזוקת [המדפסת](#page-113-0)
	- שחרור [חסימות](#page-116-0) נייר
	- פינוי גררת [ההדפסה](#page-124-0)
	- שחזור קביעות ברירת מחדל [והגדרות](#page-124-0)

# התמיכה של **HP**

- רישום המדפסת
- תהליך [התמיכה](#page-89-0)
- קבלת תמיכה באמצעים [אלקטרוניים](#page-89-0)
	- תמיכה [טלפונית](#page-89-0) של [HP](#page-89-0)

#### רישום המדפסת

באמצעות רישום מהיר, באפשרותך ליהנות משירות טוב יותר, מתמיכה יעילה יותר ומהתראות תמיכה במוצר. אם לא רשמת את המדפסת שברשותך בעת התקנת התוכנה, באפשרותך לרשום אותה כעת בכתובת http://www.register.hp.com.

### תהליך התמיכה

אם נתקלת בבעיה, פעל לפי השלבים הבאים:

- **.1** עיין בתיעוד המצורף למדפסת.
- **.2** בקר באתר התמיכה המקוונת של HP בכתובת [support/com.hp.www](http://h20180.www2.hp.com/apps/Nav?h_pagetype=s-001&h_page=hpcom&h_client=s-h-e008-1&h_product=5390299,5390306&h_lang=he&h_cc=il) .

<span id="page-89-0"></span>התמיכה המקוונת של HP זמינה לכל לקוחות HP. זהו המקור המהיר והמעודכן ביותר לקבלת מידע אודות המוצר ולקבלת סיוע מקצועי שכולל את המאפיינים הבאים:

- גישה מהירה למומחי תמיכה מקוונת
- עדכוני תוכנה ומנהלי התקן עבור המדפסת
	- מידע חשוב בדבר פתרון בעיות נפוצות
- עדכוני מדפסת מקדימיים, התראות תמיכה וחדשות של HP זמינים בעת הרישום של מדפסת HP שברשותך
	- **.3** פנה לתמיכה של HP. לקבלת מידע נוסף, ראה תמיכה טלפונית של HP.

אפשרויות התמיכה והזמינות משתנות בהתאם למדפסת, למדינה/אזור ולשפה.

### קבלת תמיכה באמצעים אלקטרוניים

לקבלת מידע אודות תמיכה ואחריות, בקר באתר של HP בכתובת [support/com.hp.www](http://h20180.www2.hp.com/apps/Nav?h_pagetype=s-001&h_page=hpcom&h_client=s-h-e008-1&h_product=5390299,5390306&h_lang=he&h_cc=il) . אתר זה מספק מידע ותוכניות שירות שבעזרתם ניתן לפתור בעיות נפוצות רבות במדפסת. אם תתבקש, בחר במדינה/אזור שלך ולאחר מכן לחץ על כל אנשי הקשר ב**-HP** לקבלת מידע אודות פנייה לתמיכה טכנית.

כמו כן, אתר זה מציע מידע אודות תמיכה טכנית, מנהלי התקן, חומרים מתכלים, הזמנה ואפשרויות נוספות כגון:

- גישה לדפי תמיכה מקוונים
- להפנות שאלות ל-HP בהודעת דואר אלקטרוני.
	- חיבור לטכנאי של HP באמצעות צ'אט מקוון.
		- חיפוש עדכוני תוכנה של HP.

באפשרותך גם לקבל תמיכה מתוכנת HP עבור Windows או X OS, המספקת פתרונות קלים ומפורטים לבעיות הדפסה נפוצות. לקבלת מידע נוסף, ראה <u>כלי ניהול [מדפסת](#page-85-0)</u>.

אפשרויות התמיכה והזמינות משתנות בהתאם למדפסת, למדינה/אזור ולשפה.

### תמיכה טלפונית של **HP**

אפשרויות התמיכה בטלפון והזמינות משתנות בהתאם למוצר, למדינה/אזור ולשפה.

סעיף זה כולל את הנושאים הבאים:

- לפני הפנייה למרכז
- תקופת התמיכה [הטלפונית](#page-90-0)
	- מספרי טלפון [לתמיכה](#page-90-0)
- בתום תקופת התמיכה [הטלפונית](#page-90-0)

#### לפני הפנייה למרכז

התקשר לתמיכה של HP כאשר אתה נמצא מול המדפסת והמחשב שאליו היא מחוברת. הכן מראש את הפרטים הבאים:

- מספר דגם
- מספר סידורי )נמצא בגב או בתחתית המדפסת(
	- הודעות המופיעות כאשר הבעיה מתרחשת
		- תשובות לשאלות הבאות:
		- האם התקלה אירעה בעבר?
		- האם תוכל לשחזר אותה?
- <span id="page-90-0"></span>— האם הוספת פריטי חומרה או תוכנה חדשים למחשב, סמוך למועד שבו התחילה התקלה?
	- האם קרה דבר נוסף שקדם למצב זה )כגון סופת רעמים, הזזה של המדפסת וכו?('

אם עליך להתקשר ל-HP, כדאי להדפיס את דוח המצב של המדפסת לפני ביצוע השיחה.

#### תקופת התמיכה הטלפונית

שנה אחת של תמיכה טלפונית ניתנת בצפון אמריקה, אסיה והפסיפיק, ואמריקה הלטינית (לרבות מקסיקו). לבירור תקופת התמיכה הטלפונית באירופה, במזרח התיכון ובאפריקה, בקר בכתובת [support/com.hp.www](http://h20180.www2.hp.com/apps/Nav?h_pagetype=s-001&h_page=hpcom&h_client=s-h-e008-1&h_product=5390299,5390306&h_lang=he&h_cc=il) . עלויות השיחה הרגילות של חברת הטלפון יחולו עליך.

#### מספרי טלפון לתמיכה

כדי לקבל את רשימת מספרי התמיכה הטלפונית העדכנית ביותר של HP ומידע לגבי עלויות השיחה, בקר בכתובת [/com.hp.www](http://h20180.www2.hp.com/apps/Nav?h_pagetype=s-001&h_page=hpcom&h_client=s-h-e008-1&h_product=5390299,5390306&h_lang=he&h_cc=il) . [support](http://h20180.www2.hp.com/apps/Nav?h_pagetype=s-001&h_page=hpcom&h_client=s-h-e008-1&h_product=5390299,5390306&h_lang=he&h_cc=il)

#### בתום תקופת התמיכה הטלפונית

בתום תקופת התמיכה הטלפונית, סיוע של HP זמין תמורת תשלום נוסף. כמו כן, ניתן לקבל סיוע באתר התמיכה המקוונת של HP: [support/com.hp.www](http://h20180.www2.hp.com/apps/Nav?h_pagetype=s-001&h_page=hpcom&h_client=s-h-e008-1&h_product=5390299,5390306&h_lang=he&h_cc=il) . פנה לספק המקומי של HP או התקשר למספר התמיכה הטלפונית במדינה/אזור שלך כדי לברר מהן אפשרויות התמיכה.

# קבלת סיוע דרך לוח הבקרה של המדפסת

ניתן להשתמש בנושאי העזרה של המדפסת כדי לקבל מידע נוסף על המדפסת, וחלק מנושאי העזרה כוללים איורים שיציגו לך כיצד לבצע הליכים מסוימים, כגון שחרור חסימות.

כדי לפתוח את נושאי העזרה דרך לוח הבקרה של המדפסת, גע ב-" var**) (עזרה)** במסך 'דף הבית'.

### הבנת דוחות המדפסת

תוכל להדפיס את הדוחות הבאים שיסייעו לך לפתור בעיות במדפסת.

- דוח סטטוס המדפסת
	- דף [תצורת](#page-91-0) רשת
	- דוח איכות [הדפסה](#page-93-0)
- דוח בדיקת [האלחוט](#page-95-0)
	- דוח גישה [לרשת](#page-95-0)

#### דוח סטטוס המדפסת

השתמש בדוח מצב המדפסת להצגת מידע עדכני על המדפסת ואת מצב מחסניות הדיו. כמו כן, היעזר בדוח מצב המדפסת לפתרון בעיות במדפסת.

דוח מצב המדפסת מכיל גם יומן של אירועים אחרונים.

<span id="page-91-0"></span>אם עליך להתקשר ל-HP, כדאי להדפיס את דוח המצב של המדפסת לפני ביצוע השיחה.

#### להדפסת **'**דוח המצב של המדפסת**'**

- **.1** מלוח הבקרה של המדפסת, גע באפשרות הגדרות .
- **.2** גע ב דוחות , ולאחר מכן גע בדוח מצב של המדפסת.

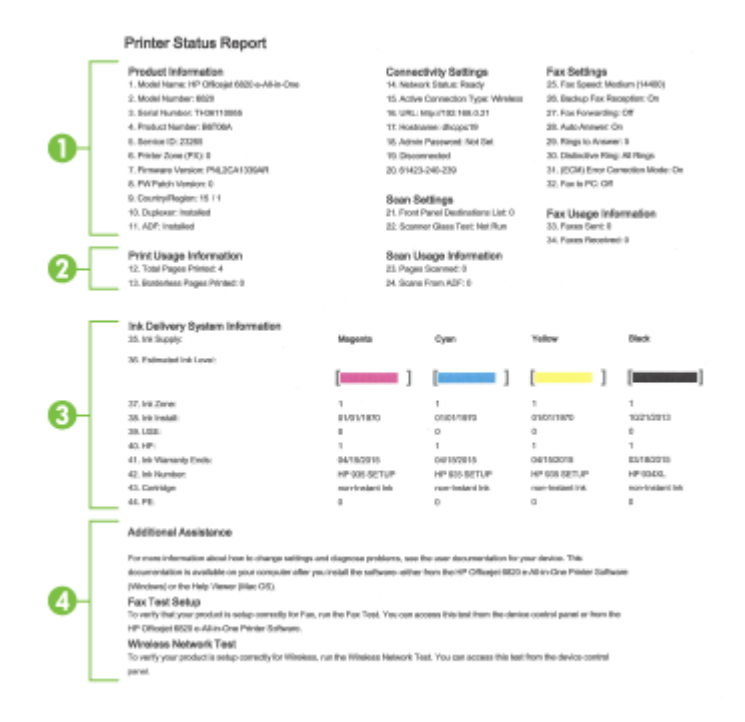

- **.1** מידע אודות המוצר**:** מציג מידע אודות המדפסת )כגון שם המדפסת, מספר הדגם, מספר סידורי ומספר גרסת קושחה (ואת האביזרים המותקנים (כגון האביזר להדפסה דו-צדדית אוטומטית או היחידה להדפסה דו-צדדית).
	- **.2** מידע אודות שימוש במדפסת**:** מציג סיכום מידע אודות העמודים שהודפסו במדפסת.
- **.3** מידע מערכת אודות אספקת הדיו**:** מציג את מפלסי הדיו המשוערים )כאיור של מדידים של המחסניות ,(המק"טים של מחסניות הדיו ותאריכי פקיעת תוקף האחריות שלהן.
- הערה**:** התראות ומחוונים של מפלסי הדיו מספקים הערכות למטרות תכנון בלבד. כאשר מתקבלת הודעת אזהרה על מפלס דיו נמוך , שקול להחזיק מחסנית דיו חלופית בהישג יד כדי להימנע מעיכובים אפשריים בהדפסה. אינך צריך להחליף מחסניות עד שאיכות ההדפסה הופכת בלתי סבירה.
- **.4** סיוע נוסף**:** מפנה למקורות מידע נוספים על המדפסת, כמו גם למידע על אופן ההגדרה של בדיקת פקס ואופן ההפעלה של בדיקת רשת אלחוטית.

#### דף תצורת רשת

אם המדפסת מחוברת לרשת, באפשרותך להדפיס דף תצורת רשת כדי להציג את הגדרות הרשת עבור המדפסת ורשימת רשתות שאותרו על-ידי המדפסת. העמוד האחרון בדוח כולל רשימה של כל הרשתות האלחוטיות הניתנות לזיהוי באזור, כמו גם עוצמת האות של הרשתות והערוצים שבהם נעשה שימוש. רשימה זו עשויה לסייע לך לבחור עבור הרשת שלך ערוץ שרשתות אחרות אינן עושות בו שימוש רב )ובכך לשפר את ביצועי הרשת.( באפשרותך להשתמש בדף תצורת הרשת המסייע לפתור בעיות של קישוריות לרשת. אם עליך להתקשר ל-HP, כדאי להדפיס דף זה לפני ביצוע השיחה.

#### להדפסת דף תצורת רשת

- **.1** מלוח הבקרה של המדפסת, גע באפשרות הגדרות .
	- **.2** גע ב דוחות ולאחר מכן גע בדוח תצורת רשת.

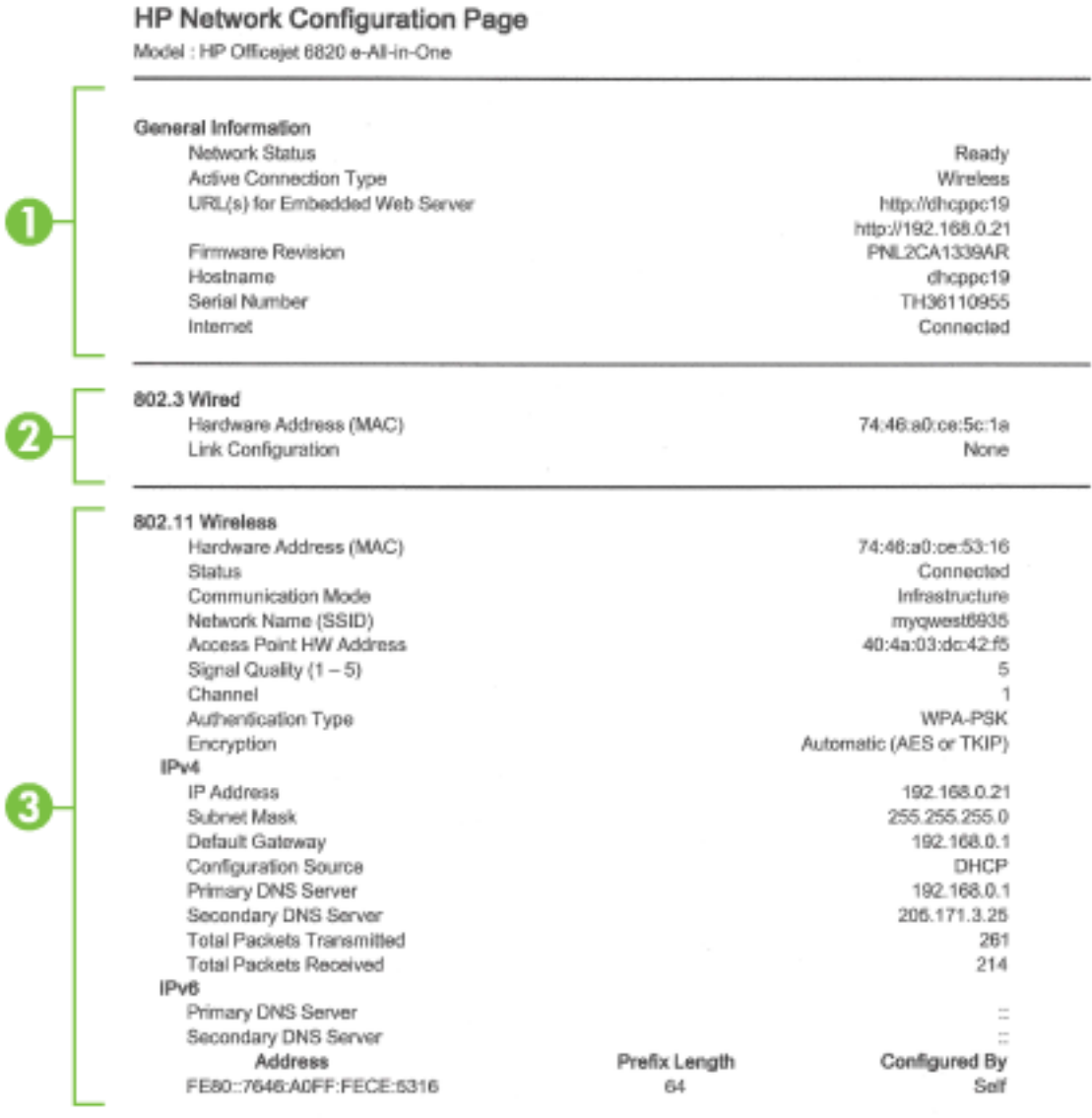

#### Wireless Direct

You cannot use the device's wireless function because it has been disabled. For more information, contact your network administrator or the person who set up the device.

- **.1** מידע כללי**:** מציג מידע על המצב הנוכחי וסוג החיבור הפעיל של הרשת, ומידע נוסף, כגון כתובת URL של שרת האינטרנט המשובץ.
	- **.2 802.3** קווית**:**מציג נתונים על חיבורי רשת האתרנט הפעילים, כגון כתובת IP, מסיכת רשת משנה, שער ברירת המחדל, וכן כתובת החומרה של המדפסת.
- <span id="page-93-0"></span>**.3 802.11** אלחוטית**:** מציג מידע אודות חיבור הרשת האלחוטית, כגון שם המארח, כתובת ה-IP, מסיכת רשת המשנה, שער ברירת המחדל והשרת. כמו כן, מציין את שם הרשת )SSID ,)את עוצמת האות היחסית ואת הערוצים הנמצאים בשימוש. באפשרותך לבדוק ברשימת הרשתות אם עוצמת אות הרשת שלך טובה ולשנות את הגדרת התקשורת האלחוטית באמצעות אשף הגדרת הרשת האלחוטית . לקבלת מידע נוסף, ראה שינוי סוג [החיבור](#page-80-0) .
	- **.4 '**אלחוט ישיר**'** של **HP:** מציג מידע אודות החיבור 'אלחוט ישיר' של HP, כגון שם הרשת )SSID), כתובת ה-IP, מסיכת רשת המשנה , שער ברירת המחדל והשרת.
		- **.5** שונות**:** מציג מידע על הגדרות רשת מתקדמות יותר.
- **9100 Port**( יציאה 9100 :(המדפסת תומכת בהדפסת IP גולמית דרך יציאת 9100 TCP. יציאת IP/TCP זו במדפסת שייכת ל-HP ומהווה את יציאת ברירת המחדל להדפסה. הגישה אליה מתבצעת באמצעות תוכנת HP( לדוגמה, יציאת HP הסטנדרטית).
	- **Bonjour**: שירותי Bonjour( שעושים שימוש ב-mDNS או ב-System Name Domain Multicast) משמשים בדרך-כלל ברשתות קטנות עבור זיהוי שם וכתובת IP( באמצעות יציאת UDP 5353) כאשר שרת DNS רגיל אינו נמצא בשימוש.
- **SLP**: Protocol Location Service( SLP) הוא פרוטוקול רשת בסטנדרט אינטרנט המספק מסגרת עבודה שתאפשר ליישומי עבודה ברשת לגלות את קיומם, מיקומם ותצורתם של שירותים ברשת, ברשתות ארגוניות. פרוטוקול זה מפשט את הזיהוי של משאבי רשת כגון מדפסות, שרתי אינטרנט, מכשירי פקס, מצלמות וידאו, מערכות קבצים, התקני גיבוי )כונני קלטות ,(מסדי נתונים, ספריות, שרתי דואר ולוחות שנה ואת השימוש בהם.
- **Services Web Microsoft**( שירותי האינטרנט של Microsoft :)הפעל או השבת את הפרוטוקולים של Web Microsoft Microsoft Web Services for של ההדפסה שירותי את או Services Dynamic Discovery (WS Discovery) Print) WSD (Devices הנתמכים במדפסת. השבת שירותי הדפסה שאינך משתמש בהם כדי למנוע גישה דרך שירותים אלה.

הערה**:** לקבלת מידע נוסף אודות Discovery WS ו-Print WSD, בקר באתר [com.microsoft.www.](http://www.microsoft.com)

- **IPP**: פרוטוקול Protocol Printing Internet( IPP) הוא פרוטוקול רשת סטנדרטי להדפסה מרחוק. בשונה מפרוטוקולים אחרים מבוססי-IP מרוחק, IPP תומך בבקרת גישה, אימות והצפנה, ומאפשר הדפסה מאובטחת יותר.
- הגדרות **Proxy**: להצגת מידע אודות הכתובת, היציאה ומצב האימות של Proxy. באפשרותך לשנות את הגדרות ה- Proxy משרת האינטרנט המשובץ )EWS.)

לשינוי הגדרות ה-Proxy, לחץ על רשת ב-EWS, לחץ על הגדרות **Proxy** ובחר את האפשרויות המתאימות.

### דוח איכות הדפסה

לבעיות באיכות ההדפסה יכולות להיות סיבות רבות - הגדרות תוכנה, קובץ תמונה באיכות ירודה או מערכת ההדפסה עצמה. אם אינך שבע רצון מאיכות ההדפסים שלך, 'דף אבחון איכות הדפסה' יכול לעזור לך לקבוע אם מערכת ההדפסה פועלת כהלכה.

#### להדפסה של דוח איכות הדפסה

- **.1** מלוח הבקרה של המדפסת, גע באפשרות הגדרות .
	- **.2** גע ב דוחות .
	- **.3** גע בדוח איכות הדפסה.

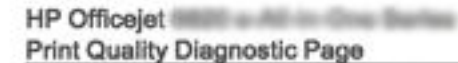

#### Printer Information

Product model number: B6T06A<br>Product serial number: B6T06A Service ID: 23265<br>Firmware Version: PNL2CA1339AR<br>Pages printed: Tray 1=5, Total=5, Auto-duplex unit=0 Ink cartridge level": K=100, Y=90, M=90, C=90 "Estimates only. Actual ink levels may vary.

#### **Test Pattern 1**

If the lines are not straight and connected, align the printheads.

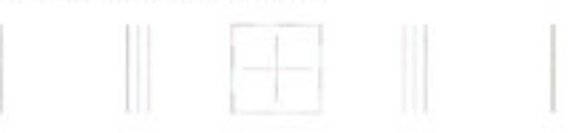

#### **Test Pattern 2**

If you see thin white lines across any of the colored blocks, clean the printheads.

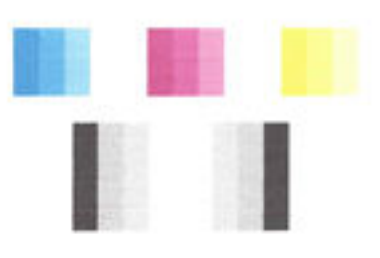

#### **Test Pattern 3**

If you see dark lines or white gaps where the arrows are pointing, align printhead.

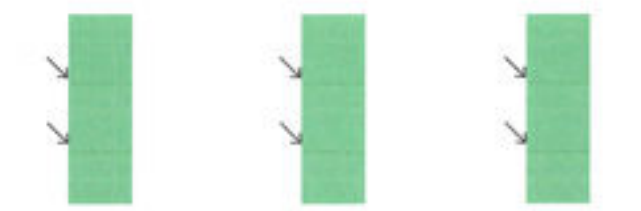

אם נמצאו פגמים בדף, בצע את הפעולות הבאות:

**.1** אם דוח איכות ההדפסה מראה שורות צבע או תבניות צבע מעומעמות, חלקיות, קטועות או חסרות, בדוק אם מחסניות הדיו התרוקנו והחלף את מחסנית הדיו שתואמת לשורת הצבע או לתבנית הצבע הפגומה. אם אף אחת ממחסניות הדיו לא התרוקנה, הסר את המחסניות והכנס אותן מחדש כדי לוודא שהן מוכנסות כראוי.

אין להסיר את המחסנית שהתרוקנה כל עוד אין ברשותך מחסנית חדשה. לקבלת מידע על אופן ההתקנה של מחסניות חדשות, עיין בהחלפת [מחסניות](#page-75-0) הדיו.

- **.2** אם הקווים בדפוס בדיקה 1 אינם ישרים ומחוברים, יישר את המדפסת. לקבלת מידע נוסף, ראה תחזוקה של ראש ההדפסה [ומחסניות](#page-116-0) [הדיו](#page-116-0).
- **.3** אם אתה מבחין בקווים לבנים באחד מגושי הצבע בדפוס בדיקה ,2 נקה את ראש ההדפסה. לקבלת מידע נוסף, ראה [תחזוקה](#page-116-0) של ראש ההדפסה [ומחסניות](#page-116-0) הדיו.
- <span id="page-95-0"></span>**.4** אם אתה מבחין בקווים לבנים או כהים בכיוון הצבעת החיצים בדפוס בדיקה ,3 יישר את ראש ההדפסה. לקבלת מידע נוסף, ראה תחזוקה של ראש ההדפסה [ומחסניות](#page-116-0) הדיו.
- **.5** אם אף אחת מהפעולות הקודמות לא הועילה, צור קשר עם התמיכה של HP כדי להחליף את ראש ההדפסה. לקבלת מידע נוסף, ראה [התמיכה](#page-88-0) של [HP.](#page-88-0)

### דוח בדיקת האלחוט

הדפס את דוח בדיקת הרשת האלחוטית לקבלת מידע אודות החיבור האלחוטי של המדפסת. דוח בדיקת הרשת האלחוטית מספק מידע אודות מצב המדפסת, כתובת החומרה )MAC) וכתובת ה-IP. אם המדפסת מחוברת לרשת, דוח הבדיקה יציג פרטים אודות הגדרות הרשת.

#### להדפסת דוח בדיקת האלחוט

- מלוח הבקרה של המדפסת גע ב- )הלחצן אלחוט ,(ולאחר מכן גע ב- )הלחצן הגדרות .( **.1**
	- **.2** גע בהדפסת דוחות.
	- **.3** גע בדוח בדיקת האלחוט.

### דוח גישה לרשת

הדפס את דוח הגישה לרשת כדי שיסייע לך לזהות בעיות בקישוריות האינטרנט העשויות להשפיע על שירותי האינטרנט.

#### להדפסת דוח גישה לרשת

- **.1** מלוח הבקרה של המדפסת, גע באפשרות הגדרות .
	- **.2** גע ב דוחות .
	- **.3** גע בדוח גישה לרשת.

## פתרון בעיות במדפסת

עצה: (Windows) הפעל את HP Print and Scan Doctor כדי לאבחן בעיות בהדפסה, בסריקה ובהעתקה ולפתור אותן באופן <del>I</del> אוטומטי. היישום זמין רק בחלק מהשפות.

#### המדפסת נכבית באופן בלתי צפוי

- בדוק את הספקת החשמל ואת חיבורי החשמל.
- ודא שכבל החשמל של המדפסת מחובר היטב לשקע חשמל פעיל.

#### יישור ראש הדפסה נכשל

- אם תהליך היישור נכשל, ודא שבמגש ההזנה טעון נייר לבן רגיל שלא נעשה בו שימוש. אם טענת נייר צבעוני במגש ההזנה בעת יישור מחסניות הדיו, תהליך היישור ייכשל.
- אם תהליך היישור נכשל שוב ושוב, ייתכן שקיים חיישן פגום או שיש לנקות את ראש ההדפסה. לניקוי ראש ההדפסה, ראה [תחזוקה](#page-116-0) של ראש ההדפסה [ומחסניות](#page-116-0) הדיו.
- אם ניקוי ראש ההדפסה אינו פותר את הבעיה, פנה לתמיכה של HP. בקר בכתובת [support/com.hp.www](http://h20180.www2.hp.com/apps/Nav?h_pagetype=s-001&h_page=hpcom&h_client=s-h-e008-1&h_product=5390299,5390306&h_lang=he&h_cc=il) . אתר זה מספק מידע ותוכניות שירות שבעזרתם ניתן לפתור בעיות נפוצות רבות במדפסת. אם תתבקש, בחר במדינה/אזור שלך, ולאחר מכן לחץ על כל אנשי הקשר ב**-HP** לקבלת מידע אודות פנייה לתמיכה טכנית.

#### בעיות בהזנת הנייר

● הנייר אינו נאסף מהמגש

- <span id="page-96-0"></span>ודא שטענת נייר במגש. לקבלת מידע נוסף, ראה [טעינת](#page-21-0) נייר. הפרד את גיליונות הנייר זה מזה (בתנועת מניפה) לפני הטענתם.
- ודא כי מכווני רוחב הנייר מוגדרים לפי הסימונים המתאימים במגש עבור גודל הנייר שאתה טוען. בנוסף, ודא כי מכווני הנייר צמודים לערימה, אך אינם לחוצים מדי כלפיה.
	- ודא שחבילת הנייר מיושרת בהתאם לקווים המיועדים לגודל הנייר המתאים בתחתית מגש ההזנה, ושהיא אינה גבוהה יותר מסימוני גובה החבילה בצידי המגש.
	- ודא שחבילת הנייר מיושרת בהתאם לקווים המיועדים לגודל הנייר המתאים בתחתית מגש ההזנה, ושהיא אינה גבוהה יותר מסימוני גובה החבילה בצידי המגש.
		- ודא כי הנייר במגש אינו מסולסל. יישר את הנייר על-ידי כיפופו בעדינות בכיוון הפוך לסלסול.

#### ● הדפים מוזנים בצורה עקומה

- ודא שהנייר שנטען במגש ההזנה מיושר בהתאם למכווני רוחב הנייר. במקרה הצורך, משוך את מגש ההזנה החוצה מהמדפסת וטען מחדש את הנייר כראוי, תוך הקפדה על יישור הולם של מכווני הנייר.
	- טען נייר במדפסת רק כשלא מתבצעת הדפסה.

#### ● נאספים מספר דפים יחד

- ודא כי מכווני רוחב הנייר מוגדרים לפי הסימונים המתאימים במגש עבור גודל הנייר שאתה טוען. בנוסף, ודא כי מכווני רוחב הנייר צמודים לערימה, אך אינם לחוצים מדי כלפיה.
	- ודא שחבילת הנייר מיושרת בהתאם לקווים המיועדים לגודל הנייר המתאים בתחתית מגש ההזנה, ושהיא אינה גבוהה יותר מסימוני גובה החבילה בצידי המגש.
		- ודא כי המגש אינו עמוס בנייר יתר על המידה.
	- ודא שחבילת הנייר מיושרת בהתאם לקווים המיועדים לגודל הנייר המתאים בתחתית מגש ההזנה, ושהיא אינה גבוהה יותר מסימוני גובה החבילה בצידי המגש.
		- השתמש בנייר של HP לביצועים ויעילות מרביים.

## פתרון בעיות הדפסה

עצה**:** )Windows )הפעל את [Doctor Scan and Print HP](http://h20180.www2.hp.com/apps/Nav?h_pagetype=s-924&h_client=s-h-e004-01&h_keyword=lp70044-win&h_lang=he&h_cc=il) כדי לאבחן בעיות בהדפסה, בסריקה ובהעתקה ולפתור אותן באופן אוטומטי. היישום זמין רק בחלק מהשפות.

#### המדפסת אינה מגיבה **)**אינה מדפיסה דבר**(**

#### ● ישנן משימות הדפסה תקועות בתור ההדפסה

פתח את תור ההדפסה, בטל את כל המסמכים ולאחר מכן הפעל מחדש את המחשב. נסה להדפיס לאחר שהמחשב יופעל מחדש. פנה למערכת העזרה של מערכת ההפעלה לקבלת מידע נוסף.

#### ● בדוק את התקנת התוכנה של **HP**

אם המדפסת כבויה בעת ההדפסה, תופיע התראה על-גבי מסך המחשב; אחרת, ייתכן שתוכנת HP המסופקת עם המדפסת אינה מותקנת כראוי. כדי לפתור את הבעיה, הסר לחלוטין את התקנת התוכנה של HP ולאחר מכן התקן אותה מחדש.

#### ● בדוק את חיבורי הכבלים

ודא שהחיבור תקין בשני קצות כבל ה-USB או כבל האתרנט.

אם המדפסת מחוברת לרשת, בדוק את הפריטים הבאים:

- ודא כי נורית הקישור שנמצאת בגב המדפסת מעל חיבור החשמל דולקת.
	- ודא כי אינך משתמש בכבל טלפון לחיבור המדפסת.

#### ● בדוק את החיבור האלחוטי של המדפסת

אם המדפסת מחוברת לרשת בחיבור אלחוטי, בדוק שנורית האלחוט הכחולה דולקת ואינה מהבהבת. נורית מהבהבת מצביעה על בעיה בחיבור בין המדפסת לרשת. באפשרותך להדפיס דוח בדיקת אלחוט שיסייע באבחון בעיות.

#### ● בדיקת תוכנות אישיות של חומת אש המותקנות במחשב

חומת האש הפרטית הינה תוכנית אבטחה המגנה על המחשב מפני פריצות. עם זאת, חומת האש עלולה לחסום את התקשורת בין המחשב לבין המדפסת. אם נתקלת בבעיה של תקשורת בין המחשב לבין המדפסת, נסה להשבית את חומת האש זמנית. אם הבעיה ממשיכה, תוכל להסיק כי תוכנת חומת האש איננה המקור לבעיית התקשורת. הפעל מחדש את חומת האש.

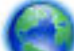

העזר בפותר בעיות זה כדי לחבר את המדפסת לרשת אם ההגנה של תוכנת חומת אש או תוכנת אנטי-וירוס הקיימות

ברשותך גורמת לבעיה. לחץ כאן לקבלת מידע נוסף [באינטרנט](http://h20180.www2.hp.com/apps/Nav?h_pagetype=s-924&h_client=s-h-e004-01&h_keyword=lp70017-win-OJ6800&h_lang=he&h_cc=il). בשלב זה, ייתכן שאתר אינטרנט זה אינו זמין בכל השפות.

#### ● הפעל מחדש את המדפסת ואת המחשב

אם המדפסת עדיין לא מגיבה, כבה את המדפסת ואת המחשב, ולאחר מכן הפעל אותם מחדש.

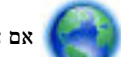

אם הפתרונות שהוזכרו לעיל אינם פותרים את הבעיה, לחץ כאן [לקבלת](http://h20180.www2.hp.com/apps/Nav?h_pagetype=s-924&h_client=s-h-e004-01&h_keyword=lp70011-win-OJ6800&h_lang=he&h_cc=il) מידע מקוון נוסף על פתרון בעיות.

#### משהו בדף המודפס חסר או שגוי

- נסה להשתמש בפתרונות המוזכרים תחת **איכות ההדפסה בלתי סבירה** 
	- בדוק את מיקום המדפסת ואת אורך כבל ה **USB**

שדות אלקטרומגנטיים חזקים )כגון שדות שיוצרים כבלי USB) עלולים לעתים לגרום לעיוותים קלים בתדפיסים. הרחק את המדפסת ממקור השדות האלקטרומגנטיים. כמו כן, מומלץ להשתמש בכבל USB באורך שקטן מ3- מטרים )9.8 רגל (כדי לצמצם את ההשפעה של שדות אלקטרומגנטיים אלה.

#### איכות ההדפסה בלתי סבירה

- **.1** ודא שאתה משתמש במחסניות דיו מקוריות של HP. מחסניות הדיו המקוריות של HP תוכננו עבור מדפסות של HP ונבדקו בעזרתן כדי לסייע לך להפיק תוצאות מעולות בקלות, פעם אחר פעם.
- הערה**:** HP אינה יכולה לערוב לאיכותם או לאמינותם של חומרים מתכלים שאינם מתוצרת HP. האחריות אינה מכסה שירותים או תיקונים במדפסת כתוצאה משימוש בחומר מתכלה שאינו מתוצרת HP.

אם אתה סבור שרכשת מחסניות דיו מקוריות של HP, בקר בכתובת:

#### [www.hp.com/go/anticounterfeit](http://www.hp.com/go/anticounterfeit)

**.2** בדוק את מפלסי הדיו. ייתכן שאין מספיק דיו במחסניות הדיו.

הערה**:** התראות ומחוונים של מפלסי הדיו מספקים הערכות למטרות תכנון בלבד. כאשר מתקבלת התראה על מפלס דיו נמוך, שקול להחזיק מחסנית הדפסה חלופית בהישג יד כדי להימנע מעיכובים אפשריים בהדפסה. אינך צריך להחליף את מחסניות הדיו עד שאיכות ההדפסה הופכת בלתי סבירה.

זהירות**:** אף שלא נגרם נזק למחסניות הדיו כשהן מחוץ למדפסת, פעולת ראש ההדפסה מחייבת כי כל המחסניות יהיו מותקנות כל העת לאחר הגדרת המדפסת ותחילת השימוש בה. השארת חריץ מחסנית אחד או יותר ריק לפרק זמן ממושך עלולה להוביל לבעיות באיכות ההדפסה ולנזק אפשרי לראש ההדפסה. אם לאחרונה השארת מחסנית מחוץ למדפסת לפרק זמן ממושך, או אם אירעה לאחרונה חסימת נייר, והבחנת באיכות הדפסה ירודה, נקה את ראש ההדפסה. לקבלת מידע נוסף, ראה תחזוקה של ראש [ההדפסה](#page-116-0) [ומחסניות](#page-116-0) הדיו.

לקבלת מידע נוסף, ראה <u>בדיקת מפלסי הדיו [המשוערים](#page-74-0)</u>.

**.3** בדוק את הנייר שטעון במגש ההזנה. ודא שהנייר טעון כהלכה, שאינו מקומט או עבה מדי.

- <span id="page-98-0"></span>● טען נייר כאשר הצד המיועד להדפסה פונה כלפי מעלה. לדוגמה, אם אתה טוען נייר צילום מבריק, טען את הנייר כאשר הצד המבריק פונה כלפי מטה.
- ודא שהנייר פרוס באופן שטוח במגש ההזנה ואינו מקומט. אם הנייר קרוב מדי לראש ההדפסה במהלך ההדפסה, ייתכן שהדיו נמרח. דבר זה עלול לקרות אם הנייר מורם, מקומט או מאוד עבה, לדוגמה מעטפת דיוור.

לקבלת מידע נוסף, ראה [טעינת](#page-21-0) נייר.

**.4** בדוק את סוג הנייר.

HP ממליצה להשתמש בניירות של HP או בכל סוג נייר אחר עם ColorLok המתאים למדפסת. כל הניירות עם הסמל ColorLok נבדקו באופן עצמאי כדי לעמוד בסטנדרטים של אמינות ואיכות הדפסה, ומפיקים מסמכים בצבעים חדים ומלאי חיים, עם גוני שחור מודגשים יותר, המתייבשים מהר יותר מניירות רגילים. לקבלת מידע נוסף, ראה הנחיות בסיסיות [לשימוש](#page-19-0) בנייר.

הקפד תמיד להדפיס על נייר שטוח. לקבלת תוצאות מיטביות בעת הדפסת תמונות, השתמש בנייר הצילום Photo Advanced HP .Paper

יש לאחסן נייר מיוחד באריזה המקורית בתוך באריזת פלסטיק הניתנת לאטימה, המונחת על משטח ישר במקום מוצל ויבש. כשתהיה מוכן להדפיס, הוצא רק את הנייר שבו בכוונתך להשתמש. עם סיום ההדפסה, החזר נייר צילום שלא נעשה בו שימוש למארז הפלסטי . פעולה זו מונעת הסתלסלות של נייר הצילום.

- **.5** בדוק את הגדרות ההדפסה על-ידי לחיצה על הלחצן שפותח את תיבת הדו-שיח מאפיינים) .בהתאם ליישום התוכנה, שמו של לחצן זה יכול להיות מאפיינים, אפשרויות, הגדרת המדפסת, מאפייני המדפסת, מדפסת, או העדפות.(
	- בדוק את הגדרות ההדפסה במנהל ההתקן של המדפסת כדי לראות אם הגדרות הצבע שגויות.

לדוגמה, בדוק אם המסמך מוגדר להדפסה בגוני אפור. לחלופין, בדוק אם הגדרות צבע מתקדמות, כגון רוויה, בהירות או גון צבע, מוגדרות לשינוי מראה הצבעים.

● בדוק את הגדרת איכות ההדפסה ודא שהיא מתאימה לסוג הנייר שטעון במדפסת.

ייתכן שיהיה עליך לבחור בהגדרת איכות הדפסה נמוכה יותר אם הצבעים זולגים זה לתוך זה. לחלופין, בחר הגדרה גבוהה יותר אם אתה מדפיס צילום באיכות גבוהה ולאחר מכן ודא שבמגש ההזנה טעון נייר צילום כגון Paper Photo Advanced HP.

הערה**:** על מסכי מחשב מסוימים, מראה הצבעים על המסך עשוי להיות שונה מהופעתם על הנייר. במקרה כזה, אין כל תקלה במדפסת, בהגדרות ההדפסה או במחסניות הדיו. אין צורך בפתרון בעיות נוסף.

**.6** הדפסה וסקירה של דוח איכות הדפסה. כדי להדפיס דוח זה, ראה דוח איכות [הדפסה](#page-93-0)

העזר במסמך זה כדי לפתור בעיות באיכות ההדפסה. לחץ כאן לקבלת מידע נוסף [באינטרנט](http://h20180.www2.hp.com/apps/Nav?h_pagetype=s-924&h_client=s-h-e004-01&h_keyword=lp70004-all-OJ6800&h_lang=he&h_cc=il). בשלב זה, ייתכן שאתר אינטרנט זה

אינו זמין בכל השפות.

### פתרון בעיות העתקה

עצה: (Windows) הפעל את <u>HP Print and Scan Doctor</u> כדי לאבחן בעיות בהדפסה, בסריקה ובהעתקה ולפתור אותן באופן <u>HP Print ה</u> אוטומטי. היישום זמין רק בחלק מהשפות.

#### העותקים ריקים או דהויים

- ייתכן שהגדרת הניגודיות בהירה מדי. בתצוגת לוח הבקרה של המדפסת, גע ב **העתקה ,** גע בים ) (ה**גדרות העתקה ),** גע ב**בהיר** יותר**/**כהה יותר, ולאחר מכן השתמש בחיצים כדי ליצור עותקים כהים יותר.
- ייתכן כי הגדרת האיכות **מהירה (**המפיקה עותקים באיכות טיוטה) גורמת לכך שהמסמכים חסרים או דהויים. שנה להגדרה **רגילה** או מיטבית .

#### ההתקן מקטין את גודל המסמך

- <span id="page-99-0"></span>● ייתכן שמאפיין ההגדלה/הקטנה או מאפיין העתקה אחר הוגדר מלוח הבקרה של המדפסת להקטנת התמונה הסרוקה. בדוק את ההגדרות של משימת ההעתקה כדי לוודא שהן נקבעו לגודל רגיל.
- אם משטח הזכוכית של הסורק מלוכלך, איכות התמונה הסרוקה עלולה להיפגע. נקה את משטח הזכוכית או המכסה של הסורק. לקבלת מידע נוסף, ראה תחזוקת [המדפסת](#page-113-0).
	- הדף הבא שהמדפסת משתמשת בו עשוי להיות גדול יותר ממסמך המקור שנטען כעת.

#### איכות העתקה ירודה

- בדוק את המדפסת
- ייתכן שמכסה הסורק אינו סגור כהלכה.
- ייתכן שמשטח הזכוכית של הסורק או תומך המכסה זקוקים לניקוי. לקבלת מידע נוסף, ראה תחזוקת [המדפסת](#page-113-0).
	- אם המדפסת כוללת מזין מסמכים, ייתכן שיש לנקות את המזין. לקבלת מידע נוסף, ראה תחזוקת [המדפסת](#page-113-0).

#### ● קווים בלתי רצויים

ייתכן שמשטח הזכוכית של הסורק, תומך המכסה או המסגרת זקוקים לניקוי. לקבלת מידע נוסף, ראה תחזוקת [המדפסת](#page-113-0).

#### ● עותקים מודפסים בשיפוע או עקומים

אם אתה משתמש במזין המסמכים, בדוק את הדברים הבאים:

- ודא שמגש ההזנה של מזין המסמכים אינו מלא יתר על המידה.
- ודא שמכווני הרוחב של מזין המסמכים צמודים בעדינות לצדי הנייר .

לקבלת מידע נוסף, ראה טעינת מסמך מקור לתוך מזין [המסמכים](#page-27-0) .

#### ● רצועות אופקיות לבנות או מנוקדות באזורים שצבעם אפור בהיר עד אפור בינוני

ייתכן שהגדרת שיפור ההעתקה של ברירת המחדל אינה מתאימה למשימת העתקה זו. בדוק את ההגדרה ושנה אותה במידת הצורך כדי לחזק את הטקסט או התמונות. למידע נוסף, ראה <u>[העתקה](#page-42-0)</u>.

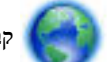

קבל מידע מקוון על פתרון בעיות ומידע נוסף על האופן שבו ניתן לפתור בעיות בהעתקה. לחץ כאן לקבלת מידע נוסף [באינטרנט](http://h20180.www2.hp.com/apps/Nav?h_pagetype=s-924&h_client=s-h-e004-01&h_keyword=lp70034-all-OJ6800&h_lang=he&h_cc=il) .

בשלב זה, ייתכן שאתר אינטרנט זה אינו זמין בכל השפות.

### פתרון בעיות סריקה

עצה: (Windows) הפעל את <u>HP Print and Scan Doctor</u> כדי לאבחן בעיות בהדפסה, בסריקה ובהעתקה ולפתור אותן באופן (Windows אוטומטי. היישום זמין רק בחלק מהשפות.

#### הסורק אינו מגיב

#### ● בדוק את מסמך המקור

ודא שמסמך המקור טעון כהלכה. לקבלת מידע נוסף, עיין בסעיף טעינת מסמך מקור על משטח [הזכוכית](#page-26-0) או בסעיף [טעינת](#page-27-0) מסמך מקור לתוך מזין [המסמכים](#page-27-0) .

#### ● בדוק את המדפסת

ייתכן שהמדפסת יוצאת ממצב 'שינה' לאחר פרק זמן של חוסר פעילות, דבר המעכב את העיבוד למשך זמן קצר.

#### ● בדוק את תוכנת **HP**

ודא שתוכנת HP שצורפה למדפסת מותקנת כראוי.

- **Windows**: פתח את תוכנת המדפסת של HP. לקבלת מידע נוסף, ראה פתיחת תוכנת [המדפסת](#page-29-0) של [HP\(](#page-29-0) [Windows\)](#page-29-0). בחלון שמופיע, בחר הדפסה**,** סריקה ופקס או הדפסה וסריקה , ולאחר מכן בחר סריקת מסמך או צילום תחת סריקה .
	- **X OS**: פתח את תוכנית השירות Utility HP. לקבלת מידע נוסף, ראה תוכנית [השירות](#page-85-0) [X OS \(Utility HP\)](#page-85-0). תחת **Scan** Settings (הגדרות סריקה), בחר Scan to Computer (סריקה למחשב), וודא כי האפשרות Enable Scan to Computer<sup>(</sup>הפעלת סריקה למחשב) נבחרה.

#### פעולת הסריקה אורכת זמן רב מדי

- סריקה ברזולוציית סריקה גבוהה יותר עשויה להימשך זמן רב יותר ותגרום ליצירת קבצים גדולים יותר. הפחת את הרזולוציה כדי לסרוק במהירות רבה יותר.
- אם שלחת משימת הדפסה או העתקה להתקן לפני שהתחלת את פעולת הסריקה, הסריקה תתחיל רק אם הסורק פנוי. עם זאת, תהליכי ההדפסה והסריקה מופעלים באמצעות משאבי זיכרון משותפים, ולכן הסריקה עלולה להיות איטית יותר.

#### חלק מהמסמך לא נסרק או שחסר בו טקסט

#### ● בדוק את מסמך המקור

— ודא שטענת את מסמך המקור כהלכה.

לקבלת מידע נוסף, עיין בסעיף טעינת מסמך מקור על משטח [הזכוכית](#page-26-0) או בסעיף טעינת מסמך מקור לתוך מזין [המסמכים](#page-27-0) .

— אם סרקת את המסמך ממזין המסמכים, נסה לסרוק אותו ישירות ממשטח הזכוכית של הסורק.

לקבלת מידע נוסף, ראה טעינת מסמך מקור על משטח [הזכוכית](#page-26-0).

— רקע צבעוני עשוי לגרום לתמונות ברקע הקדמי להתמזג ברקע האחורי. נסה לכוונן את ההגדרות לפני שתסרוק את מסמך המקור , או נסה לשפר את התמונה לאחר שתסרוק את מסמך המקור .

#### בדוק את ההגדרות

- ודא שהנייר שהוזן במגש ההזנה גדול מספיק למסמך המקור שאתה סורק.
- אם אתה משתמש בתוכנת המדפסת של HP, ייתכן שהגדרות ברירת המחדל בתוכנת המדפסת מוגדרות לביצוע אוטומטי של משימה ספציפית ולא של המשימה שאתה מנסה לבצע. עיין בעזרה שעל-גבי המסך עבור תוכנת המדפסת של HP לקבלת הוראות אודות שינוי המאפיינים.

### לא ניתן לערוך טקסט

#### ● ודא כי תוכנת ה**-OCR(** זיהוי תווים אופטי **(**הותקנה**:**

בהתאם למערכת ההפעלה שלך, בצע אחת מהפעולות הבאות:

- **8.1 Windows**: לחץ על חץ למטה בפינה הימנית התחתונה של מסך 'התחל', בחר את שם המדפסת ולחץ על תוכניות שירות . בחר **הגדרת מדפסת ובחירת תוכנות.** לחץ על **הוסף עוד תוכנות,** לחץ על **התאמה אישית של אפשרויות תוכנה,** וודא כי האפשרות OCR נבחרה.
- **8 Windows**: לחץ לחיצה ימנית על אזור ריק במסך 'התחל', לחץ על כל האפליקציות בסרגל האפליקציות, בחר את שם המדפסת ולאחר מכן לחץ על **תוכניות שירות.** בחר **הגדרת מדפסת ובחירת תוכנות.** לחץ על **הוסף עוד תוכנות,** לחץ על **התאמה** אישית של אפשרויות תוכנה, וודא כי האפשרות OCR נבחרה.
- **7 Windows**, **Vista Windows**, ו-**XP Windows**: בשולחן העבודה של המחשב, לחץ על התחל, בחר כל התוכניות, לחץ **HP**, בחר בשם המדפסת שלך, ולאחר מכן בחר הגדרת מדפסת ובחירת תוכנות. לחץ על הוסף עוד תוכנות, לחץ על התאמה אישית של אפשרויות תוכנה, וודא כי האפשרות OCR נבחרה .

כאשר אתה סורק מסמך מקור, הקפד לבחור בתוכנה בסוג מסמך שיוצר טקסט שניתן לעריכה. אם הטקסט מוגדר כגרפיקה, הוא לא יומר לטקסט.

אם אתה משתמש בתוכנית OCR נפרדת, תוכנית ה-OCR עשויה להיות מקושרת לתוכנית מעבד תמלילים שלא מבצעת משימות OCR . לקבלת מידע נוסף, עיין בתיעוד המצורף לתוכנית ה-OCR. ודא שבחרת בשפת OCR שמתאימה לשפה של המסמך שאותו אתה סורק. לקבלת מידע נוסף, עיין בתיעוד המצורף לתוכנית ה-OCR.

#### ● בדוק את מסמך המקור

— ודא שטענת את מסמך המקור כהלכה.

לקבלת מידע נוסף, עיין בסעיף טעינת מסמך מקור על משטח [הזכוכית](#page-26-0) או בסעיף טעינת מסמך מקור לתוך מזין [המסמכים](#page-27-0) .

- ודא שהמסמך אינו עקום.
- ייתכן שהתוכנה לא תזהה טקסט צפוף מדי. לדוגמה, אם הטקסט שהתוכנה ממירה מכיל תווים חסרים או מחוברים, האותיות "רו" עלולות להופיע כ"ח'".
	- רמת הדיוק של התוכנה תלויה באיכות התמונה, גודל הטקסט, והמבנה של מסמך המקור וכן באיכות הסריקה עצמה. ודא שמסמך המקור הוא באיכות תמונה טובה.
		- רקע צבעוני עשוי לגרום לתמונות ברקע הקדמי להתמזג יותר מדי .

#### איכות התמונה הסרוקה נמוכה

#### ● טקסט או תמונות שנמצאים בצדו האחורי של מקור שמודפס משני צדי הדף מופיעים בסריקה

בשעת סריקת מסמכי מקור שמודפסים משני צדי הדף, טקסט ותמונות מצדו השני של הדף עלולים להופיע בסריקה אם מסמך המקור מודפס על נייר דק או שקוף מדי.

● קווים בלתי רצויים

ייתכן שמשטח הזכוכית של הסורק מלוכלך בשאריות דיו, דבק, נוזל לתיקון, או חומרים זרים אחרים. נסה לנקות את משטח הזכוכית של הסורק.

לקבלת מידע נוסף, ראה תחזוקת [המדפסת](#page-113-0).

#### ● התמונה הסרוקה עקומה **)**מעוותת**(**

ייתכן שמסמכי המקור נטענו שלא כהלכה. הקפד להשתמש במכווני רוחב הנייר בעת טעינת מסמכי המקור במזין המסמכים. לקבלת מידע נוסף, ראה טעינת מסמך מקור לתוך מזין [המסמכים](#page-27-0) .

לקבלת תוצאות סריקה מיטביות, השתמש במשטח הזכוכית של הסורק ולא במזין המסמכים. לקבלת מידע נוסף, ראה <u>[טעינת](#page-26-0) מסמך</u> מקור על משטח [הזכוכית](#page-26-0).

#### ● כתמים**,** קווים**,** רצועות אנכיות לבנות**,** או פגמים אחרים בתמונה סרוקה

- אם משטח הזכוכית של הסורק מלוכלך, התמונה שתופק עלולה להיות מטושטשת.
	- להוראות ניקוי, עיין בסעיף תחזוקת [המדפסת](#page-113-0).
- הפגמים עשויים להיות על המסמך המקורי ויתכן שאינם תוצאה של תהליך הסריקה.
	- גודל מוקטן

ייתכן שההגדרות של תוכנת המדפסת של HP הוגדרו להקטין את התמונה הסרוקה.

עיין בעזרה של תוכנת המדפסת של HP לקבלת מידע נוסף אודות שינוי ההגדרות.

#### אין אפשרות לסרוק לדואר אלקטרוני

#### ● פרופיל הדואר האלקטרוני לא הוגדר כהלכה

<span id="page-102-0"></span>ודא שצוינו בתוכנת HP הגדרות חוקיות של שרת SMTP יוצא. לקבלת פרטים נוספים על הגדרות שרת SMTP, עיין בתיעוד של ספק שירותי הדואר האלקטרוני.

#### ● בעת שליחה לנמענים מרובים**,** הודעות דואר אלקטרוני נשלחות לנמענים מסוימים אך לא לאחרים

ייתכן כי הכתובות אינם נכונות או שלא זוהו על-ידי שרת הדואר האלקטרוני. ודא כי כתובות הדואר האלקטרוני של כל הנמענים הוזנו כראוי בתוכנת HP. בדוק את תיבת הדואר הנכנס לזיהוי הודעות על כשל במסירת הודעות המגיעות משרת הדואר האלקטרוני.

#### ● שליחת הודעות דואר אלקטרוני גדולות

שרתי דואר אלקטרוני מסוימים הוגדרו לדחות הודעות דואר אלקטרוני הגדולות מגודל שנקבע מראש. כדי לבדוק אם שרת הדואר האלקטרוני שלך מכיל מגבלת גודל קובץ, עיין בתיעוד שסופק על-ידי ספק שירות הדואר האלקטרוני. אם קיימת מגבלה בשרת הדואר האלקטרוני, שנה את הגודל המרבי של קובץ מצורף לדואר אלקטרוני בהגדרות הדואר היוצא לערך הקטן מזה של שרת הדואר האלקטרוני.

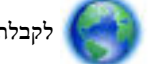

לקבלת מידע מקוון על פתרון בעיות ומידע נוסף על האופן שבו ניתן לפתור בעיות בסריקה. לחץ כאן לקבלת מידע נוסף [באינטרנט](http://h20180.www2.hp.com/apps/Nav?h_pagetype=s-924&h_client=s-h-e004-01&h_keyword=lp70003-win-OJ6800&h_lang=he&h_cc=il) .

בשלב זה, ייתכן שאתר אינטרנט זה אינו זמין בכל השפות.

### פתרון בעיות פקס

סעיף זה מכיל מידע פתרון בעיות של הגדרת פקס עבור המדפסת. אם המדפסת אינה מוגדרת כהלכה עבור שיגור וקבלה של פקסים, ייתכן שתסבול מבעיות בעת שיגור פקסים, קבלת פקסים או שניהם.

אם אתה נתקל בבעיות פקס, באפשרותך להדפיס דוח בדיקת פקס כדי לבדוק את מצב המדפסת. הבדיקה נכשלת אם המדפסת אינה מוגדרת כהלכה לשליחה ולקבלה של פקסים. בצע בדיקה זו לאחר השלמת ההגדרה של המדפסת לשליחה ולקבלה של פקסים.

אם נכשלה הבדיקה, קרא את הדוח וחפש מידע על אופן פתרון הבעיות שנמצאו. קבל מידע נוסף על ביצוע בדיקת פקס, לחץ כאן [לקבלת](http://h20180.www2.hp.com/apps/Nav?h_pagetype=s-924&h_client=s-h-e004-01&h_keyword=lp70048-all-OJ6800&h_lang=he&h_cc=il) מידע נוסף [באינטרנט](http://h20180.www2.hp.com/apps/Nav?h_pagetype=s-924&h_client=s-h-e004-01&h_keyword=lp70048-all-OJ6800&h_lang=he&h_cc=il).

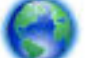

אם אתה נתקל בבעיות בשליחה וקבלה של פקסים לחץ כאן [לקבלת](http://h20180.www2.hp.com/apps/Nav?h_pagetype=s-924&h_client=s-h-e004-01&h_keyword=lp70045-all-OJ6800&h_lang=he&h_cc=il) מידע מקוון על פתרון בעיות כדי פתור את הבעיה. בשלב זה ,

ייתכן שאתר אינטרנט זה אינו זמין בכל השפות.

לעזרה נוספת, בקר באתר התמיכה המקוונת של HP בכתובת [support/com.hp.www](http://h20180.www2.hp.com/apps/Nav?h_pagetype=s-001&h_page=hpcom&h_client=s-h-e008-1&h_product=5390299,5390306&h_lang=he&h_cc=il) .

- בדיקת הפקס נכשלה
- בתצוגה מוצגת באופן קבוע [ההודעה](#page-106-0) הטלפון אינו מחובר
	- בעיות בשיגור וקבלה של פקסים [במדפסת](#page-106-0)
- [המדפסת](#page-107-0) יכולה לשגר פקסים, אך אינה יכולה לקבל פקסים
- [המדפסת](#page-108-0) יכולה לקבל פקסים, אך אינה יכולה לשגר פקסים
	- צלילי פקס [מוקלטים](#page-109-0) במשיבון
	- חוט הטלפון שצורף [למדפסת](#page-109-0) אינו ארוך מספיק
- [המחשב](#page-109-0) אינו מסוגל לקבל פקסים ')תיוק דיגיטלי של [HP'\)](#page-109-0)

### בדיקת הפקס נכשלה

אם ביצעת בדיקת פקס והבדיקה נכשלה, קרא את הדוח וחפש מידע בסיסי אודות השגיאה. לקבלת מידע מפורט יותר, בדוק את הדוח כדי לראות איזה חלק בבדיקה נכשל ולאחר מכן קרא את הנושא המתאים בסעיף זה לקבלת מידע על פתרונות אפשריים.

#### בדיקת חומרת פקס נכשלה

- כבה את המדפסת באמצעות לחיצה על **(<sup>1</sup>) (**לחצן הפעלה**/**כיבוי) הממוקם בלוח הבקרה של המדפסת, ולאחר מכן נתק את כבל החשמל מגב המדפסת. לאחר כמה שניות, חבר שוב את כבל החשמל והפעל את המדפסת מחדש. בצע את הבדיקה שנית. אם הבדיקה נכשלה שנית, המשך לסקור את המידע לפתרון בעיות בסעיף זה.
	- נסה לשגר ולקבל פקס. אם הצלחת לשגר או לקבל פקס, יתכן שלא קיימת בעיה.
	- אם אתה מבצע בדיקה מתוך אשף הגדרת הפקס )Windows) או **Utility HP**( X OS ,)ודא שהמדפסת אינה מבצעת משימה אחרת , כגון קבלת פקס או הכנת עותק. בדוק אם מוצגת בתצוגה הודעה המעידה על כך שמהמדפסת עסוקה. אם ההתקן עסוק, המתן עד שיסיים את המשימה ויעבור למצב לא פעיל לפני שתבצע את הבדיקה.
		- הקפד להשתמש בחוט הטלפון המצורף למדפסת. אם לא תשתמש בחוט הטלפון שסופק כדי לחבר בין שקע הטלפון בקיר לבין המדפסת, ייתכן שלא תצליח לשגר או לקבל פקסים. לאחר חיבור חוט הטלפון שצורף למדפסת, הפעל שוב את בדיקת הפקס.
		- אם אתה משתמש במפצל טלפון, הדבר עלול לגרום לבעיות בשיגור וקבלה של פקסים) .מפצל הוא מחבר דו-גידי שמתחבר לשקע הטלפון בקיר). נסה להסיר את המפצל ולחבר את המדפסת ישירות לשקע הטלפון בקיר.

לאחר שפתרת בעיות שנמצאו, בצע שוב את בדיקת הפקס כדי לוודא שהבדיקה מתבצעת בהצלחה ושהמדפסת מוכנה להעברת פקסים. אם הבדיקה בדיקת חומרת הפקס ממשיכה להיכשל ואתה נתקל בבעיות בשיגור/קבלה של פקסים, פנה לתמיכה של HP. בקר בכתובת www.hp.com/support . אתר זה מספק מידע ותוכניות שירות שבעזרתם ניתן לפתור בעיות נפוצות רבות במדפסת. אם תתבקש, בחר במדינה/אזור שלך, ולאחר מכן לחץ על כל אנשי הקשר ב**-HP** לקבלת מידע אודות פנייה לתמיכה טכנית.

#### בדיקת חיבור פקס לשקע טלפון פעיל נכשלה

- בדוק את החיבור בין שקע הטלפון בקיר לבין המדפסת כדי לוודא שחוט הטלפון מחובר כראוי.
- הקפד להשתמש בחוט הטלפון המצורף למדפסת. אם לא תשתמש בחוט הטלפון שסופק כדי לחבר בין שקע הטלפון בקיר לבין המדפסת, ייתכן שלא תצליח לשגר או לקבל פקסים. לאחר חיבור חוט הטלפון שצורף למדפסת, הפעל שוב את בדיקת הפקס.
- ודא שחיברת את המדפסת לשקע הטלפון בקיר כראוי. השתמש בחוט הטלפון שצורף לאריזת המדפסת, חבר קצה אחד לשקע הטלפון בקיר, ולאחר מכן חבר את הקצה השני ליציאה המסומנת LINE1- שבגב המדפסת .

קבל מידע נוסף על הגדרת הפקס והבדיקה, לחץ כאן לקבלת מידע נוסף [באינטרנט](http://h20180.www2.hp.com/apps/Nav?h_pagetype=s-924&h_client=s-h-e004-01&h_keyword=lp70048-all-OJ6800&h_lang=he&h_cc=il).

- אם אתה משתמש במפצל טלפון, הדבר עלול לגרום לבעיות בשיגור וקבלה של פקסים. (מפצל הוא מחבר דו-גידי שמתחבר לשקע הטלפון בקיר). נסה להסיר את המפצל ולחבר את המדפסת ישירות לשקע הטלפון בקיר.
- נסה לחבר טלפון תקין וחוט טלפון לשקע הטלפון בקיר שבו אתה משתמש עבור המדפסת ובדוק את צליל החיוג. אם אינך שומע צליל חיוג, צור קשר עם חברת הטלפון ובקש מהם לבדוק את הקו.
	- נסה לשגר ולקבל פקס. אם הצלחת לשגר או לקבל פקס, יתכן שלא קיימת בעיה.

לאחר שפתרת בעיות שנמצאו, בצע שוב את בדיקת הפקס כדי לוודא שהבדיקה מצליחה ושהמדפסת מוכנה להעברת פקסים.

#### בדיקת כבל טלפון מחובר ליציאה הנכונה בפקס נכשלה

הקפד להשתמש בחוט הטלפון המצורף למדפסת. אם לא תשתמש בחוט הטלפון שסופק כדי לחבר בין שקע הטלפון בקיר לבין המדפסת , ייתכן שלא תצליח לשגר או לקבל פקסים. לאחר חיבור חוט הטלפון שצורף למדפסת, הפעל שוב את בדיקת הפקס.

אם אתה משתמש במפצל טלפון, הדבר עלול לגרום לבעיות בשיגור וקבלה של פקסים. (מפצל הוא מחבר דו-גידי שמתחבר לשקע הטלפון בקיר). נסה להסיר את המפצל ולחבר את המדפסת ישירות לשקע הטלפון בקיר.

#### חבר את חוט הטלפון ליציאה המתאימה

- **.1** השתמש בחוט הטלפון שצורף לאריזת המדפסת, חבר קצה אחד לשקע הטלפון בקיר, ולאחר מכן חבר את הקצה השני ליציאה המסומנת LINE1- שבגב המדפסת.
- הערה**:** אם אתה משתמש ביציאה EXT2- לחיבור לשקע הטלפון בקיר, לא ניתן לשגר או לקבל פקסים. היציאה EXT2- משמשת לחיבור ציוד אחר בלבד, כגון משיבון.

#### איור **10-1** מראה המדפסת מאחור

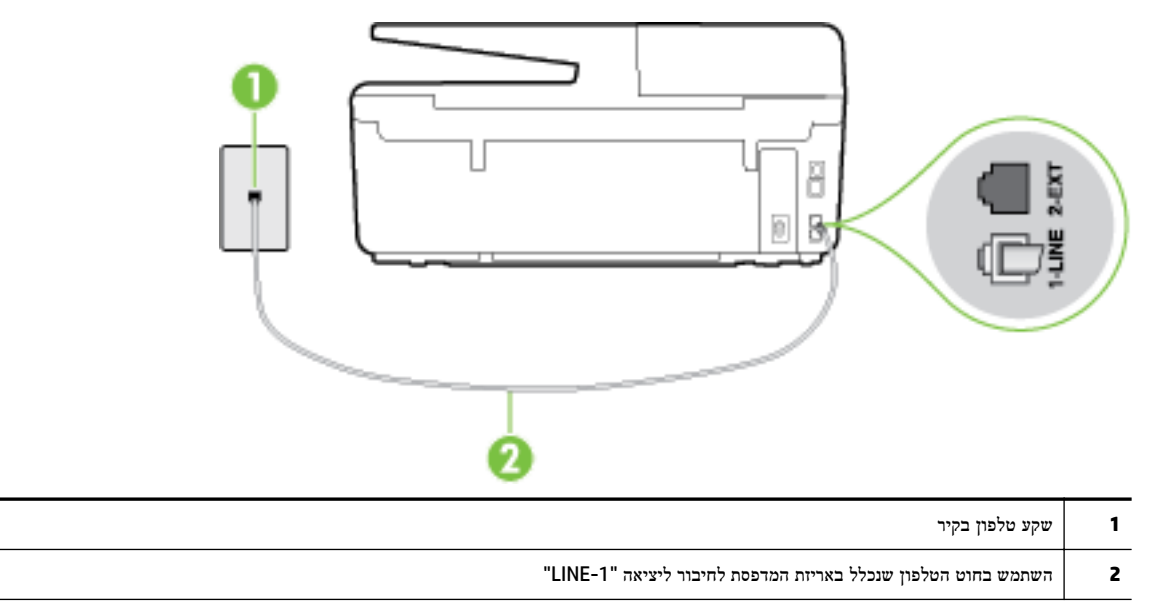

- **.2** לאחר שחיברת את חוט הטלפון ליציאה המסומנת LINE,1- בצע שוב את בדיקת הפקס כדי לוודא שהבדיקה מצליחה ושהמדפסת מוכנה להעברת פקסים.
	- **.3** נסה לשגר ולקבל פקס.

#### בדיקת שימוש בסוג חוט הטלפון הנכון בפקס נכשלה

● ודא שהשתמשת בחוט הטלפון שצורף לאריזת המדפסת לחיבור לשקע הטלפון בקיר. קצה אחד של חוט הטלפון אמור להיות מחובר ליציאה בשם LINE1- בגב המדפסת, והקצה השני אמור להיות מחובר לשקע הטלפון בקיר, כמוצג באיור.

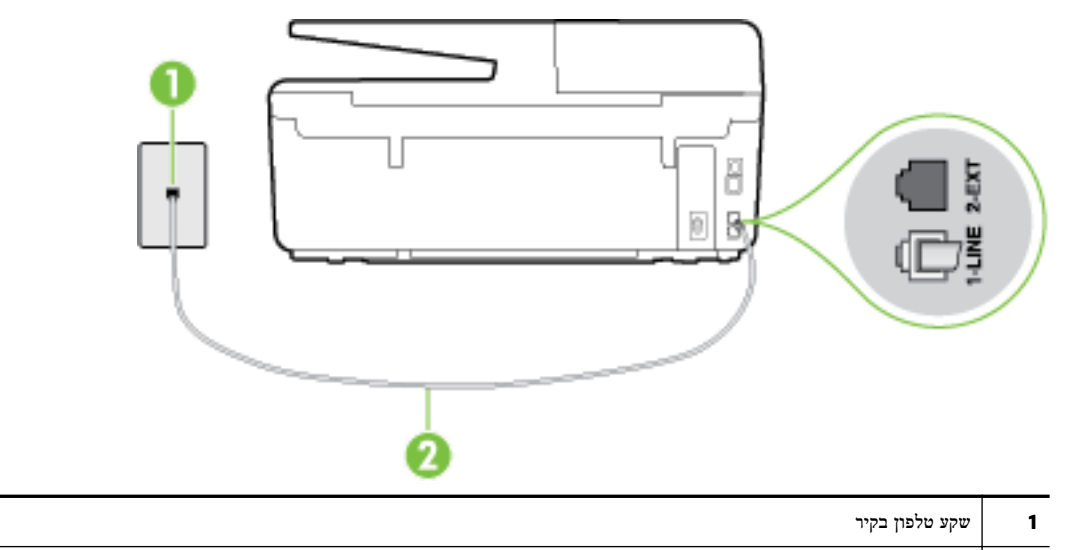

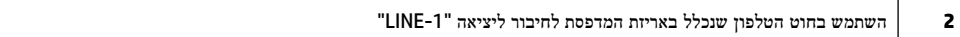

אם חוט הטלפון שצורף למדפסת אינו ארוך דיו, ניתן להשתמש בחוט טלפון דו-גידי ארוך יותר כדי להאריך אותו. באפשרותך לרכוש את החוט בחנות אלקטרוניקה המחזיקה אביזרי טלפון.

● בדוק את החיבור בין שקע הטלפון בקיר לבין המדפסת כדי לוודא שחוט הטלפון מחובר כראוי.

- הקפד להשתמש בחוט הטלפון המצורף למדפסת. אם לא תשתמש בחוט הטלפון שסופק כדי לחבר בין שקע הטלפון בקיר לבין המדפסת, ייתכן שלא תצליח לשגר או לקבל פקסים. לאחר חיבור חוט הטלפון שצורף למדפסת, הפעל שוב את בדיקת הפקס.
- אם אתה משתמש במפצל טלפון, הדבר עלול לגרום לבעיות בשיגור וקבלה של פקסים. (מפצל הוא מחבר דו-גידי שמתחבר לשקע הטלפון בקיר). נסה להסיר את המפצל ולחבר את המדפסת ישירות לשקע הטלפון בקיר.

#### בדיקת זיהוי צליל חיוג נכשלה

- ציוד אחר, המשתמש באותו קו טלפון כמו המדפסת, עשוי לגרום לבדיקה להיכשל. כדי לברר אם ציוד אחר גורם לבעיה, נתק הכל חוץ מחוט הטלפון והפעל שוב את הבדיקה. אם **בדיקת זיהוי צליל חיוג** עוברת ללא הציוד הנלווה, אחד או יותר מחלקי הציוד הוא שגורם לבעיות. נסה להוסיפם אחד אחד ולבצע מחדש את הבדיקה בכל פעם, עד שתזהה איזה חלק מהציוד הוא שגורם לבעיה.
- נסה לחבר טלפון תקין וחוט טלפון לשקע הטלפון בקיר שבו אתה משתמש עבור המדפסת ובדוק את צליל החיוג. אם אינך שומע צליל חיוג, צור קשר עם חברת הטלפון ובקש מהם לבדוק את הקו.
- ודא שחיברת את המדפסת לשקע הטלפון בקיר כראוי. השתמש בחוט הטלפון שצורף לאריזת המדפסת, חבר קצה אחד לשקע הטלפון בקיר, ולאחר מכן חבר את הקצה השני ליציאה המסומנת LINE1- שבגב המדפסת.
	- אם אתה משתמש במפצל טלפון, הדבר עלול לגרום לבעיות בשיגור וקבלה של פקסים) .מפצל הוא מחבר דו-גידי שמתחבר לשקע הטלפון בקיר). נסה להסיר את המפצל ולחבר את המדפסת ישירות לשקע הטלפון בקיר.
- אם מערכת הטלפון שלך אינה משתמשת בצליל חיוג, בדומה למערכות של רשתות טלפון פרטיות )PBX) מסוימות, דבר זה עשוי לגרום לכישלון הבדיקה. הדבר אינו גורם לבעיה בשיגור או קבלה של פקסים. נסה לשגר או לקבל פקס בדיקה.
- בדוק שהגדרת המדינה/אזור הוגדרה כהלכה עבור המדינה/אזור שלך. אם ההגדרה של מדינה/אזור לא הוגדרה כהלכה, עלולה הבדיקה להיכשל ואתה עלול להיתקל בבעיות בשיגור ובקבלת פקסים.
	- הקפד לחבר את המדפסת לקו טלפון אנלוגי, אחרת לא תוכל לשגר או לקבל פקסים. כדי לבדוק אם קו הטלפון שלך דיגיטלי, חבר מכשיר טלפון אנלוגי רגיל לקו ובדוק אם יש צליל חיוג. אם אינך שומע צליל חיוג רגיל, ייתכן שזהו קו טלפון שהוגדר עבור מכשירי טלפון דיגיטליים. חבר את המדפסת לקו טלפון אנלוגי ונסה לשגר או לקבל פקס.
		- הקפד להשתמש בחוט הטלפון המצורף למדפסת. אם לא תשתמש בחוט הטלפון שסופק כדי לחבר בין שקע הטלפון בקיר לבין המדפסת, ייתכן שלא תצליח לשגר או לקבל פקסים. לאחר חיבור חוט הטלפון שצורף למדפסת, הפעל שוב את בדיקת הפקס.

לאחר שפתרת בעיות שנמצאו, בצע שוב את בדיקת הפקס כדי לוודא שהבדיקה מצליחה ושהמדפסת מוכנה להעברת פקסים. אם הבדיקה זיהוי צליל חיוג ממשיכה להיכשל, פנה לחברת הטלפון ובקש מהם לבדוק את קו הטלפון.

#### בדיקת מצב קו פקס נכשלה

- הקפד לחבר את המדפסת לקו טלפון אנלוגי, אחרת לא תוכל לשגר או לקבל פקסים. כדי לבדוק אם קו הטלפון שלך דיגיטלי, חבר מכשיר טלפון אנלוגי רגיל לקו ובדוק אם יש צליל חיוג. אם אינך שומע צליל חיוג רגיל, ייתכן שזהו קו טלפון שהוגדר עבור מכשירי טלפון דיגיטליים. חבר את המדפסת לקו טלפון אנלוגי ונסה לשגר או לקבל פקס.
	- בדוק את החיבור בין שקע הטלפון בקיר לבין המדפסת כדי לוודא שחוט הטלפון מחובר כראוי.
- ודא שחיברת את המדפסת לשקע הטלפון בקיר כראוי. השתמש בחוט הטלפון שצורף לאריזת המדפסת, חבר קצה אחד לשקע הטלפון בקיר, ולאחר מכן חבר את הקצה השני ליציאה המסומנת LINE1- שבגב המדפסת.
- ציוד אחר, המשתמש באותו קו טלפון כמו המדפסת, עשוי לגרום לבדיקה להיכשל. כדי לברר אם ציוד אחר גורם לבעיה, נתק הכל חוץ מחוט הטלפון והפעל שוב את הבדיקה.
- אם **בדיקת מצב קו הפקס** עוברת ללא הציוד הנלווה, אחד או יותר מחלקי הציוד הוא שגורם לבעיות. נסה להוסיפם אחד אחד ולבצע מחדש את הבדיקה בכל פעם, עד שתזהה איזה חלק מהציוד הוא שגורם לבעיה.
	- אם **בדיקת מצב קו הפקס** נכשלת כשלא מחובר ציוד נוסף, חבר את המדפסת לקו טלפון תקין והמשך לעיין במידע לפתרון הבעיות בסעיף זה.
	- אם אתה משתמש במפצל טלפון, הדבר עלול לגרום לבעיות בשיגור וקבלה של פקסים. (מפצל הוא מחבר דו-גידי שמתחבר לשקע הטלפון בקיר). נסה להסיר את המפצל ולחבר את המדפסת ישירות לשקע הטלפון בקיר.

<span id="page-106-0"></span>● הקפד להשתמש בחוט הטלפון המצורף למדפסת. אם לא תשתמש בחוט הטלפון שסופק כדי לחבר בין שקע הטלפון בקיר לבין המדפסת, ייתכן שלא תצליח לשגר או לקבל פקסים. לאחר חיבור חוט הטלפון שצורף למדפסת, הפעל שוב את בדיקת הפקס.

לאחר שפתרת בעיות שנמצאו, בצע שוב את בדיקת הפקס כדי לוודא שהבדיקה מצליחה ושהמדפסת מוכנה להעברת פקסים. אם הבדיקה מצב קו הפקס ממשיכה להיכשל ואתה סובל מבעיות בשיגור וקבלה של פקסים, פנה לחברת הטלפון ובקש מהם לבדוק את קו הטלפון.

### בתצוגה מוצגת באופן קבוע ההודעה הטלפון אינו מחובר

- אתה משתמש בחוט טלפון מהסוג הלא נכון. הקפד להשתמש בחוט הטלפון הדו-גידי שצורף למדפסת לחיבור המדפסת לקו הטלפון . אם חוט הטלפון שצורף למדפסת אינו ארוך דיו, ניתן להשתמש בחוט טלפון ארוך יותר כדי להאריך אותו. באפשרותך לרכוש את החוט בחנות אלקטרוניקה המחזיקה אביזרי טלפון.
	- ייתכן שנעשה שימוש בציוד אחר שמשתמש באותו קו טלפון כמו המדפסת. ודא שלא נעשה שימוש בשלוחות של הטלפון )טלפונים שמחוברים לאותו קו ואינם מחוברים למדפסת (או בציוד אחר, ושהשפופרות של שלוחות כאלה מונחות במקומן. לדוגמה, לא ניתן להשתמש במדפסת לשיגור וקבלה של פקסים אם השפופרת של שלוחת טלפון כלשהי אינה מונחת במקומה, או אם אתה משתמש במודם חיוג של מחשב לשליחת דואר אלקטרוני או לגישה לאינטרנט.

### בעיות בשיגור וקבלה של פקסים במדפסת

ודא שהמדפסת מופעלת. הבט בתצוגת המדפסת. אם התצוגה ריקה ונורית הלחצן (<sup>1</sup>) (לחצן הפעלה/כיבוי) אינה דולקת, המדפסת כבויה. ודא שכבל החשמל מחובר היטב למדפסת ולשקע חשמל. לחץ על (<sup>1</sup>) (לחצן הפעלה/כיבוי) כדי להפעיל את המדפסת.

לאחר הפעלת המדפסת, HP ממליצה להמתין חמש דקות לפני שיגור או קבלה של פקסים. למדפסת אין אפשרות לשגר או לקבל פקסים בעת האתחול לאחר שהייתה כבויה.

- אם 'פקס דיגיטלי של HP' מופעל, ייתכן שלא תוכל לשלוח או לקבל פקסים אם זיכרון הפקס מלא (מוגבל על-ידי זיכרון המדפסת).
- ודא שהשתמשת בחוט הטלפון שצורף לאריזת המדפסת לחיבור לשקע הטלפון בקיר. קצה אחד של חוט הטלפון צריך להיות מחובר ליציאה בשם LINE1- בגב המדפסת, והקצה השני צריך להיות מחובר לשקע הטלפון בקיר, כמוצג באיור.

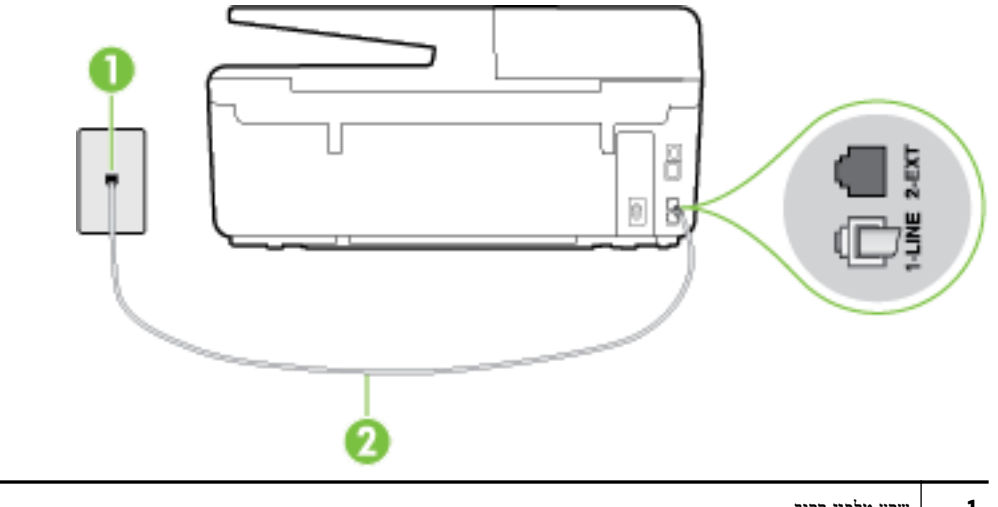

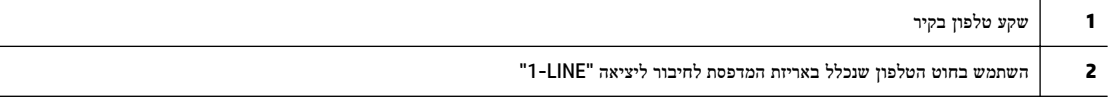

אם חוט הטלפון שצורף למדפסת אינו ארוך דיו, ניתן להשתמש בחוט טלפון דו-גידי ארוך יותר כדי להאריך אותו. באפשרותך לרכוש את החוט בחנות אלקטרוניקה המחזיקה אביזרי טלפון.

● נסה לחבר טלפון תקין וחוט טלפון לשקע הטלפון בקיר שבו אתה משתמש עבור המדפסת ובדוק את צליל החיוג. אם אינך שומע צליל חיוג, פנה לחברת הטלפון המקומית לקבלת שירות.

- <span id="page-107-0"></span>● ייתכן שנעשה שימוש בציוד אחר שמשתמש באותו קו טלפון כמו המדפסת. לדוגמה, לא ניתן להשתמש במדפסת לשיגור וקבלה של פקסים אם השפופרת של שלוחת טלפון כלשהי אינה מונחת במקומה, או אם אתה משתמש במודם חיוג של מחשב לשליחת דואר אלקטרוני או לגישה לאינטרנט.
- בדוק אם תהליך אחר גרם לשגיאה. בדוק אם בתצוגה או במחשב מופיעה הודעת שגיאה, המספקת מידע אודות הבעיה ואופן הפתרון שלה. אם ישנה שגיאה, המדפסת אינה יכולה לשגר או לקבל פקסים עד לפתרון מצב השגיאה.
- יתכן כי ישנם רעשים בקו הטלפון. קווי טלפון בעלי איכות צליל ירודה (רעשים) עלולים לגרום לבעיות בהפעלת הפקס. בדוק את איכות הצליל של קו הטלפון על ידי חיבור טלפון לשקע בקיר והאזנה לרעשים סטטיים או אחרים. אם נשמעים רעשים בקו, כבה את מצב ת**יקון שגיאות** (מצב תיקון שגיאות) ונסה שוב להשתמש בפקס. לקבלת מידע אודות שינוי ECM, עיין בסעיף [שיגור](#page-54-0) פקס במצב תיקון [שגיאות](#page-54-0). אם הבעיה נמשכת, פנה לחברת הטלפון.
	- אם אתה משתמש בשירות קו DSL, ודא שמחובר מסנן DSL אחרת לא תצליח לשגר או לקבל פקסים בהצלחה. לחץ כאן [לקבלת](http://h20180.www2.hp.com/apps/Nav?h_pagetype=s-924&h_client=s-h-e004-01&h_keyword=lp70048-all-OJ6800&h_lang=he&h_cc=il) מידע נוסף [באינטרנט](http://h20180.www2.hp.com/apps/Nav?h_pagetype=s-924&h_client=s-h-e004-01&h_keyword=lp70048-all-OJ6800&h_lang=he&h_cc=il).
	- ודא שהמדפסת אינה מחוברת לשקע טלפון בקיר שמוגדר עבור טלפונים דיגיטליים. כדי לבדוק אם קו הטלפון שלך דיגיטלי, חבר מכשיר טלפון אנלוגי רגיל לקו ובדוק אם יש צליל חיוג. אם אינך שומע צליל חיוג רגיל, ייתכן שזהו קו טלפון שהוגדר עבור מכשירי טלפון דיגיטליים.
	- אם אתה משתמש במרכזיה מקומית )PBX) או בממיר/מסוף ISDN, ודא שהמדפסת מחוברת ליציאה הנכונה ושמתאם המסוף מוגדר לסוג המתג הנכון עבור המדינה/אזור שלך, אם הדבר אפשרי. לחץ כאן לקבלת מידע נוסף [באינטרנט](http://h20180.www2.hp.com/apps/Nav?h_pagetype=s-924&h_client=s-h-e004-01&h_keyword=lp70048-all-OJ6800&h_lang=he&h_cc=il).
	- אם המדפסת משתפת את קו הטלפון עם שירות DSL, ייתכן שמודם ה-DSL אינו מוארק כראוי. אם מודם ה-DSL אינו מוארק כראוי , הדבר עלול לגרום לרעש בקו הטלפון. קווי טלפון בעלי איכות צליל ירודה )רעש (עלולים לגרום לבעיות בשיגור וקבלה של פקסים . באפשרותך לבדוק את איכות צליל קו הטלפון על-ידי חיבור טלפון לשקע הטלפון בקיר והאזנה לרעשים סטטיים או אחרים. אם אתה שומע רעשים, כבה את מודם ה-DSL ונתק את החשמל לחלוטין למשך 15 דקות לפחות. הפעל שוב את מודם ה-DSL והאזן לצליל החיוג שוב.

הערה**:** ייתכן שתבחין ברעש סטטי בקו הטלפון שוב בעתיד. אם המדפסת מפסיקה לשגר ולקבל פקסים, חזור על התהליך.

אם עדיין נשמעים רעשים בקו הטלפון, פנה אל חברת הטלפונים. לקבלת מידע אודות כיבוי מודם DSL, פנה לספק DSL לקבלת תמיכה.

אם אתה משתמש במפצל טלפון, הדבר עלול לגרום לבעיות בשיגור וקבלה של פקסים. (מפצל הוא מחבר דו-גידי שמתחבר לשקע הטלפון בקיר). נסה להסיר את המפצל ולחבר את המדפסת ישירות לשקע הטלפון בקיר.

### המדפסת יכולה לשגר פקסים**,** אך אינה יכולה לקבל פקסים

- אם אינך משתמש בשירות צלצול מובחן, ודא שהמאפיין צלצול מובחן במדפסת מוגדר למצב כל הצלצולים . לקבלת מידע נוסף, ראה שינוי דפוס צלצול המענה [לצלצול](#page-63-0) מובחן.
- אם **מענה אוטומטי** מוגדר לאפשרות **כבוי .** עליך לקבל פקסים באופן ידני; אחרת, המדפסת לא יכולה לקבל את הפקס. לקבלת מידע על קבלת פקסים באופן ידני, ראה [קבלת](#page-55-0) פקס ידנית.
- אם ברשותך שירות תא קולי באותו מספר טלפון שמשמש גם לשיחות פקס, עליך לקבל פקסים באופן ידני, ולא באופן אוטומטי. פירוש הדבר, שעליך להיות זמין כדי לענות באופן אישי לשיחות פקס נכנסות. קבל מידע נוסף על הגדרת המדפסת יחד עם שירות דואר קולי, לחץ כאן לקבלת מידע נוסף [באינטרנט](http://h20180.www2.hp.com/apps/Nav?h_pagetype=s-924&h_client=s-h-e004-01&h_keyword=lp70048-all-OJ6800&h_lang=he&h_cc=il). למידע על קבלת פקסים באופן ידני, ראה [קבלת](#page-55-0) פקס ידנית.
	- אם קיים מודם חיוג של מחשב באותו קו טלפון יחד עם המדפסת, ודא שהתוכנה שצורפה למודם אינה מוגדרת לקבלת פקסים באופן אוטומטי. מודמים המוגדרים לקבלת פקסים באופן אוטומטי משתלטים על קו הטלפון לקבלת פקסים נכנסים, מה שמונע מהמדפסת לקבל שיחות פקס.
		- אם מחובר משיבון לאותו קו טלפון שאליו מחוברת המדפסת, ייתכן שתיתקל באחת מהבעיות הבאות:
- המשיבון עלול שלא להיות מוגדר כהלכה לעבודה יחד עם המדפסת.
- ההודעה היוצאת עשויה להיות ארוכה מדי או בעוצמה חזקה מדי מכדי לאפשר למדפסת לזהות צלילי פקס, ולגרום בכך למכשיר הפקס המשגר להתנתק.
	- ייתכן שפרק הזמן השקט במשיבון לאחר ההודעה היוצאת קצר מדי מכדי לאפשר למדפסת לזהות צלילי פקס. בעיה זו נפוצה במיוחד במשיבונים דיגיטליים.

הפעולות הבאות יסייעו בפתרון הבעיות:

- אם המשיבון מחובר לקו הטלפון המשמש גם לשיחות פקס, נסה לחבר את המשיבון ישירות למדפסת, לחץ כאן [לקבלת](http://h20180.www2.hp.com/apps/Nav?h_pagetype=s-924&h_client=s-h-e004-01&h_keyword=lp70048-all-OJ6800&h_lang=he&h_cc=il) מידע נוסף [באינטרנט](http://h20180.www2.hp.com/apps/Nav?h_pagetype=s-924&h_client=s-h-e004-01&h_keyword=lp70048-all-OJ6800&h_lang=he&h_cc=il).
- ודא שהמדפסת מוגדרת לקבל פקסים באופן אוטומטי. לקבלת מידע על הגדרת המדפסת לקבל פקסים באופן אוטומטי, ראה [קבלת](#page-54-0) פקס.
- ודא שההגדרה **מספר צלצולים למענה** מוגדרת למספר רב יותר של צלצולים מזה המוגדר במשיבון. למידע נוסף, ראה <u>[קביעת](#page-63-0)</u> מספר [צלצולים](#page-63-0) לפני המענה.
	- נתק את המשיבון ונסה לקבל פקס. אם הנך יכול לקבל פקס ללא המשיבון, מקור הבעיה הוא ככל הנראה במשיבון.
- חבר חזרה את המשיבון והקלט מחדש את ההודעה היוצאת. הקלט הודעה באורך של כ- 10 שניות. בעת הקלטת ההודעה, דבר באיטיות ובעוצמת קול נמוכה. השאר לפחות 5 שניות של שקט בסוף ההודעה. רצוי שלא יהיו רעשי רקע בעת הקלטת פרק הזמן השקט הזה. נסה שוב לקבל פקס.

הערה**:** משיבונים דיגיטליים מסויימים עלולים לא לשמור את קטע השקט המוקלט בסוף ההודעה שלך. השמע שוב את ההודעה המושמעת שלך כדי לבדוק את העניין.

● אם המדפסת משתפת את אותו קו טלפון עם סוגים אחרים של ציוד טלפון, כגון משיבון, מודם חיוג של מחשב או יחידת מיתוג מרובת יציאות, רמת אות הפקס עלולה לצנוח. רמת האות עשויה לצנוח גם אם אתה משתמש במפצל או מחבר כבלים נוספים כדי להאריך את חוט הטלפון. אות פקס מופחת עלול לגרום לבעיות במהלך קבלת פקסים.

כדי לברר אם ציוד אחר גורם לבעיה, נתק הכל מלבד המדפסת מקו הטלפון ונסה לקבל פקס. אם באפשרותך לקבל פקסים בהצלחה ללא הציוד הנוסף, אחד או יותר מפריטי הציוד גורם לבעיות; נסה לחבר אותם בזה אחר זה ולקבל פקס בכל פעם, עד שתזהה את הציוד שגורם לבעיה.

אם הגדרת דפוס צלצול מובחן למספר הפקס שלך (באמצעות שירות צלצול מובחן של חברת הטלפון), ודא שהמאפיין **צלצול מובחן** במדפסת מוגדר בהתאם. לקבלת מידע נוסף, ראה שינוי דפוס צלצול המענה [לצלצול](#page-63-0) מובחן.

# המדפסת יכולה לקבל פקסים**,** אך אינה יכולה לשגר פקסים

● ייתכן שהמדפסת מחייגת מהר מדי או מוקדם מדי. יתכן שעליך להוסיף השהיות ברצף הספרות לחיוג. לדוגמה, אם דרושה לך גישה לקו חוץ לפני חיוג מספר הטלפון, הוסף השהיה לאחר מספר הגישה. אם המספר שלך הוא ,95555555 והספרה 9 מעניקה לך גישה לקו חוץ עליך להוסיף השהיות באופן הבא: .9-555-5555 כדי להזין מרווח במספר הפקס שאתה מקליד, גע ב-**\*** מספר פעמים, עד שיופיע מקף )**-** (בתצוגה.

כמו כן, באפשרותך לשגר את הפקס באמצעות חיוג מהצג. הדבר מאפשר לך להאזין לקו הטלפון במהלך החיוג. באפשרותך לקבוע את קצב החיוג ולהגיב להנחיות במהלך החיוג. למידע נוסף, ראה שיגור פקס [באמצעות](#page-52-0) חיוג מהצג.

● המספר שהזנת בעת שיגור הפקס אינו בתבנית המתאימה, או שישנן בעיות במכשיר הפקס הייעודי. כדי לבדוק זאת, נסה להתקשר למספר הפקס ממכשיר טלפון ולהאזין לצלילי הפקס. אם אינך שומע צלילי פקס, יתכן שמכשיר הפקס הייעודי אינו מופעל או אינו מחובר, או ששירות תא קולי מפריע לקו הטלפון של הנמען.' באפשרותך גם לבקש מהנמען לבדוק אם יש בעיה במכשיר הפקס שלו.

# צלילי פקס מוקלטים במשיבון

- אם המשיבון מחובר לקו הטלפון המשמש גם לשיחות פקס, נסה לחבר את המשיבון ישירות למדפסת, <u>לחץ כאן [לקבלת](http://h20180.www2.hp.com/apps/Nav?h_pagetype=s-924&h_client=s-h-e004-01&h_keyword=lp70048-all-OJ6800&h_lang=he&h_cc=il) מידע נוסף</u> [באינטרנט](http://h20180.www2.hp.com/apps/Nav?h_pagetype=s-924&h_client=s-h-e004-01&h_keyword=lp70048-all-OJ6800&h_lang=he&h_cc=il). אם אינך מחבר משיבון כפי שהומלץ, צלילי פקס עלולים להיות מוקלטים במשיבון.
- ודא שהמדפסת מוגדרת לקבל פקסים באופן אוטומטי וכי ההגדרה **מספר צלצולים למענה** נכונה. מספר הצלצולים למענה עבור המדפסת אמור להיות גדול ממספר הצלצולים למענה עבור המשיבון. אם המשיבון והמדפסת מוגדרים לאותו מספר צלצולים למענה , שני ההתקנים יענו לשיחה וצלילי הפקס יוקלטו במשיבון.
- הגדר את המשיבון למספר קטן של צלצולים ואת המדפסת למספר הצלצולים המרבי הנתמך) .המספר המרבי של צלצולים משתנה בהתאם למדינה/אזור.) בהתקנה זו, המשיבון עונה לשיחה והמדפסת מנטרת את הקו. אם המדפסת מזהה צלילי פקס, היא מקבלת את הפקס. אם השיחה היא קולית, המשיבון מקליט את ההודעה הנכנסת. לקבלת מידע נוסף, ראה קביעת מספר [צלצולים](#page-63-0) לפני המענה.

# חוט הטלפון שצורף למדפסת אינו ארוך מספיק

אם חוט הטלפון שצורף למדפסת אינו ארוך דיו, ניתן להשתמש בחוט טלפון דו-גידי ארוך יותר כדי להאריך אותו. באפשרותך לרכוש את החוט בחנות אלקטרוניקה המחזיקה אביזרי טלפון.

עצה**:** אם ברשותך מתאם טלפון דו-גידי, באפשרותך להשתמש בו עם חוט טלפון ארבע-גידי, כדי להאריך אותו.

#### כדי להאריך את חוט הטלפון שלך

- **.1** השתמש בחוט הטלפון שסופק באריזה יחד עם המדפסת וחבר אותו ליציאה המסומנת ב-LINE1- בחלק האחורי של המדפסת .
	- **.2** חבר חוט טלפון נוסף לכניסה הפתוחה במפצל ולשקע הטלפון בקיר.

# המחשב אינו מסוגל לקבל פקסים **')**תיוק דיגיטלי של **HP')**

- המחשב שנבחר לקבלת פקסים כבוי. ודא כי המחשב שנבחר לקבלת פקסים מופעל כל הזמן.
- ישנם מספר מחשבים המוגדרים לקבלת פקסים ויתכן שאחד מהם כבוי. אם המחשב המקבל את הפקסים שונה מזה המשמש להגדרות , שני המחשבים הללו צריכים להיות פעילים תמיד.
	- הפקס הדיגיטלי של HP אינו מופעל או שתצורת המחשב אינה מוגדרת לקבלת פקסים. הפעל את הפקס הדיגיטלי של HP וודא כי תצורת המחשב מוגדרת לקבלת פקסים.

# פתרון בעיות באמצעות **'**שירותי אינטרנט**'**

אם אתה נתקל בבעיות בעת שימוש ב'שירותי אינטרנט', כגון ePrint HP ויישומי ההדפסה של HP, בצע את הפעולות הבאות :

● ודא כי המדפסת מחוברת לאינטרנט באמצעות חיבור לרשת אתרנט או רשת אלחוטית .

הערה**:** אינך יכול להשתמש במאפייני אינטרנט אלה אם המדפסת מחוברת באמצעות כבל USB.

- ודא כי עדכוני המוצר האחרונים הותקנו במדפסת. לקבלת מידע נוסף, ראה עדכון [המדפסת](#page-28-0).
- ודא כי 'שירותי אינטרנט' מופעלים במדפסת. לקבלת מידע נוסף, ראה הגדרת שירותי [אינטרנט](#page-70-0).
	- ודא כי הרכזת, המתג או הנתב המסדירים את העבודה ברשת מופעלים ופועלים באופן תקין.
- אם אתה מחבר את המדפסת באמצעות כבל אתרנט, ודא שאינך משתמש בחוט טלפון או בכבל מוצלב כדי לחבר את המדפסת לרשת ושכבל האתרנט מחובר כהלכה למדפסת. לקבלת מידע נוסף, ראה פתרון בעיות רשת [כלליות](#page-110-0).
- אם אתה מחבר את המדפסת באמצעות חיבור אלחוטי, ודא שהרשת האלחוטית פועלת כהלכה. לקבלת מידע נוסף, ראה לא ניתן [לחבר](#page-111-0) את [המדפסת](#page-111-0) באופן אלחוטי.
	- אם אתה משתמש ב-ePrint HP, בצע את הפעולות הבאות:
- ודא כי כתובת הדואר האלקטרוני של המדפסת נכונה .
- <span id="page-110-0"></span>— ודא כי כתובת הדואר האלקטרוני של המדפסת היא הכתובת היחידה המפורטת בשורה "אל" של הודעת הדואר האלקטרוני. אם כתובות דוא"ל נוספות מפורטות בשורה "אל", ייתכן כי הקבצים המצורפים שתשלח לא יודפסו .
	- ודא שאתה שולח מסמכים שעומדים בדרישות של ePrint HP. לקבלת מידע נוסף, בקר ב-Connected HP בכתובת . [www.hpconnected.com](http://www.hpconnected.com)
		- אם הרשת שלך משתמשת בהגדרות proxy בעת ההתחברות לאינטרנט, ודא כי הגדרות ה-proxy שהזנת חוקיות:
	- בדוק את ההגדרות שבשימוש בדפדפן האינטרנט שבו אתה משתמש )כגון Explorer Internet, Firefox או Safari.)
		- היעזר במנהל ה-IT או באדם שהגדיר את חומת האש שלך .

אם הגדרות ה-Proxy שבשימוש בחומת האש שלך השתנו, עליך לעדכן הגדרות אלה בלוח הבקרה של המדפסת או בשרת האינטרנט המשובץ. אם הגדרות אלה אינן מעודכנות, לא תוכל להשתמש ב-ePrint HP.

לקבלת מידע נוסף, ראה הגדרת שירותי [אינטרנט](#page-70-0).

עצה**:** לקבלת סיוע נוסף בנושא הגדרה ושימוש ב'שירותי אינטרנט', בקר ב-Connected HP בכתובת [com.hpconnected.www](http://www.hpconnected.com) .

# פתרון בעיות ברשת

סעיף זה מספק פתרונות לבעיות נפוצות שאתה נתקל בהן בעת חיבור המדפסת לרשת.

- פתרון בעיות רשת כלליות
- לא ניתן לחבר את [המדפסת](#page-111-0) באופן אלחוטי

לקבלת מידע נוסף על בעיות רשת, בצע את הפעולות הבאות:

- העזר בפותר בעיות זה כדי למצוא את הגדרות האבטחה של הרשת שלך. לחץ כאן לקבלת מידע נוסף [באינטרנט](http://h20180.www2.hp.com/apps/Nav?h_pagetype=s-924&h_client=s-h-e004-01&h_keyword=lp70018-all-OJ6800&h_lang=he&h_cc=il). בשלב זה, ייתכן שאתר אינטרנט זה אינו זמין בכל השפות .
- העזר בפותר בעיות זה, המסייע לך להמיר חיבור USB לחיבור אלחוטי. לחץ כאן לקבלת מידע נוסף [באינטרנט](http://h20180.www2.hp.com/apps/Nav?h_pagetype=s-924&h_client=s-h-e004-01&h_keyword=lp70015-win-OJ6800&h_lang=he&h_cc=il). בשלב זה, ייתכן שאתר אינטרנט זה אינו זמין בכל השפות .
- העזר בפותר בעיות זה כדי להתחבר ל'אלחוט ישיר' של HP או כדי לפתור בעיות ב'אלחוט ישיר' של HP, כגון בעיה בהתחברות ל'אלחוט ישיר' של HP, בעיה בהדפסה בעת שימוש ב'אלחוט ישיר' של HP או בעיה בהתחברות לאינטרנט. לחץ כאן [לקבלת](http://h20180.www2.hp.com/apps/Nav?h_pagetype=s-924&h_client=s-h-e004-01&h_keyword=lp70046-win-OJ6800&h_lang=he&h_cc=il) מידע נוסף [באינטרנט](http://h20180.www2.hp.com/apps/Nav?h_pagetype=s-924&h_client=s-h-e004-01&h_keyword=lp70046-win-OJ6800&h_lang=he&h_cc=il). בשלב זה, ייתכן שאתר אינטרנט זה אינו זמין בכל השפות .
	- העזר בפותר בעיות זה כדי לחבר את המדפסת לרשת או במקרה שבו המדפסת הייתה מחוברת לרשת וכעת החיבור נותק. [לחץ](http://h20180.www2.hp.com/apps/Nav?h_pagetype=s-924&h_client=s-h-e004-01&h_keyword=lp70016-win-OJ6800&h_lang=he&h_cc=il) כאן לקבלת מידע נוסף [באינטרנט](http://h20180.www2.hp.com/apps/Nav?h_pagetype=s-924&h_client=s-h-e004-01&h_keyword=lp70016-win-OJ6800&h_lang=he&h_cc=il). בשלב זה, ייתכן שאתר אינטרנט זה אינו זמין בכל השפות.
	- העזר בפותר בעיות זה כדי לחבר את המדפסת לרשת אם ההגנה של תוכנת חומת אש או תוכנת אנטי-וירוס הקיימות ברשותך גורמת לבעיה. לחץ כאן לקבלת מידע נוסף [באינטרנט](http://h20180.www2.hp.com/apps/Nav?h_pagetype=s-924&h_client=s-h-e004-01&h_keyword=lp70017-win-OJ6800&h_lang=he&h_cc=il). בשלב זה, ייתכן שאתר אינטרנט זה אינו זמין בכל השפות.

# פתרון בעיות רשת כלליות

במהלך התקנת התוכנה, אם התוכנה אינה מוצאת את המדפסת ברשת, תוצג לך הודעה שבה תתבקש להזין את כתובת ה-IP של המדפסת , שנמצאת בדף תצורת הרשת. לקבלת מידע נוסף, ראה דף [תצורת](#page-91-0) רשת .

עצה**:** באפשרותך לבקר באתר התמיכה המקוון של HP בכתובת [support/com.hp.www](http://h20180.www2.hp.com/apps/Nav?h_pagetype=s-001&h_page=hpcom&h_client=s-h-e008-1&h_product=5390299,5390306&h_lang=he&h_cc=il) לקבלת מידע ותוכניות שירות שבעזרתם ניתן לפתור בעיות נפוצות רבות במדפסת.

)Windows )הפעל את [Doctor Scan and Print HP](http://h20180.www2.hp.com/apps/Nav?h_pagetype=s-924&h_client=s-h-e004-01&h_keyword=lp70044-win&h_lang=he&h_cc=il) כדי לאבחן בעיות בהדפסה, בסריקה ובהעתקה ולפתור אותן באופן אוטומטי . היישום זמין רק בחלק מהשפות.

ודא כי התנאים הבאים מתקיימים:

- <span id="page-111-0"></span>● אם אתה משתמש בחיבור אלחוטי, ודא שנורית האלחוט דולקת. לקבלת מידע נוסף, ראה הפעלה [והשבתה](#page-81-0) של יכולת האלחוט של [המדפסת](#page-81-0).
	- אם אתה משתמש בחיבור אתרנט, הקפד לחבר את כבל האתרנט כשתתבקש לעשות זאת במהלך התקנת התוכנה, ובדוק שנורית הקישור, שנמצאת לצד המחבר בגב המדפסת, נדלקת.
		- כל חיבורי הכבלים בין המחשב לבין המדפסת תקינים.
		- הרשת מתפקדת ורכזת הרשת, המתג או הנתב מופעלים.
- )Windows )כל היישומים, כולל תוכניות להגנה מפני וירוסים, תוכניות להגנה מפני תוכנות ריגול ותוכניות חומת-אש, סגורים או מושבתים זמנית.

# לא ניתן לחבר את המדפסת באופן אלחוטי

ודא שכבר הגדרת את יכולות האלחוט של המדפסת על-ידי השלמה של הגדרת החיבור האלחוטי .

לקבלת מידע נוסף על הגדרת החיבור האלחוטי, עיין בסעיף <u>הגדרת המדפסת עבור תקשורת [אלחוטית](#page-79-0)</u>.

הערה**:** אם המדפסת תומכת בעבודה ברשת אתרנט, ודא שכבל אתרנט לא מחובר למדפסת. חיבור כבל אתרנט משבית את יכולת האלחוט של המדפסת.

#### טבלה **10-1** הסבר על אופן הפעולה של נורית האלחוט **)802.11 (**במדפסת**.**

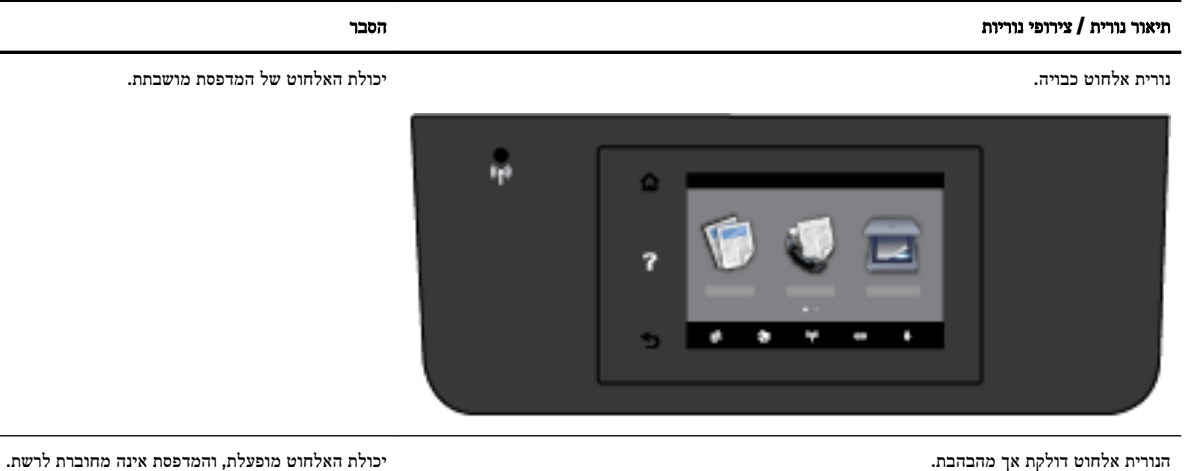

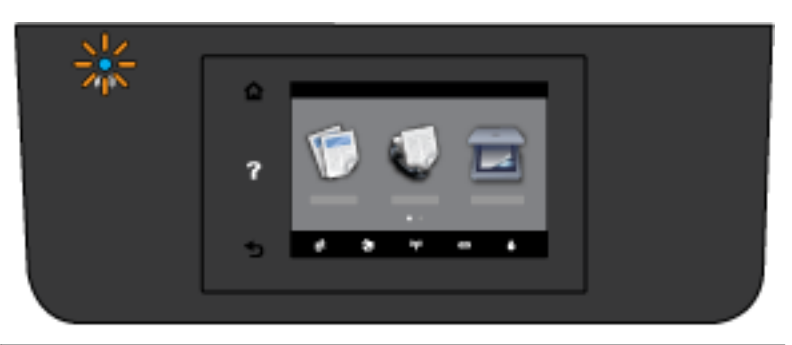

נורית אלחוט דולקת באור רציף. יכולת האלחוט מופעלת, והמדפסת מחוברת לרשת.

טבלה **10-1** הסבר על אופן הפעולה של נורית האלחוט **) 802.11(** במדפסת**. (** המשך**)**

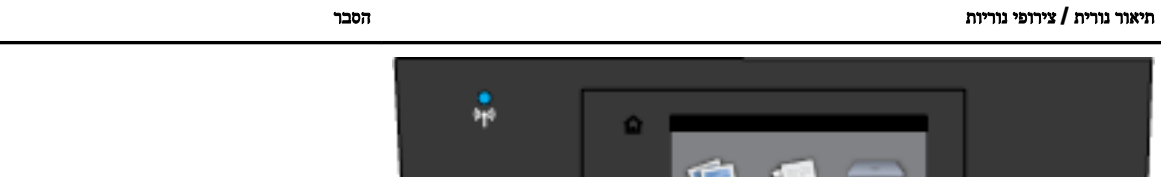

בצע את השלבים הבאים כדי לחבר את המדפסת באופן אלחוטי.

**.1** ודא שנורית האלחוט )802.11 (דולקת. אם נורית האלחוט הכחולה בלוח הבקרה של המדפסת אינה דולקת, ייתכן שיכולת האלחוט מושבתת.

#### להפעלת יכולת האלחוט של המדפסת

גע ב- )הלחצן אלחוט (בלוח הבקרה של המדפסת, ולאחר מגן גע ב הגדרות . א**.**

#### ב**.** גע בהגדרות אלחוט.

ג**.** הסט את הלחצן כדי להפעיל את יכולת האלחוט של המדפסת .

אם נורית האלחוט הכחולה מהבהבת, המדפסת אינה מחוברת לרשת. הפעל את 'אשף הגדרת הרשת האלחוטית' בתצוגת לוח הבקרה של המדפסת כדי להגדיר תקשורת אלחוטית. לקבלת מידע נוסף, ראה הגדרת המדפסת ברשת [האלחוטית](#page-79-0) שלך.

**.2** ודא כי המחשב מחובר לרשת האלחוטית

אם אין באפשרותך לחבר את המחשב לרשת, ייתכן כי קיימת בעיית חומרה בנתב או במחשב.

- **.3** ודא שכתובת ה-IP של המדפסת לא שונתה. אם כתובת ה-IP של המדפסת שונתה מאז התקנתה, עליך להפעיל את תוכנית השירות 'עדכון כתובת IP 'כדי שתוכל להדפיס שוב. תוכנית העזר 'עדכון כתובת IP 'הותקנה על-ידי התוכנה .
	- א**.** פתח את תוכנת המדפסת. לקבלת מידע נוסף, ראה פתיחת תוכנת [המדפסת](#page-29-0) של [HP\(](#page-29-0) [Windows\).](#page-29-0)
		- ב**.** בחר בתוכנית העזר עדכון כתובת **IP**.

אם הבדיקה נכשלה, עיין בדוח הבדיקה לקבלת מידע על אופן הטיפול בבעיה ובצע את הבדיקה שוב.

- **.4** הפעל את בדיקת האלחוט כדי לוודא שהחיבור האלחוטי פועל כהלכה.
	- א**.** ודא שהמדפסת מופעלת ושיש נייר במגש.
	- ב**.** בתצוגת לוח הבקרה של המדפסת, גע ב הגדרות .
		- ג**.** גע ב הגדרת רשת .
		- ד**.** גע ב הדפסת דוחות .
		- ה**.** גע בדוח בדיקת האלחוט.

אם הבדיקה נכשלה, עיין בדוח הבדיקה לקבלת מידע על אופן הטיפול בבעיה ובצע את הבדיקה שוב.

**.5** אתחול מחדש של רכיבי הרשת האלחוטית.

- א**.** כבה את הנתב ואת המדפסת
- ב**.** הפעל את הנתב ואת המדפסת מחדש בסדר הבא: קודם את הנתב ולאחר מכן את המדפסת.

<span id="page-113-0"></span>לעתים, ניתן לפתור בעיות בתקשורת ברשת על-ידי כיבוי ההתקנים והפעלתם מחדש. אם עדיין אינך מצליח להתחבר, כבה את הנתב , את המדפסת ואת המחשב, ולאחר מכן הפעל אותם מחדש לפי הסדר הבא: ראשית את הנתב, לאחר מכן את המדפסת, ולבסוף את המחשב.

העזר בפותר בעיות זה כדי לחבר את המדפסת לרשת או במקרה שבו המדפסת הייתה מחוברת לרשת וכעת החיבור נותק. [לחץ](http://h20180.www2.hp.com/apps/Nav?h_pagetype=s-924&h_client=s-h-e004-01&h_keyword=lp70016-win-OJ6800&h_lang=he&h_cc=il) כאן

ל<u>קבלת מידע נוסף [באינטרנט](http://h20180.www2.hp.com/apps/Nav?h_pagetype=s-924&h_client=s-h-e004-01&h_keyword=lp70016-win-OJ6800&h_lang=he&h_cc=il)</u>. בשלב זה, ייתכן שאתר אינטרנט זה אינו זמין בכל השפות.

אם אתה עדיין נתקל בבעיות, בקר במרכז ההדפסה האלחוטית של Www.hp.com/go/wirelessprinting ) HP ( .) ובשלב זה, ייתכן שאתר אינטרנט זה אינו זמין בכל השפות.) אתר האינטרנט כולל את המידע העדכני ביותר אודות הגדרת המדפסת ברשת האלחוטית והשימוש בה, וכן אודות פתרון בעיות בחיבור האלחוטי ובתוכנת האבטחה.

אם לא ניתן ליצור חיבור אלחוטי, ניתן לחבר את המדפסת לרשת גם באמצעות כבל אתרנט.

# תחזוקת המדפסת

סעיף זה מספק הוראות לשמירה על המדפסת במצב עבודה מיטבי. בצע הליכי תחזוקה אלה כנדרש.

- נקה את משטח הזכוכית של הסורק
	- ניקוי [חיצוני](#page-114-0)
	- ניקוי מזין [המסמכים](#page-114-0)
- תחזוקה של ראש ההדפסה [ומחסניות](#page-116-0) הדיו

# נקה את משטח הזכוכית של הסורק

אבק או לכלוך על משטח הזכוכית של הסורק, על תומך המכסה של הסורק או על מסגרת הסורק עלולים להאט את הביצועים, לפגוע באיכות הסריקות, ולהשפיע על דיוקן של תכונות כגון התאמת עותקים לגודל דף מסוים.

ניקוי משטח הזכוכית של הסורק

אזהרה**!** לפני ניקוי המדפסת, כבה אותה על-ידי לחיצה על )הלחצן הפעלה/כיבוי ,(ונתק את כבל המתח משקע החשמל.

**.1** הרם את מכסה הסורק.

<span id="page-114-0"></span>**.2** נקה את משטח הזכוכית של הסורק ואת המכסה בעזרת מטלית רכה ונטולת סיבים שהתזת עליה נוזל ניקוי עדין למשטחי זכוכית.

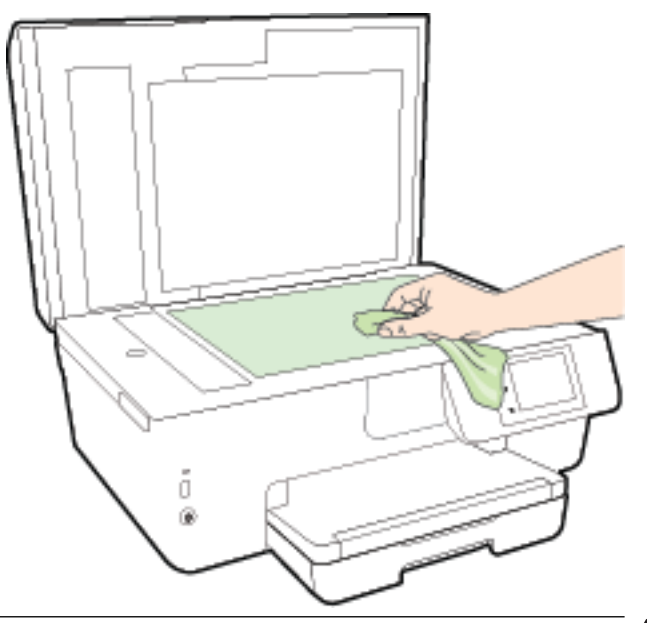

זהירות**:** נקה את משטח הזכוכית של הסורק רק בעזרת נוזל ניקוי למשטחי זכוכית. אל תשתמש בחומרי ניקוי שמכילים חומרים שוחקים, אצטון, בנזן או פחמן טטרכלוריד, העלולים לגרום נזק למשטח הזכוכית. אל תשתמש באלכוהול מכיוון שהוא עלול להשאיר סימני מריחה על משטח הזכוכית של הסורק.

זהירות**:** אל תרסס את נוזל הניקוי ישירות על משטח הזכוכית של הסורק. אם תתיז כמות גדולה מדי של נוזל ניקוי, נוזל הניקוי עלול לנזול מתחת למשטח הזכוכית של הסורק ולגרום נזק לסורק.

**.3** סגור את מכסה הסורק והפעל את המדפסת.

## ניקוי חיצוני

אזהרה**!** לפני ניקוי המדפסת, כבה אותה על-ידי לחיצה על )הלחצן הפעלה/כיבוי ,(ונתק את כבל המתח משקע החשמל.

השתמש במטלית רכה, לחה ונטולת מוך לניגוב אבק, לכלוך וכתמים מהמארז. הרחק נוזלים מפנים המדפסת ומלוח הבקרה שלה.

#### ניקוי מזין המסמכים

אם מזין המסמכים מרים מספר דפים או אם הוא אינו מרים נייר רגיל, באפשרותך לנקות את הגלגלות ואת משטח ההפרדה.

לניקוי הגלגלות או משטח ההפרדה

אזהרה**!** לפני ניקוי המדפסת, כבה אותה על-ידי לחיצה על )הלחצן הפעלה/כיבוי ,(ונתק את כבל המתח משקע החשמל.

**.1** הסר את כל מסמכי המקור ממגש מזין המסמכים.

### **.2** הרם את המכסה של מזין המסמכים.

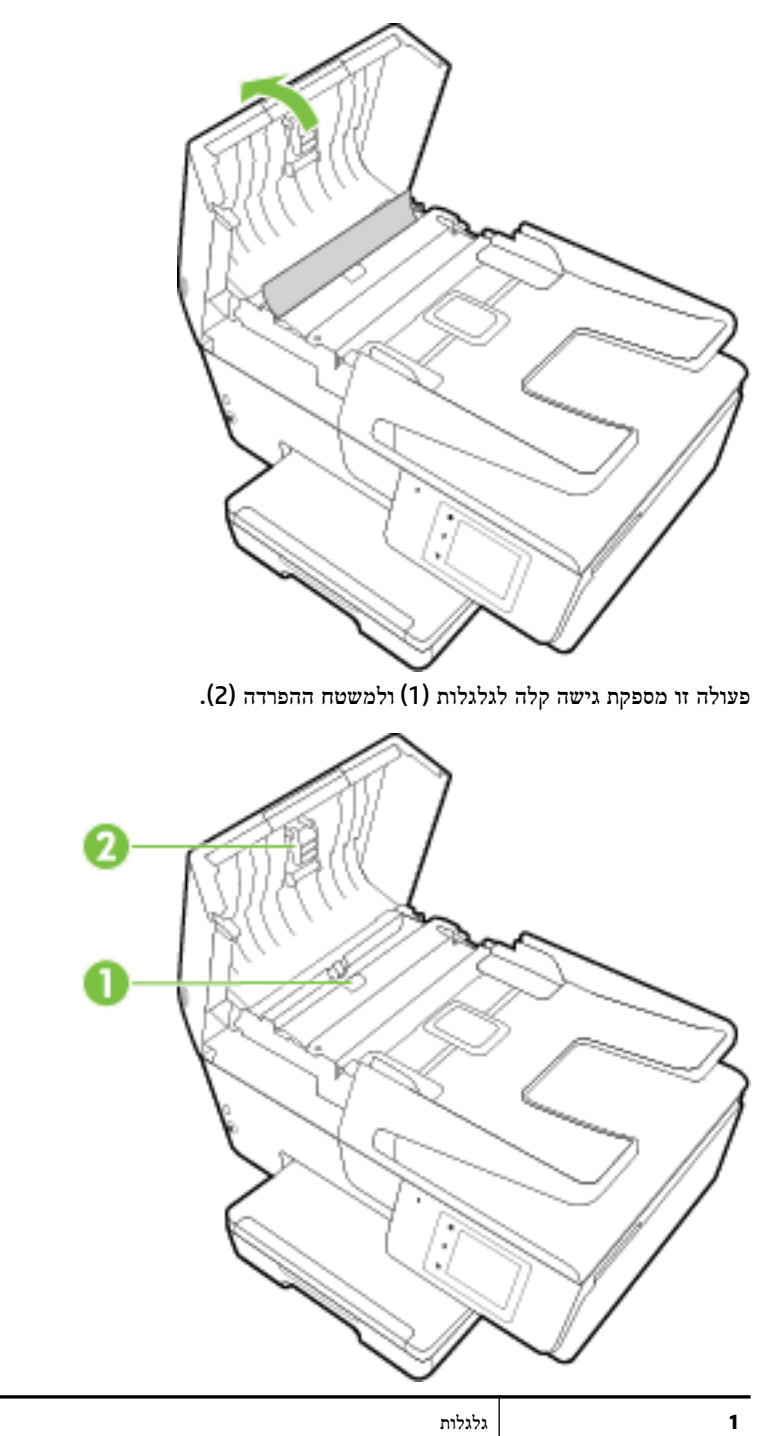

- **.3** הרטב קלות מטלית נקיה נטולת מוך במים מזוקקים ולאחר מכן סחוט את הנוזלים העודפים מהמטלית.
	- **.4** השתמש במטלית הלחה כדי לנגב את כל המשקעים מהגלגלות או ממשטח ההפרדה.

شد)<br>2<del>3 **הערה:** אם המשקע אינו יורד באמצעות מים מזוקקים, נסה להשתמש בכוהל איזופרופיל (ספירט)</del>.

**.5** סגור את המכסה של מזין המסמכים.

**2** משטח הפרדה

## תחזוקה של ראש ההדפסה ומחסניות הדיו

<span id="page-116-0"></span>אם אתה נתקל בבעיות בהדפסה, ייתכן שיש בעיה בראש ההדפסה. עליך לבצע את ההליכים שבסעיפים הבאים רק כאשר תקבל הנחיה לבצע זאת לצורך פתרון בעיות באיכות ההדפסה. לקבלת מידע נוסף, ראה דוח איכות [הדפסה](#page-93-0).

ביצוע הליכי היישור והניקוי כאשר אין צורך בכך עלול לגרום לבזבוז דיו ולקיצור חיי המחסניות.

● אם הפלט המודפס מפוספס או שהצבעים בו שגויים או חסרים, נקה את ראש ההדפסה.

הניקוי כולל שלושה שלבים. כל שלב נמשך כשתי דקות, ועושה שימוש בגיליון אחד של נייר ובכמות דיו הולכת וגדלה. בסיום כל שלב, בדוק את איכות הדף המודפס. יש לעבור לשלב הבא של הניקוי אם איכות ההדפסה ירודה .

אם איכות ההדפסה עדיין ירודה לאחר השלמת כל שלבי הניקוי, נסה ליישר את המדפסת. אם הבעיות באיכות ההדפסה נמשכות גם לאחר הניקוי והיישור, צור קשר עם התמיכה של HP. לקבלת מידע נוסף, ראה [התמיכה](#page-88-0) של [HP.](#page-88-0)

כאשר בדף מצב המדפסת מוצגים פסים דקים או קווים לבנים בכל אחד מגושי הצבע או אם אתה נתקל בבעיות באיכות ההדפסה בהדפסים שלך, ישר את המדפסת.

המדפסת מיישרת באופן אוטומטי את ראש ההדפסה במהלך ההתקנה הראשונית.

● נקה מריחות דיו כאשר הפלט המתקבל מראש ההדפסה כולל מריחות דיו בחלקו האחורי של העמוד. ייתכן שבאזורים מסוימים של המדפסת הצטבר דיו ויש לנקות אותו.

הערה**:** פעולת ניקוי ראש ההדפסה צורכת דיו, ולכן יש לבצעה רק במידת הצורך. תהליך הניקוי נמשך דקות ספורות. במהלך הניקוי עשויים להישמע רעשים מסוימים.

כיבוי המדפסת שלא כהלכה עלול לגרום בעיות באיכות ההדפסה. לקבלת מידע נוסף, ראה כיבוי [המדפסת](#page-29-0).

#### לניקוי או יישור של ראשי ההדפסה או לניקוי מריחות דיו

- **.1** טען נייר בגודל Letter או 4A שלא נעשה בו שימוש לתוך מגש ההזנה. לקבלת מידע נוסף, ראה [טעינת](#page-21-0) נייר.
	- **.2** בתצוגת לוח הבקרה של המדפסת, גע ב הגדרות .
	- **.3** גע ב תחזוקת המדפסת , בחר באפשרות הרצויה ופעל על-פי ההוראות המוצגות על-גבי המסך.

הערה**:** תוכל לבצע את אותה פעולה דרך תוכנת המדפסת של HP או שרת האינטרנט המשובץ )EWS .)כדי לגשת לתוכנה או ל-EWS, ראה פתיחת תוכנת [המדפסת](#page-29-0) של [HP\(](#page-29-0) [Windows](#page-29-0) [\)](#page-29-0)או פתיחת שרת [האינטרנט](#page-86-0) המשובץ.

# שחרור חסימות נייר

חסימות נייר יכולות להתרחש בתוך המדפסת או במזין המסמכים.

זהירות**:** כדי למנוע נזק אפשרי לראש ההדפסה, שחרר את חסימות הנייר בהקדם האפשרי.

#### לשחרור חסימת נייר

זהירות**:** הימנע ממשיכת נייר שנתקע מחזית המדפסת. במקום למשוך את הנייר שנתקע, בצע את השלבים שלהלן כדי לשחרר את החסימה . משיכת נייר תקוע מחזית המדפסת עשויה לגרום להיקרעות הנייר ולהותיר פיסות קרועות של נייר בתוך המדפסת; הדבר עשוי לגרום לחסימות נוספות בהמשך .

**.1** פתח את דלת הגישה למחסניות הדיו.

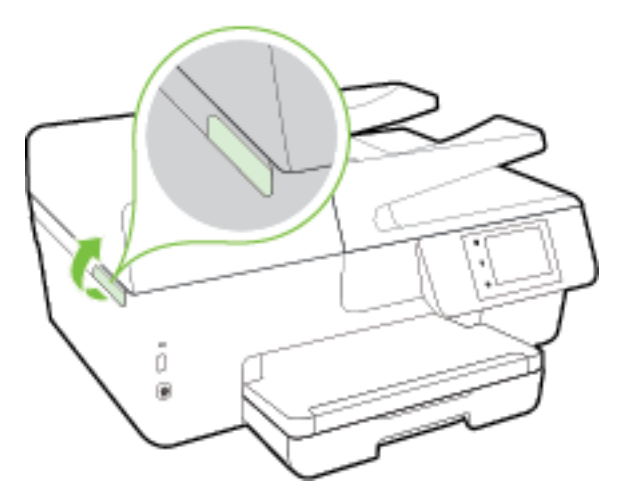

- **.2** בדוק את נתיב הנייר בתוך המדפסת.
- א**.** הרם את הידית של מכסה נתיב הנייר והסר את המכסה .

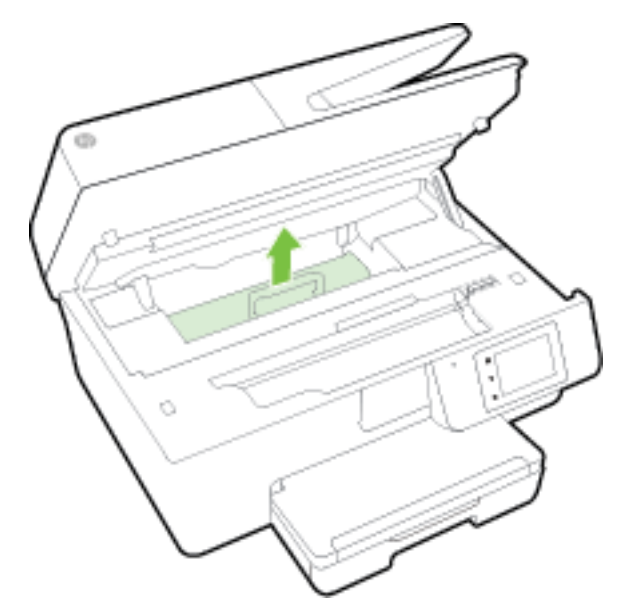

ב**.** אתר נייר שנתקע במדפסת, אחוז בו בשתי ידיך ומשוך אותו כלפיך.

זהירות**:** אם הנייר נקרע בעת הוצאתו מהגלגלות, בדוק את הגלגלות והגלגלים וחפש פיסות נייר שנשארו בתוך המדפסת.

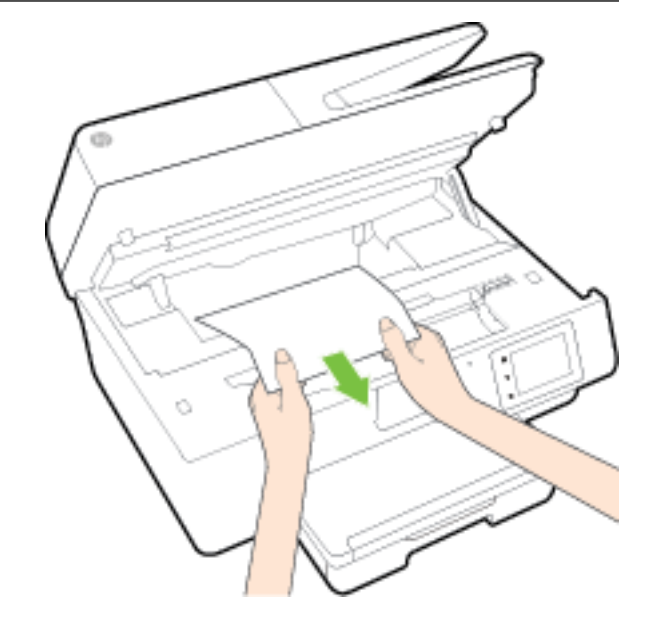

אם לא תוציא את כל פיסות הנייר מתוך המדפסת, סביר להניח שיתרחשו חסימות נייר נוספות.

ג**.** הכנס את המכסה של נתיב הנייר חזרה עד שיינעל במקומו.

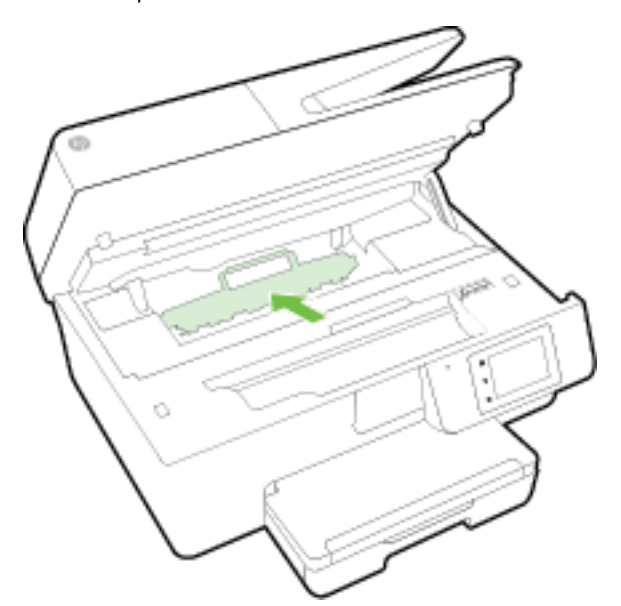

**.3** אם הפעולה אינה פותרת את הבעיה, בדוק באזור גררת ההדפסה בתוך המדפסת .

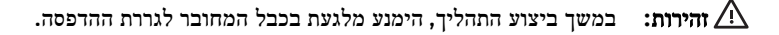

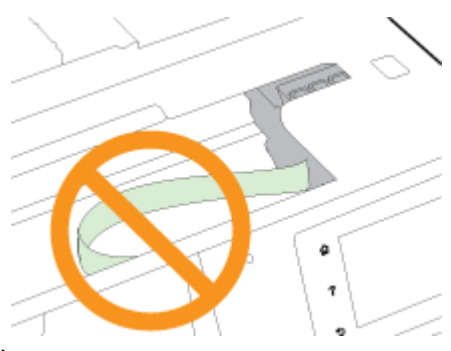

א**.** אם זיהית נייר תקוע, הזז את גררת ההדפסה לקצה הימני של המדפסת, אחוז בנייר התקוע בשתי ידיים ומשוך אותו כלפיך.

זהירות**:** אם הנייר נקרע בעת הוצאתו מהגלגלות, בדוק את הגלגלות והגלגלים וחפש פיסות נייר שנשארו בתוך המדפסת. אם לא תוציא את כל פיסות הנייר מתוך המדפסת, סביר להניח שיתרחשו חסימות נייר נוספות.

ב**.** העבר את גררת ההדפסה לקצה השמאלי של המדפסת ובצע את הפעולה המתוארת בשלב הקודם כדי להוציא פיסות נייר שנקרעו.

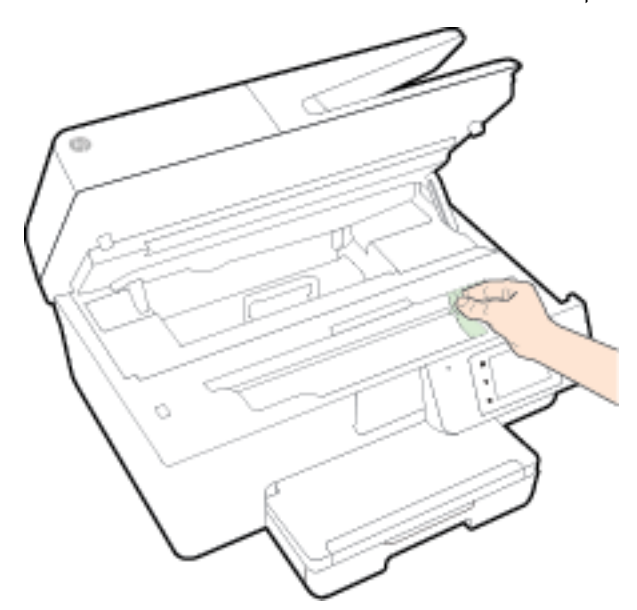

- **.4** סגור את דלת הגישה למחסניות הדיו.
- **.5** אם לא הצלחת לפתור את הבעיה, בדוק באזור המגש.
	- א**.** הרם את מגש הפלט.

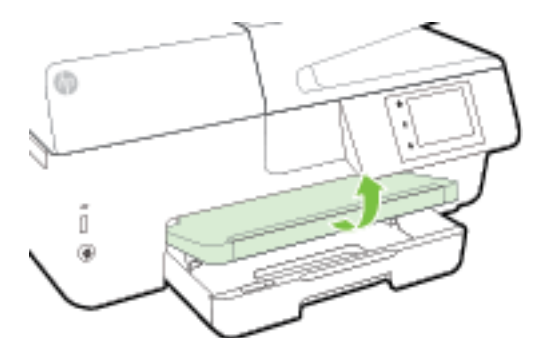

ב**.** משוך את מגש ההזנה כלפי חוץ כדי להאריך אותו.

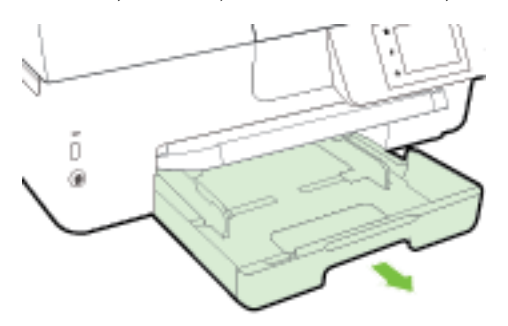

ג**.** לחץ על הלחצנים בשני צדי מגש ההזנה ומשוך את המגש כדי להוציא אותו.

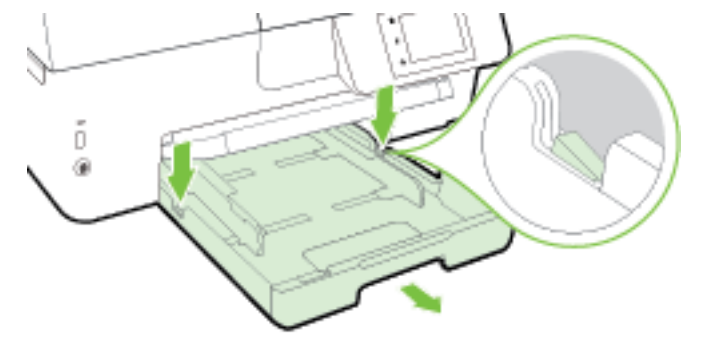

- ד**.** בדוק אם נתקע נייר ברווח במדפסת שבו היה מגש ההזנה. אם אתה מזהה נייר שנתקע, אחוז בו בשתי הידיים ומשוך אותו כלפיך.
- זהירות**:** אם הנייר נקרע בעת הוצאתו מהגלגלות, בדוק את הגלגלות והגלגלים וחפש פיסות נייר שנשארו בתוך המדפסת.

אם לא תוציא את כל פיסות הנייר מתוך המדפסת, סביר להניח שיתרחשו חסימות נייר נוספות.

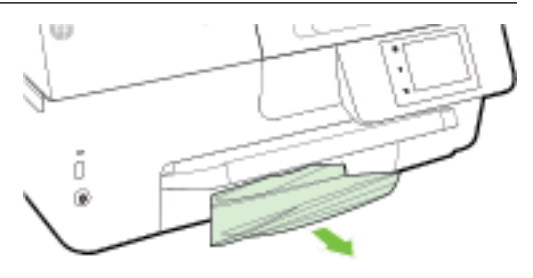

ה**.** הכנס את מגש ההזנה פנימה, טען בו נייר והנמך את מגש הפלט.

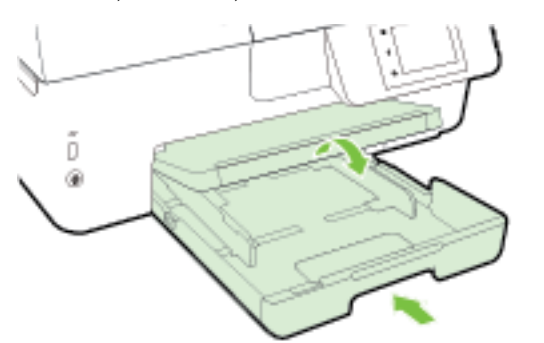

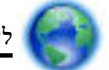

[לחץ](http://h20180.www2.hp.com/apps/Nav?h_pagetype=s-924&h_client=s-h-e004-01&h_keyword=lp70005-all-OJ6800&h_lang=he&h_cc=il) כאן כדי להיעזר בפותר הבעיות המקוון של HP ולטפל בחסימת נייר.

אם לא ניתן להזיז את מגררת ההדפסה, [לחץ](http://h20180.www2.hp.com/apps/Nav?h_pagetype=s-924&h_client=s-h-e004-01&h_keyword=lp70007-all-OJ6800&h_lang=he&h_cc=il) כאן כדי להיעזר בפותר הבעיות המקוון של HP ולטפל בחסימת נייר. בשלב זה, ייתכן

שאתר אינטרנט זה אינו זמין בכל השפות.

#### לשחרור חסימת נייר במזין המסמכים

**.1** הרם את המכסה של מזין המסמכים.

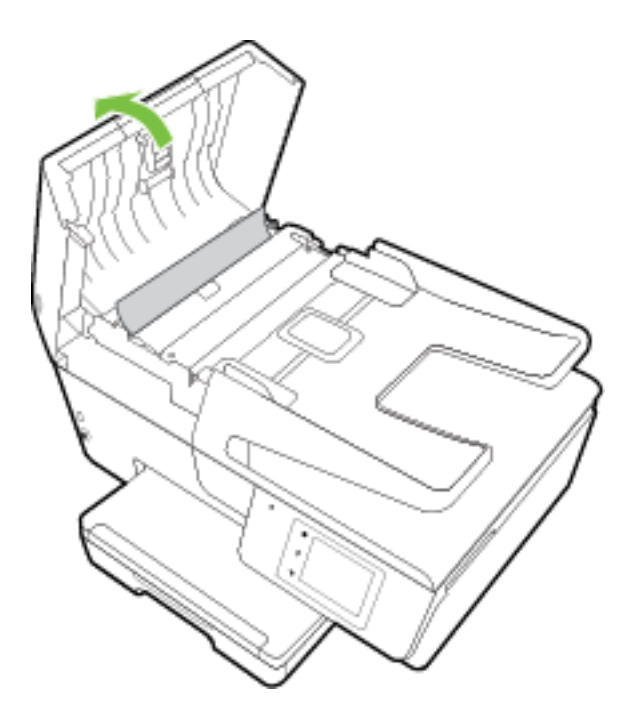

**.2** הרם את התפס הירוק שנמצא בקצה הקדמי של מזין המסמכים.

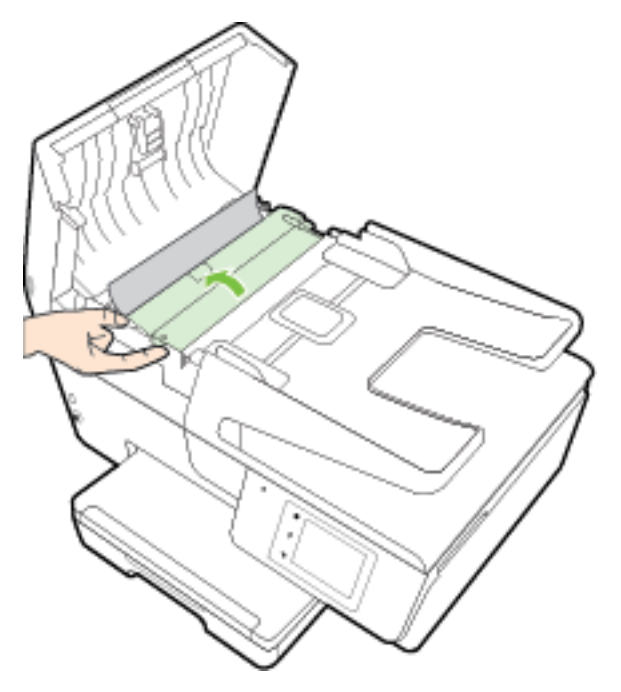

- **.3** משוך בעדינות את הנייר התקוע מתוך הגלגלות.
- זהירות**:** אם הנייר נקרע בעת הוצאתו מהגלגלות, בדוק את הגלגלות והגלגלים וחפש פיסות נייר שנשארו בתוך המדפסת .

אם לא תוציא את כל פיסות הנייר מתוך המדפסת, סביר להניח שיתרחשו חסימות נייר נוספות.

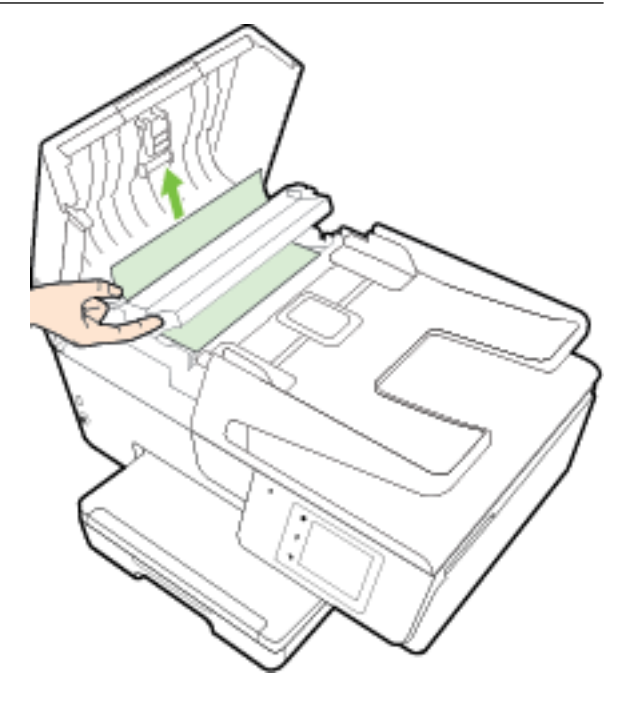

**.4** סגור את המכסה של מזין המסמכים, תוך לחיצה חזקה כלפי מטה עד שיינעל במקומו.

אם הפתרונות שהוזכרו לעיל אינם פותרים את הבעיה, לחץ כאן [לקבלת](http://h20180.www2.hp.com/apps/Nav?h_pagetype=s-924&h_client=s-h-e004-01&h_keyword=lp70005-all-OJ6800&h_lang=he&h_cc=il) מידע מקוון נוסף על פתרון בעיות.

#### כדי להימנע מחסימות נייר

פעל לפי הקווים המונחים שלהלן כדי לסייע במניעת חסימות נייר.

- הסר לעיתים קרובות נייר מודפס ממגש הפלט.
- ודא שאתה מדפיס על נייר שאינו מקומט, מקופל או פגום.
- מנע סלסול וקמטים בנייר באמצעות אחסון כל החומרים המתכלים בצורה שטוחה ובמארז הניתן לאיטום חוזר.
	- אל תשתמש בנייר עבה מדי או דק מדי למדפסת.
	- וודא שהמגשים טעונים כהלכה ואינם מלאים מדי. לקבלת מידע נוסף, ראה [טעינת](#page-21-0) נייר.
	- וודא שחומרי ההדפסה שמונחים במגש ההזנה ישרים ושהקצוות אינם כפופים או קרועים.
- אל תניח יותר מדי נייר במגש הזנת המסמכים. לקבלת מידע על המספר המרבי של גיליונות שניתן להניח במזין המסמכים, ראה [מפרטים](#page-126-0).
	- אל תשלב סוגי נייר וגדלי נייר שונים במגש ההזנה; כל ערמת הנייר במגש ההזנה חייבת להיות באותו גדול וסוג.
- התאם את מכווני רוחב הנייר במגש ההזנה כך שיתאימו היטב לכל הניירות. ודא שמכווני רוחב הנייר אינם מקפלים את הנייר במגש ההזנה.
	- אל תדחוף את הנייר עמוק מדי במגש ההזנה.
	- אם אתה מדפיס משני צידי הדף, אל תדפיס תמונות עשירות בצבע על נייר דק.
- השתמש בסוגי הנייר המומלצים לשימוש במדפסת. לקבלת מידע נוסף, ראה סוגי נייר [מומלצים](#page-19-0) להדפסה.
- אם הנייר במדפסת עומד להיגמר, המתן עד שהנייר ייגמר ורק לאחר מכן הוסף נייר. אין לטעון נייר כשהמדפסת מדפיסה.
	- ודא שהמדפסת נקייה. לקבלת מידע נוסף, ראה תחזוקת [המדפסת](#page-113-0).

# פינוי גררת ההדפסה

הסר כל חפץ, כגון נייר, שחוסם את גררת ההדפסה.

לקבלת מידע נוסף, עיין בסעיף שחרור [חסימות](#page-116-0) נייר.

הערה**:** אל תשתמש באף כלי או התקן אחר כדי להסיר נייר שנתקע במדפסת. פעל תמיד בזהירות בעת הסרת נייר שנתקע מחלקה הפנימי של המדפסת.

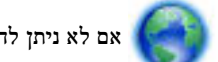

אם לא ניתן להזיז את מגררת ההדפסה, [לחץ](http://h20180.www2.hp.com/apps/Nav?h_pagetype=s-924&h_client=s-h-e004-01&h_keyword=lp70007-all-OJ6800&h_lang=he&h_cc=il) כאן כדי להיעזר בפותר הבעיות המקוון של HP ולטפל בחסימת נייר. בשלב זה, ייתכן

שאתר אינטרנט זה אינו זמין בכל השפות.

# שחזור קביעות ברירת מחדל והגדרות

אם לאחר השבתת פונקציות מסוימות או שינוי הגדרות מסוימות ברצונך להחזירן למצב הקודם, ניתן לשחזר את המדפסת להגדרות היצרן או להגדרות הרשת המקוריות.

#### לשחזור המדפסת להגדרות היצרן המקוריות

- **.1** בתצוגת לוח הבקרה של המדפסת, גע ב הגדרות .
	- **.2** גע ב תחזוקת המדפסת .
		- **.3** גע בשחזור .
		- **.4** גע בשחזור הגדרות.
- **.5** בחר באיזה פונקציה ברצונך לשחזר את הגדרות היצרן המקוריות:
	- העתקה
	- סריקה
		- פקס
	- צילום
	- רשת
	- שירותי אינטרנט
	- התקנת המדפסת

גע בשחזור.

**.6** מופיעה הודעה המציינת שיתבצע שחזור של ההגדרות.

גע בכן.

#### לשחזור המדפסת להגדרות ברירת המחדל המקוריות של היצרן

- **.1** מלוח הבקרה של המדפסת, גע באפשרות הגדרות .
	- **.2** גע ב תחזוקת המדפסת .

**.3** גע בשחזור .

#### **.4** גע בשחזור הגדרות ברירת מחדל של היצרן.

מופיעה הודעה המציינת שיתבצע שחזור של הגדרות ברירת המחדל של היצרן.

**.5** מופיעה הודעה המציינת כי ברירות המחדל של הרשת שוחזרו.

גע בשחזור.

#### לשחזור המדפסת להגדרות הרשת המקוריות

- **.1** מלוח הבקרה של המדפסת, גע באפשרות הגדרות .
	- **.2** גע בהגדרת רשת .
	- **.3** גע בשחזור הגדרות רשת.
- **.4** מופיעה הודעה המציינת כי יתבצע שחזור של הגדרות ברירת המחדל של הרשת.

גע בכן.

**.5** הדפס את דף תצורת הרשת וודא שהגדרות הרשת אופסו.

לקבלת מידע נוסף, ראה דף [תצורת](#page-91-0) רשת.

הערה**:** הגדרות האלחוט שנקבעו קודם לכן, יימחקו לאחר איפוס הגדרות הרשת של המדפסת.

עצה**:** באפשרותך לבקר באתר התמיכה המקוון של HP בכתובת [support/com.hp.www](http://h20180.www2.hp.com/apps/Nav?h_pagetype=s-001&h_page=hpcom&h_client=s-h-e008-1&h_product=5390299,5390306&h_lang=he&h_cc=il) לקבלת מידע ותוכניות שירות שבעזרתם ניתן לפתור בעיות נפוצות רבות במדפסת.

(Windows) הפעל את HP Print and Scan Doctor כדי לאבחן בעיות בהדפסה, בסריקה ובהעתקה ולפתור אותן באופן אוטומטי. היישום זמין רק בחלק מהשפות.

# א מידע טכני

סעיף זה כולל את הנושאים הבאים:

- מפרטים
- מידע [תקינה](#page-129-0)
- תוכנית ניהול [סביבתי](#page-138-0) למוצר

## מפרטים

<span id="page-126-0"></span>לקבלת מידע נוסף, בקר בכתובת www.hp.com/support . בחר את המדינה/האזור שלך. לחץ על **תמיכת מוצר ופתרון תקלות.** הזן את השם המוצג בחזית המדפסת, ולאחר מכן בחר חיפוש. לחץ על פרטי המוצר, ולאחר מכן לחץ על מפרט המוצר.

#### דרישות המערכת

- דרישות התוכנה והמערכת נמצאות בקובץ Readme, שנמצא בתקליטור תוכנת המדפסת של HP, המצורף למדפסת.
- לקבלת מידע אודות פרסומים עתידיים ותמיכה הקשורים למערכת ההפעלה, בקר באתר התמיכה המקוונת של HP בכתובת . [www.hp.com/support](http://h20180.www2.hp.com/apps/Nav?h_pagetype=s-001&h_page=hpcom&h_client=s-h-e008-1&h_product=5390299,5390306&h_lang=he&h_cc=il)

#### מפרט תנאי סביבה

- טמפרטורת הפעלה: C 5° עד C 40°
- לחות בהפעלה: 15% עד 80% לחות יחסית ללא עיבוי
	- תנאי הפעלה מומלצים: C 15° עד C 32°
	- לחות יחסית מומלצת: 20 עד 80% ללא עיבוי

#### קיבולת מגש ההזנה

- גיליונות נייר רגיל) 60: עד 105 ג'/מ"ר ]16 עד 28 ליבראות :([עד 225
	- מעטפות: עד 30
	- כרטיסיות: עד 80
	- גיליונות נייר צילום: עד 100

#### קיבולת מגש הפלט

● גיליונות נייר רגיל) 60: עד 105 ג'/מ"ר ]16 עד 28 ליבראות :([עד 60

#### הקיבולת של מזין המסמכים

גיליונות נייר רגיל: (60 עד 105 ג'/מ"ר 161 עד 28 ליבראות]): עד 35

#### גודל ומשקל הנייר

לקבלת רשימה של גודלי הנייר הנתמכים, עיין בתוכנת המדפסת של HP.

- נייר רגיל: 60 עד 105 ג'/מ"ר )16 עד 28 ליבראות(
	- מעטפות: 75 עד 90 ג'/מ"ר )20 עד 24 ליבראות(
- כרטיסים: עד 200 ג'/מ"ר )כרטיסי אינדקס של 110 ליבראות לכל היותר(
	- נייר צילום: 250 ג'/מ"ר )66 ליבראות(

#### מפרטי הדפסה

- מהירויות ההדפסה משתנות בהתאם למורכבות המסמך ודגם המדפסת
	- שיטה: מדפסת Officejet תרמית לפי דרישה  $\bullet$ 
		- PCL3 GUI :שפה●
		- רזולוציית הדפסה:

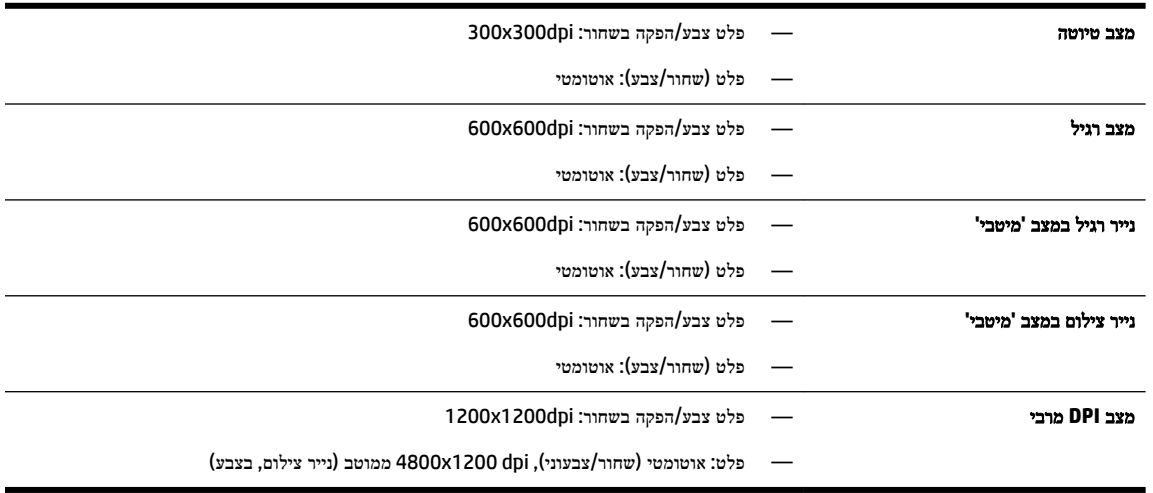

להדפסה במצב dpi מרבי, ראה [הדפסה](#page-37-0) תוך שימוש ב[-dpi](#page-37-0) [מרבי](#page-37-0)

● הגדרת שוליים מזעריים:

בהדפסה לאורך, שולי המסמך חייבים להתאים להגדרות השוליים שלהלן, או להיות גדולים מהם.

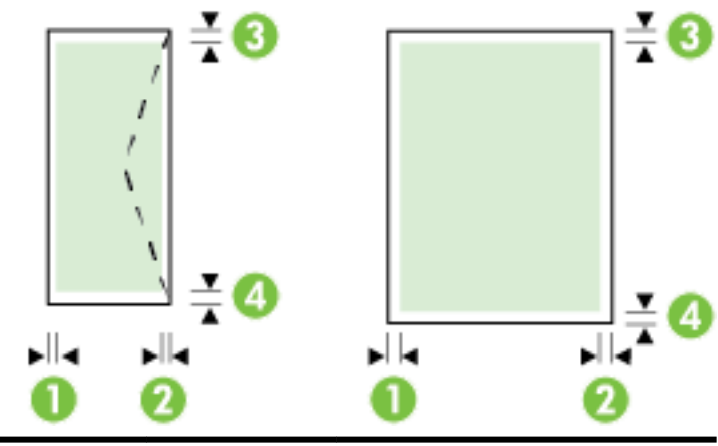

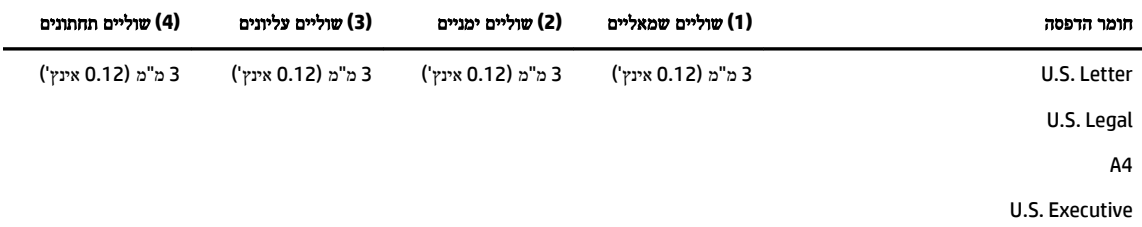

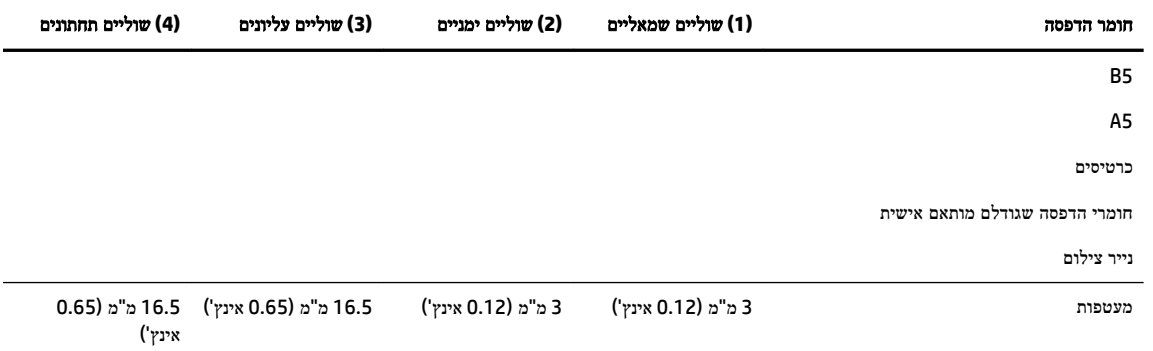

#### מפרט העתקה

- עיבוד תמונה דיגיטלי
- מהירויות ההעתקה משתנות בהתאם למורכבות המסמך ודגם המדפסת
	- עד 99 עותקים ממסמך מקור
	- זום דיגיטלי: מ25%- עד 400%
	- התאמה לעמוד, תצוגה מקדימה של עותק

#### מפרט סריקה

● רזולוציה: עד ppi 1200 x 1200 אופטית

לקבלת מידע נוסף אודות רזולוציית סריקה, עיין בתוכנת המדפסת של HP.

- צבע: צבע 24-bit, גווני אפור 8-bit (256 רמות של אפור)
	- גודל סריקה מרבי:
- $(297 \times 216)$  משטח הזכוכית של הסורק: 216 x 216 מ"מ
	- $($ אינץ') 216 מ"מ (8.5  $\times$  14 אינץ)

#### מפרט פקס

- יכולת שיגור/קבלה של פקס בשחור-לבן ופקס בצבע ישירות מההתקן.
	- שיגור וקבלה של פקס באופן ידני.
	- חיוג חוזר אוטומטי עד חמש פעמים )משתנה בהתאם למדינה/אזור.(
- שני חיוגים חוזרים אוטומטיים לכל היותר במקרה שאין מענה )משתנה בהתאם למדינה/אזור.(
- חמישה חיוגים חוזרים אוטומטיים לכל היותר במקרה של בעיה בתקשורת )משתנה בהתאם למדינה/אזור.(
	- דוחות אישור ופעילות.
	- פקס 3 Group ITU/CCITT עם מצב תיקון שגיאות.
		- העברה של עד Kbps .33.6
- 4 שניות לעמוד במהירות Kbps 33.6( בהתבסס על #1 Image Test T-ITU ברזולוציה סטנדרטית .(עיבוד של עמודים מורכבים יותר או רזולוציה גבוהה יותר נמשך זמן רב יותר וצורך יותר זיכרון.
	- זיהוי צלצול עם מיתוג אוטומטי בין פקס/משיבון.
		- רזולוציית פקס:

<span id="page-129-0"></span>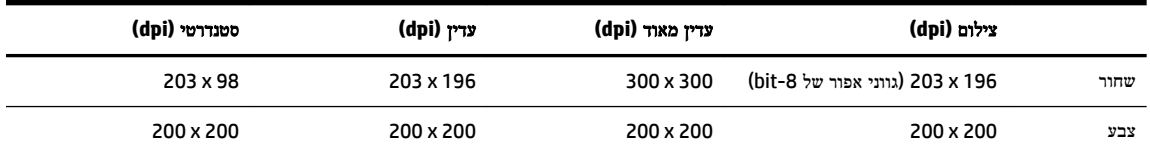

● מפרטי פקס ל-PC

— סוגי קבצים נתמכים: TIFF ו-PDF

— סוגי פקסים נתמכים: פקסים שחור ולבן

#### תפוקת המחסנית

● לקבלת מידע נוסף לגבי תפוקות המחסנית המשוערות, בקר בכתובת [learnaboutsupplies/go/com.hp.www](http://www.hp.com/go/learnaboutsupplies).

#### מפרט פליטה אקוסטית

- $($ רמת רעש  $\delta$ לגבי עומד מהצד)
- (dBA) LpAm 55 הדפסת טיוטה בשחור-לבן)
	- הספק אקוסטי
	- $LwAd 6.9$  (BA)  $-$

# מידע תקינה

המדפסת עומדת בדרישות המוצר מסוכנויות התקינה במדינה/אזור שלך.

סעיף זה כולל את הנושאים הבאים:

- מספר הדגם [לתקינה](#page-130-0)
	- [הצהרת](#page-130-0) [FCC](#page-130-0)
- הודעה [למשתמשים](#page-131-0) בקוריאה
- $\epsilon$  הצהרת [תאימות](#page-131-0) Class B) [VCCI\(](#page-131-0) B כיפן
	- הודעה בדבר כבל המתח [למשתמשים](#page-131-0) ביפן
- הצהרה בדבר פליטת רעשים [למשתמשים](#page-131-0) בגרמניה
- הודעה [למשתמשים](#page-131-0) בתצוגות חזותיות במקומות עבודה בגרמניה
	- הודעה [למשתמשים](#page-132-0) ברשת הטלפונים בארה"ב: דרישות [FCC](#page-132-0)
		- הודעה [למשתמשים](#page-133-0) ברשת הטלפונים בקנדה
		- הודעה [למשתמשים](#page-133-0) באזור הכלכלי האירופי
		- הודעה [למשתמשים](#page-134-0) ברשת הטלפונים בגרמניה
			- הצהרה בדבר פקס קווי [באוסטרליה](#page-134-0)
			- הודעת תקינה של האיחוד [האירופי](#page-134-0)
			- [מוצרים](#page-134-0) עם מתאמי [AC](#page-134-0) [חיצוניים](#page-134-0)
			- מוצרים עם [פונקציונליות](#page-134-0) אלחוטית
		- הצהרת רשת [הטלפונים](#page-134-0) באירופה (מודם/פקס)

- הצהרת [תאימות](#page-135-0)
- מידע רגולטורי עבור מוצרים [אלחוטיים](#page-136-0)
	- [חשיפה](#page-136-0) לקרינת תדר רדיו
	- הודעה [למשתמשים](#page-136-0) בברזיל
	- הודעה [למשתמשים](#page-137-0) בקנדה
	- הודעה [למשתמשים](#page-137-0) בטייוואן
	- הודעה [למשתמשים](#page-138-0) במקסיקו
- הודעה בנוגע לאלחוט [למשתמשים](#page-138-0) ביפן

## מספר הדגם לתקינה

<span id="page-130-0"></span>למוצר מוקצה מספר דגם לתקינה לצורך זיהוי למטרות תקינה. מספר דגם התקינה עבור המוצר שלך הוא-1402-01SNPRC. אין לבלבל בין מספר תקינה זה לשם השיווק (HP 0fficejet Pro 6830 e-All-in-One). או למספר המוצר (E3E02A).

## הצהרת **FCC**

#### **FCC** statement

The United States Federal Communications Commission (in 47 CFR 15.105) has specified that the following notice be brought to the attention of users of this product.

This equipment has been tested and found to comply with the limits for a Class B digital device, pursuant to Part 15 of the FCC Rules. These limits are designed to provide reasonable protection against harmful interference in a residential installation. This equipment generates, uses and can radiate radio frequency energy and, if not installed and used in accordance with the instructions, may cause harmful interference to radio communications. However, there is no guarantee that interference will not occur in a particular installation. If this equipment does cause harmful interference to radio or television reception, which can be determined by turning the equipment off and on, the user is encouraged to try to correct the interference by one or more of the following measures:

- Reorient or relocate the receiving antenna.
- Increase the separation between the equipment and the receiver.
- Connect the equipment into an outlet on a circuit different from that to which the receiver is connected.
- Consult the dealer or an experienced radio/TV technician for help.

For further information, contact:

Manager of Corporate Product Regulations Hewlett-Packard Company 3000 Hanover Street Palo Alto, Ca 94304 (650) 857-1501

Modifications (part 15.21)

The FCC requires the user to be notified that any changes or modifications made to this device that are not expressly approved by HP may void the user's authority to operate the equipment.

This device complies with Part 15 of the FCC Rules. Operation is subject to the following two conditions: (1) this device may not cause harmful interference, and (2) this device must accept any interference received, including interference that may cause undesired operation.

## הודעה למשתמשים בקוריאה

<span id="page-131-0"></span>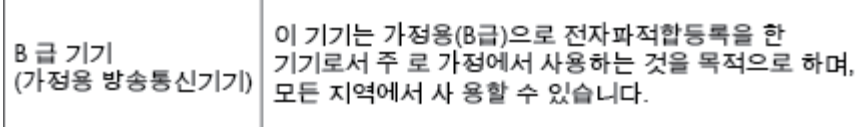

# הצהרת תאימות **VCCI( B Class)** למשתמשים ביפן

```
この装置は、クラスB情報技術装置です。この装置は、家庭環境で使用することを目的として
いますが、この装置がラジオやテレビジョン受信機に近接して使用されると、受信障害を引き
起こすことがあります。取扱説明書に従って正しい取り扱いをして下さい。
```
VCCI-B

# הודעה בדבר כבל המתח למשתמשים ביפן

製品には、同梱された電源コードをお使い下さい。 同梱された電源コードは、他の製品では使用出来ません。

# הצהרה בדבר פליטת רעשים למשתמשים בגרמניה

## Geräuschemission

LpA < 70 dB am Arbeitsplatz im Normalbetrieb nach DIN 45635 T. 19

# הודעה למשתמשים בתצוגות חזותיות במקומות עבודה בגרמניה

# GS-Erklärung (Deutschland)

Das Gerät ist nicht für die Benutzung im unmittelbaren Gesichtsfeld am Bildschirmarbeitsplatz vorgesehen. Um störende Reflexionen am Bildschirmarbeitsplatz zu vermeiden, darf dieses Produkt nicht im unmittelbaren Gesichtsfeld platziert werden.

#### <span id="page-132-0"></span>Notico to usors of the U.S Telephone network: FCC requirements

This equipment complies with Part 68 of the FCC rules and the requirements adopted by the ACTA. On the mar support to the set of the set of the set of the set of the set of the set of the set of the set of the set of the set of the set of the set of the set of the set of the set of the set of the set of the set of the set o

Applicable connector jack Universal Service Order Codes ("USOC") for the Equipment is: RJ-11C.

A plug and jack used to connect this equipment to the premises wiring and telephone network must comply with the applicable FCC Part 68 rules and requirements adopted by the ACTA. A compliant telephone cord and modular plug is provided with this product. It is designed to be connected to a compatible modular jack that is also compliant. See installation instructions for details.

The REN is used to determine the number of devices that may be connected to a telephone line. Excessive RENs on a telephone line may result in the devices not ringing in response to an incoming call. In most but not all areas, the sum of RENs should not exceed five (5.0). To be certain of the number of devices that may be connected to a line, as determined by the total RENs, contact the local telephone company. For products approved after July 23, 2001, the REN for this product is part of the product identifier that has the format US:AAAEQ##TXXXX. The digits represented by ## are the REN without a decimal point (e.g., 00 is a REN of 0.0).

If this equipment causes harm to the telephone network, the telephone company will notify you in advance that temporary discontinuance of service may be required. But if advance notice isn't practical, the telephone company will notify the customer as soon as possible. Also, you will be advised of your right to file a complaint with the FCC if you believe it is necessary.

The telephone company may make changes in its facilities, equipment, operations or procedures that could affect the operation of the equipment. If this happens the telephone company will provide advance notice in order for you to make necessary modifications to maintain uninterrupted service.

If trouble is experienced with this equipment, please contact the manufacturer, or look elsewhere in this<br>manual, for repair or warranty information. If the equipment is causing harm to the telephone network, the telephone company may request that you disconnect the equipment until the problem is resolved.

Connection to party line service is subject to state tariffs. Contact the state public utility commission, public service commission or corporation commission for information.

If your home has specially wired alarm equipment connected to the telephone line, ensure the installation of this equipment does not disable your alarm equipment. If you have questions about what will disable alarm equipment, consult your telephone company or a qualified installer.

WHEN PROGRAMMING EMERGENCY NUMBERS AND(OR) MAKING TEST CALLS TO EMERGENCY NUMBERS:

1) Remain on the line and briefly explain to the dispatcher the reason for the call.

2) Perform such activities in the off-peak hours, such as early morning or late evenings.

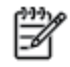

Note The FCC hearing aid compatibility rules for telephones are not applicable to this equipment.

The Telephone Consumer Protection Act of 1991 makes it unlawful for any person to use a computer or other electronic device, including FAX machines, to send any message unless such message clearly contains in a margin at the top or bottom of each transmitted page or on the first page of the transmission, the date and time it is sent and an identification of the business or other entity, or other individual sending the message and the telephone number of the sending machine or such business, other entity, or individual. (The telephone number provided may not be a 900 number or any other number for which charges exceed local or long-distance transmission charges.)

In order to program this information into your FAX machine, you should complete the steps described in the software

#### <span id="page-133-0"></span>Note à l'attention des utilisateurs du réseau téléphonique canadion/Notico to usors of the Canadian tolophone notwork

Cet appareil est conforme aux spécifications techniques des équipements terminaux d'Industrie Canada. Le numéro d'enregistrement atteste de la conformité de l'appareil. L'abréviation IC qui précède le numéro d'enregistrement indique que l'enregistrement a été effectué dans le cadre d'une Déclaration de conformité stipulant que les spécifications techniques d'Industrie Canada ont été respectées. Néanmoins, cette abréviation ne signifie en aucun cas que l'appareil a été validé par Industrie Canada.

Pour leur propre sécurité, les utilisateurs doivent s'assurer que les prises électriques reliées à la terre de la source d'alimentation, des lignes téléphoniques et du circuit métallique d'alimentation en eau sont, le cas échéant, branchées les unes aux autres. Cette précaution est particulièrement importante dans les zones rurales.

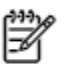

Romarquo Le numéro REN (Ringer Equivalence Number) attribué à chaque appareil terminal fournit une indication sur le nombre maximal de terminaux qui peuvent être connectés à une interface téléphonique. La terminaison d'une interface peut se composer de n'importe quelle combinaison d'appareils, à condition que le total des numéros REN ne dépasse pas 5.

Basé sur les résultats de tests FCC Partie 68, le numéro REN de ce produit est 0.0B.

This equipment meets the applicable Industry Canada Terminal Equipment Technical Specifications. This is confirmed by the registration number. The abbreviation IC before the registration number signifies that registration was performed based on a Declaration of Conformity indicating that Industry Canada technical specifications were met. It does not imply that Industry Canada approved the equipment.

Users should ensure for their own protection that the electrical ground connections of the power utility, telephone lines and internal metallic water pipe system, if present, are connected together. This precaution might be particularly important in rural areas.

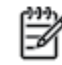

Noto The REN (Ringer Equivalence Number) assigned to each terminal device provides an indication of the maximum number of terminals allowed to be connected to a telephone interface. The termination on an interface might consist of any combination of devices subject only to the requirement that the sum of the Ringer Equivalence Numbers of all the devices does not exceed 5.

The REN for this product is 0.0B, based on FCC Part 68 test results.

## הודעה למשתמשים באזור הכלכלי האירופי

#### Notice to users in the European Economic Area

This product is designed to be connected to the analog Switched Telecommunication Networks (PSTN) of the European Economic Area (EEA) countries/regions.

Network compatibility depends on customer selected settings, which must be reset to use the equipment on a telephone network in a country/region other than where the product was purchased. Contact the vendor or Hewlett-Packard Company if additional product support is necessary.

This equipment has been certified by the manufacturer in accordance with Directive 1999/5/EC (annex II) for Pan-European single-terminal connection to the public switched telephone network (PSTN). However, due to differences between the individual PSTNs provided in different countries, the approval does not, of itself, give an unconditional assurance of successful operation on every PSTN network termination point.

In the event of problems, you should contact your equipment supplier in the first instance.

This equipment is designed for DTMF tone dialing and loop disconnect dialing. In the unlikely event of problems with loop disconnect dialing, it is recommended to use this equipment only with the DTMF tone dial setting.

#### <span id="page-134-0"></span>Hinweis für Benutzer des deutschen Telefonnetzwerks

Dieses HP-Fax ist nur für den Anschluss eines analogen Public Switched Telephone Network (PSTN) gedacht. Schließen Sie den TAE N-Telefonstecker, der im Lieferumfang des HP All-in-One enthalten ist, an die Wandsteckdose (TAE 6) Code N an. Dieses HP-Fax kann als einzelnes Gerät und/oder in Verbindung (mit seriellem Anschluss) mit anderen zugelassenen Endgeräten verwendet werden.

# הצהרה בדבר פקס קווי באוסטרליה

In Australia, the HP device must be connected to Telecommunication Network through a line cord which meets the requirements of the Technical Standard AS/ACIF S008.

## הודעת תקינה של האיחוד האירופי

# $\epsilon$

מוצרים הנושאים את סימון CE תואמים להנחיה אחת או יותר של האיחוד האירופי במקרים שבהם הדבר ישים: הנחיית מתח נמוך Low , Ecodesign Directive 2009/125/EC הנחיית ,EMC Directive 2004/108/EC הנחיית ,Voltage Directive 2006/95/EC הנחיית EC1999/5/ Directive TTE&R, הנחיית EU2011/65/ Directive RoHS. הערכת העמידה בהנחיות אלה נעשתה באמצעות התקנים המתואמים האירופאים הרלוונטיים. ניתן למצוא את הצהרת התאימות המלאה באתר האינטרנט הבא: [JR/com.hp.www](http://www.hp.com/go/certificates) [FHrtifiFDtHs](http://www.hp.com/go/certificates)( חפש באמצעות שם דגם המוצר או מספר דגם התקינה שלו )RMN ,)שניתן למצוא בתווית התקינה(.

ליצירת קשר בנושאי תקינה, יש לפנות אל:

Hewlett-Packard GmbH, Dept./MS: HQ-TRE, Herrenberger Strasse 140, 71034 Boeblingen, GERMANY

#### מוצרים עם מתאמי **AC** חיצוניים

תאימות המוצר ל-CE תקפה רק כאשר נעשה בו שימוש באמצעות מתאם AC מתאים הנושא את סימון CE והמסופק על-ידי HP.

#### מוצרים עם פונקציונליות אלחוטית

#### **EMF**

● מוצר זה עומד בדרישות המפורטות בהנחיות הבינלאומיות )ICNIRP) בנוגע לחשיפה לקרינת תדרי רדיו.

אם המוצר כולל התקן המשדר ומקבל אותות רדיו, שמירה על מרחק הפרדה של 20 ס"מ בעת שימוש רגיל במוצר מבטיחה, כי רמות החשיפה לתדרי רדיו עומדות בדרישות האיחוד האירופי.

#### פונקציונליות אלחוטית באירופה

● מוצר זה מיועד לשימוש ללא הגבלה בכל מדינות האיחוד האירופי, באיסלנד, בליכטנשטיין, בנורווגיה ובשוויץ.

## הצהרת רשת הטלפונים באירופה **)**מודם**/**פקס**(**

מוצרי HP בעלי יכולות פקס עומדים בדרישות המפורטות בהנחיית EC1999/5/ Directive TTE&R( נספח II) ולפיכך נושאים את הסימון CE. אולם, בשל הבדלים בין רשתות PSTN הקיימות במדינות/אזורים שונים, האישור, כשלעצמו, אינו מבטיח בכל תנאי, הפעלה מוצלחת בכל נקודת מסוף ברשתות PSTN. במקרה של בעיות, עליך לפנות במיידי לספק הציוד.

#### הצהרת תאימות

<span id="page-135-0"></span>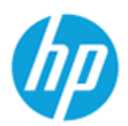

## **DECLARATION OF CONFORMITY**

according to ISO/IEC 17050-1 and EN 17050-1

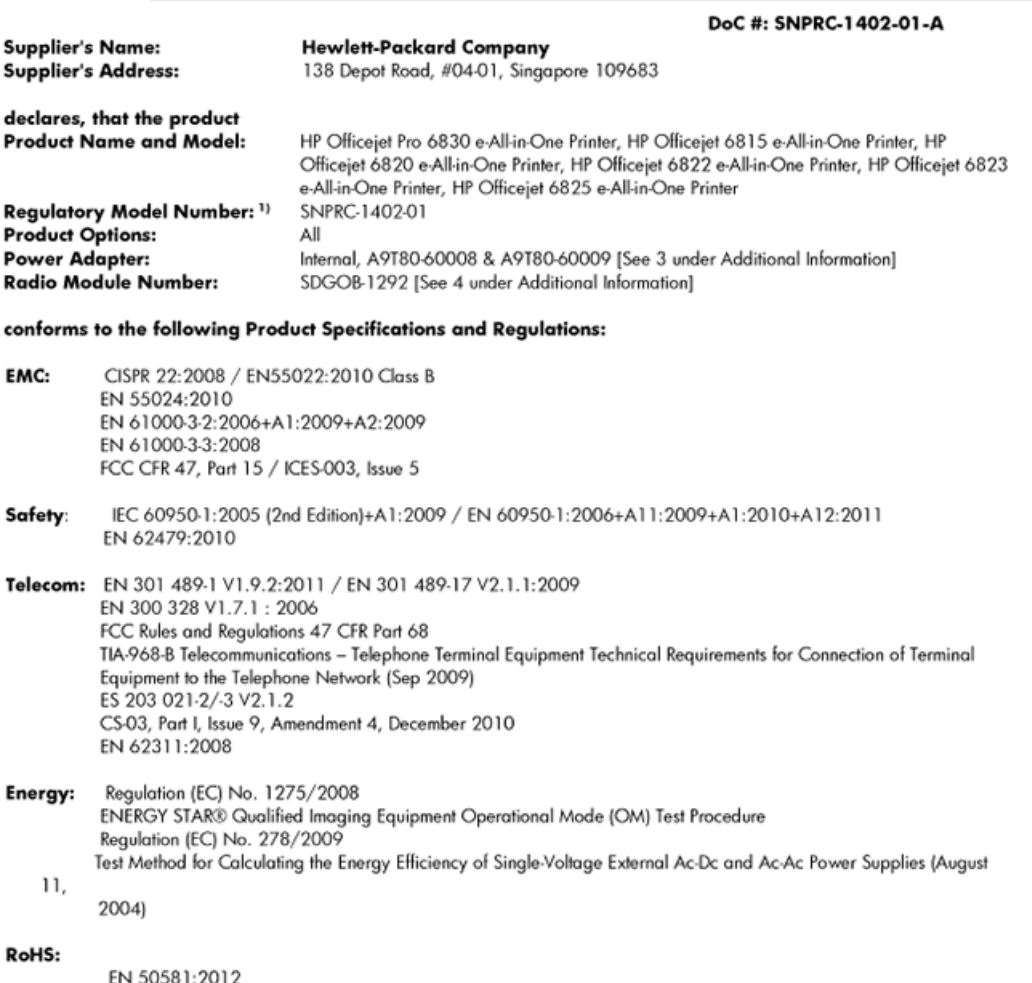

This device complies with part 15 of the FCC Rules. Operation is subject to the following two conditions: (1) This device may not cause harmful interference, and (2) this device must accept any interference received, including interference that may cause undesired operation.

The product herewith complies with the requirements of the Low Voltage Directive 2006/95/EC, the EMC Directive 2004/108/EC, the R&TTE Directive 1999/5/EC, the Ecodesign Directive 2009/125/EC, the RoHS Directive 2011/95/EU and carries the CE marking accordingly.

#### **Additional Information:**

- This product is assigned a Regulatory Model Number which stays with the regulatory aspects of the design. The Regulatory  $_{1}$ Model Number is the main product identifier in the regulatory documentation and test reports, this number should not be confused with the marketing name or the product numbers.
- 2) The product was tested in a typical configuration.
- The internal power adapter A9T80-60009 is for India and China market only. 3)
- WIFI module operates only in 2.4GHz band within this product. 4)

Singapore 25 October 2013

#### Local contact for regulatory topics only:

- EMEA: Hewlett-Packard GmbH, HQ-TRE, Herrenberger Strasse 140, 71034 Boeblingen, Germany
	- Hewlett-Packard, 3000 Hanover St., Palo Alto 94304, U.S.A. 650-857-1501  $U.S.:$

# מידע רגולטורי עבור מוצרים אלחוטיים

סעיף זה מכיל מידע רגולטורי אודות מוצרים אלחוטיים:

- חשיפה לקרינת תדר רדיו
- הודעה למשתמשים בברזיל
- הודעה [למשתמשים](#page-137-0) בקנדה
- הודעה [למשתמשים](#page-137-0) בטייוואן
- הודעה [למשתמשים](#page-138-0) במקסיקו
- הודעה בנוגע לאלחוט [למשתמשים](#page-138-0) ביפן

#### חשיפה לקרינת תדר רדיו

#### <span id="page-136-0"></span>**Exposure to radio frequency radiation**

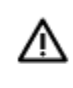

that the potential for human contact during normal operation is minimized. This product and any attached external antenna, if supported, shall be placed in such a manner to minimize the potential for human contact during normal operation. In order to avoid the possibility of exceeding the FCC radio frequency exposure limits, human proximity to the antenna shall not be less than 20 cm (8 inches) during normal operation.

#### הודעה למשתמשים בברזיל

#### Aviso aos usuários no Brasil

Este equipamento opera em caráter secundário, isto é, não tem direito à proteção contra interferência prejudicial, mesmo de estações do mesmo tipo, e não pode causar interferência a sistemas operando em caráter primário.

#### <span id="page-137-0"></span>Notice to users in Canada/Note à l'attention des utilisateurs canadiens

Under Industry Canada regulations, this radio transmitter may only operate using an antenna of a type and maximum (or lesser) gain approved for the transmitter by Industry Canada. To reduce potential radio interference to other users, the antenna type and its gain should be so chosen that the equivalent isotropically radiated power (e.i.r.p.) is not more than that necessary for successful communication.

This device complies with Industry Canada licence-exempt RSS standard(s). Operation is subject to the following two conditions: (1) this device may not cause interference, and (2) this device must accept any interference, including interference that may cause undesired operation of the device.

WARNING! Exposure to Radio Frequency Radiation The radiated output power of this device is below the Industry Canada radio frequency exposure limits. Nevertheless, the device should be used in such a manner that the potential for human contact is minimized during normal operation.

To avoid the possibility of exceeding the Industry Canada radio frequency exposure limits, human proximity to the antennas should not be less than 20 cm (8 inches).

Conformément au Règlement d'Industrie Canada, cet émetteur radioélectrique ne peut fonctionner qu'avec une antenne d'un type et d'un gain maximum (ou moindre) approuvé par Industrie Canada. Afin de réduire le brouillage radioélectrique potentiel pour d'autres utilisateurs, le type d'antenne et son gain doivent être choisis de manière à ce que la puissance isotrope rayonnée équivalente (p.i.r.e.) ne dépasse pas celle nécessaire à une communication réussie.

Cet appareil est conforme aux normes RSS exemptes de licence d'Industrie Canada. Son fonctionnement dépend des deux conditions suivantes : (1) cet appareil ne doit pas provoquer d'interférences nuisibles et (2) doit accepter toutes interférences reçues, y compris des interférences pouvant provoquer un fonctionnement non souhaité de l'appareil.

AVERTISSEMENT relatif à l'exposition aux radiofréquences. La puissance de rayonnement de cet appareil se trouve sous les limites d'exposition de radiofréquences d'Industrie Canada. Néanmoins, cet appareil doit être utilisé de telle sorte qu'il soit mis en contact le moins possible avec le corps humain.

Afin d'éviter le dépassement éventuel des limites d'exposition aux radiofréquences d'Industrie Canada, il est recommandé de maintenir une distance de plus de 20 cm entre les antennes et l'utilisateur.

#### הודעה למשתמשים בטייוואן

#### 低功率電波輻射性電機管理辦法

第十二條

經型式認證合格之低功率射頻電機,非經許可,公司、商號或使用者均不得擅自變更頻 率、加大功率或變更設計之特性及功能。

第十四條

低功率射频電機之使用不得影響飛航安全及干擾合法通信;經發現有干擾現象時,應立 即停用,並改善至無干擾時方得繼續使用。

前項合法通信,指依電信法規定作業之無線電通信。低功率射頻電機須忍受合法通信或 工業、科學及醫藥用電波輻射性電機設備之干擾。

## הודעה למשתמשים במקסיקו

### <span id="page-138-0"></span>Aviso para los usuarios de México

La operación de este equipo está sujeta a las siguientes dos condiciones: (1) es posible que este equipo o dispositivo no cause interferencia perjudicial y (2) este equipo o dispositivo debe aceptar cualquier interferencia, incluyendo la que pueda causar su operación no deseada.

Para saber el modelo de la tarjeta inalámbrica utilizada, revise la etiqueta regulatoria de la impresora.

#### הודעה בנוגע לאלחוט למשתמשים ביפן

この機器は技術基準適合証明又は工事設計認証を受けた無線設備を搭載しています。

# תוכנית ניהול סביבתי למוצר

חברת Packard-Hewlett מחויבת לספק מוצרים איכותיים שאינם פוגעים באיכות הסביבה:

- בתכנון מוצר זה הובאו בחשבון אפשרויות מיחזור שונות.
- מספר החומרים צומצם עד למינימום, מבלי לגרוע מהפונקציונליות של המדפסת ומאמינותה .
	- התכנון מאפשר להפריד בקלות חומרים שונים זה מזה.
	- אמצעי ההידוק והחיבורים השונים ניתנים לאיתור בקלות ולהסרה בעזרת כלים פשוטים.
		- תכנון החלקים הראשיים מאפשר לגשת אליהם בקלות, לצורך פירוק ותיקון מהירים.

לקבלת מידע נוסף, בקר באתר www.hp.com/ecosolutions.

סעיף זה כולל את הנושאים הבאים:

- [שימוש](#page-139-0) בנייר
- חלקי [פלסטיק](#page-139-0)
- [גיליונות](#page-139-0) נתונים של בטיחות חומרים
	- תוכנית [מיחזור](#page-139-0)
- תוכנית [המיחזור](#page-139-0) של [HP](#page-139-0) לחומרי דיו [מתכלים](#page-139-0)
	- השלכת ציוד פסולת על-ידי [משתמשים](#page-139-0)
		- [צריכת](#page-139-0) חשמל
		- [חומרים](#page-140-0) כימיים
		- השלכת סוללות [בטאיוואן](#page-140-0)
		- הודעה בנושא [סוללות](#page-140-0) עבור ברזיל
	- הודעה על חומרים פרקוליים [בקליפורניה](#page-140-0)
- הצהרת מצב הנוכחות של סימון החומרים [המוגבלים](#page-141-0) )טייוואן(
	- טבלת חומרים רעילים [ומסוכנים](#page-142-0) )סין(
	- הגבלת חומרים מסוכנים )[אוקראינה](#page-142-0)(

- הגבלת חומרים [מסוכנים](#page-142-0) )הודו(
	- **[EPEAT](#page-142-0)**
- [Ecolabel SEPA](#page-143-0) מידע [למשתמשים](#page-143-0) בסין

#### שימוש בנייר

מוצר זה מתאים לשימוש בנייר ממוחזר בהתאם לתקן 19309 DIN ו12281:2002- EN.

# חלקי פלסטיק

<span id="page-139-0"></span>חלקי פלסטיק שמשקלם עולה על 25 גרם מסומנים בהתאם לתקנים בין-לאומיים המגבירים את האפשרות לזיהוי סוגי פלסטיק למטרות מיחזור בסיום חיי המוצר.

## גיליונות נתונים של בטיחות חומרים

ניתן למצוא גליונות נתונים של בטיחות חומרים )MSDS) באתר האינטרנט של HP בכתובת:

#### [www.hp.com/go/msds](http://www.hp.com/go/msds)

# תוכנית מיחזור

HP מציעה מספר ההולך וגדל של תוכניות החזרת מוצרים ומיחזור במדינות/אזורים רבים ושותפויות עם מספר מרכזי מיחזור מוצרי אלקטרוניקה ברחבי העולם. HP פועלת לשימור משאבים על-ידי מכירה חוזרת של כמה ממוצריה הפופולריים ביותר. לקבלת מידע נוסף אודות מיחזור מוצרי HP, בקר בכתובת:

## [www.hp.com/recycle](http://www.hp.com/recycle)

# תוכנית המיחזור של **HP** לחומרי דיו מתכלים

HP מחויבת להגנה על הסביבה. תוכנית Program Recycling Supplies Inkjet HP( תוכנית המיחזור של HP לחומרי דיו מתכלים( זמינה במדינות/אזורים רבים ומאפשרת מיחזור ללא תשלום של מחסניות הדפסה ומחסניות דיו משומשות. לקבלת מידע נוסף, בקר באתר האינטרנט הבא:

[www.hp.com/hpinfo/globalcitizenship/environment/recycle/](http://www.hp.com/hpinfo/globalcitizenship/environment/recycle/)

# השלכת ציוד פסולת על**-**ידי משתמשים

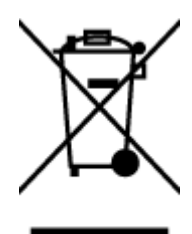

סמל זה מציין כי אין להשליך את המוצר יחד עם פסולת ביתית אחרת. במקום זאת, עליך להגן על בריאות האנשים ועל הסביבה, על-ידי מסירת ציוד הפסולת לנקודת איסוף ייעודית לצורך מחזור פסולת של ציוד אלקטרוני וחשמלי. לקבלת מידע נוסף, פנה אל המשרד המקומי בעיר מגוריך, או בקר באתר http://www.hp.com/recycle.

## צריכת חשמל

ציוד הדפסה והדמיה של Packard-Hewlett המסומן בסמל RSTAR ENERGY מאושר לפי מפרטי STAR ENERGY של המשרד לאיכות הסביבה )EPA) בארה"ב עבור ציוד הדמיה. הסמל הבא יופיע על-גבי מוצרי הדמיה המאושרים על-ידי STAR ENERGY :

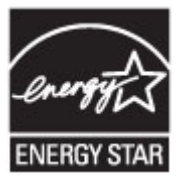

<span id="page-140-0"></span>מידע נוסף אודות דגמים של מוצרי הדמיה המאושרים על-ידי STAR ENERGY מופיע בכתובת: [energystar/go/com.hp.www](http://www.hp.com/go/energystar)

## חומרים כימיים

HP מחויבת לספק ללקוחותיה מידע אודות החומרים הכימיים במוצריה כדי להתאים לדרישות חוקיות, כגון REACH*(* תקנה *EC* מספר *1907/2006* של הפרלמנט והמועצה האירופיים*(*. דוח עם פרטי הכימקלים עבור מוצר זה ניתן למצוא בכתובת: [/go/com.hp.www](http://www.hp.com/go/reach) [.reach](http://www.hp.com/go/reach)

# השלכת סוללות בטאיוואן

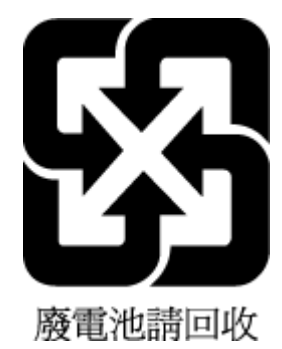

# הודעה בנושא סוללות עבור ברזיל

A bateria deste equipamento não foi projetada para ser removida pelo cliente.

# הודעה על חומרים פרקוליים בקליפורניה

# California Perchlorate Material Notice

Perchlorate material - special handling may apply. See: http://www.dtsc.ca.gov/hazardouswaste/perchlorate/

This product's real-time clock battery or coin cell battery may contain perchlorate and may require special handling when recycled or disposed of in California.

# הצהרת מצב הנוכחות של סימון החומרים המוגבלים **)**טייוואן**(**

# 限用物質含有情況標示聲明書

<span id="page-141-0"></span>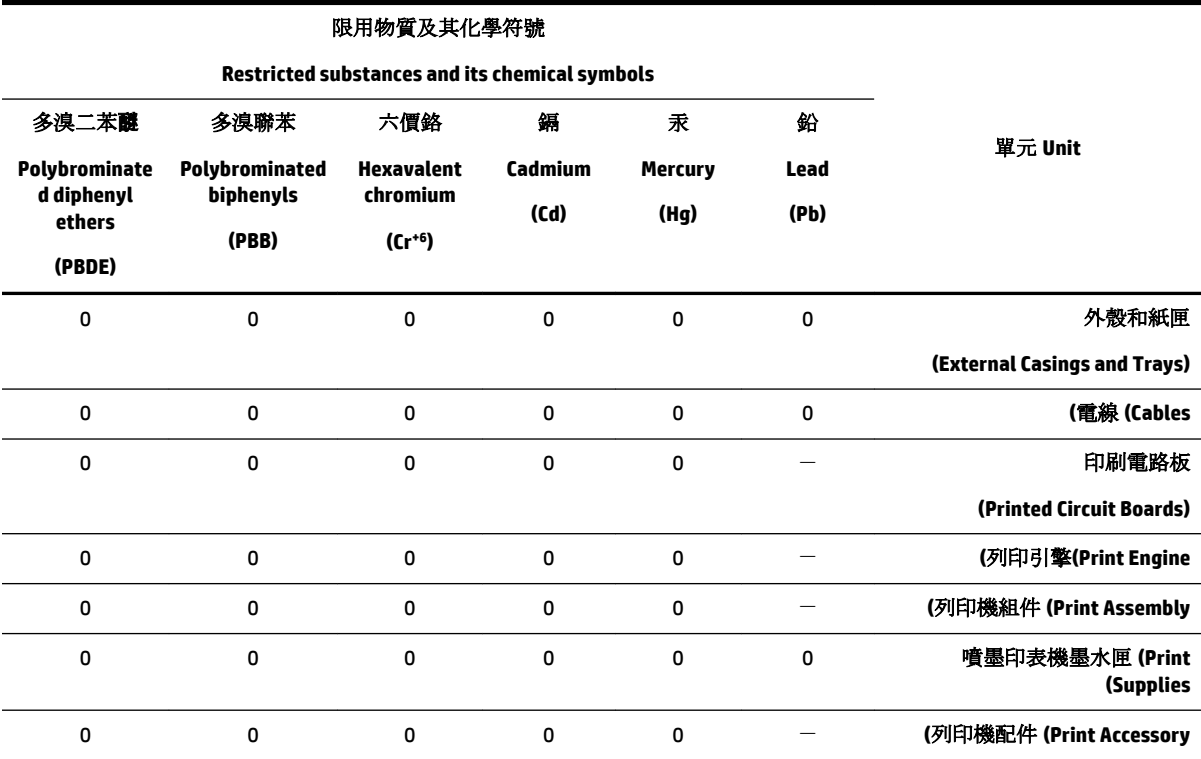

Declaration of the Presence Condition of the Restricted Substances Marking

。備考 1.〝超出 0.1 wt %〞及〝超出 0.01 wt %〞係指限用物質之百分比含量超出百分比含量基準值

" indicate that the percentage content of the restricted substance exceeds the%" and "exceeding 0.01 wt% Note 1: "Exceeding 0.1 wt .reference percentage value of presence condition

。備考 2.〝0〞係指該項限用物質之百分比含量未超出百分比含量基準值

Note 2: "0" indicates that the percentage content of the restricted substance does not exceed the percentage of reference value of .presence

。〝-"係指該項限用物質為排除項目.備考3

." indicates that the restricted substance corresponds to the exemption−" Note 3: The

若要存取產品的最新使用指南或手冊,請前往 [www.support.hp.com](http://www.support.hp.com)。選取搜尋您的產品,然後依照 畫 面上的指示繼續執行。

To access the latest user guides or manuals for your product, go to [www.support.hp.com](http://www.support.hp.com). Select **Find your**  .**product**, and then follow the onscreen instructions

# טבלת חומרים רעילים ומסוכנים **)**סין**(**

<span id="page-142-0"></span>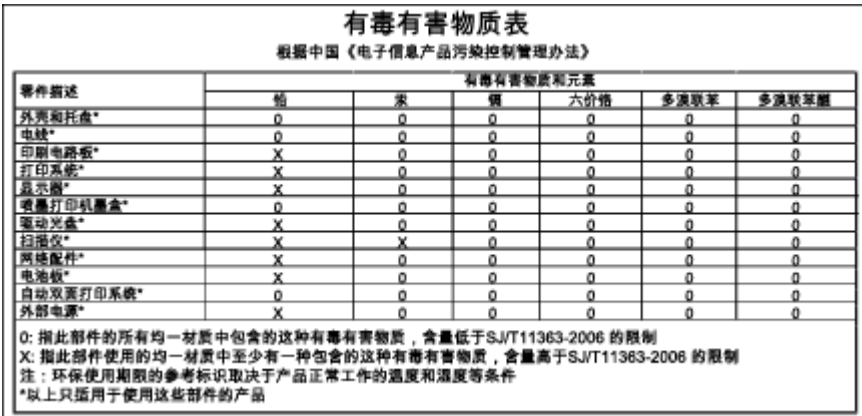

# הגבלת חומרים מסוכנים **)**אוקראינה**(**

# Технічний регламент щодо обмеження використання небезпечних речовин (Україна)

Обладнання відповідає вимогам Технічного регламенту щодо обмеження використання деяких небезпечних речовин в електричному та електронному обладнанні, затвердженого постановою Кабінету Міністрів України від 3 грудня 2008 № 1057

# הגבלת חומרים מסוכנים **)**הודו**(**

#### Restriction of hazardous substances (India)

This product complies with the "India E-waste (Management and Handling) Rule 2011" and prohibits use of lead, mercury, hexavalent chromium, polybrominated biphenyls or polybrominated diphenyl ethers in concentrations exceeding 0.1 weight % and 0.01 weight % for cadmium, except for the exemptions set in Schedule 2 of the Rule.

# **EPEAT**

## **EPEAT**

Most HP products are designed to meet EPEAT. EPEAT is a comprehensive environmental rating that helps identify greener electronics equipment. For more information on EPEAT go to www.epeat.net. For information on HP's EPEAT registered products go to

www.hp.com/hpinfo/globalcitizenship/environment/pdf/epeat\_printers.pdf.

## <span id="page-143-0"></span>中国环境标识认证产品用户说明

噪声大于63.0Db(A)的办公设备不宜放置于办公室内,请在独立的隔离区域使用。 如需长时间使用本产品或打印大量文件,请确保在通风良好的房间内使用。 如您需要确认本产品处于零能耗状态,请按下电源关闭按钮,并将插头从电源插 座断开。

您可以使用再生纸,以减少资源耗费。
## ב מידע נוסף אודות הגדרת פקס

<span id="page-144-0"></span>לאחר השלמת כל השלבים שמפורטים במדריך 'צעדים ראשונים', השתמש בהוראות שבפרק זה כדי להשלים את הגדרת הפקס. שמור את המדריך 'צעדים ראשונים' כדי שתוכל להשתמש בו בעתיד.

סעיף זה כולל הוראות להגדרת המדפסת כך שהפקס יפעל בהצלחה במקביל לציוד ושירותים אחרים שעשויים להיות בשימוש באותו קו הטלפון.

עצה**:** כמו כן, באפשרותך להשתמש באשף הגדרת הפקס )Windows) או בתוכנית השירות Utility HP( X OS) שיסייעו לך לקבוע במהירות כמה הגדרות פקס חשובות, כגון מצב המענה ופרטי כותרת הפקס. באפשרותך לגשת לכלים אלה באמצעות תוכנת HP שמותקנת במדפסת. לאחר הפעלת כלים אלה, פעל בהתאם להליכים בסעיף זה כדי להשלים את הגדרת הפקס.

סעיף זה כולל את הנושאים הבאים:

- הגדרת העברת פקסים )מערכות טלפון מקביליות(
	- בדיקת [הגדרות](#page-165-0) הפקס

### הגדרת העברת פקסים **)**מערכות טלפון מקביליות**(**

לפני שתתחיל בהגדרת המדפסת לשיגור וקבלה של פקסים, ברר איזו מערכת טלפון נמצאת בשימוש במדינה/אזור שלך. ההוראות להגדרת הפקס משתנות במערכות טלפון טוריות או מקביליות.

● אם אינך רואה את המדינה/אזור שלך בטבלה, כנראה שאתה משתמש במערכת טלפון טורית. במערכת טלפון טורית, סוג המחבר בציוד הטלפון המשותף )מודמים, טלפונים ומשיבונים (אינו מאפשר חיבור פיזי ליציאה "EXT2- "במדפסת. במקום זאת, כל הציוד חייב להיות מחובר לשקע הטלפון בקיר.

הערה**:** במדינות/אזורים מסוימים המשתמשים במערכות טלפון טוריות, חוט הטלפון שצורף למדפסת כולל תקע נוסף המצורף לו . הדבר מאפשר לך לחבר התקני טלקום אחרים לשקע בקיר שאליו אתה מחבר את המדפסת.

ייתכן שתצטרך לחבר את חוט הטלפון המצורף למתאם שסופק עבור המדינה/אזור שלך.

● אם המדינה/אזור שלך מופיעים בטבלה, כנראה שיש לך מערכת טלפון מקבילית. במערכת טלפון מקבילית, יש לך אפשרות לחבר ציוד טלפון משותף לקו הטלפון באמצעות היציאה "EXT2- "בגב המדפסת.

הערה**:** אם אתה משתמש במערכת טלפונים מקבילית, HP ממליצה להשתמש בכבל הטלפון הדו-גידי הכלול באריזת המדפסת כדי לחבר אותה לשקע הטלפון שבקיר.

#### טבלה ב**1-** מדינות אזורים שבהם נעשה שימוש במערכת טלפונים מקבילית

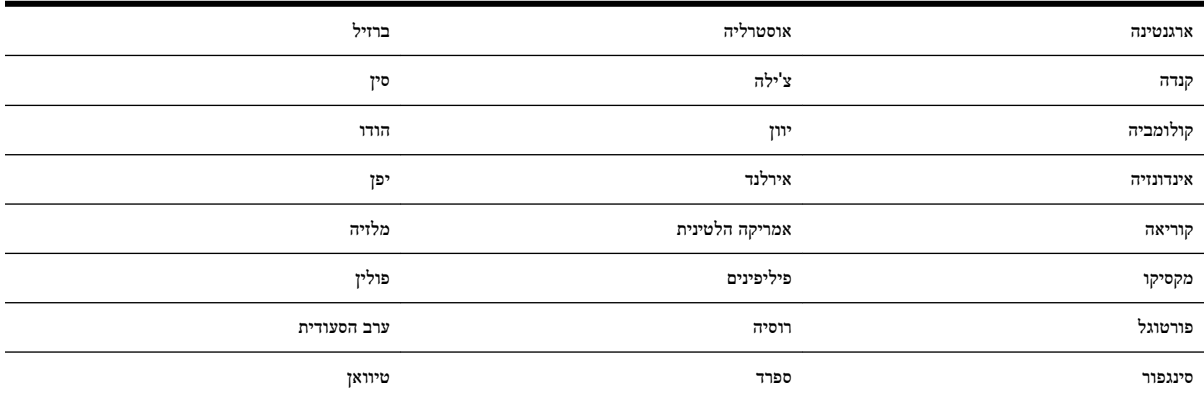

#### טבלה ב**1-** מדינות אזורים שבהם נעשה שימוש במערכת טלפונים מקבילית **(**המשך**)**

<span id="page-145-0"></span>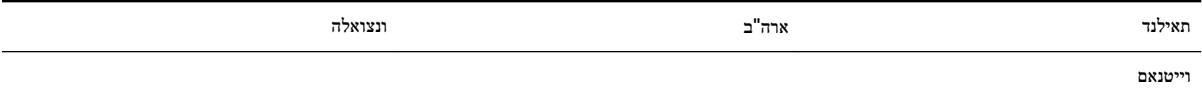

אם אינך בטוח בסוג מערכת הטלפון שלך (מקבילית או טורית), בדוק עם חברת הטלפונים.

סעיף זה כולל את הנושאים הבאים:

- בחירת הגדרת הפקס המתאימה לבית או למשרד
- [אפשרות](#page-146-0) א': קו פקס נפרד )ללא שיחות קוליות(
	- אפשרות ב': הגדרת [המדפסת](#page-147-0) עם [DSL](#page-147-0)
- אפשרות ג': הגדרת [המדפסת](#page-148-0) עם מערכת טלפון מסוג [PBX](#page-148-0) [או](#page-148-0) קו [ISDN](#page-148-0)
	- [אפשרות](#page-149-0) ד': פקס עם שירות צלצול מובחן באותו קו טלפון
		- אפשרות ה': קו משותף לשיחות קוליות [ולפקסים](#page-150-0)
	- אפשרות ו: קו משותף לשיחות קוליות [ולשיחות](#page-151-0) פקס עם תא קולי
	- [אפשרות](#page-152-0) ז: קו פקס משותף עם מודם במחשב )ללא שיחות קוליות(
		- [אפשרות](#page-155-0) ח: קו קולי/פקס משותף עם מודם במחשב
	- אפשרות ט: קו משותף לשיחות פקס [ולשיחות](#page-158-0) קוליות עם משיבון
		- [מקרה](#page-160-0) [J:](#page-160-0) קו קול/פקס משותף עם מודם במחשב [ומשיבון](#page-160-0)
- $\frac{1}{2}$ אפשרות י"א: קו משותף לשיחות פקס [ולשיחות](#page-163-0) קוליות <u>עם מודם חיוג במחשב ותא קולי</u>

### בחירת הגדרת הפקס המתאימה לבית או למשרד

כדי לבצע פעולות פקס בהצלחה, עליך לדעת את סוג הציוד והשירותים )אם ישנם (המשתפים את אותו קו טלפון עם המדפסת. הדבר חשוב משום שייתכן שתצטרך לחבר חלק מהציוד המשרדי הקיים ישירות למדפסת, וייתכן שגם תצטרך לשנות כמה הגדרות פקס לפני שתוכל לבצע פעולות פקס בהצלחה.

**.1** קבע אם מרכזת הטלפון שלך היא טורית או מקבילית.

לקבלת מידע נוסף, ראה הגדרת העברת פקסים (מערכות טלפון [מקביליות](#page-144-0)).

- **.2** בחר את שילוב הציוד והשירותים שמשתמשים יחד בקו הפקס.
- DSL: שירות קו מנוי דיגיטלי )DSL) שמספקת חברת הטלפונים) .במדינה/אזור שלך, ייתכן ש-DSL נקרא ADSL).
	- PBX: מרכזת טלפונים פרטית )PBX.)
	- ISDN: מערכת של רשת דיגיטלית לשירותים משולבים )ISDN.)
- שירות צלצול מובחן: שירות צלצול מובחן שמספקת חברת הטלפונים מספק מספרי טלפון מרובים עם דפוסי צלצול שונים.
	- שיחות קוליות: שיחות קוליות מתקבלות באותו מספר טלפון המשמש לשיחות פקס במדפסת.
- מודם חיוג במחשב: מודם חיוג במחשב נמצא באותו קו טלפון של המדפסת. אם תענה "כן" לאחת מהשאלות הבאות, אתה משתמש במודם חיוג במחשב:
	- האם אתה משגר ומקבל פקסים ישירות מתוכנות מחשב, באמצעות התקשרות חיוג?
		- האם אתה משתמש בדואר אלקטרוני במחשב באמצעות התקשרות חיוג?
			- האם אתה ניגש לאינטרנט מהמחשב באמצעות התקשרות חיוג?
- משיבון: משיבון המשיב לשיחות קוליות באותו מספר טלפון שבו אתה משתמש לשיחות פקס במדפסת.
- שירות דואר קולי: מנוי לדואר קולי שמספקת חברת הטלפון באותו מספר המשמש לשיחות פקס במדפסת.
- <span id="page-146-0"></span>**.3** מתוך הטבלה הבאה, בחר את השילוב של ציוד ושירותים הרלוונטי להגדרות המשרד או הבית שלך. לאחר מכן חפש את הגדרות הפקס המומלצות. הוראות צעד-אחר-צעד כלולות לכל מקרה בסעיפים הבאים.

הערה**:** אם ההתקנה הקיימת בבית או במשרד שלך אינה מתוארת בסעיף זה, התקן את המדפסת כפי שהיית מתקין טלפון אנלוגי רגיל. הקפד להשתמש בחוט הטלפון המצורף לאריזה כדי לחבר קצה אחד לשקע הטלפון בקיר ואת הקצה האחר ליציאה בשם LINE1- בגב המדפסת. אם תשתמש בחוט טלפון אחר, אתה עלול להיתקל בבעיות בעת שיגור או קבלה של פקסים.

ייתכן שתצטרך לחבר את חוט הטלפון המצורף למתאם שסופק עבור המדינה/אזור שלך.

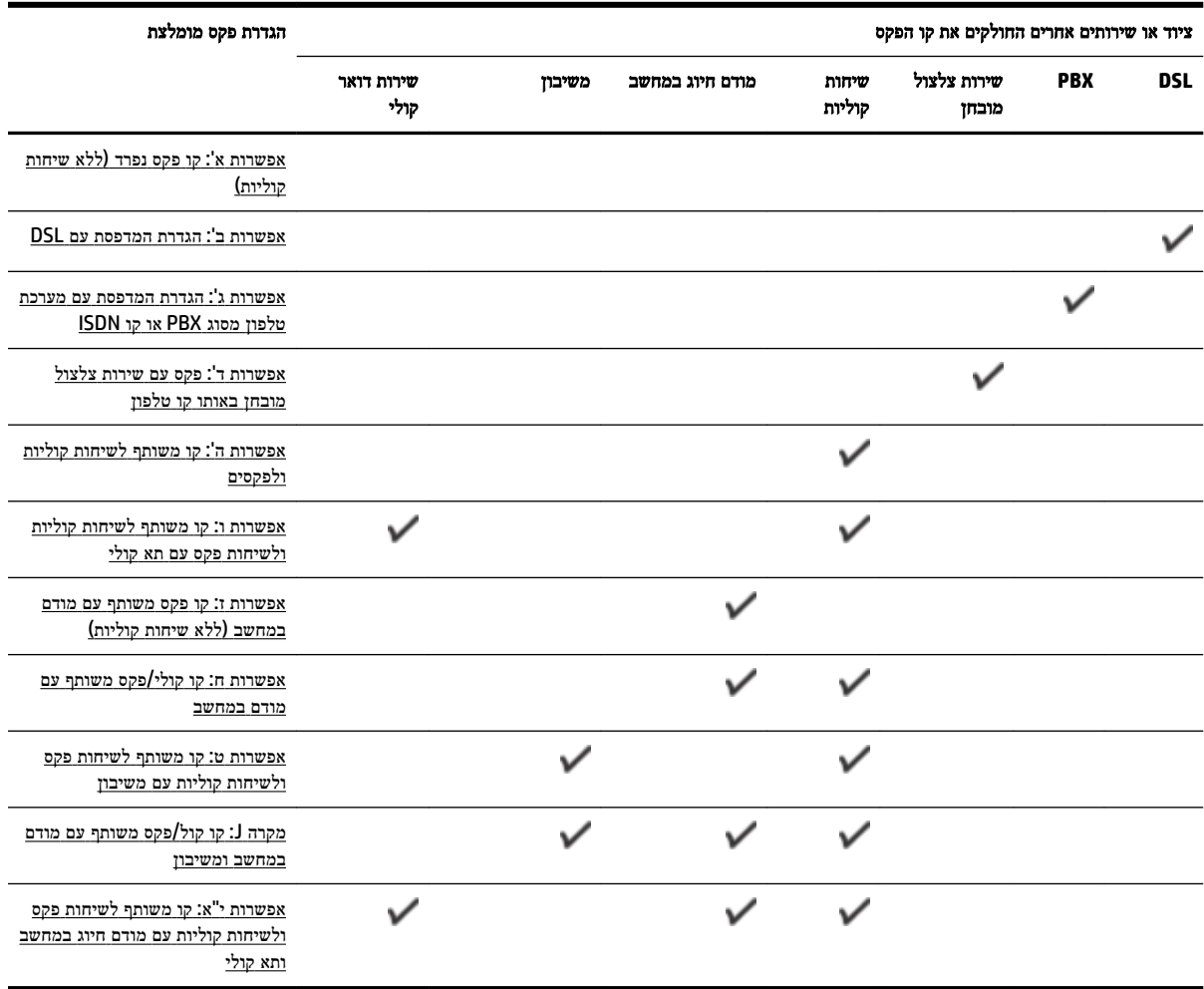

### אפשרות א**':** קו פקס נפרד **)**ללא שיחות קוליות**(**

אם ברשותך קו טלפון נפרד שבו לא מתקבלות שיחות קוליות ואין לך ציוד אחר המחובר לקו טלפון זה, התקן את המדפסת כמתואר בסעיף זה.

איור ב**1-** מראה המדפסת מאחור

<span id="page-147-0"></span>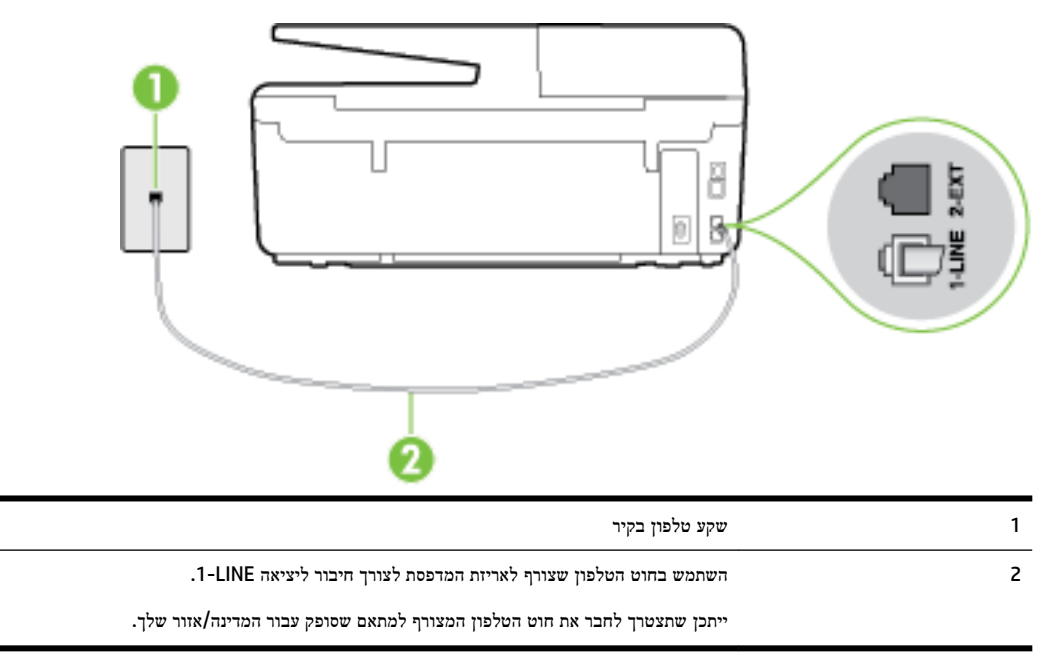

#### להתקנת המדפסת עם קו פקס נפרד

**.1** השתמש בחוט הטלפון שצורף לאריזת המדפסת, חבר קצה אחד לשקע הטלפון בקיר, ולאחר מכן חבר את הקצה השני ליציאה המסומנת LINE1- שבגב המדפסת.

הערה**:** ייתכן שתצטרך לחבר את חוט הטלפון המצורף למתאם שסופק עבור המדינה/אזור שלך.

אם לא תשתמש בחוט הטלפון המצורף כדי לחבר את שקע הטלפון בקיר למדפסת, ייתכן שלא תצליח להשתמש בפקס בהצלחה. חוט הטלפון המיוחד שונה מחוטי הטלפון שכבר קיימים בבית או במשרד שלך.

- **.2** הפעל את ההגדרה מענה אוטומטי .
- 3. (אופציונלי) שנה את ההגדרה **מספר צלצולים למענה** לערך ההגדרה הנמוך ביותר (שני צלצולים).
	- **.4** בצע בדיקת פקס.

כאשר הטלפון מצלצל, המדפסת עונה באופן אוטומטי לאחר מספר הצלצולים שקבעת בהגדרה **מספר צלצולים למענה** . המדפסת מתחילה לפלוט צלילי קבלת פקס למכשיר הפקס השולח ומקבלת את הפקס.

### אפשרות ב**':** הגדרת המדפסת עם **DSL**

אם אתה משתמש בשירות DSL באמצעות חברת הטלפון, ואינך מחבר ציוד אחר למדפסת, השתמש בהוראות בסעיף זה כדי לחבר מסנן DSL בין שקע הטלפון בקיר לבין המדפסת. מסנן ה-DSL מסיר את האות הדיגיטלי שעלול להפריע למדפסת, כך שהמדפסת יכולה לנהל תקשורת כראוי עם קו הטלפון) .במדינה/אזור שלך, ייתכן ש-DSL נקרא ADSL).

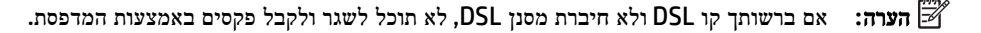

איור ב**2-** מראה המדפסת מאחור

<span id="page-148-0"></span>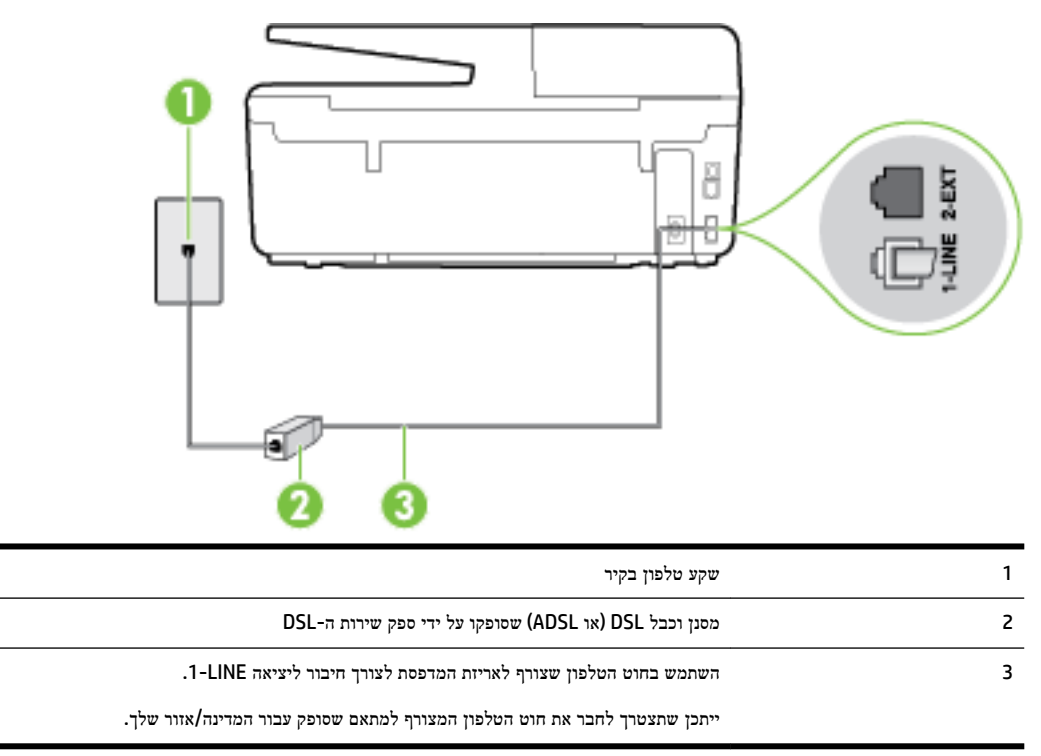

#### להתקנת המדפסת עם **DSL**

- **.1** השג מסנן DSL מספק שירות ה DSL.
- **.2** השתמש בחוט הטלפון שצורף לאריזת המדפסת, חבר קצה אחד של החוט ליציאה הפתוחה במסנן DSL, ולאחר מכן חבר את הקצה השני ליציאה בשם LINE1- בגב המדפסת.

ים...<br>1⊠ **הערה:** ∵יתכן שתצטרך לחבר את חוט הטלפון המצורף למתאם שסופק עבור המדינה**/**אזור שלך.

אם לא תשתמש בחוט הטלפון המצורף כדי לחבר בין מסנן ה-DSL למדפסת, ייתכן שלא תצליח להשתמש בפקס בהצלחה. חוט הטלפון המיוחד שונה מחוטי הטלפון שכבר קיימים בבית או במשרד שלך.

הואיל ומסופק חוט טלפון אחד בלבד, ייתכן שתצטרך להשיג חוטי טלפון אחרים להגדרה זו.

- **.3** חבר חוט טלפון נוסף ממסנן ה-DSL לשקע הטלפון בקיר.
	- **.4** בצע בדיקת פקס.

אם תיתקל בבעיות בהתקנת המדפסת עם הציוד האופציונלי, פנה לספק השירות המקומי או למשווק לקבלת סיוע נוסף.

### אפשרות ג**':** הגדרת המדפסת עם מערכת טלפון מסוג **PBX** או קו **ISDN**

אם אתה משתמש במערכת טלפון PBX או במתאם ממיר/מסוף ISDN, הקפד לבצע את הפעולות הבאות:

● אם אתה משתמש בממיר/מתאם מסוף של PBX או ISDN, חבר את המדפסת ליציאה המיועדת לשימוש פקס וטלפון. כמו כן, ודא שמתאם המסוף מוגדר למתג הנכון עבור המדינה/אזור שלך, אם ניתן.

- <span id="page-149-0"></span>הערה**:** מערכות ISDN מסוימות מאפשרות לך להגדיר את היציאות עבור ציוד טלפון ספציפי. לדוגמה, יתכן שהקצית יציאה אחת לטלפון ופקס מקבוצה 3 ויציאה אחרת למספר מטרות. אם אתה נתקל בבעיות בחיבור ליציאת פקס או טלפון במתאם ISDN, נסה להשתמש ביציאה הרב תכליתית. היא עשויה להיות מסומנת בתווית "combi-multi "או בתווית דומה.
	- אם אתה משתמש במערכת טלפון PBX, הגדר את צליל השיחה הממתינה למצב "Rff" (כבוי.(
- הערה**:** מערכות PBX דיגיטליות רבות כוללות צליל לשיחה ממתינה המופעל כברירת מחדל. הצליל לשיחה ממתינה מפריע לשידורי פקס ולא ניתן לשגר או לקבל פקסים באמצעות המדפסת. עיין בתיעוד שצורף למערכת הטלפון מסוג PBX לקבלת הוראות לכיבוי הצליל לשיחה ממתינה.
	- אם אתה משתמש במערכת טלפון PBX, חייג את המספר לקבלת קו חוץ לפני חיוג מספר הפקס.
- הקפד להשתמש בחוט הטלפון שצורף לחיבור שקע הטלפון בקיר למדפסת. אם לא תעשה זאת, ייתכן שלא תצליח לבצע שיגור/קבלה של פקסים כהלכה. חוט הטלפון המיוחד שונה מחוטי הטלפון שכבר קיימים בבית או במשרד שלך. אם חוט הטלפון המצורף קצר מדי , באפשרותך לרכוש חוט טלפון דו-גידי בחנות האלקטרוניקה הקרובה אליך, לצורך הארכת החוט.

ייתכן שתצטרך לחבר את חוט הטלפון המצורף למתאם שסופק עבור המדינה/אזור שלך.

אם תיתקל בבעיות בהתקנת המדפסת עם הציוד האופציונלי, פנה לספק השירות המקומי או למשווק לקבלת סיוע נוסף.

### אפשרות ד**':** פקס עם שירות צלצול מובחן באותו קו טלפון

אם אתה מנוי באמצעות חברת הטלפון לשירות צלצול מובחן שמאפשר קיום של מספרי טלפון מרובים בקו טלפון אחד, כל אחד עם דפוס צלצול שונה, חבר את המדפסת כמתואר בסעיף זה.

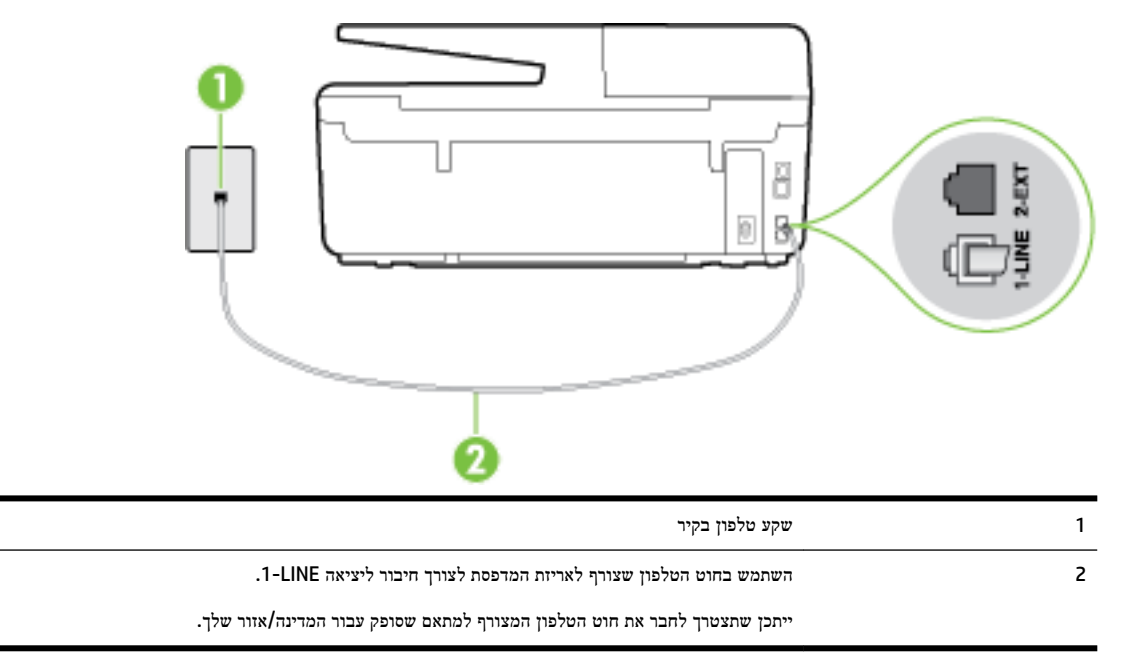

איור ב**3-** מראה המדפסת מאחור

#### לחיבור המדפסת לקו טלפון עם שירות צלצול מובחן

**.1** השתמש בחוט הטלפון שצורף לאריזת המדפסת, חבר קצה אחד לשקע הטלפון בקיר, ולאחר מכן חבר את הקצה השני ליציאה המסומנת LINE1- שבגב המדפסת.

הערה**:** ייתכן שתצטרך לחבר את חוט הטלפון המצורף למתאם שסופק עבור המדינה/אזור שלך.

<span id="page-150-0"></span>אם לא תשתמש בחוט הטלפון המצורף כדי לחבר את שקע הטלפון בקיר למדפסת, ייתכן שלא תצליח להשתמש בפקס בהצלחה. חוט הטלפון המיוחד שונה מחוטי הטלפון שכבר קיימים בבית או במשרד שלך.

- **.2** הפעל את ההגדרה מענה אוטומטי .
- **.3** שנה את הגדרת צלצול מובחן שתתאים לדפוס שחברת הטלפון הקצתה למספר הפקס שלך.

הערה**:** כברירת מחדל, המדפסת מוגדרת לענות לכל דפוסי הצלצול. אם לא תגדיר את צלצול מובחן להתאים לדפוס הצלצול המוקצה למספר הפקס שלך, המדפסת עלולה לענות לשיחות קוליות ולשיחות פקס גם יחד, או לא לענות כלל.

- עצה**:** ניתן גם להשתמש במאפיין 'איתור דפוס הצלצול' בלוח הבקרה של המדפסת להגדרת צלצול מובחן. בעזרת מאפיין זה , המדפסת מזהה ושומרת את דפוס הצלצול של שיחה נכנסת, ועל סמך שיחה זו מזהה באופן אוטומטי את דפוס הצלצול המובחן שחברת הטלפון שלך הקצתה לשיחות פקס. לקבלת מידע נוסף, ראה שינוי דפוס צלצול המענה [לצלצול](#page-63-0) מובחן.
	- **.4** )אופציונלי (שנה את ההגדרה מספר צלצולים למענה לערך ההגדרה הנמוך ביותר )שני צלצולים.(
		- **.5** בצע בדיקת פקס.

המדפסת עונה באופן אוטומטי לשיחות נכנסות בעלות דפוס הצלצול שבחרת (ההגדרה **צלצול מובחן** ) לאחר מספר הצלצולים שבחרת (ההגדרה **מספר צלצולים למענה ).** המדפסת מתחילה לפלוט צלילי קבלת פקס למכשיר הפקס השולח ומקבלת את הפקס.

אם תיתקל בבעיות בהתקנת המדפסת עם הציוד האופציונלי, פנה לספק השירות המקומי או למשווק לקבלת סיוע נוסף.

### אפשרות ה**':** קו משותף לשיחות קוליות ולפקסים

אם אתה מקבל הן שיחות קוליות והן שיחות פקס באותו מספר טלפון, ואין ציוד משרדי אחר שמחובר לקו טלפון זה, חבר את המדפסת כמתואר בסעיף זה.

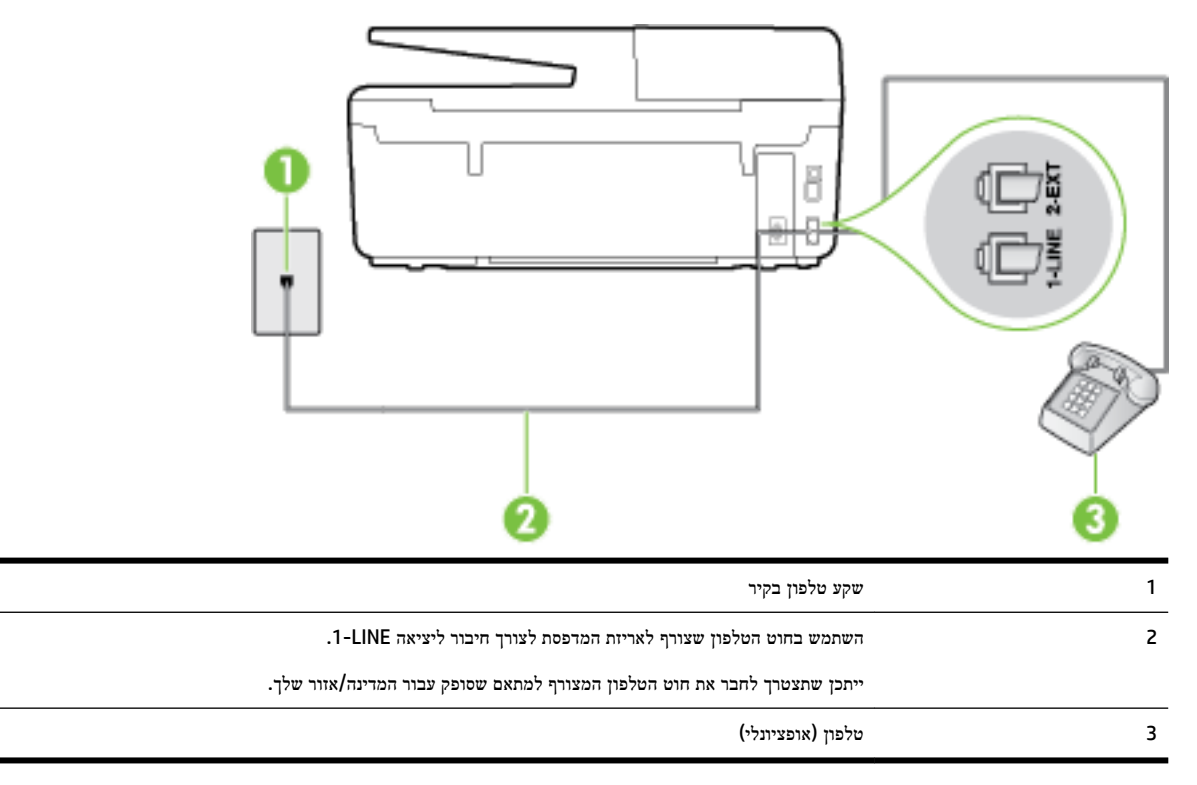

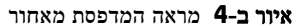

#### לחיבור המדפסת לקו משותף לשיחות קוליות ולפקסים

- <span id="page-151-0"></span>**.1** השתמש בחוט הטלפון שצורף לאריזת המדפסת, חבר קצה אחד לשקע הטלפון בקיר, ולאחר מכן חבר את הקצה השני ליציאה המסומנת LINE1- שבגב המדפסת.
	- הערה**:** ייתכן שתצטרך לחבר את חוט הטלפון המצורף למתאם שסופק עבור המדינה/אזור שלך.

אם לא תשתמש בחוט הטלפון המצורף כדי לחבר את שקע הטלפון בקיר למדפסת, ייתכן שלא תצליח להשתמש בפקס בהצלחה. חוט הטלפון המיוחד שונה מחוטי הטלפון שכבר קיימים בבית או במשרד שלך.

- **.2** בצע אחת מהאפשרויות הבאות:
- אם יש ברשותך מערכת טלפון מקבילית, הסר את התקע הלבן מהיציאה בשם EXT2- שבגב המדפסת, ולאחר מכן חבר מכשיר טלפון ליציאה זו.
	- אם יש ברשותך מערכת טלפון טורית, תוכל לחבר את הטלפון ישירות מעל כבל המדפסת שמצורף לו חיבור לקיר.
		- **.3** כעת, עליך להחליט כיצד תרצה שהמדפסת תענה לשיחות, באופן אוטומטי או באופן ידני:
- אם תגדיר את המדפסת לענות לשיחות **באופן אוטומטי,** היא תענה לכל השיחות הנכנסות ותקבל פקסים. במקרה זה, המדפסת אינה מבחינה בין שיחות פקס לשיחות קוליות. אם אתה סבור שהשיחה היא שיחה קולית, עליך לענות לפני שהמדפסת תענה לשיחה. להגדרת המדפסת למענה לשיחות באופן אוטומטי, הפעל את ההגדרה מענה אוטומטי .
- אם תגדיר את המדפסת לענות לפקסים **באופן ידני,** עליך להיות זמין לענות בעצמך לשיחות פקס נכנסות, אחרת המדפסת לא תוכל לקבל פקסים. כדי להגדיר את המדפסת כך שתענה לשיחות באופן ידני, כבה את ההגדרה **מענה אוטומטי** .
	- **.4** בצע בדיקת פקס.

אם תרים את שפופרת הטלפון לפני שהמדפסת תענה לשיחה ותשמע צלילי פקס ממכשיר פקס משגר, יהיה עליך לענות לשיחת הפקס באופן ידני.

אם תיתקל בבעיות בהתקנת המדפסת עם הציוד האופציונלי, פנה לספק השירות המקומי או למשווק לקבלת סיוע נוסף.

### אפשרות ו**:** קו משותף לשיחות קוליות ולשיחות פקס עם תא קולי

אם אתה מקבל גם שיחות קוליות וגם שיחות פקס באותו מספר טלפון, ואתה מנוי לשירות תא קולי של חברת הטלפון, הגדר את המדפסת כמתואר בסעיף זה.

הערה**:** לא ניתן לקבל פקסים באופן אוטומטי אם מופעל שירות תא קולי באותו מספר טלפון שבו אתה משתמש עבור שיחות הפקס. במצב זה, עלייך לקבל פקסים ידנית. פירוש הדבר, שעליך להיות זמין כדי לענות באופן אישי לשיחות פקס נכנסות. אם במקום זאת ברצונך לקבל פקסים באופן אוטומטי, פנה לחברת הטלפון כדי להירשם לשירות צלצול מובחן, או התקן קו טלפון נפרד לפקס.

#### איור ב**5-** מראה המדפסת מאחור

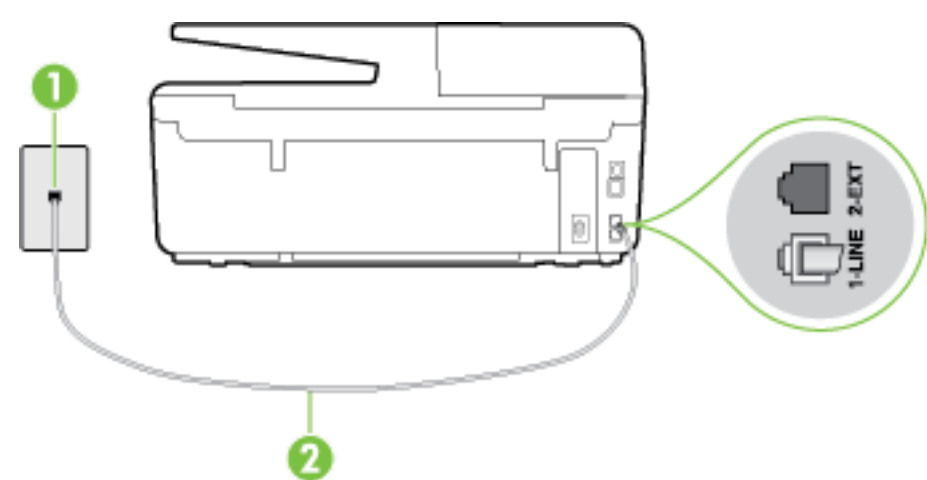

<span id="page-152-0"></span>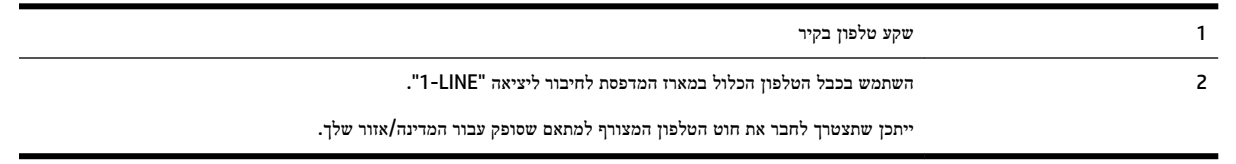

#### להגדרת המדפסת עם תא קולי

**.1** השתמש בחוט הטלפון שצורף לאריזת המדפסת, חבר קצה אחד לשקע הטלפון בקיר, ולאחר מכן חבר את הקצה השני ליציאה המסומנת LINE1- שבגב המדפסת.

ייתכן שתצטרך לחבר את חוט הטלפון המצורף למתאם שסופק עבור המדינה/אזור שלך.

יית...<br>1⊠**הערה: י**יתכן שתצטרך לחבר את חוט הטלפון המצורף למתאם שסופק עבור המדינה**/**אזור שלך.

אם לא תשתמש בחוט הטלפון המצורף כדי לחבר את שקע הטלפון בקיר למדפסת, ייתכן שלא תצליח להשתמש בפקס בהצלחה. חוט הטלפון המיוחד שונה מחוטי הטלפון שכבר קיימים בבית או במשרד שלך.

- **.2** כבה את הגדרת מענה אוטומטי .
	- **.3** בצע בדיקת פקס.

עליך להיות זמין כדי לענות בעצמך לשיחות פקס נכנסות. אחרת, המדפסת לא תוכל לקבל פקסים. עליך להפעיל את הפקס הידני לפני שהתא הקולי עונה לשיחה.

אם תיתקל בבעיות בהתקנת המדפסת עם הציוד האופציונלי, פנה לספק השירות המקומי או למשווק לקבלת סיוע נוסף.

### אפשרות ז**:** קו פקס משותף עם מודם במחשב **)**ללא שיחות קוליות**(**

אם ברשותך קו פקס נפרד שבו לא מתקבלות שיחות קוליות, וכן מודם מחשב המחובר לקו זה, הגדר את המדפסת כמתואר בסעיף זה.

הערה**:** אם יש ברשותך מודם חיוג למחשב, מודם זה משתף את קו הטלפון עם המדפסת. לא ניתן להשתמש במודם ובמדפסת במקביל . לדוגמה, לא תוכל להשתמש במדפסת לשיגור פקס בזמן שאתה משתמש במודם החיוג של המחשב כדי לשלוח דואר אלקטרוני או לגלוש באינטרנט.

- התקנת המדפסת עם מודם חיוג למחשב
- להתקנת [המדפסת](#page-154-0) עם מודם [ADSL/DSL](#page-154-0) [במחשב](#page-154-0)

### התקנת המדפסת עם מודם חיוג למחשב

אם אתה משתמש באותו קו טלפון לשיגור פקסים ולמודם החיוג למחשב, בצע את הפעולות הבאות כדי להגדיר את המדפסת.

איור ב**6-** מראה המדפסת מאחור

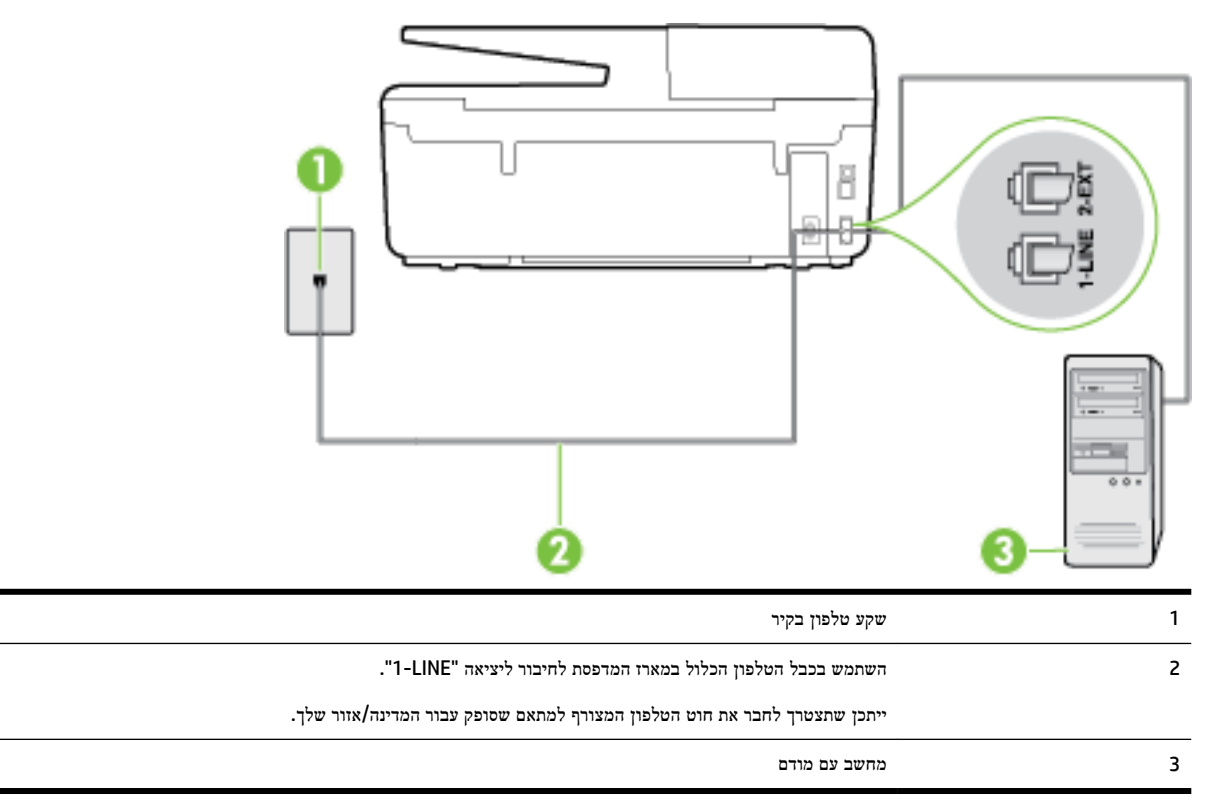

#### להתקנת המדפסת עם מודם חיוג למחשב

- **.1** הוצא את התקע הלבן מהיציאה בשם EXT2- בגב המדפסת.
- **.2** אתר את חוט הטלפון שמתחבר מגב המחשב )מודם החיוג של המחשב (אל שקע הטלפון בקיר. נתק את החוט משקע הטלפון בקיר וחבר אותו ליציאה בשם EXT2- בגב המדפסת.
	- **.3** השתמש בחוט הטלפון שצורף לאריזת המדפסת, חבר קצה אחד לשקע הטלפון בקיר, ולאחר מכן חבר את הקצה השני ליציאה המסומנת LINE1- שבגב המדפסת.

הערה**:** ייתכן שתצטרך לחבר את חוט הטלפון המצורף למתאם שסופק עבור המדינה/אזור שלך.

אם לא תשתמש בחוט הטלפון המצורף כדי לחבר את שקע הטלפון בקיר למדפסת, ייתכן שלא תצליח להשתמש בפקס בהצלחה. חוט הטלפון המיוחד שונה מחוטי הטלפון שכבר קיימים בבית או במשרד שלך.

**.4** אם תוכנת המודם שלך מוגדרת לקבלה אוטומטית של פקסים במחשב, בטל הגדרה זו.

הערה**:** אם לא תכבה את הגדרת קבלת הפקסים האוטומטית בתוכנת המודם, המדפסת לא תוכל לקבל פקסים.

- **.5** הפעל את ההגדרה מענה אוטומטי .
- 6. (אופציונלי) שנה את ההגדרה **מספר צלצולים למענה** לערך ההגדרה הנמוך ביותר (שני צלצולים).
	- **.7** בצע בדיקת פקס.

כאשר הטלפון מצלצל, המדפסת עונה באופן אוטומטי לאחר מספר הצלצולים שקבעת בהגדרה **מספר צלצולים למענה** . המדפסת מתחילה לפלוט צלילי קבלת פקס למכשיר הפקס השולח ומקבלת את הפקס.

אם תיתקל בבעיות בהתקנת המדפסת עם הציוד האופציונלי, פנה לספק השירות המקומי או למשווק לקבלת סיוע נוסף.

### להתקנת המדפסת עם מודם **ADSL/DSL** במחשב

<span id="page-154-0"></span>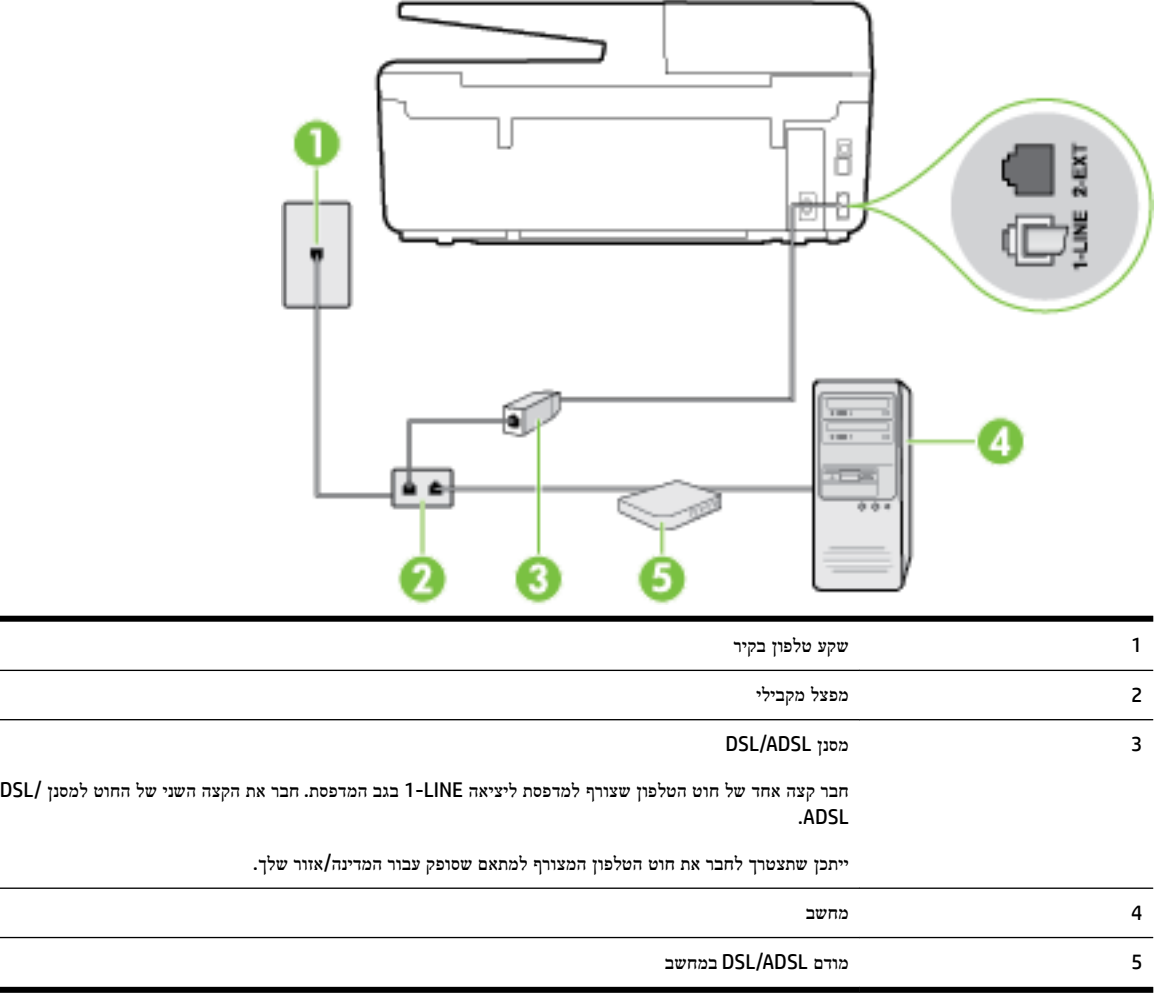

Iאם ברשותך קו DSL ואתה משתמש בקו טלפון זה לשיגור פקסים, בצע את הפעולות הבאות כדי להגדיר את הפקס.

הערה**:** יש לרכוש מפצל מקבילי. למפצל המקבילי יש יציאת -11RJ אחת בחזית, ושתי יציאות -11RJ בצידו האחורי. אל תשתמש במפצל טלפון דו-קווי, מפצל טורי או מפצל מקבילי שיש לו שתי יציאות -11RJ בחזית ותקע בחלקו האחורי.

איור ב**7-** דוגמה למפצל מקבילי

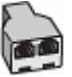

#### להתקנת המדפסת עם מודם **ADSL/DSL** במחשב

- **.1** השג מסנן DSL מספק שירות ה DSL.
- **.2** השתמש בחוט הטלפון שצורף לאריזת המדפסת, חבר קצה אחד של החוט למסנן DSL, ולאחר מכן חבר את הקצה השני ליציאה בשם LINE1- בגב המדפסת.

הערה**:** ייתכן שתצטרך לחבר את חוט הטלפון המצורף למתאם שסופק עבור המדינה/אזור שלך.

אם לא תשתמש בחוט הטלפון המצורף כדי לחבר בין מסנן ה-DSL לגב המדפסת, ייתכן שלא תצליח להשתמש בפקס בהצלחה. חוט הטלפון המיוחד שונה מחוטי הטלפון שכבר קיימים בבית או במשרד שלך.

- **.3** חבר את מסנן ה-DSL למפצל המקבילי.
- **.4** חבר את מודם ה-DSL למפצל המקבילי.
- **.5** חבר את המפצל המקבילי לשקע שבקיר.
	- **.6** בצע בדיקת פקס.

<span id="page-155-0"></span>כאשר הטלפון מצלצל, המדפסת עונה באופן אוטומטי לאחר מספר הצלצולים שקבעת בהגדרה **מספר צלצולים למענה** . המדפסת מתחילה לפלוט צלילי קבלת פקס למכשיר הפקס השולח ומקבלת את הפקס.

אם תיתקל בבעיות בהתקנת המדפסת עם הציוד האופציונלי, פנה לספק השירות המקומי או למשווק לקבלת סיוע נוסף.

### אפשרות ח**:** קו קולי**/**פקס משותף עם מודם במחשב

יש שתי דרכים שונות להתקנת המדפסת עם המחשב שלך, בהתבסס על מספר יציאות הטלפון במחשב. לפני שתתחיל, בדוק במחשב כמה יציאות טלפון קיימות בו, אחת או שתיים.

شی) **לאת המקבילי** יש יציאת טלפון אחת בלבד, עליך לרכוש מפצל מקבילי (הנקרא גם מצמד), כמוצג באיור. (למפצל המקבילי יש יציאת -11RJ אחת בחזית, ושתי יציאות -11RJ בצידו האחורי. אל תשתמש במפצל טלפון דו-קווי, מפצל טורי או מפצל מקבילי שיש לו שתי יציאות -11RJ בחזית ותקע בחלקו האחורי(.

- <u>קו קול/פקס משותף עם מודם חיוג במחשב</u>
- קו קול/פקס [משותף](#page-157-0) עם מודם [ADSL/DSL](#page-157-0) [במחשב](#page-157-0)

#### קו קול**/**פקס משותף עם מודם חיוג במחשב

אם אתה משתמש באותו קו טלפון לשיחות פקס ולשיחות קוליות, היעזר בהוראות הבאות כדי להגדיר את הפקס.

יש שתי דרכים שונות להתקנת המדפסת עם המחשב שלך, בהתבסס על מספר יציאות הטלפון במחשב. לפני שתתחיל, בדוק במחשב כמה יציאות טלפון קיימות בו, אחת או שתיים.

הערה**:** אם למחשב יש יציאת טלפון אחת בלבד, עליך לרכוש מפצל מקבילי )הנקרא גם מצמד ,(כמוצג באיור) .למפצל המקבילי יש יציאת -11RJ אחת בחזית, ושתי יציאות -11RJ בצידו האחורי. אל תשתמש במפצל טלפון דו-קווי, מפצל טורי או מפצל מקבילי שיש לו שתי יציאות -11RJ בחזית ותקע בחלקו האחורי(.

איור ב**8-** דוגמה למפצל מקבילי

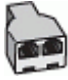

איור ב**9-** מראה המדפסת מאחור

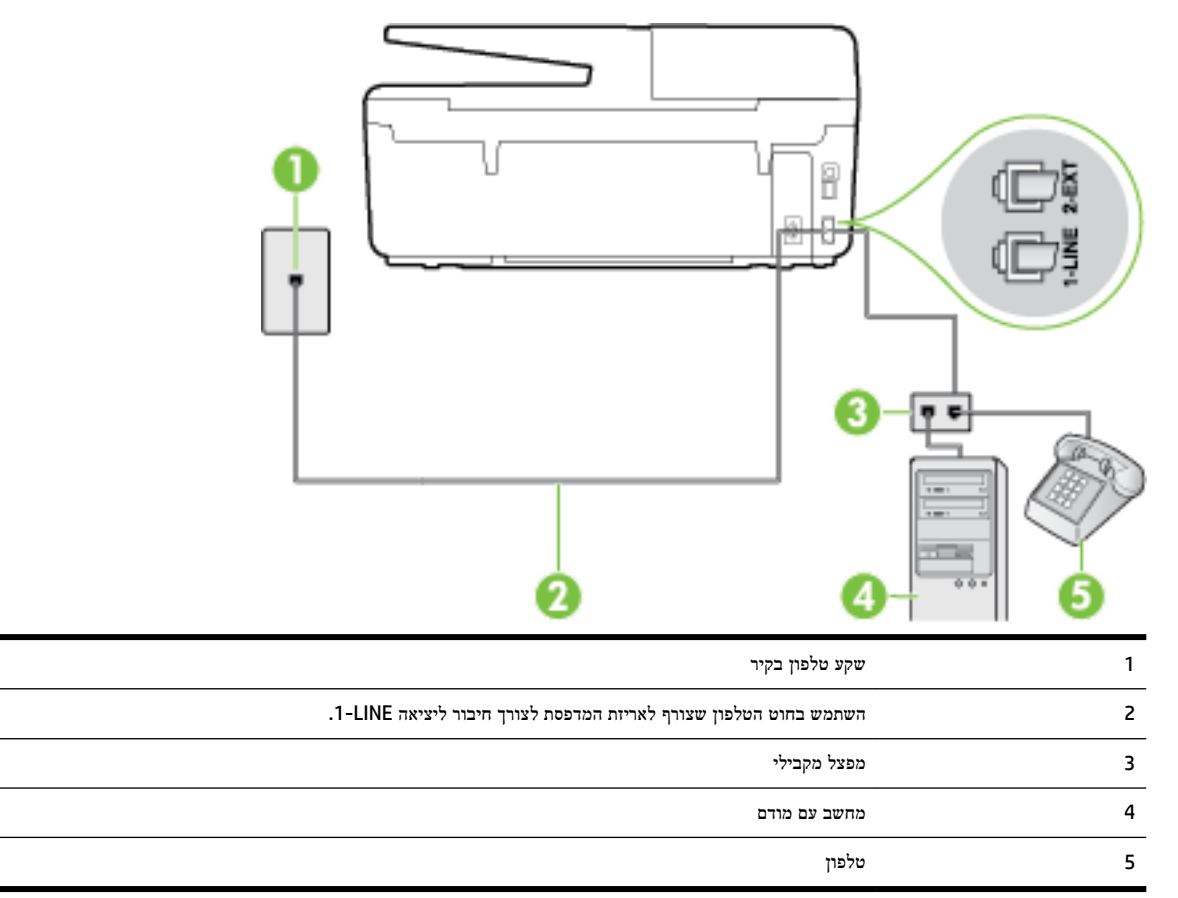

#### להתקנת המדפסת באותו קו טלפון המוקצה למחשב בעל שתי יציאות טלפון

- **.1** הוצא את התקע הלבן מהיציאה בשם EXT2- בגב המדפסת.
- **.2** אתר את חוט הטלפון שמתחבר מגב המחשב )מודם החיוג של המחשב (אל שקע הטלפון בקיר. נתק את החוט משקע הטלפון בקיר וחבר אותו ליציאה בשם EXT2- בגב המדפסת.
	- **.3** חבר את הטלפון ליציאה "OUT "בחלקו האחורי של מודם החיוג במחשב.
	- **.4** השתמש בחוט הטלפון שצורף לאריזת המדפסת, חבר קצה אחד לשקע הטלפון בקיר, ולאחר מכן חבר את הקצה השני ליציאה המסומנת LINE1- שבגב המדפסת.

ים.<br>2<del>1 **הערה:** ייתכן שתצטרך לחבר את חוט הטלפון המצורף למתאם שסופק עבור המדינה/אזור שלך.</del>

אם לא תשתמש בחוט הטלפון המצורף כדי לחבר את שקע הטלפון בקיר למדפסת, ייתכן שלא תצליח להשתמש בפקס בהצלחה. חוט הטלפון המיוחד שונה מחוטי הטלפון שכבר קיימים בבית או במשרד שלך.

**.5** אם תוכנת המודם שלך מוגדרת לקבלה אוטומטית של פקסים במחשב, בטל הגדרה זו.

הערה**:** אם לא תכבה את הגדרת קבלת הפקסים האוטומטית בתוכנת המודם, המדפסת לא תוכל לקבל פקסים.

**.6** כעת, עליך להחליט כיצד תרצה שהמדפסת תענה לשיחות, באופן אוטומטי או באופן ידני:

- <span id="page-157-0"></span>אם תגדיר את המדפסת לענות לשיחות **באופן אוטומטי,** היא תענה לכל השיחות הנכנסות ותקבל פקסים. במקרה זה, המדפסת אינה מבחינה בין שיחות פקס לשיחות קוליות. אם אתה סבור שהשיחה היא שיחה קולית, עליך לענות לפני שהמדפסת תענה לשיחה. להגדרת המדפסת למענה לשיחות באופן אוטומטי, הפעל את ההגדרה מענה אוטומטי .
- אם תגדיר את המדפסת לענות לפקסים **באופן ידני,** עליך להיות זמין לענות בעצמך לשיחות פקס נכנסות, אחרת המדפסת לא תוכל לקבל פקסים. כדי להגדיר את המדפסת כך שתענה לשיחות באופן ידני, כבה את ההגדרה **מענה אוטומטי** .
	- **.7** בצע בדיקת פקס.

אם תרים את שפופרת הטלפון לפני שהמדפסת תענה לשיחה ותשמע צלילי פקס ממכשיר פקס משגר, יהיה עליך לענות לשיחת הפקס באופן ידני.

אם אתה משתמש באותו קו טלפון לשיחות קוליות, להעברת פקסים ולמודם החיוג במחשב, בצע את הפעולות הבאות כדי להגדיר את ההתקן. אם תיתקל בבעיות בהתקנת המדפסת עם הציוד האופציונלי, פנה לספק השירות המקומי או למשווק לקבלת סיוע נוסף.

### קו קול**/**פקס משותף עם מודם **ADSL/DSL** במחשב

השתמש בהוראות הבאות אם המחשב שלך מצויד במודם ADSL/DSL

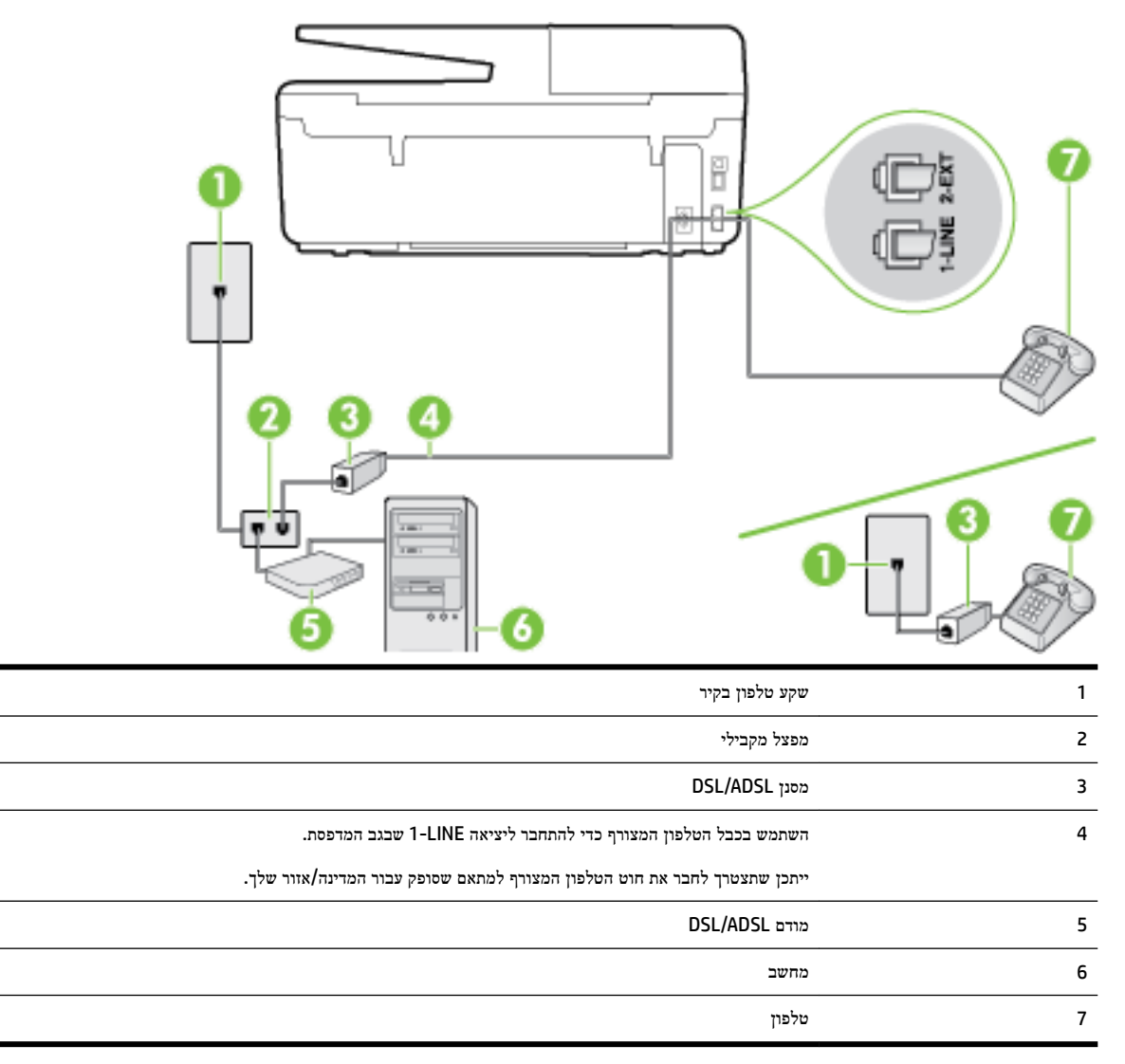

<span id="page-158-0"></span>הערה**:** יש לרכוש מפצל מקבילי. למפצל המקבילי יש יציאת -11RJ אחת בחזית, ושתי יציאות -11RJ בצידו האחורי. אל תשתמש במפצל טלפון דו-קווי, מפצל טורי או מפצל מקבילי שיש לו שתי יציאות -11RJ בחזית ותקע בחלקו האחורי.

איור ב**10-** דוגמה למפצל מקבילי

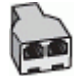

#### להתקנת המדפסת עם מודם **ADSL/DSL** במחשב

**.1** השג מסנן DSL מספק שירות ה DSL.

הערה**:** יש לחבר מכשירי טלפון שנמצאים במקומות אחרים בבית או במשרד וחולקים מספר טלפון עם שירות ה-DSL למסנני DSL נוספים כדי למנוע רעשים בעת ביצוע שיחות קוליות.

**.2** באמצעות חוט הטלפון שצורף לאריזת המדפסת, חבר קצה אחד של החוט למסנן DSL, ולאחר מכן חבר את הקצה השני ליציאה בשם LINE1- בגב המדפסת.

הערה**:** ייתכן שתצטרך לחבר את חוט הטלפון המצורף למתאם שסופק עבור המדינה/אזור שלך.

אם לא תשתמש בחוט הטלפון המצורף כדי לחבר בין מסנן ה-DSL למדפסת, ייתכן שלא תצליח להשתמש בפקס בהצלחה. חוט הטלפון המיוחד שונה מחוטי הטלפון שכבר קיימים בבית או במשרד שלך.

- **.3** אם יש ברשותך מערכת טלפון מקבילית, הסר את התקע הלבן מהיציאה בשם EXT2- שבגב המדפסת, ולאחר מכן חבר מכשיר טלפון ליציאה זו.
	- **.4** חבר את מסנן ה-DSL למפצל המקבילי.
	- **.5** חבר את מודם ה-DSL למפצל המקבילי.
	- **.6** חבר את המפצל המקבילי לשקע שבקיר.
		- **.7** בצע בדיקת פקס.

כאשר הטלפון מצלצל, המדפסת עונה באופן אוטומטי לאחר מספר הצלצולים שקבעת בהגדרה **מספר צלצולים למענה** . המדפסת מתחילה לפלוט צלילי קבלת פקס למכשיר הפקס השולח ומקבלת את הפקס.

אם תיתקל בבעיות בהתקנת המדפסת עם הציוד האופציונלי, פנה לספק השירות המקומי או למשווק לקבלת סיוע נוסף.

### אפשרות ט**:** קו משותף לשיחות פקס ולשיחות קוליות עם משיבון

אם אתה מקבל הן שיחות קוליות והן שיחות פקס באותו מספר טלפון, ובנוסף יש ברשותך משיבון העונה לשיחות קוליות בקו טלפון זה, הגדר את המדפסת כמתואר בסעיף זה.

איור ב**11-** מראה המדפסת מאחור

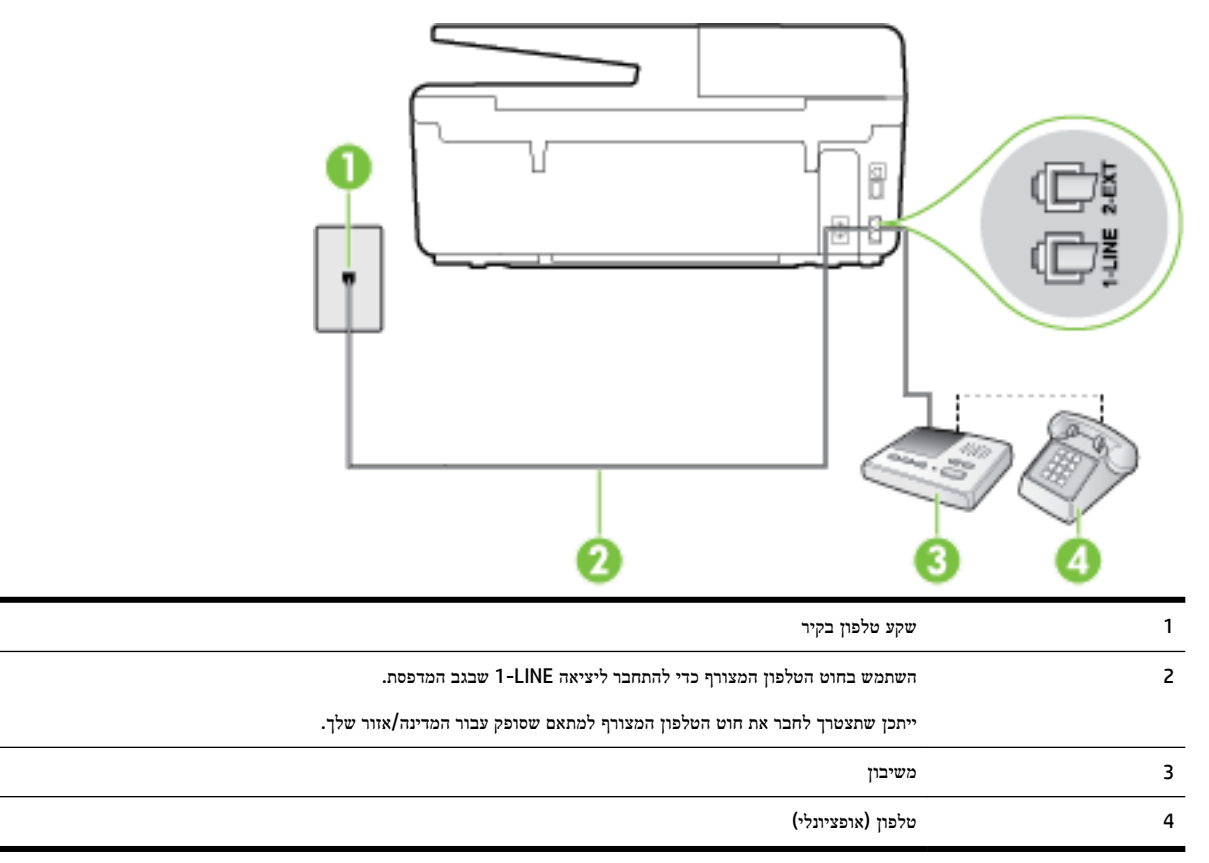

#### להתקנת המדפסת עם קו קול**/**פקס משותף עם משיבון

- **.1** הוצא את התקע הלבן מהיציאה בשם EXT2- בגב המדפסת.
- **.2** נתק את המשיבון משקע הטלפון שבקיר וחבר אותו ליציאה בשם EXT2- שבגב המדפסת.
- הערה**:** אם לא תחבר את המשיבון ישירות למדפסת, ייתכן כי צלילי הפקס הנשמעים בעת שיגור פקסים יוקלטו במשיבון ולא תוכל לקבל פקסים דרך המדפסת.
	- **.3** השתמש בחוט הטלפון שצורף לאריזת המדפסת, חבר קצה אחד לשקע הטלפון בקיר, ולאחר מכן חבר את הקצה השני ליציאה המסומנת LINE1- שבגב המדפסת.
		- הערה**:** ייתכן שתצטרך לחבר את חוט הטלפון המצורף למתאם שסופק עבור המדינה/אזור שלך.

אם לא תשתמש בחוט הטלפון המצורף כדי לחבר את שקע הטלפון בקיר למדפסת, ייתכן שלא תצליח להשתמש בפקס בהצלחה. חוט הטלפון המיוחד שונה מחוטי הטלפון שכבר קיימים בבית או במשרד שלך.

**.4** )אופציונלי (אם למשיבון אין טלפון מובנה, ייתכן שלמען הנוחות תעדיף לחבר טלפון ליציאה "out" (פלט (בגב המשיבון.

شی) הער**ה:** אם המשיבון שברשותך אינו מאפשר חיבור טלפון חיצוני, באפשרותך לרכוש מפצל מקבילי (הנקרא גם מצמד) ולהשתמש בו לצורך חיבור המשיבון והטלפון למדפסת. באפשרותך להשתמש בחוטי טלפון רגילים לצורך ביצוע חיבורים אלו.

- **.5** הפעל את ההגדרה מענה אוטומטי .
- **.6** הגדר את המשיבון למענה לאחר מספר קטן של צלצולים.
- <span id="page-160-0"></span>**.7** שנה את ההגדרה מספר צלצולים למענה במדפסת למספר הצלצולים המרבי שנתמך על-ידי המדפסת) .המספר המרבי של צלצולים משתנה בהתאם למדינה/אזור(.
	- **.8** בצע בדיקת פקס.

כאשר הטלפון מצלצל, המשיבון עונה לאחר מספר הצלצולים שהגדרת ולאחר מכן מפעיל את הודעת הפתיחה שלך. המדפסת מנטרת את השיחה בפרק זמן זה ו"מאזינה" לחיפוש צלילי פקס. אם מזוהים צלילי פקס נכנס, המדפסת פולטת צלילי קבלת פקס ומקבלת את הפקס; אם אין צלילי פקס, המדפסת מפסיקה לנטר את הקו והמשיבון יכול להקליט את ההודעה הקולית.

אם תיתקל בבעיות בהתקנת המדפסת עם הציוד האופציונלי, פנה לספק השירות המקומי או למשווק לקבלת סיוע נוסף.

### מקרה **J:** קו קול**/**פקס משותף עם מודם במחשב ומשיבון

אם אתה מקבל שיחות קוליות ושיחות פקס באותו מספר טלפון, ויש לך גם מודם מחשב ומשיבון מחוברים לקו זה, הגדר את המדפסת כמתואר בסעיף זה.

הערה**:** הואיל ומודם החיוג של המחשב שלך משתף את קו הטלפון עם המדפסת, לא תוכל להשתמש בשניהם במקביל. לדוגמה, לא תוכל להשתמש במדפסת לשיגור פקס בזמן שאתה משתמש במודם החיוג של המחשב כדי לשלוח דואר אלקטרוני או לגלוש באינטרנט.

- קו קול/פקס משותף עם מודם חיוג במחשב ומשיבון
- קו קולי/פקס [משותף](#page-162-0) עם מודם [ADSL/DSL](#page-162-0) במחשב [ומשיבון](#page-162-0)

#### קו קול**/**פקס משותף עם מודם חיוג במחשב ומשיבון

יש שתי דרכים שונות להתקנת המדפסת עם המחשב שלך, בהתבסס על מספר יציאות הטלפון במחשב. לפני שתתחיל, בדוק במחשב כמה יציאות טלפון קיימות בו, אחת או שתיים.

ה**ערה:** אם למחשב יש יציאת טלפון אחת בלבד, עליך לרכוש מפצל מקבילי (הנקרא גם מצמד), כמוצג באיור. (למפצל המקבילי יש יציאת -11RJ אחת בחזית, ושתי יציאות -11RJ בצידו האחורי. אל תשתמש במפצל טלפון דו-קווי, מפצל טורי או מפצל מקבילי שיש לו שתי יציאות -11RJ בחזית ותקע בחלקו האחורי(.

איור ב**12-** דוגמה למפצל מקבילי

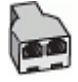

איור ב**13-** מראה המדפסת מאחור

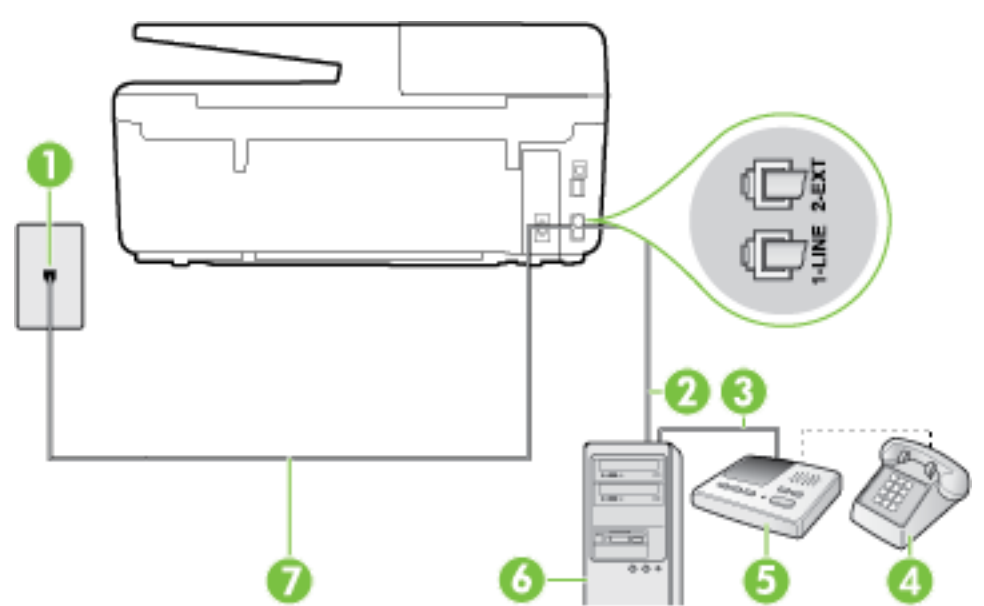

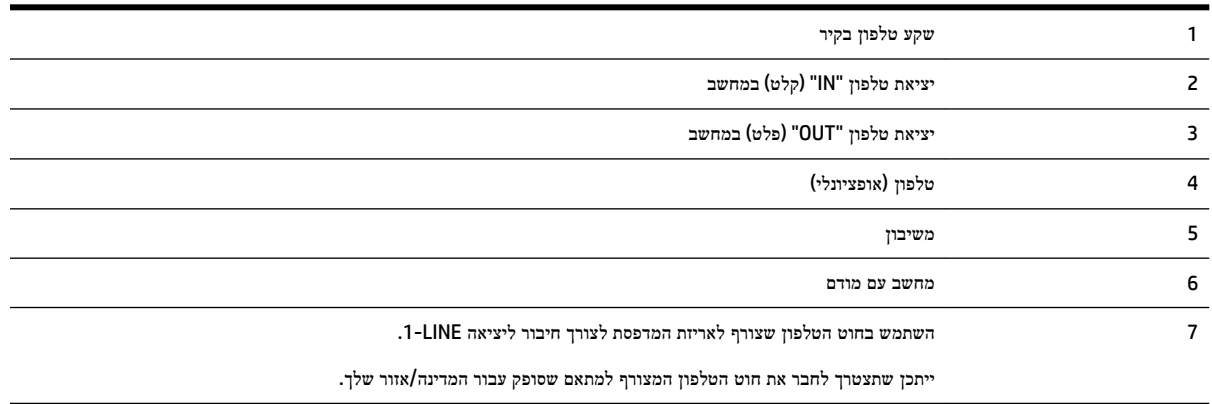

#### להתקנת המדפסת באותו קו טלפון המוקצה למחשב בעל שתי יציאות טלפון

- **.1** הוצא את התקע הלבן מהיציאה בשם EXT2- בגב המדפסת.
- **.2** אתר את חוט הטלפון שמתחבר מגב המחשב )מודם החיוג של המחשב (אל שקע הטלפון בקיר. נתק את החוט משקע הטלפון בקיר וחבר אותו ליציאה בשם EXT2- בגב המדפסת.
	- **.3** נתק את המשיבון משקע הטלפון בקיר וחבר אותו ליציאה המסומנת "OUT "בגב המחשב )מודם החיוג של המחשב.(
	- **.4** השתמש בחוט הטלפון שצורף לאריזת המדפסת, חבר קצה אחד לשקע הטלפון בקיר, ולאחר מכן חבר את הקצה השני ליציאה המסומנת LINE1- שבגב המדפסת.

הערה**:** ייתכן שתצטרך לחבר את חוט הטלפון המצורף למתאם שסופק עבור המדינה/אזור שלך.

אם לא תשתמש בחוט הטלפון המצורף כדי לחבר את שקע הטלפון בקיר למדפסת, ייתכן שלא תצליח להשתמש בפקס בהצלחה. חוט הטלפון המיוחד שונה מחוטי הטלפון שכבר קיימים בבית או במשרד שלך.

**.5** )אופציונלי (אם למשיבון אין טלפון מובנה, ייתכן שלמען הנוחות תעדיף לחבר טלפון ליציאה "out" (פלט (בגב המשיבון.

הערה**:** אם המשיבון שברשותך אינו מאפשר חיבור טלפון חיצוני, באפשרותך לרכוש מפצל מקבילי )הנקרא גם מצמד (ולהשתמש בו לצורך חיבור המשיבון והטלפון למדפסת. באפשרותך להשתמש בחוטי טלפון רגילים לצורך ביצוע חיבורים אלו.

**.6** אם תוכנת המודם שלך מוגדרת לקבלה אוטומטית של פקסים במחשב, בטל הגדרה זו.

הערה**:** אם לא תכבה את הגדרת קבלת הפקסים האוטומטית בתוכנת המודם, המדפסת לא תוכל לקבל פקסים.

- **.7** הפעל את ההגדרה מענה אוטומטי .
- **.8** הגדר את המשיבון למענה לאחר מספר קטן של צלצולים.
- **.9** שנה את ההגדרה של מספר צלצולים למענה במדפסת למספר הצלצולים המרבי הנתמך על-ידי המוצר) .המספר המרבי של צלצולים משתנה בהתאם למדינה/אזור(.
	- **.10** בצע בדיקת פקס.

כאשר הטלפון מצלצל, המשיבון עונה לאחר מספר הצלצולים שהגדרת ולאחר מכן מפעיל את הודעת הפתיחה שלך. המדפסת מנטרת את השיחה בפרק זמן זה ו"מאזינה" לחיפוש צלילי פקס. אם מזוהים צלילי פקס נכנס, המדפסת פולטת צלילי קבלת פקס ומקבלת את הפקס; אם אין צלילי פקס, המדפסת מפסיקה לנטר את הקו והמשיבון יכול להקליט את ההודעה הקולית.

אם תיתקל בבעיות בהתקנת המדפסת עם הציוד האופציונלי, פנה לספק השירות המקומי או למשווק לקבלת סיוע נוסף.

### קו קולי**/**פקס משותף עם מודם **ADSL/DSL** במחשב ומשיבון

<span id="page-162-0"></span>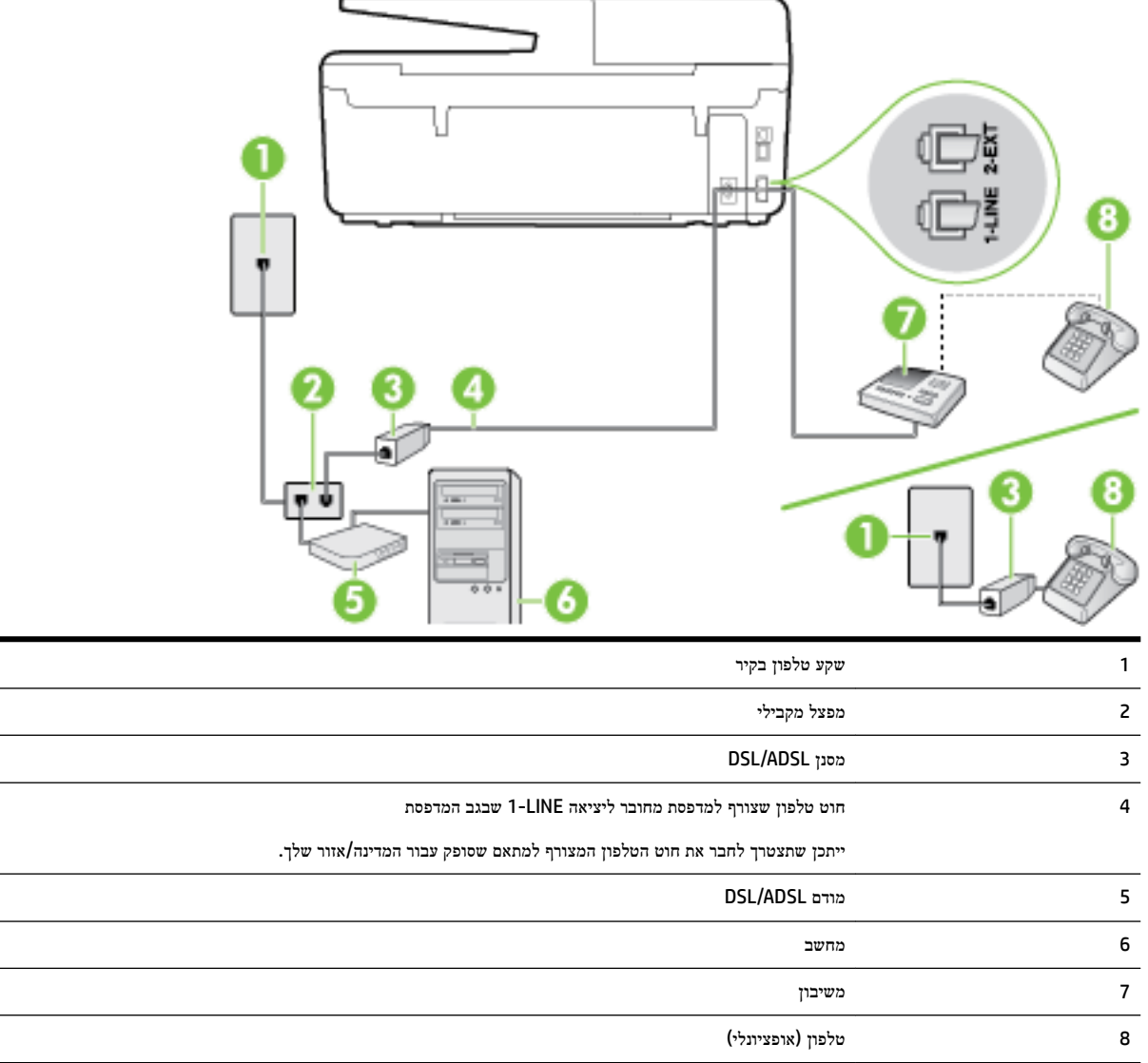

הערה**:** יש לרכוש מפצל מקבילי. למפצל המקבילי יש יציאת -11RJ אחת בחזית, ושתי יציאות -11RJ בצידו האחורי. אל תשתמש במפצל טלפון דו-קווי, מפצל טורי או מפצל מקבילי שיש לו שתי יציאות -11RJ בחזית ותקע בחלקו האחורי.

איור ב**14-** דוגמה למפצל מקבילי

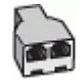

#### להתקנת המדפסת עם מודם **ADSL/DSL** במחשב

**.1** השג מסנן DSL מספק שירות ה-ADSL/DSL שלך.

- <span id="page-163-0"></span>הערה**:** יש לחבר מכשירי טלפון שנמצאים במקומות אחרים בבית או במשרד וחולקים מספר טלפון עם שירות ה- ADSL/DSL למסנני ADSL/DSL נוספים כדי למנוע רעשים בעת ביצוע שיחות קוליות.
- **.2** באמצעות חוט הטלפון שצורף לאריזת המדפסת, חבר קצה אחד של החוט למסנן ADSL/DSL, ולאחר מכן חבר את הקצה השני ליציאה בשם LINE1- בגב המדפסת.
	- הערה**:** ייתכן שתצטרך לחבר את חוט הטלפון המצורף למתאם שסופק עבור המדינה/אזור שלך.

אם לא תשתמש בחוט הטלפון המצורף כדי לחבר בין מסנן ה-ADSL/DSL למדפסת, ייתכן שלא תצליח להשתמש בפקס בהצלחה. חוט הטלפון המיוחד שונה מחוטי הטלפון שכבר קיימים בבית או במשרד שלך.

- **.3** חבר את מסנן ADSL/DSL למפצל המקבילי.
- **.4** נתק את המשיבון משקע הטלפון שבקיר וחבר אותו ליציאה בשם EXT2- שבגב המדפסת.

הערה**:** אם לא תחבר את המשיבון ישירות למדפסת, ייתכן כי צלילי הפקס הנשמעים בעת שיגור פקסים יוקלטו במשיבון ולא תוכל לקבל פקסים דרך המדפסת.

- **.5** חבר את מודם ה-DSL למפצל המקבילי.
- **.6** חבר את המפצל המקבילי לשקע שבקיר.
- **.7** הגדר את המשיבון למענה לאחר מספר קטן של צלצולים.
- **.8** שנה את ההגדרה מספר צלצולים למענה במדפסת למספר הצלצולים המרבי שנתמך על-ידי המדפסת.

הערה**:** המספר המרבי של צלצולים משתנה לפי המדינה/אזור.

**.9** בצע בדיקת פקס.

כאשר הטלפון מצלצל, המשיבון עונה לאחר מספר הצלצולים שהגדרת ולאחר מכן מפעיל את הודעת הפתיחה שלך. המדפסת מנטרת את השיחה בפרק זמן זה ו"מאזינה" לחיפוש צלילי פקס. אם מזוהים צלילי פקס נכנס, המדפסת פולטת צלילי קבלת פקס ומקבלת את הפקס; אם אין צלילי פקס, המדפסת מפסיקה לנטר את הקו והמשיבון יכול להקליט את ההודעה הקולית.

אם אתה משתמש באותו קו טלפון לשיחות קוליות ולהעברת פקסים וברשותך מודם DSL במחשב, בצע את הפעולות הבאות כדי להגדיר את ההתקן.

אם תיתקל בבעיות בהתקנת המדפסת עם הציוד האופציונלי, פנה לספק השירות המקומי או למשווק לקבלת סיוע נוסף.

### אפשרות י**"**א**:** קו משותף לשיחות פקס ולשיחות קוליות עם מודם חיוג במחשב ותא קולי

אם אתה מקבל הן שיחות קוליות והן שיחות פקס באותו מספר טלפון, אתה משתמש במודם חיוג במחשב באותו קו טלפון, ובנוסף, אתה מנוי לשירות תא קולי דרך חברת הטלפון, הגדר את המדפסת כמתואר בסעיף זה.

הערה**:** לא ניתן לקבל פקסים באופן אוטומטי אם מופעל שירות תא קולי באותו מספר טלפון שבו אתה משתמש עבור שיחות הפקס. במצב זה, עלייך לקבל פקסים ידנית. פירוש הדבר, שעליך להיות זמין כדי לענות באופן אישי לשיחות פקס נכנסות. אם במקום זאת ברצונך לקבל פקסים באופן אוטומטי, פנה לחברת הטלפון כדי להירשם לשירות צלצול מובחן, או התקן קו טלפון נפרד לפקס.

הואיל ומודם החיוג של המחשב שלך משתף את קו הטלפון עם המדפסת, לא תוכל להשתמש בשניהם במקביל. לדוגמה, לא תוכל להשתמש במדפסת לשיגור פקס אם אתה משתמש במודם החיוג של המחשב כדי לשלוח דואר אלקטרוני או לגלוש באינטרנט.

יש שתי דרכים שונות להתקנת המדפסת עם המחשב שלך, בהתבסס על מספר יציאות הטלפון במחשב. לפני שתתחיל, בדוק במחשב כמה יציאות טלפון קיימות בו, אחת או שתיים.

אם למחשב יש יציאת טלפון אחת בלבד, עליך לרכוש מפצל מקבילי (הנקרא גם מצמד), כמוצג באיור. (למפצל המקבילי יש יציאת -11RJ אחת בחזית, ושתי יציאות -11RJ בצידו האחורי. אל תשתמש במפצל טלפון דו-קווי, מפצל טורי או מפצל מקבילי שיש לו שתי יציאות -11RJ בחזית ותקע בחלקו האחורי(.

איור ב**15-** דוגמה למפצל מקבילי

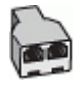

● אם למחשב יש שתי יציאות טלפון, הגדר את המדפסת כמתואר להלן:

איור ב**16-** מראה המדפסת מאחור

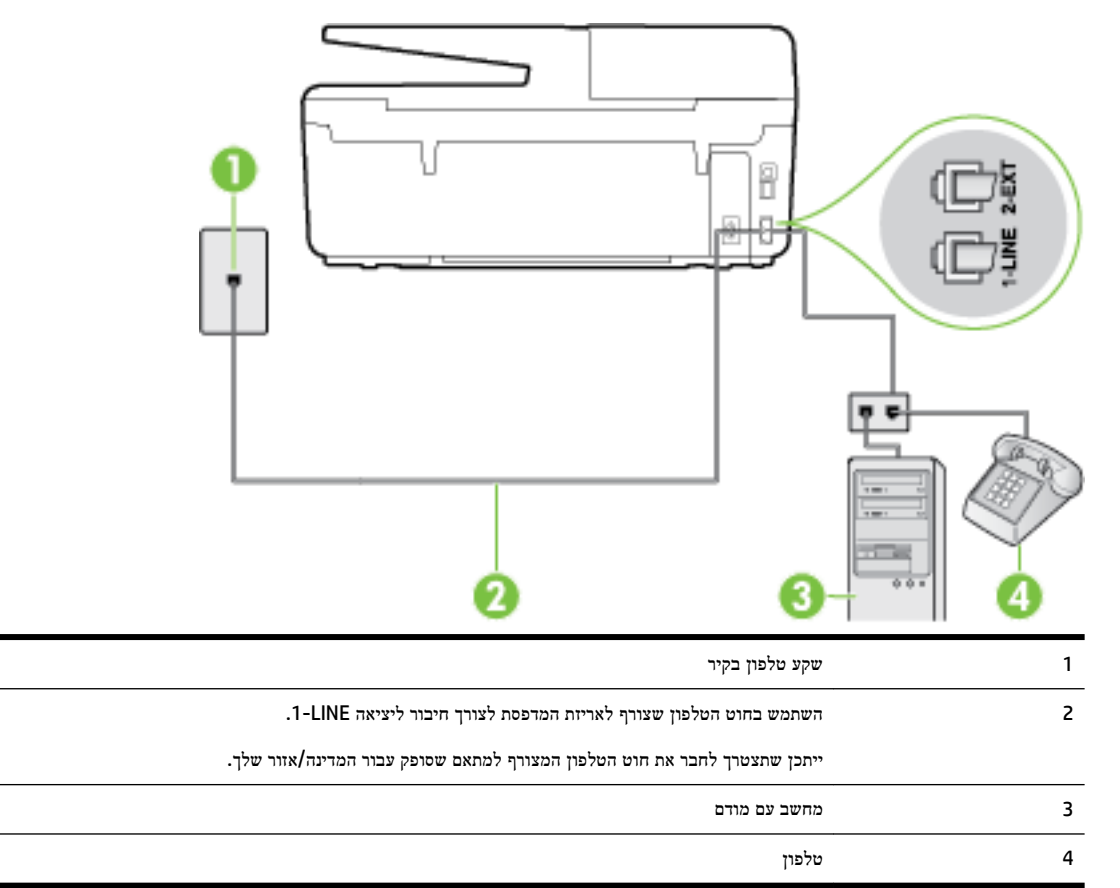

#### להתקנת המדפסת באותו קו טלפון המוקצה למחשב בעל שתי יציאות טלפון

- **.1** הוצא את התקע הלבן מהיציאה בשם EXT2- בגב המדפסת.
- **.2** אתר את חוט הטלפון שמתחבר מגב המחשב )מודם החיוג של המחשב (אל שקע הטלפון בקיר. נתק את החוט משקע הטלפון בקיר וחבר אותו ליציאה בשם EXT2- בגב המדפסת.
	- **.3** חבר את הטלפון ליציאה "OUT "בחלקו האחורי של מודם החיוג במחשב.
	- **.4** השתמש בחוט הטלפון שצורף לאריזת המדפסת, חבר קצה אחד לשקע הטלפון בקיר, ולאחר מכן חבר את הקצה השני ליציאה המסומנת LINE1- שבגב המדפסת.

הערה**:** ייתכן שתצטרך לחבר את חוט הטלפון המצורף למתאם שסופק עבור המדינה/אזור שלך.

אם לא תשתמש בחוט הטלפון המצורף כדי לחבר את שקע הטלפון בקיר למדפסת, ייתכן שלא תצליח להשתמש בפקס בהצלחה. חוט הטלפון המיוחד שונה מחוטי הטלפון שכבר קיימים בבית או במשרד שלך.

**.5** אם תוכנת המודם שלך מוגדרת לקבלה אוטומטית של פקסים במחשב, בטל הגדרה זו.

הערה**:** אם לא תכבה את הגדרת קבלת הפקסים האוטומטית בתוכנת המודם, המדפסת לא תוכל לקבל פקסים.

- **.6** כבה את הגדרת מענה אוטומטי .
	- **.7** בצע בדיקת פקס.

עליך להיות זמין כדי לענות בעצמך לשיחות פקס נכנסות. אחרת, המדפסת לא תוכל לקבל פקסים.

<span id="page-165-0"></span>אם תיתקל בבעיות בהתקנת המדפסת עם הציוד האופציונלי, פנה לספק השירות המקומי או למשווק לקבלת סיוע נוסף.

### בדיקת הגדרות הפקס

באפשרותך לבדוק את התקנת הפקס כדי לבדוק את מצב המדפסת וכדי לוודא שהוא מוגדרת כהלכה לשיגור וקבלה של פקסים. בצע בדיקה זו לאחר השלמת ההגדרה של המדפסת לשיגור וקבלה של פקסים. הבדיקה מבצעת את הדברים הבאים:

- בדיקת חומרת הפקס
- בדיקה שסוג חוט הטלפון הנכון מחובר למדפסת
- בדיקה שחוט הטלפון מחובר ליציאה המתאימה
	- בדיקת צליל חיוג
	- בדיקת קו טלפון פעיל
	- בדיקת מצב חיבור קו הטלפון

המדפסת מדפיסה דוח עם תוצאות הבדיקה. אם הבדיקה נכשלת, עיין בדוח לקבלת מידע על פתרון הבעיה ובצע מחדש את הבדיקה.

#### לבדיקת הגדרת הפקס באמצעות לוח הבקרה של המדפסת

- **.1** הגדר את המדפסת לשיגור וקבלה של פקסים בהתאם להוראות ההתקנה המתאימות לבית או למשרד שלך.
	- **.2** ודא שמחסניות הדיו מותקנות ושטענת נייר בגודל מלא במגש ההזנה לפני תחילת הבדיקה.
		- **.3** מלוח הבקרה של המדפסת, גע באפשרות הגדרות .
			- **.4** גע ב הגדרת הפקס .
			- **.5** גע ב כלים , ולאחר מכן גע בהפעלת בדיקת פקס.

המדפסת מציגה את מצב הבדיקה בתצוגה ומדפיסה דוח.

- **.6** סקור את הדוח.
- אם הבדיקה הצליחה ואתה עדיין נתקל בבעיות בהעברת פקסים, בדוק את הגדרות הפקס המפורטות בדוח כדי לוודא שההגדרות נכונות. הגדרה ריקה או לא נכונה של הפקס עלולה לגרום לבעיות בעת תפעולו.
	- אם הבדיקה נכשלת, סקור את הדוח למידע נוסף כיצד לתקן בעיות כלשהן שנתגלו.

# ג שגיאות **)Windows)**

- מ<u>פלס דיו נמוך</u>
- מפלס דיו נמוך [במיוחד](#page-167-0)
	- בעיה [במחסנית](#page-167-0) הדיו
- חוסר [התאמה](#page-168-0) בגודל הנייר
- גררת [מחסנית](#page-168-0) הדיו תקועה
- [חסימת](#page-168-0) נייר או בעיית מגש
	- [הנייר](#page-168-0) אזל
	- הדפסת [המסמך](#page-168-0) נכשלה
		- כשל [במדפסת](#page-168-0)
- [open Door](#page-169-0)( הדלת [פתוחה](#page-169-0)(
	- כשל [במחסניות](#page-169-0) הדיו
- בעיה בשדרוג החומרים [המתכלים](#page-169-0) במדפסת
	- מידע מייעץ בנוגע [למחסניות](#page-169-0) מזויפות
	- השתמש [במחסניות](#page-169-0) לשימוש ראשוני
- אין להשתמש [במחסניות](#page-169-0) לשימוש ראשוני
	- [מחסניות](#page-169-0) דיו לא תואמות
		- בעיה בהכנת [המדפסת](#page-169-0)
			- [הנייר](#page-170-0) קצר מדי
	- [מחסנית](#page-170-0) דיו מותקנת בצורה שגויה
		- בעיות עם [מחסניות](#page-170-0) [SETUP](#page-170-0)
			- בעיה בראש [ההדפסה](#page-170-0)
	- [מחסנית](#page-170-0) [Ink Instant HP](#page-170-0) לא [מתאימה](#page-170-0)
		- [משומשת](#page-170-0) [HP Instant Ink](#page-170-0) [מחסנית](#page-170-0)●
	- חבר את [המדפסת](#page-171-0) ל-[Connected HP](#page-171-0)
		- לא ניתן [להדפיס](#page-171-0)
		- מגש [הפלט](#page-171-0) סגור
	- חסימת נייר במזין המסמכים [האוטומטי](#page-171-0)
		- מותקנת [מחסנית](#page-171-0) מוגנת של [HP](#page-171-0)

## מפלס דיו נמוך

רמת הדיו במחסנית הדיו שזוהתה בהודעה, נמוכה .

<span id="page-167-0"></span>התראות ומחוונים של מפלסי הדיו מספקים הערכות למטרות תכנון בלבד. כאשר מתקבלת הודעת אזהרה על מפלס דיו נמוך, שקול להחזיק מחסנית דיו חלופית בהישג יד כדי להימנע מעיכובים אפשריים בהדפסה. אינך צריך להחליף מחסניות עד שאיכות ההדפסה הופכת בלתי סבירה .

לקבלת מידע אודות החלפת [מחסניות](#page-75-0) הדיו, עיין בסעיף <u>החלפת מחסניות הדיו</u>. לקבלת מידע אודות [הזמנת](#page-76-0) מחסניות הדיו, עיין בסעיף <u>הזמנת</u> [מחסניות](#page-76-0) דיו. לקבלת מידע על מיחזור חומרי דיו מתכלים, עיין בסעיף תוכנית [המיחזור](#page-139-0) של [HP](#page-139-0) לחומרי דיו [מתכלים](#page-139-0) .

הערה**:** דיו המחסניות משמש בתהליך ההדפסה במספר דרכים שונות, לרבות בתהליך האתחול אשר מכין את המדפסת ואת המחסניות להדפסה. בנוסף, נותרות במחסנית שאריות של דיו לאחר השימוש בה. לקבלת מידע נוסף, עיין בסעיף [inkusage/go/com.hp.www](http://www.hp.com/go/inkusage) .

### מפלס דיו נמוך במיוחד

מפלס הדיו במחסנית הדיו שזוהתה בהודעה, נמוך מאוד .

התראות ומחוונים של מפלסי הדיו מספקים הערכות למטרות תכנון בלבד. כאשר תקבל הודעת אזהרה על מפלס דיו נמוך, HP ממליצה שתחזיק בהישג יד מחסנית דיו חלופית כדי למנוע עיכובים אפשריים בהדפסה. אינך צריך להחליף מחסניות עד שאיכות ההדפסה הופכת בלתי סבירה .

לקבלת מידע אודות החלפת מחסניות הדיו, עיין בסעיף החלפת [מחסניות](#page-75-0) הדיו. לקבלת מידע אודות הזמנת מחסניות הדיו, עיין בסעיף [הזמנת](#page-76-0) [מחסניות](#page-76-0) דיו. לקבלת מידע על מיחזור חומרי דיו מתכלים, עיין בסעיף תוכנית [המיחזור](#page-139-0) של [HP](#page-139-0) לחומרי דיו [מתכלים](#page-139-0) .

הערה**:** דיו המחסניות משמש בתהליך ההדפסה במספר דרכים שונות, לרבות בתהליך האתחול אשר מכין את המדפסת ואת המחסניות להדפסה. בנוסף, נותרות במחסנית שאריות של דיו לאחר השימוש בה. לקבלת מידע נוסף, עיין בסעיף [inkusage/go/com.hp.www](http://www.hp.com/go/inkusage) .

### בעיה במחסנית הדיו

מחסנית הדיו שזוהתה בהודעה חסרה, פגומה, לא מתאימה, או הוכנסה לחריץ הלא נכון במדפסת.

הערה**:** אם המחסנית מזוהה בהודעה כלא תואמת, ראה הזמנת [מחסניות](#page-76-0) דיו לקבלת מידע אודות רכישת מחסניות עבור המדפסת .

לפתרון הבעיה, נסה אחד מהפתרונות הבאים. הפעולות מובאות לפי סדר, כאשר הפתרון הסביר ביותר מוצג תחילה. אם הפעולה הראשונה אינה פותרת את הבעיה, המשך לנסות את הפעולות הנותרות עד לפתרון הבעיה.

- פתרון :1 כבה את המדפסת והפעל אותה שוב.
	- פתרון :2 התקן את מחסניות הדיו כהלכה.

#### פתרון **:1** כבה את המדפסת והפעל אותה שוב

כבה את המדפסת ולאחר מכן הפעל אותה מחדש .

אם הבעיה נמשכת, נסה את הפתרון הבא .

#### פתרון **:2** התקן את מחסניות הדיו כהלכה

ודא שכל מחסניות הדיו מותקנות כהלכה:

- **.1** ודא שהמדפסת מופעלת.
- **.2** פתח את דלת הגישה למחסניות הדיו.

יים.<br>1≅ **הערה:** המתן עד שגררת ההדפסה תפסיק לנוע לפני שתמשיך.

- **.3** לחץ על החלק הקדמי של מחסנית הדיו כדי לשחרר אותה, ולאחר מכן הסר אותה מהחריץ שלה.
	- **.4** הכנס את מחסנית הדיו לחריץ. לחץ על המחסנית בחוזקה כדי להבטיח מגע תקין.
		- **.5** סגור את דלת הגישה למחסניות הדיו.

### חוסר התאמה בגודל הנייר

<span id="page-168-0"></span>הגודל או הסוג של הנייר שנבחר במנהל המדפסת אינו תואם לנייר הטעון במדפסת. ודא שהנייר הנכון נטען במדפסת ולאחר מכן הדפס את המסמך שוב. לקבלת מידע נוסף, ראה [טעינת](#page-21-0) נייר .

سیسی .<br><sup>22</sup> **הערה: א**ם הנייר הטעון במדפסת הוא בגודל הנכון, שנה את גודל הנייר שנבחר במנהל המדפסת ולאחר מכן הדפס את המסמך שוב.

### גררת מחסנית הדיו תקועה

עצם כלשהו חוסם את גררת מחסנית הדיו )החלק במדפסת אשר מחזיק את מחסניות הדיו.(

כדי להסיר את המכשול, בדוק אם קיימות חזסימות במדפסת.

לקבלת מידע נוסף, ראה שחרור [חסימות](#page-116-0) נייר.

### חסימת נייר או בעיית מגש

נייר נתקע במדפסת.

לפני שתנסה להסיר את החסימה, בדוק את הפריטים הבאים:

- ודא שטענת נייר העונה על דרישות המפרטים ושאינו מקומט, מקופל או פגום. לקבלת מידע נוסף, ראה סוגי נייר [מומלצים](#page-19-0) להדפסה.
	- ודא שהמדפסת נקייה. לקבלת מידע נוסף, ראה תחזוקת [המדפסת](#page-113-0).
	- ודא שהמגשים טעונים כהלכה ואינם מלאים מדי. לקבלת מידע נוסף, ראה [טעינת](#page-21-0) נייר.

לקבלת מידע אודות הסרת חסימות, ולמידע נוסף אודות מניעת חסימות, עיין בשחרור [חסימות](#page-116-0) נייר.

### הנייר אזל

מגש ברירת המחדל ריק.

טען נייר נוסף, לאחר מכן גע ב- אישור .

לקבלת מידע נוסף, ראה [טעינת](#page-21-0) נייר.

### הדפסת המסמך נכשלה

לא הייתה למדפסת אפשרות להדפיס את המסמך מכיוון שאירעה בעיה במערכת ההדפסה.

לקבלת מידע אודות פתרון בעיות הדפסה, עיין בסעיף פתרון בעיות [במדפסת](#page-95-0).

### כשל במדפסת

הייתה בעיה במדפסת או במערכת הדיו. בדרך כלל, ניתן לפתור בעיות מסוג זה על-ידי ביצוע השלבים הבאים:

- **.1** לחץ על )לחצן הפעלה/כיבוי (כדי לכבות את המדפסת.
	- **.2** נתק את כבל המתח וחבר אותו בחזרה.
- **.3** לחץ על )לחצן הפעלה/כיבוי (כדי להפעיל את המדפסת.

אם הבעיה נמשכת, רשום את קוד השגיאה המצוין בהודעה ולאחר מכן פנה לתמיכה של HP. לקבלת מידע נוסף אודות פניה לתמיכה של HP , ראה [התמיכה](#page-88-0) של [HP](#page-88-0).

## **open Door(** הדלת פתוחה**(**

לפני שניתן יהיה להדפיס מסמכים, יש לסגור את כל הדלתות והמכסים .

עצה**:** רוב הדלתות והמכסים נכנסים למקומם בנקישה כאשר סוגרים אותם עד הסוף .

<span id="page-169-0"></span>אם הבעיה נמשכת לאחר שסגרת היטב את כל הדלתות והמכסים, פנה לתמיכה של HP. לקבלת מידע נוסף, ראה [התמיכה](#page-88-0) של [HP.](#page-88-0)

### כשל במחסניות הדיו

נגרם נזק או חל כשל בתפקוד המחסניות המפורטות בהודעה .

ראה <u>החלפת [מחסניות](#page-75-0) הדיו</u>.

### בעיה בשדרוג החומרים המתכלים במדפסת

שדרוג חומרי ההדפסה המתכלים של המדפסת נכשל. עדיין ניתן להשתמש במחסניות הרשומות בהודעה עם מדפסת זו. החלף את המחסנית לשדרוג חומרים מתכלים. לקבלת מידע נוסף, ראה החלפת [מחסניות](#page-75-0) הדיו.

### מידע מייעץ בנוגע למחסניות מזויפות

המחסנית שהותקנה אינה מחסנית מקורית וחדשה מתוצרת HP. צור קשר עם החנות שבה רכשת את המחסנית. על מנת לדווח על הונאה אפשרית, בקר באתר של HP בכתובת www.hp.com/go/anticounterfeit . כדי להמשיך להשתמש במחסנית, לחץ על **המשך**.

### השתמש במחסניות לשימוש ראשוני

כשתתקין את המדפסת בפעם הראשונה, עליך להתקין את המחסניות שצורפו לאריזת המדפסת. מחסניות אלה מסומנות בתווית SETUP , והן מכיילות את המדפסת לפני עבודת ההדפסה הראשונה. אי-התקנת מחסניות SETUP במהלך ההתקנה הראשונית של המוצר גורמת לשגיאה . אם התקנת סדרה של מחסניות רגילות, הסר אותן והתקן את מחסניות SETUP כדי להשלים את התקנת המדפסת. לאחר השלמת פעולת ההתקנה של המדפסת, ניתן להשתמש במחסניות רגילות.

אם אתה ממשיך לקבל הודעות שגיאה והמדפסת לא מצליחה להשלים את אתחול מערכת הדיו, פנה לתמיכת HP. לקבלת מידע נוסף, ראה [התמיכה](#page-88-0) של [HP.](#page-88-0)

לחץ כאן לקבלת מידע נוסף באינטרנט. בשלב זה, ייתכן שאתר אינטרנט זה אינו זמין בכל השפות.

## אין להשתמש במחסניות לשימוש ראשוני

לא ניתן להשתמש במחסניות לשימוש ראשוני לאחר סיום תהליך האתחול של המדפסת. הסר והתקן את המחסניות שאינן לשימוש ראשוני . לקבלת מידע נוסף, ראה החלפת [מחסניות](#page-75-0) הדיו.

## מחסניות דיו לא תואמות

מחסנית הדיו אינה תואמת למדפסת שברשותך.

פתרון: הסר את המחסנית הזאת באופן מידי ובמקומה התקן מחסנית דיו מתאימה. לקבלת מידע על אופן ההתקנה של מחסניות חדשות, עיין בהחלפת [מחסניות](#page-75-0) הדיו.

### בעיה בהכנת המדפסת

שעון המדפסת אינו תקין וייתכן שהכנת הדיו לא הושלמה. מד מפלס הדיו המשוער עשוי להיות לא מדויק .

<span id="page-170-0"></span>פתרון: בדוק את איכות ההדפסה של משימת ההדפסה שלך. אם עדיין לא נפתרה הבעיה, ייתכן שהפעלת הליך הניקוי של ראש ההדפסה מארגז הכלים תשפר את המצב.

### הנייר קצר מדי

הנייר שנטען קצר יותר מהאורך המינימלי הנדרש. יש לטעון נייר התואם לדרישות המדפסת. לקבלת מידע נוסף, עיין בסעיף סוגי נייר [מומלצים](#page-19-0) [להדפסה](#page-19-0) [וטעינת](#page-21-0) נייר.

### מחסנית דיו מותקנת בצורה שגויה

מחסנית הדיו המצוינת בהודעה אינה מותקנת כהלכה.

ודא שכל מחסניות הדיו מותקנות כהלכה:

- **.1** ודא שהמדפסת מופעלת.
- **.2** פתח את דלת הגישה למחסניות הדיו.

הערה**:** המתן עד שגררת ההדפסה תפסיק לנוע לפני שתמשיך.

- **.3** לחץ על החלק הקדמי של מחסנית הדיו כדי לשחרר אותה, ולאחר מכן הסר אותה מהחריץ שלה.
	- **.4** הכנס את מחסנית הדיו לחריץ. לחץ על המחסנית בחוזקה כדי להבטיח מגע תקין.
		- **.5** סגור את דלת הגישה למחסניות הדיו.

## בעיות עם מחסניות **SETUP**

יש בעיה במחסניות ההתקנה ולמדפסת אין אפשרות להשלים את אתחול מערכת הדיו. פנה ל[התמיכה](#page-88-0) של [HP.](#page-88-0)

### בעיה בראש ההדפסה

קיימת בעיה בראש ההדפסה.

כבה את המדפסת ולאחר מכן הפעל אותה מחדש .

אם הבעיה נמשכת, פנה לתמיכה של HP לקבלת שירות. לקבלת מידע נוסף, ראה [התמיכה](#page-88-0) של [HP.](#page-88-0)

## מחסנית **Ink Instant HP** לא מתאימה

ניתן להשתמש במחסנית זו רק במדפסת שרשומה כיום ב-Ink Instant HP.

אם אתה מאמין שהמדפסת שברשותך אמורה לקבל מחסנית מסוג זה, פנה ל [supplies/buy/com.hp.www](http://www.hp.com/buy/supplies) .

## משומשת **HP Instant Ink** מחסנית

ניתן להשתמש במחסניות Ink Instant HP. המפורטות בתצוגת לוח הבקרה של המדפסת רק במדפסת Ink Instant HP שבה המחסנית הותקנה לראשונה. יש להחליף את המחסנית .

לקבלת מידע אודות החלפת מחסניות הדיו, עיין בסעיף החלפת [מחסניות](#page-75-0) הדיו. לקבלת מידע אודות הזמנת מחסניות הדיו, עיין בסעיף [הזמנת](#page-76-0) [מחסניות](#page-76-0) דיו. לקבלת מידע על מיחזור חומרי דיו מתכלים, עיין בסעיף תוכנית [המיחזור](#page-139-0) של [HP](#page-139-0) לחומרי דיו [מתכלים](#page-139-0) .

## חבר את המדפסת ל**-Connected HP**

<span id="page-171-0"></span>יש לחבר את המדפסת ל-Connected HP, אחרת בקרוב לא תוכל להדפיס ולא תקבל על כך הודעה מראש. עיין בלוח הבקרה של המדפסת לקבלת הוראות לביצוע חיבור.

## לא ניתן להדפיס

יש לחבר את המדפסת ל-Connected HP כדי לעדכן את מצב Ink Instant שלה .

לא תוכל להדפיס עד שהמדפסת תחובר לצורך עדכון מצב Ink Instant שלה. עיין בלוח הבקרה של המדפסת לקבלת הוראות לביצוע חיבור.

## מגש הפלט סגור

פתח את מגש הפלט כדי להמשיך בהדפסה.

### חסימת נייר במזין המסמכים האוטומטי

שחרר חסימת נייר במזין המסמכים. לקבלת מידע נוסף, ראה שחרור [חסימות](#page-116-0) נייר.

## מותקנת מחסנית מוגנת של **HP**

ניתן להשתמש במחסנית הדיו המצוינת בלוח הבקרה של המדפסת רק במדפסת שבה הוגדרה למחסנית הגנה באמצעות המאפיין 'הגנה על מחסניות HP'. יש להחליף מחסנית זו במדפסת זו.

לקבלת מידע על אופן ההתקנה של מחסנית דיו חדשה, ראה החלפת [מחסניות](#page-75-0) הדיו.

## אינדקס

#### א

אביזרים דוח מצב מדפסת איכות, פתרון בעיות העתקה סריקה איכות הדפסה ניקוי מריחות על הדף אפשרויות חיוג חוזר, הגדרה אתרי אינטרנט מידע על נגישות תוכניות סביבתיות תמיכה בלקוחות

#### ב

בדוק רמות דיו בדיקה, פקס בדיקת חומרה, נכשלה בדיקת סוג חוט הטלפון בפקס נכשלה חיבור ליציאה, נכשלה מצב קו פקס נכשלה צליל חיוג, נכשלה שקע טלפון בקיר בדיקות, פקס הגדרות בדיקת חיבור לשקע בקיר, פקס בדיקת יציאה נכונה, פקס בדיקת מצב קו, פקס בדיקת צליל חיוג, נכשלה בעיות בהזנת הנייר, פתרון בעיות בתום תקופת התמיכה

#### ג

גודל סריקה, פתרון בעיות פתרון בעיות העתקה גררה שחרור חסימות גררה

#### ד

דוח איכות הדפסה דוח בדיקת האלחוט דוח גישה לרשת

דוחות אבחון אישור, פקס בדיקת האלחוט בדיקת פקס נכשלה גישה לרשת שגיאה, פקס דוחות אישור, פקס דוחות שגיאה, פקס דוח מצב מדפסת הדפסה מידע על דלת הגישה למחסניות הדיו, איתור דף אבחון דפוס צלצול מענה מערכות טלפון מקביליות שינוי דפים בשחור-לבן פקס דרישות המערכת

### ה

הגדרה (מערכות טלפון מקביליות) DSL מודם במחשב (מערכות טלפון מקביליות( מודם במחשב ומשיבון (מרכזת טלפון מקבילית) [149](#page-160-0) מודם במחשב וקו קולי )מערכות טלפון מקביליות( מודם במחשב ותא קולי (מערכות טלפון מקביליות( מערכת PBX( מערכות טלפוניות מקביליות( משיבון )מערכות טלפון מקביליות( משיבון ומודם )מרכזת טלפון מקבילית( פקס, עם מערכות טלפון מקביליות צלצול מובחן צלצול מובחן (מערכות טלפון מקביליות) קו ISDN( מערכות טלפוניות מקביליות( 

קו טלפון משותף (מערכות טלפון מקביליות( קו פקס נפרד (מערכות טלפון מקביליות) תא קולי ומודם במחשב (מערכות טלפון מקביליות( תרחישי פקס הגדרות בדיקת פקס מהירות, פקס עוצמה, פקס רשת הגדרות IP הדפסה דוחות פקס דוח מצב מדפסת דו-צדדית דף אבחון יומני פקס פקסים פרטי פקס אחרונים פתרון בעיות הדפסה דו-צדדית הדפסה מחדש פקסים מהזיכרון הדפסה על שני צדי הדף הדפסה עקומה, פתרון בעיות הדפסה הדפסת חוברות פרסום הדפסה הזנת מספר דפים יחד, פתרון בעיות החלפת מחסניות דיו העברת פקסים העתקה איכות מפרט פתרון בעיות הפרעות רדיו מידע רגולטורי הצגה הגדרות רשת הקטן פקס הקטנת פקס אוטומטית התוכנית לשמירה על הסביבה

#### 162 אינדקס HEWW

זיכרון הדפסה חוזרת של פקסים [44](#page-55-0) שמור פקסים [44](#page-55-0) זכוכית, סורק טעינת מסמכי מקור [15](#page-26-0)

#### ח

ז

חוט טלפון בדיקת חיבור ליציאה נכונה נכשלה [92](#page-103-0) בדיקת סוג נכון נכשלה [93](#page-104-0) הארכה [98](#page-109-0) חומות אש, פתרון בעיות [86](#page-97-0) חומרה, בדיקת התקנת פקס [92](#page-103-0) חומרי הדפסה הדפסה דו צדדית [26](#page-37-0) חומרים מתכלים דוח מצב מדפסת [80](#page-91-0) חיבור USB יציאה, איתור [4](#page-15-0) שער, מאתר [5](#page-16-0) חיוג מהצג [,41](#page-52-0) [42](#page-53-0) חיוג מתקפים [53](#page-64-0) חיוג צלילים [53](#page-64-0) חלונות דרישות המערכת [115](#page-126-0) חסימות מחיקה [105](#page-116-0) נייר [112](#page-123-0) נייר שיש להימנע ממנו [10](#page-21-0) חשמל פתרון בעיות [84](#page-95-0)

### ט

טלפון, דפוס צלצול מענה [52](#page-63-0) טלפון, פקס מ קבלה [44](#page-55-0) טלפון, שליחת פקס מ- שליחה [40](#page-51-0) שליחה, [40](#page-51-0) טקסט חסר במסמך סרוק, פתרון בעיות [89](#page-100-0) לא ניתן לעריכה לאחר סריקה, פתרון בעיות [89](#page-100-0) טקסט צבעוני, ו-OCR [36](#page-47-0)

#### י

יומן, פקס הדפסה [56](#page-67-0) יישור ראש ההדפסה [105](#page-116-0)

#### כ

USB Flash כונן הכנס [17](#page-28-0) כותרת, פקס [51](#page-62-0) כניסת מתח, מאתר [5](#page-16-0) כתובת IP בדיקה עבור המדפסת [76](#page-87-0)

#### ל

לוח גישה אחורי איור [5](#page-16-0) לוח הבקרה לחצנים [6](#page-17-0) נוריות [6](#page-17-0) סמלי מצב [6](#page-17-0) לוח הבקרה של המדפסת איתור [4](#page-15-0) הגדרות רשת [70](#page-81-0) שליחת פקסים [39](#page-50-0) לחץ אקוסטי [118](#page-129-0) לחצן Help (עזרה) לחצן Photo (צילום) לחצן הגדרות [7](#page-18-0)  $6$ חצנים, לוח הבקרה  $6$ 

#### מ

מגשים איור של מכווני רוחב הנייר [4](#page-15-0) איתור [4](#page-15-0)  $10$ יטעינת נייר פתרון בעיות בהזנה [84](#page-95-0)  $105$ ייר חסימות נייר מגש פלט איתור [4](#page-15-0) מהירות פתרון בעיות בסורק [89](#page-100-0) מהירות הקישור, הגדרות [71](#page-82-0) מודל אשר משותף לפקס ומשיבות (מרכזת טלפון מקבילית) [149](#page-160-0) מודם משותף עם פקס (מערכות טלפון מקביליות( [141](#page-152-0) משותף עם פקס ותא קולי (מערכות טלפון מקביליות( [152](#page-163-0) משותף עם קו לפקסים ולשיחות קוליות )מערכות טלפון מקביליות( [144](#page-155-0) מודם במחשב משותף עם פקס (מערכות טלפון מקביליות( [141](#page-152-0)

משותף עם פקס ותא קולי (מערכות טלפון מקביליות( [152](#page-163-0) משותף עם קו לפקסים ולשיחות קוליות )מערכות טלפון מקביליות( [144](#page-155-0) מודם חיוג אשר משותף לפקס ומשיבות (מרכזת טלפון מקבילית) [149](#page-160-0) משותף עם פקס (מערכות טלפון מקביליות( [141](#page-152-0) משותף עם פקס ותא קולי (מערכות טלפון מקביליות( [152](#page-163-0) משותף עם קו לפקסים ולשיחות קוליות )מערכות טלפון מקביליות( [144](#page-155-0) מודם של המחשב אשר משותף לפקס ומשיבות )מרכזת טלפון מקבילית( [149](#page-160-0) מזין המסמכים בעיות הזנה, פתרון בעיות [103](#page-114-0) טעינת מסמכי מקור [16](#page-27-0) ניקוי [103](#page-114-0) מחברים, מאתר [5](#page-16-0) מחיקה יומני פקס [57](#page-68-0) מחסניות [65](#page-76-0) מחסניות דיו Numbers Part( המספרים של  $80$  ( החלקים תאריכי )warranty expiration dates פקיעת תוקף האחריות( [80](#page-91-0) איתור [5](#page-16-0) בדיקת מפלסי הדיו [63](#page-74-0) החלפה [64](#page-75-0) מצב [80](#page-91-0) מק"ט [65](#page-76-0) עצות [63](#page-74-0) מחסנית הדפסה [5](#page-16-0) מידע חסר או שגוי, פתרון בעיות [86](#page-97-0) מידע טכני מפרט העתקה [117](#page-128-0) מפרט סריקה [117](#page-128-0) מפרט פקס [117](#page-128-0) מידע רגולטורי [125](#page-136-0) מידע תקינה [118](#page-129-0) מיחזור מחסניות דיו [128](#page-139-0) מסך סריקה [7](#page-18-0) מסך פקס [7](#page-18-0) מספר דגם [80](#page-91-0) מספר דגם לתקינה [119](#page-130-0)

מספרי פקס חסומים הגדרה מספר סידורי מספר צלצולים למענה מערכות הפעלה נתמכות מערכות טלפון טוריות מדינות/אזורים עם סוגי הגדרות מערכות טלפוניות מקביליות ISDN הגדרה הגדרת PBX מערכות טלפון מקביליות הגדרה בשיתוף עם מודם ותא קולי הגדרת DSL הגדרת מודם הגדרת מודם משותף עם קו קולי הגדרת משיבון הגדרת צלצול מובחן הגדרת קו משותף הגדרת קו נפרד מדינות/אזורים עם סוגי הגדרות מערכת PBX, להגדרה עם פקס מערכות טלפוניות מקביליות מפרט פליטה אקוסטית מפרט טמפרטורה מפרטים דרישות המערכת מפרט תנאי לחות מפרט תנאי סביבה מצב דוח מצב מדפסת דף תצורת רשת מצב הודעות פקס זבל מצב תיקון שגיאות מרכזות המחוברות באופן מקבילי התקנה של מודם ושל משיבון משטח הזכוכית, סורק איתור ניקוי משטח הזכוכית של הסורק איתור טעינת מסמכי מקור ניקוי משיבון הגדרה עם פקס (מערכות טלפון מקביליות( הקלטת צלילי פקס

התקנה יחד עם פקס ומודם

מתח נייר פיזי נ נגישות נוריות, לוח הבקרה נייר HP, הזמנה בחירה דפים עקומים חסימות טעינת מגש מתח פתרון בעיות בהזנה שחרור חסימות ניקוי החלק החיצוני מזין המסמכים משטח הזכוכית של הסורק ראש הדפסה נתוני רמת רעש

### ס

סוג חיוג, הגדרה סמלי חיבור אלחוטי סמלי מצב סמלים של מפלס דיו ספר טלפונים הגדרה הגדרה של קבוצת אנשי קשר הדפסת רשימה מחיקת אנשי קשר שינוי פרטים של אנשי קשר שינוי פרטים של קבוצת אנשי קשר שליחת פקס סריקה OCR איטית איכות מסך סריקה מפרט סריקה מתוך Webscan פתרון בעיות סריקה עקומה, פתרון בעיות סריקה

### ע

עוצמת הקול צלילי פקס

עותקים עקומים, פתרון בעיות העתקה עמודים ריקים, פתרון בעיות העתקה עריכה טקסט בתוכנית OCR

### פ

פליטה אקוסטית פקס DSL, הגדרה (מערכות טלפון מקביליות) אפשרויות חיוג חוזר בדיקה נכשלה בדיקת הגדרות בדיקת חיבור חוט טלפון, נכשלה בדיקת חיבור לשקע בקיר, נכשלה בדיקת מצב קו, נכשלה בדיקת סוג חוט טלפון, נכשלה בדיקת צליל חיוג, נכשלה דוחות דוחות אישור דוחות שגיאה הגדרות, שינוי הגדרת צלצול מובחן הגדרת קו טלפון משותף (מערכות טלפון מקביליות( הגדרת קו נפרד (מערכות טלפון מקביליות( הדפסה מחדש הדפסת פרטים אודות הפעולה האחרונה העברה הקטנה חוט טלפון קצר מדי חיוג מהצג [,41](#page-52-0) חסימת מספרים יומן, הדפסה יומן, מחיקה כותרת מהירות מודם, משותף עם (מערכות טלפון מקביליות( מודם במחשב ומשיבון, משותפים באמצעות  $(149)$  $(149)$  $(149)$ מרכזת טלפון מקבילית) מודם וקו קולי, משותף עם )מערכות טלפון מקביליות( מודם ותא קולי, משותף עם )מערכות טלפון מקביליות( מספר צלצולים למענה

מענה אוטומטי מערכות טלפון מקביליות מערכת PBX, הגדרה )מערכות טלפוניות מקביליות( מפרט מצב מענה מצב תיקון שגיאות משיבון, הגדרה (מערכות טלפון מקביליות( משיבון מודם, משותפים באמצעות )מרכזת טלפון מקבילית)  $(149)$  $(149)$  $(149)$ סוג חיוג, הגדרה סוגי הגדרות עוצמת קול פקס גיבוי פרוטוקול אינטרנט, דרך פתרון בעיות פתרון בעיות במשיבון צלצול מובחן, שינוי דפוס קבלה קבלה, פתרון בעיות ,[95](#page-106-0) קבלה ידנית קו ISDN, הגדרה )מערכות טלפוניות מקביליות( שיגור שיגור, פתרון בעיות [,95](#page-106-0) תא קולי, הגדרה (מערכות טלפון (מקביליות פקס באופן ידני שליחה פקס גיבוי פרוטוקול אינטרנט פקס, שימוש פתרון בעיות איכות העתקה איכות סריקה בדיקות פקס בדיקת חומרת הפקס נכשלה בדיקת חיבור חוט טלפון של הפקס נכשלה בדיקת חיבור לשקע בקיר, נכשלה בדיקת סוג חוט טלפון בפקס נכשלה בדיקת צליל חיוג של הפקס נכשלה בדיקת קו פקס נכשלה בעיות בהדפסה בעיות בהזנת הנייר דוח מצב מדפסת דפים עקומים דף תצורת רשת

הנייר אינו נאסף מהמגש העתקה חומות אש חסימות, נייר חשמל מדפסת אינה מדפיסה מידע חסר או שגוי מערכת העזרה בלוח הבקרה משיבונים נאספים מספר דפים יחד סריקה עותקים עקומים פקס פתרון בעיות ברשת קבלת פקסים ,[95](#page-106-0) שיגור פקסים [,95](#page-106-0) שרת אינטרנט משובץ

### צ

צילומים הכנס כונן Flash USB צלצול מובחן מערכות טלפון מקביליות שינוי

### ק

קבלת פקסים אוטומטית העברה ידנית מספרים חסומים מספר צלצולים למענה מצב מענה אוטומטי פתרון בעיות ,[95](#page-106-0) קבלת פקסים ידנית קבלה קו ISDN, הגדרה עם פקס מערכות טלפוניות מקביליות קוד זיהוי המנוי קווים סריקה, פתרון בעיות עותקים, פתרון בעיות קווים על סריקה, פתרון בעיות קו טלפון, דפוס צלצול מענה קצב באוד

### ר

הדפסה ראש ניקוי ראש הדפסה, יישור

רצועות או קווים לבנים, פתרון בעיות סריקה עותקים רצועות מנוקדות או לבנות בעותקים, פתרון בעיות רשתות הגדרות, שינוי הגדרות IP הגדרות אלחוט הגדרות הצגה והדפסה הגדרת תקשורת אלחוטית חומות אש, פתרון בעיות מהירות הקישור פתרון בעיות תרשים המחברים

### ש

שוליים הגדרה, מפרטים שיגור פקסים זיכרון, מ- חיוג מהצג [,41](#page-52-0) פתרון בעיות ,[95](#page-106-0) שיגור פקסים ידני שיגור שידור פקסים שיגור שליחת מסמכים סרוקים ל-OCR פתרון בעיות שליחת פקסים מטלפון פקס בסיסי שמור פקסים בזיכרון שני צדי הדף, הדפס על שקע טלפון בקיר, פקס שרת אינטרנט משובץ Webscan אודות פתיחה פתרון בעיות, לא ניתן לפתוח

### ת

תא קולי הגדרה בשיתוף עם פקס ומודם במחשב )מערכות טלפון מקביליות( הגדרה עם פקס (מערכות טלפון (מקביליות תהליך התמיכה

הדפסה

תוכנה [36](#page-47-0) OCR [35](#page-46-0) Webscan )OS X( HP Utility השירות תוכנית פתיחה [74](#page-85-0) תוכנת המדפסת )Windows) אודות [74](#page-85-0) פתיחה [,18](#page-29-0) [74](#page-85-0) תחזוקה בדיקת מפלסי הדיו [63](#page-74-0) דף אבחון [82](#page-93-0) החלפת מחסניות דיו [64](#page-75-0) יישור ראש ההדפסה [105](#page-116-0) מריחות על הדף [105](#page-116-0) ניקוי [103](#page-114-0)  $105$ ניקוי ראש ההדפסה  $105$ ראש הדפסה תמיכה [77](#page-88-0) תמיכה בלקוחות אלקטרוני [78](#page-89-0) תמיכה טלפונית [78](#page-89-0) תקופת התמיכה הטלפונית תקופת התמיכה [79](#page-90-0) תקשורת אלחוטית הגדרה [68](#page-79-0) מידע רגולטורי [125](#page-136-0)

### **A**

ADSL, הגדרת פקס עם מערכות טלפון מקביליות [136](#page-147-0)

### **D**

DSL, הגדרת פקס עם מערכות טלפון מקביליות [136](#page-147-0)

### **E**

ECM. ראה מצב תיקון שגיאות EWS. ראה שרת אינטרנט משובץ

### **F**

[54](#page-65-0) FoIP

### **M**

[21](#page-32-0) Mac OS

### **O**

**OCR** עריכת מסמכים סרוקים [36](#page-47-0) פתרון בעיות [89](#page-100-0)

### OS X

תוכנית השירות Utility HP [74](#page-85-0)

**S**

setup תא קולי (מערכות טלפון מקביליות) מ

### **W**

[35](#page-46-0) Webscan Windows הדפסת עלונים [20](#page-31-0)